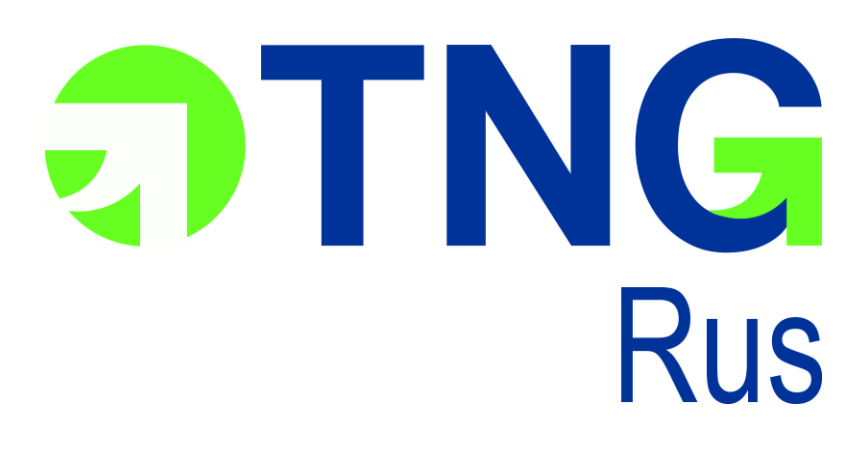

**RusTNG v.3**

Руководство пользователя

### **Оглавление**

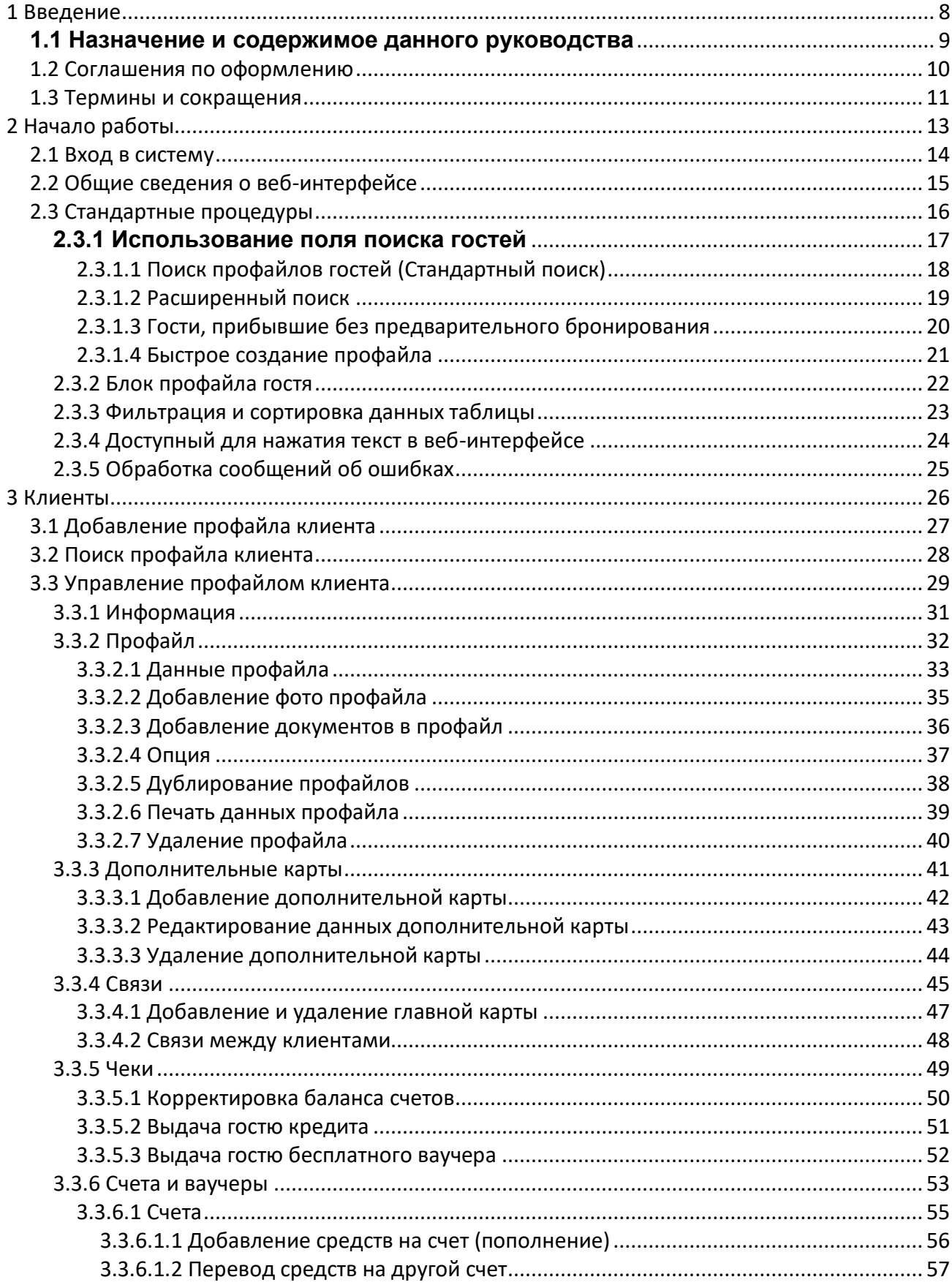

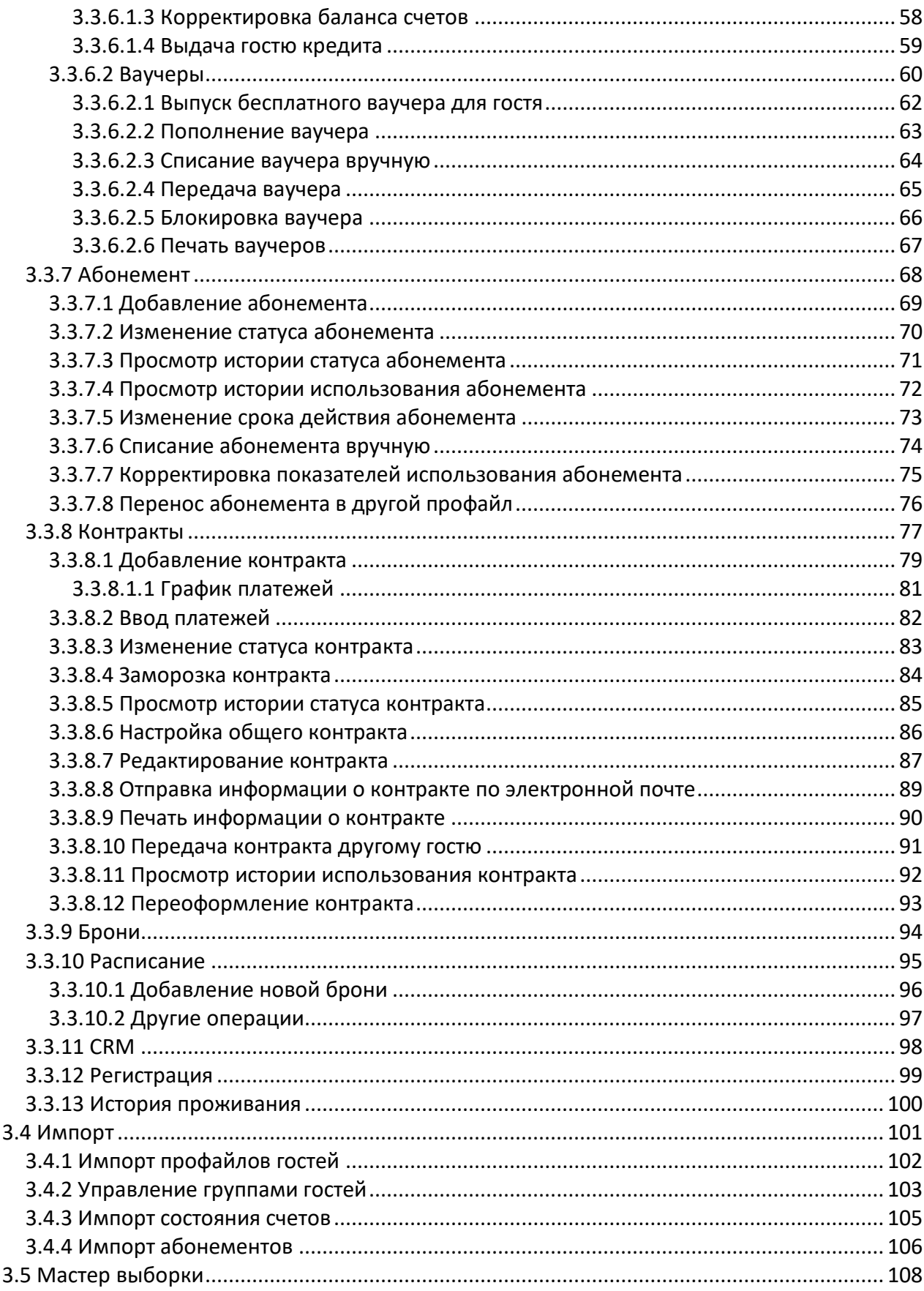

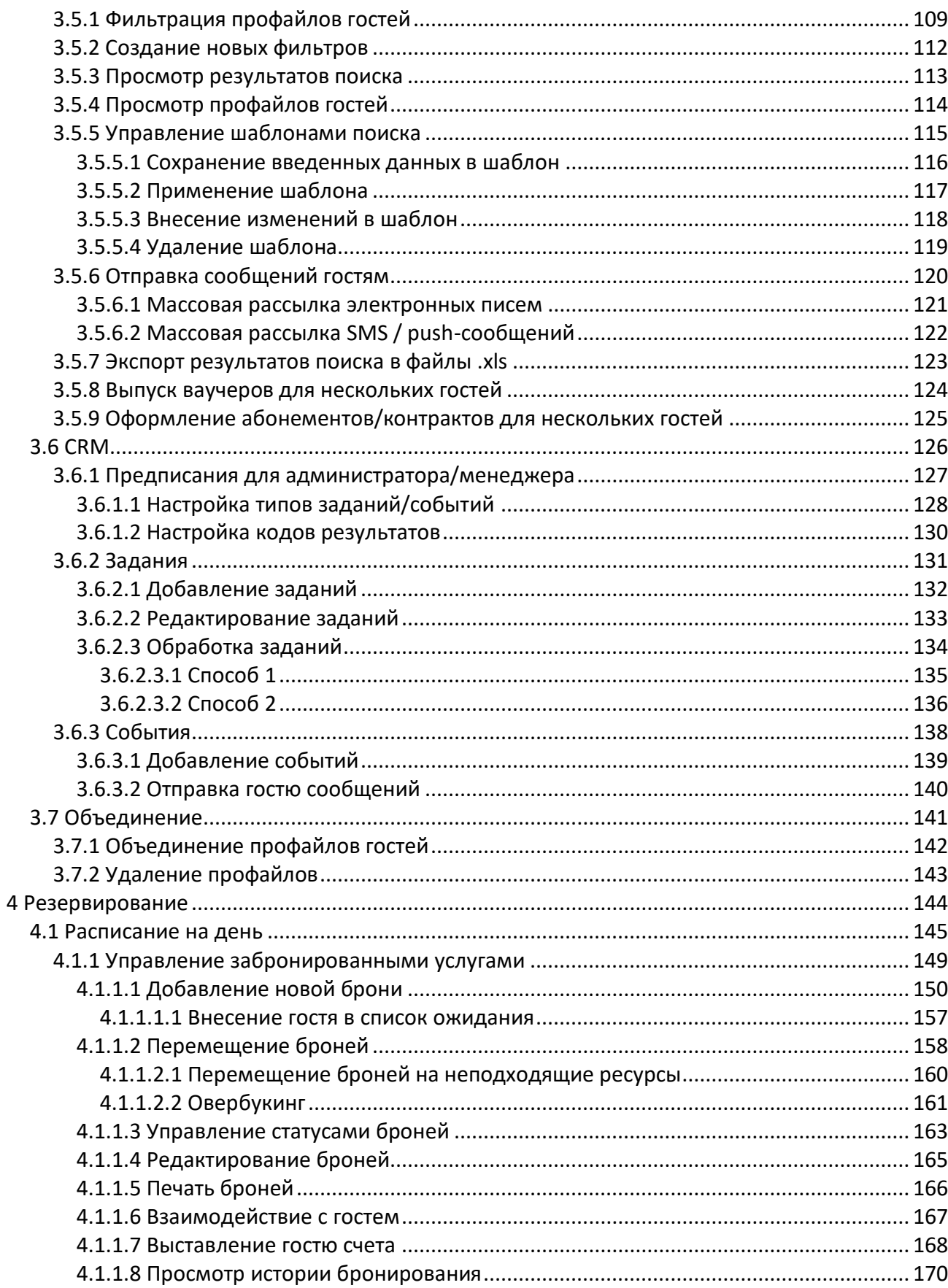

 $\overline{\mathbf{4}}$ 

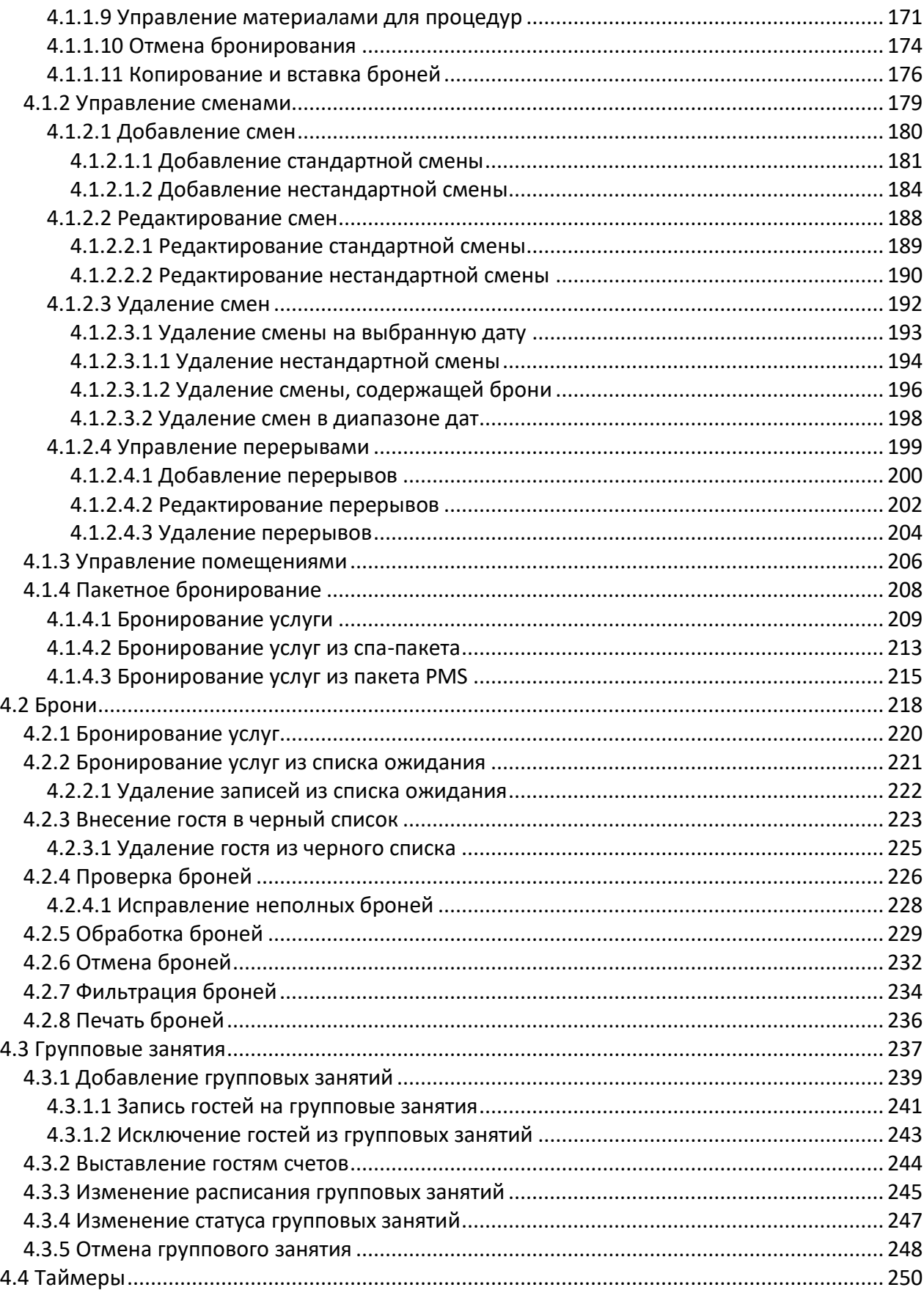

 $\overline{\mathbf{5}}$ 

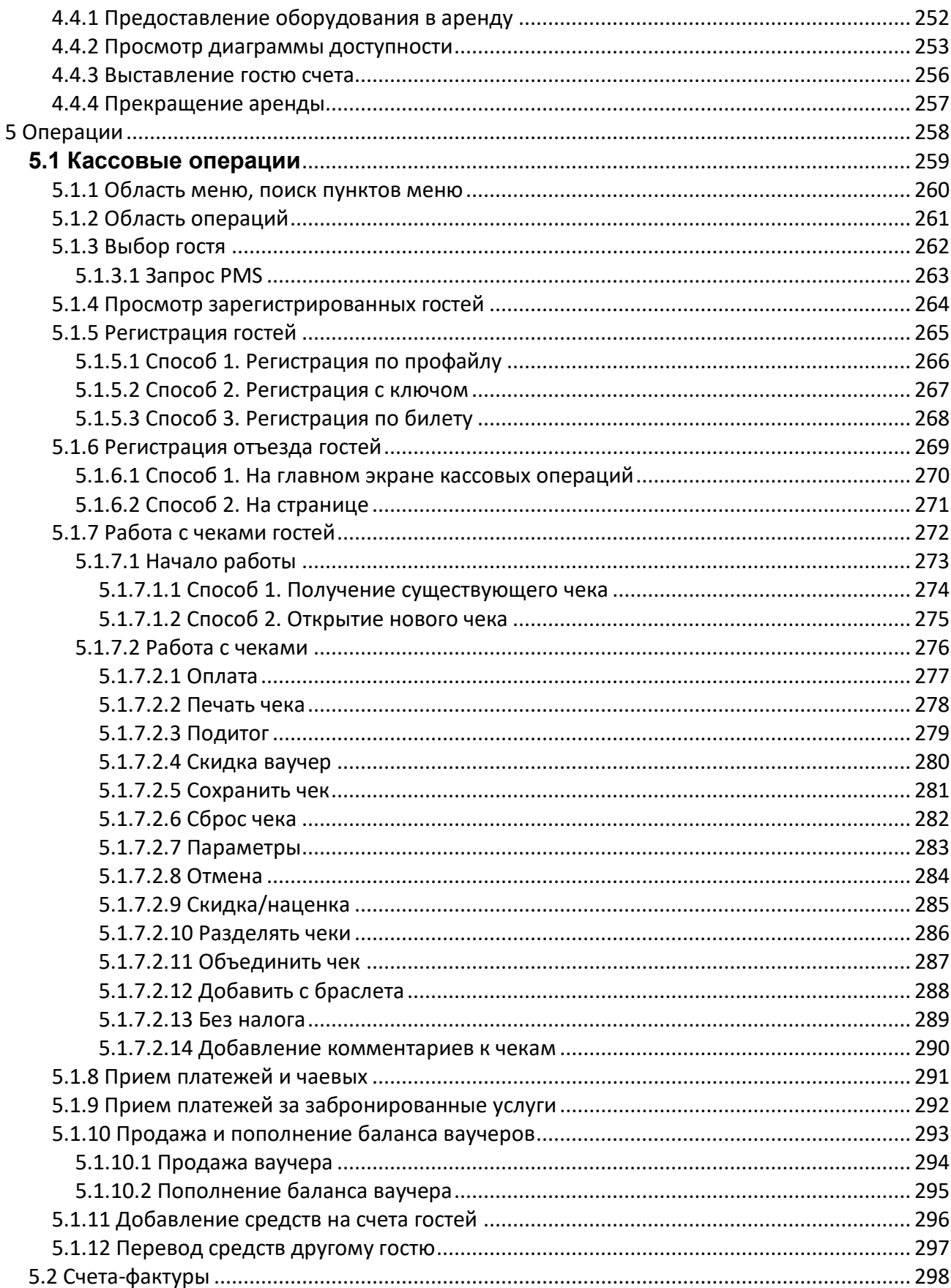

 $\boldsymbol{6}$ 

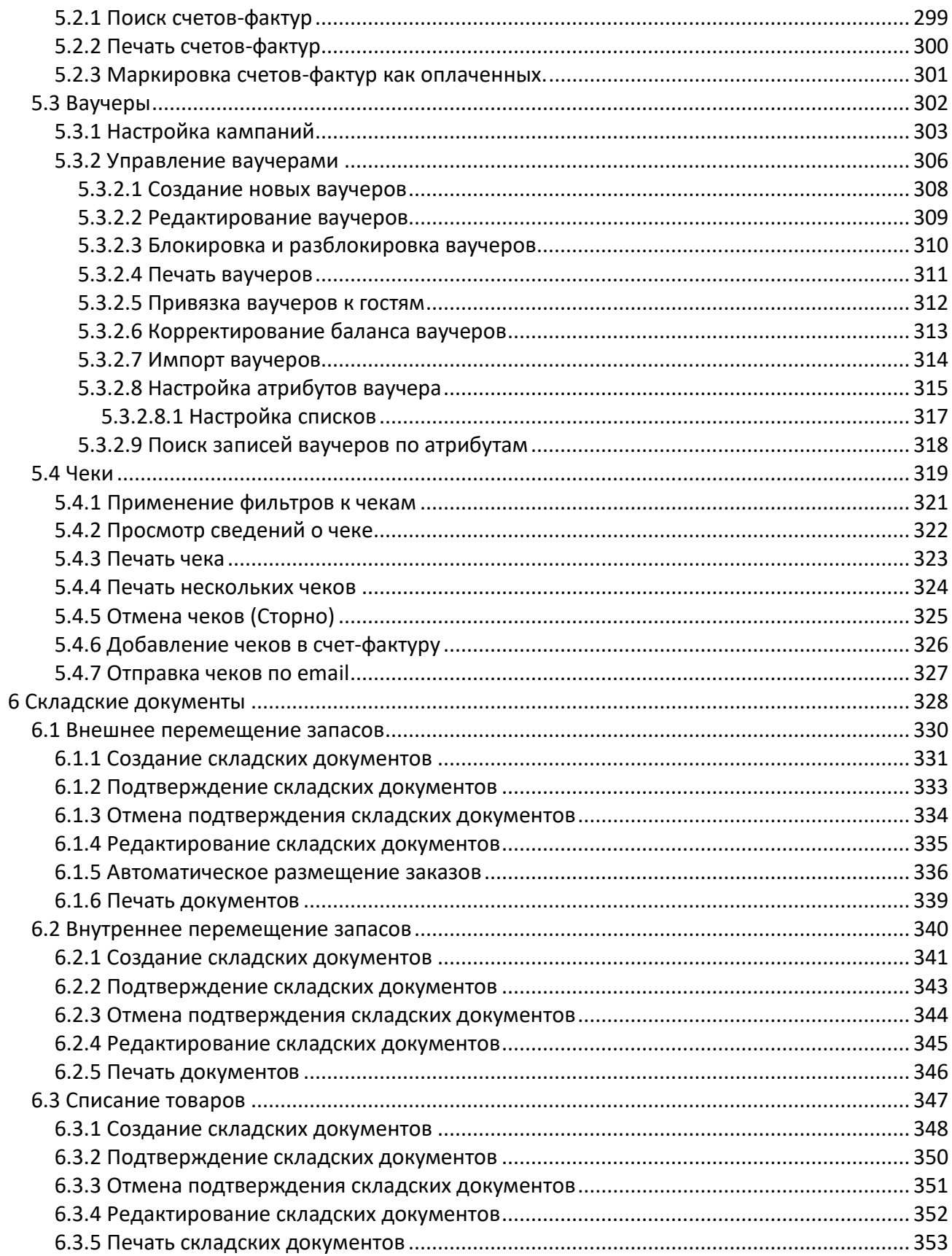

 $\overline{7}$ 

## <span id="page-7-0"></span>**1 Введение**

#### <span id="page-8-0"></span>**1.1 Назначение и содержимое данного руководства**

Это руководство описывает сценарии использования программного продукта TNG — системы для управления бизнес-процессами в спа- и фитнес-центрах, спортивных клубах и схожих организациях. Целевая аудитория данного руководства — сотрудники организаций, перечисленных выше. Ожидается, что читатели этого руководства знакомы с типичными бизнес-процессами в этой области и связанной терминологией.

Данное руководство не описывает сценарии, связанные с установкой или администрированием системы.

#### <span id="page-9-0"></span>**1.2 Соглашения по оформлению**

Данное руководство использует следующие соглашения по оформлению терминов:

- **•** Названия окон, вкладок, кнопок, полей и прочих элементов интерфейса выделяются жирным начертанием. Например:
	- Нажмите на кнопку **Добавить в чек** в нижнем правом углу страницы.
- Значения полей и выпадающих меню выделяются *курсивом*. Например:
	- *Сумма* выберите эту опцию, если к ваучеру будет привязана определенная сумма денег.
- **Ссылки на другие секции в рамках этого руководства выделяются как гиперссылки, заключенные** в кавычки. Например:
	- Информацию об используемых в руководстве вариантах выделения текста можно посмотреть в секции «Соглашения по оформлению».

#### <span id="page-10-0"></span>**1.3 Термины и сокращения**

Ниже приведен список терминов и сокращений, используемых в данном руководстве пользователя.

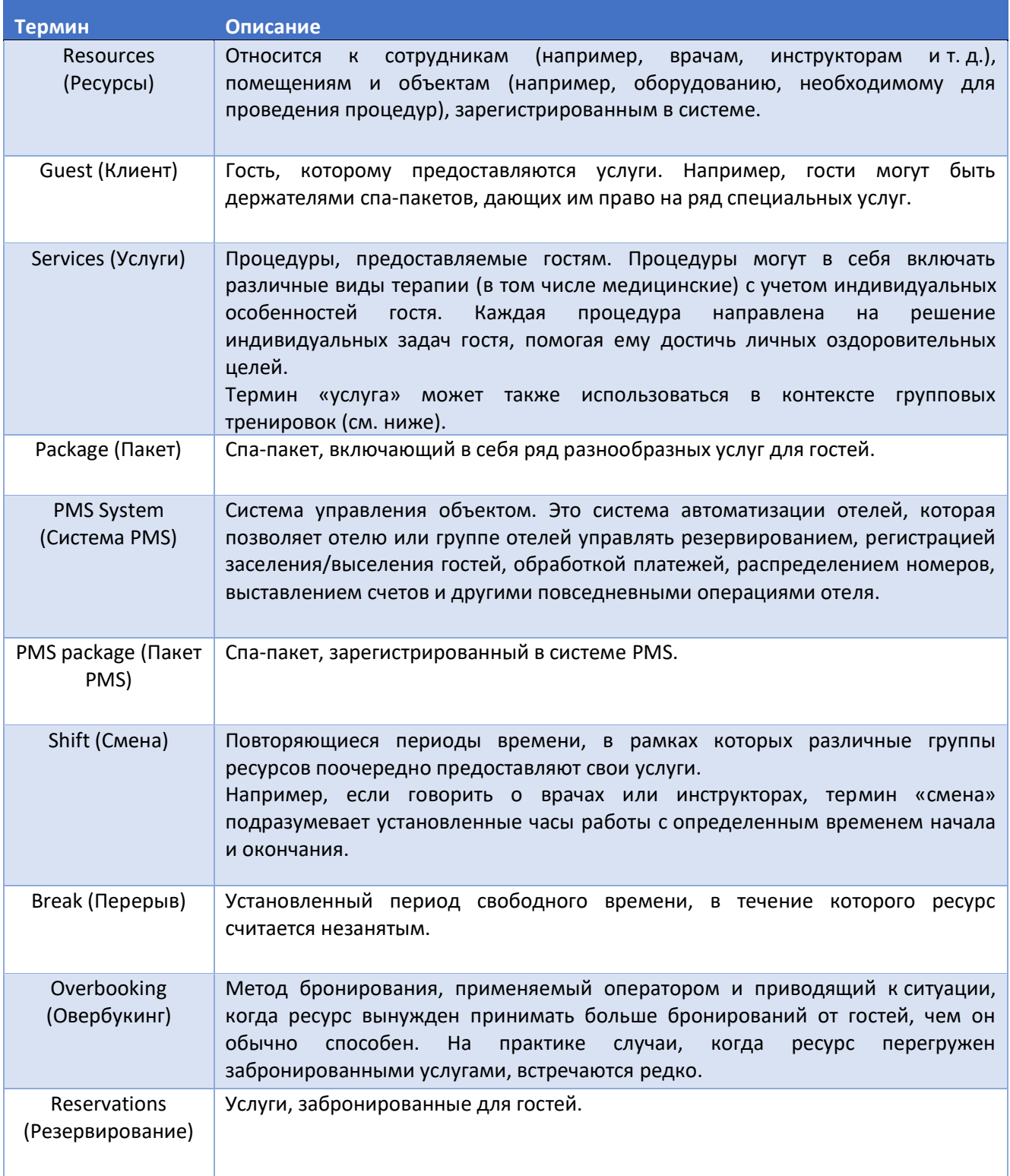

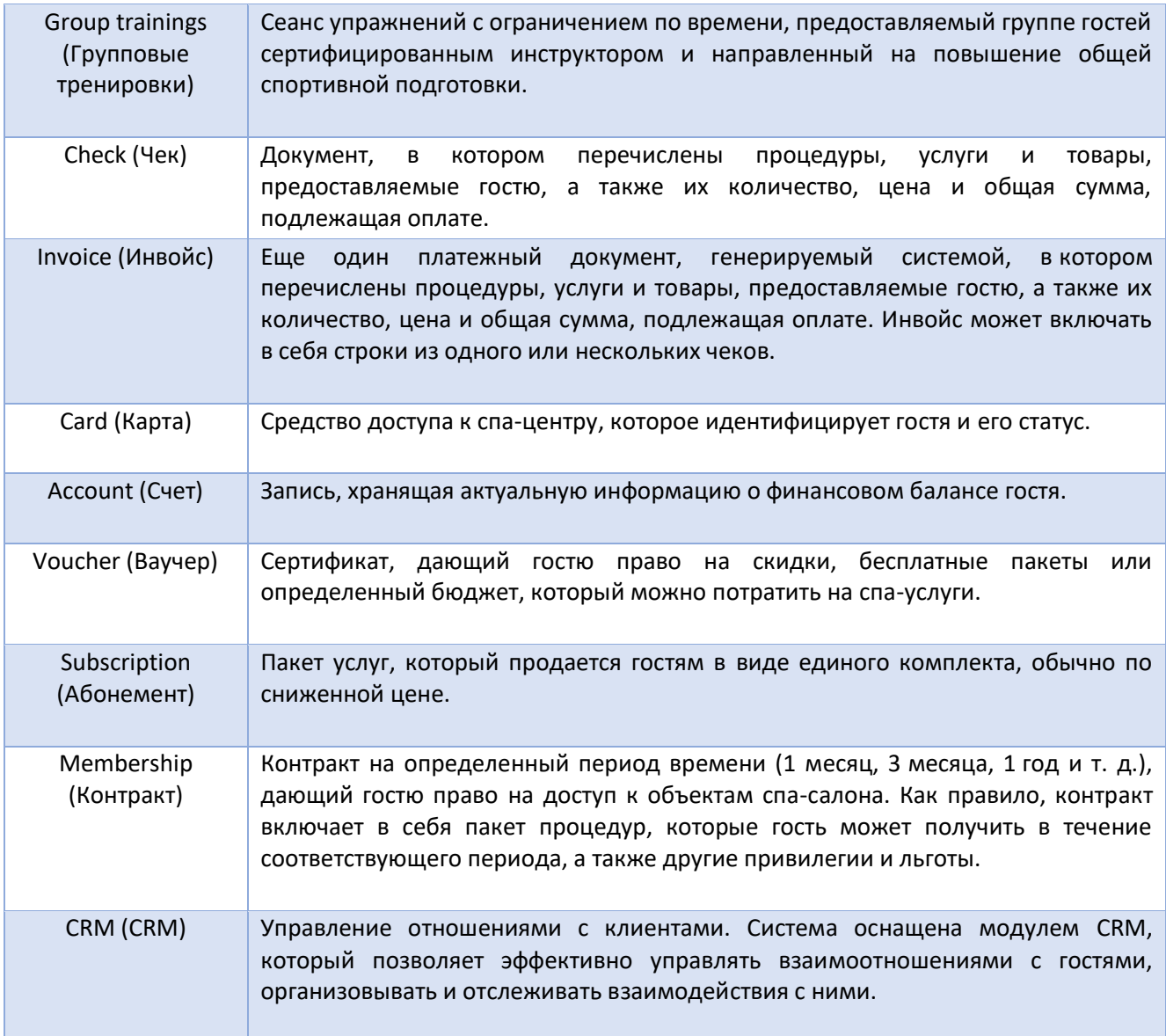

**12**

### <span id="page-12-0"></span>**2 Начало работы**

В этом разделе представлен обзор веб-интерфейса системы и описаны часто используемые процедуры.

### <span id="page-13-0"></span>**2.1 Вход в систему**

Чтобы войти в веб-интерфейс системы:

- 1. Введите IP-адрес или имя хоста системы в адресной строке браузера и нажмите клавишу ENTER (ВВОД).
- 2. На отображаемой странице выберите предпочитаемый язык веб-интерфейса, используя раскрывающийся список в левом нижнем углу экрана.
- 3. Введите имя пользователя и пароль, выданные вам вашим системным администратором.
- 4. Нажмите **Sign in** (**Вход**). Откроется веб-интерфейс системы.

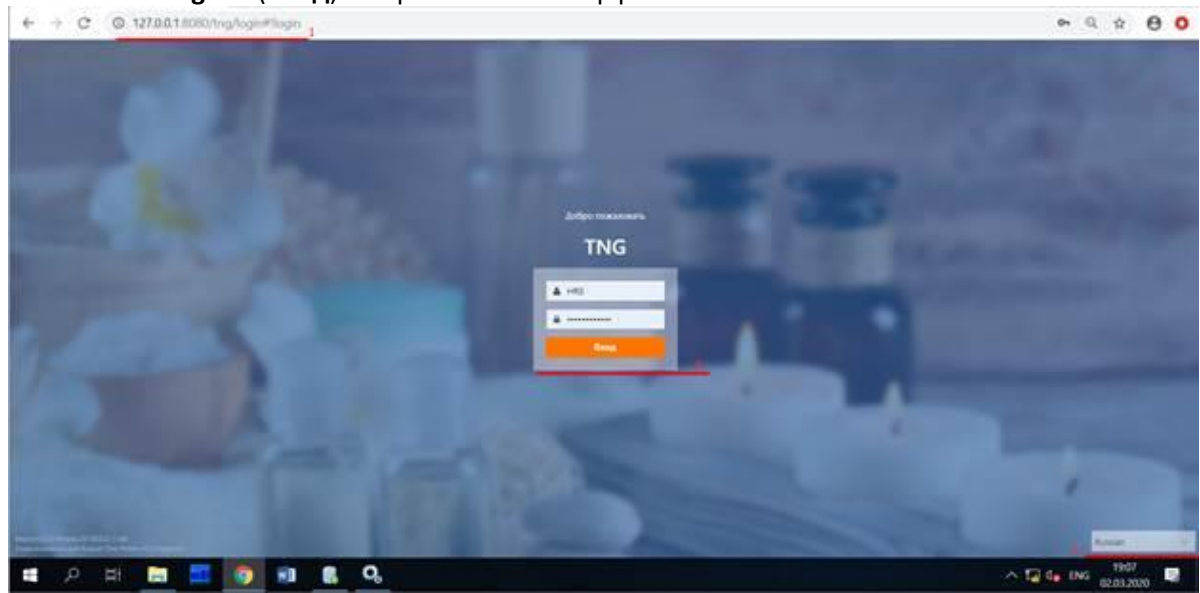

#### <span id="page-14-0"></span>**2.2 Общие сведения о веб-интерфейсе**

На рисунке ниже показан вид веб-интерфейса системы. Хотя большинство страниц имеют собственный дизайн, все они имеют общие элементы интерфейса. На стартовой странице находятся различные графики и информационные баннеры (в зависимости от требования заказчика).

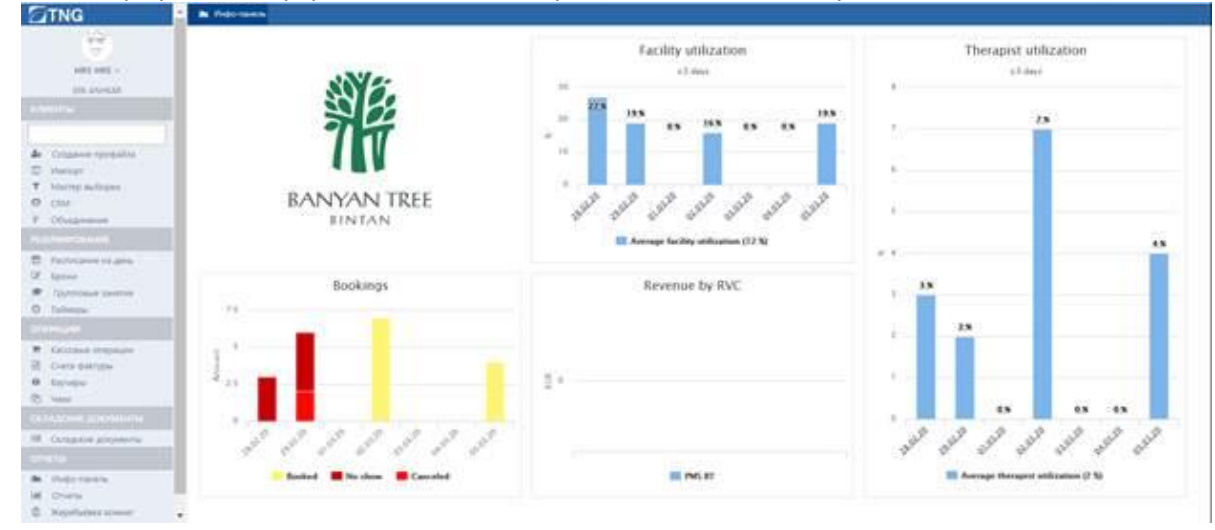

В левой части интерфейса находится меню навигации. При нажатии на пункты меню открываются соответствующие страницы, отображаемые на отдельных вкладках в правой части экрана, которая является рабочей областью.

Нажимайте на вкладки (выделенные красным прямоугольником на рисунке ниже), чтобы переключаться между страницами.

Кроме того, некоторые страницы могут содержать подстраницы. Используйте вложенные вкладки (выделенные красным эллипсом) для перемещения между подстраницами.

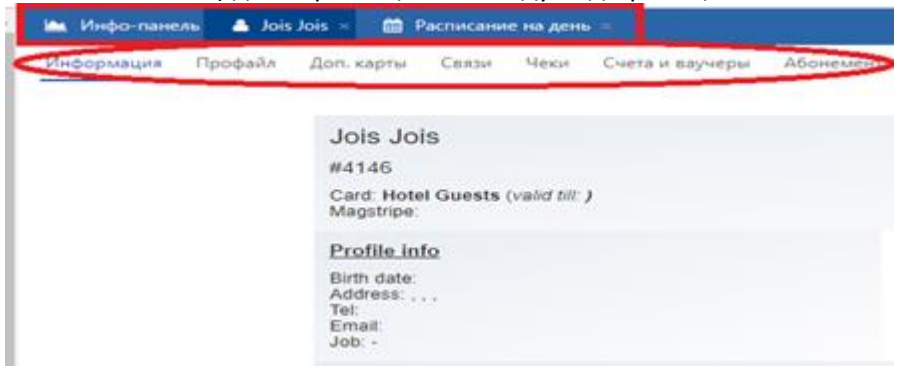

# <span id="page-15-0"></span>**2.3 Стандартные процедуры**

### <span id="page-16-0"></span>**2.3.1 Использование поля поиска гостей**

Поле поиска гостей отображается на многих страницах интерфейса и позволяет вам искать нужные профайлы гостей или мгновенно добавлять новых гостей или гостей, которые предварительно не бронировали услуги (в контексте системы они называются «Прохожими»). Вид элемента управления показан на рисунке ниже.

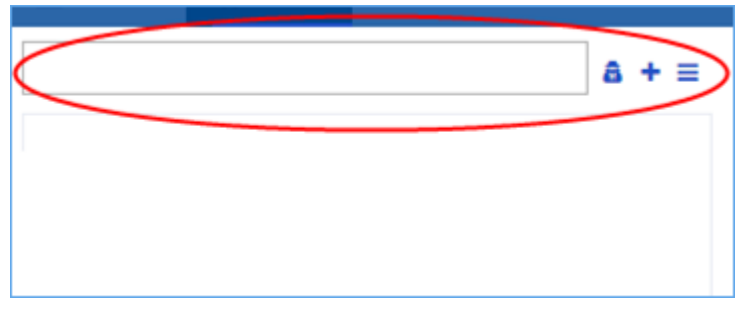

#### <span id="page-17-0"></span>**2.3.1.1 Поиск профайлов гостей (Стандартный поиск)**

Начните вводить имя гостя в поле поиска гостя. По мере ввода текста под полем поиска появится список предлагаемых совпадений, основанный на введенных данных (см. рисунок ниже).

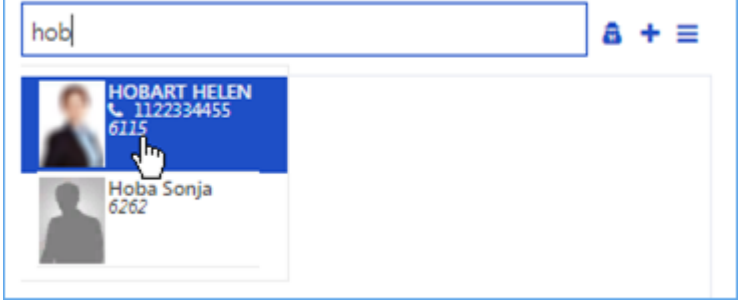

Нажмите на имя гостя, когда увидите его в списке. Появится блок профайла гостя. Аналогичным образом вы также можете искать гостей по следующим данным:

- номера телефонов
- идентификаторы профайлов
- номера карт
- коды магнитной полосы
- номера гостиничных комнат

См. также раздел «**Расширенный поиск**».

#### **19**

#### <span id="page-18-0"></span>**2.3.1.2 Расширенный поиск**

Система также имеет функцию расширенного поиска. Помимо поисковых критериев, поддерживаемых стандартным поиском, вы можете искать гостей в архивных профайлах и в базе данных гостиницы при условии, что система интегрирована с системой PMS гостиницы.

Для запуска расширенного поиска:

- 1. Нажмите кнопку  $\equiv$  рядом с полем поиска гостей.
- 2. В отображаемом диалоговом окне укажите один или несколько критериев поиска, которые включают в себя:
	- имя
	- фамилию
	- номер телефона
	- идентификатор гостя
	- номер гостиничной комнаты
	- наименование пакета
	- тарифный план гостя
	- даты пребывания
- 3. *(Необязательно)* Установите флажок **Show archived** (**Показывать из архива**), чтобы система включала в результаты поиска архивные профайлы.
- 4. Нажмите кнопку **Find** (**Поиск**). Список гостей, соответствующих заданным критериям, появится в таблице ниже.
- 5. Выберите необходимую запись о госте и нажмите **OK**. Появится блок профайла гостя.

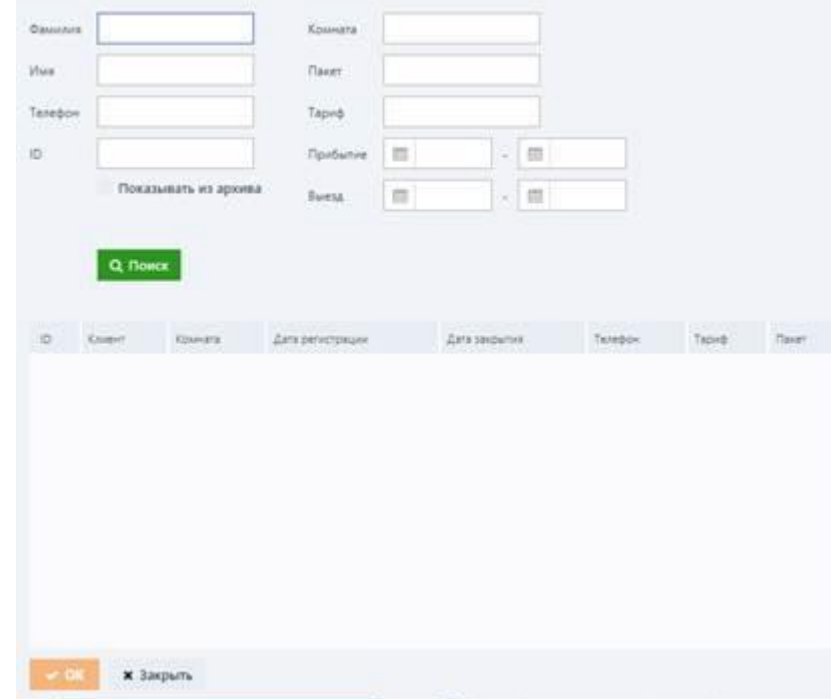

См. также раздел «Мастер выборки».

### <span id="page-19-0"></span>**2.3.1.3 Гости, прибывшие без предварительного бронирования**

Система позволяет принимать гостей, прибывших без предварительного бронирования, без создания профайлов и ввода в систему их личных данных.

Для этого нажмите кнопку **в** рядом с полем поиска гостей. Появится блок профайла анонимного гостя.

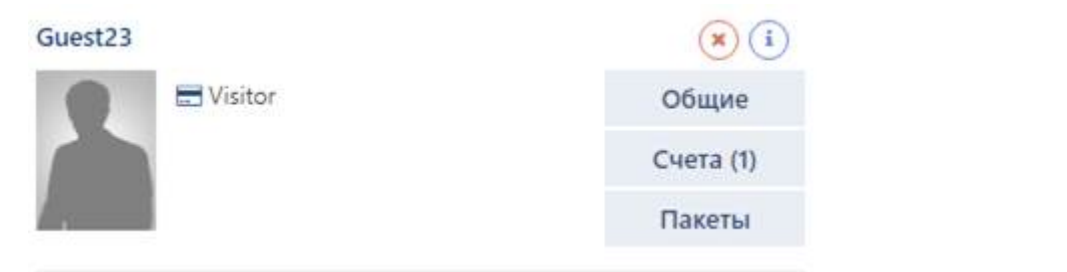

### **Примечание**

В зависимости от настроек, заданных вашим администратором, система может:

- создать один и тот же профайл для всех гостей, прибывших без предварительного бронирования
- **закреплять разные профайлы за гостями, прибывшими без предварительного** бронирования. На рисунке выше показан идентификатор «Passerby2239» («Прохожий2239»), следующим идентификатором будет «Passerby2240» («Прохожий2240») и т. д. Диапазон идентификаторов настраивается, идентификаторы назначаются в циклическом порядке.

Теперь вы можете работать с гостем так же, как и с постоянными клиентами.

### <span id="page-20-0"></span>**2.3.1.4 Быстрое создание профайла**

Вы можете быстро создать профайл гостя с минимумом данных.

Для этого:

- 1. Нажмите кнопку  $\pm$  рядом с полем поиска гостей.
- 2. В появившемся диалоговом окне укажите сведения о госте. Поля, отмеченные красной звездочкой, являются обязательными для заполнения.
- 3. Нажмите **Add** (**Добавить**). Появится блок профайла гостя.

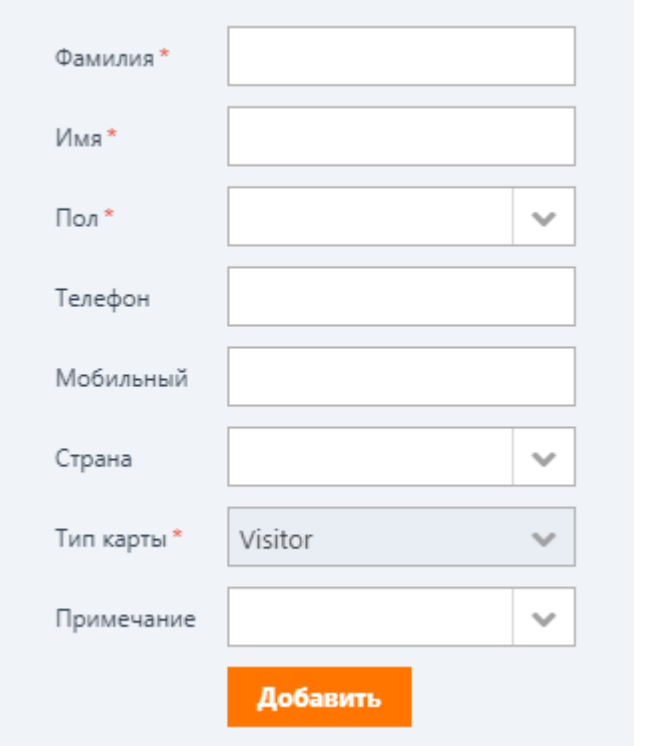

### **Примечание**

Набор полей, отображаемых на экране, может отличаться в зависимости от настроек, заданных вашим администратором.

Теперь вы можете работать с гостем так же, как и с постоянными клиентами. Остальные личные данные (фото, информация о состоянии здоровья и т. д.) могут быть добавлены позже. Подробности см. в разделе «Профайл».

### <span id="page-21-0"></span>**2.3.2 Блок профайла гостя**

Профайл гостя является еще одним часто повторяющимся элементом интерфейса. В большинстве случаев он появляется после выбора нужного гостя с помощью поля поиска гостей. Для просмотра сведений о госте используются три кнопки, отображаемые справа от его фотографии:

- **General** (**Общие**). Эта кнопка отображает информацию о типе карты лояльности гостя, его текущем и планируемом контракте, а также о доступных гостю скидках.
- **Accounts (Счета)**. Эта кнопка отображает информацию о балансе счетов гостя и выданных ему действительных ваучерах. Красный цвет названия кнопки указывает на отрицательный баланс по крайней мере одного из счетов гостя.
- **Packages** (**Пакеты**). Эта кнопка отображает список действительных пакетов услуг, приобретенных гостем.

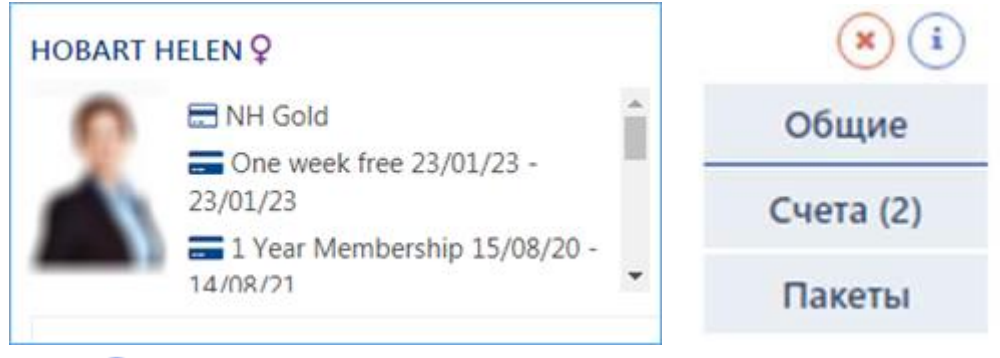

Нажмите кнопку •, чтобы свернуть/развернуть блок профайла гостя. Чтобы закрыть блок и вернуться к полю поиска гостей, нажмите кнопку  $\left( \ast \right)$ .

#### <span id="page-22-0"></span>**2.3.3 Фильтрация и сортировка данных таблицы**

Многие страницы в системном интерфейсе отображают информацию в таблицах. Выбрав нужную запись в таблице и нажав кнопку на панели инструментов, расположенной под или над таблицей, вы можете редактировать запись, удалить ее или выполнить с ней другие операции.

Чтобы быстро найти нужную запись, используйте фильтры, расположенные под строкой заголовка таблицы или под самой таблицей.

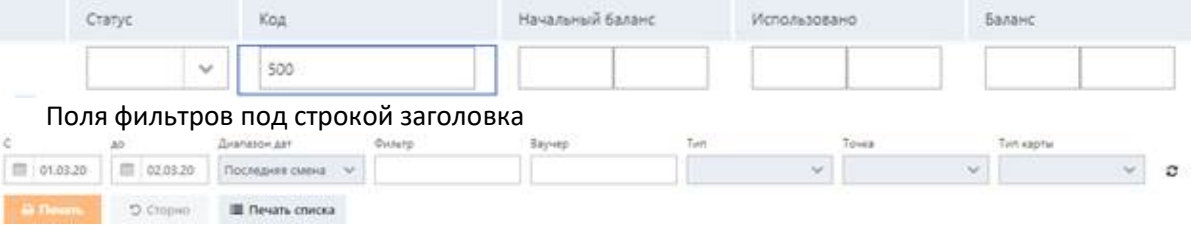

#### Поля фильтров под таблицей

Кроме того, вы можете изменить заданный по умолчанию тип сортировки данных таблицы (обычно это дата создания записи), щелкая по ее заголовкам. При первом нажатии на заголовок колонки система начнет сортировать записи таблицы по данным в выбранном столбце по возрастанию. Следующий щелчок приводит к их сортировке по убыванию.

### <span id="page-23-0"></span>**2.3.4 Доступный для нажатия текст в веб-интерфейсе**

Выделенный синим цветом текст в веб-интерфейсе является доступным для нажатия. Например, если вы нажмете на номер чека, как показано на рисунке ниже, система откроет диалоговое окно деталей чека.

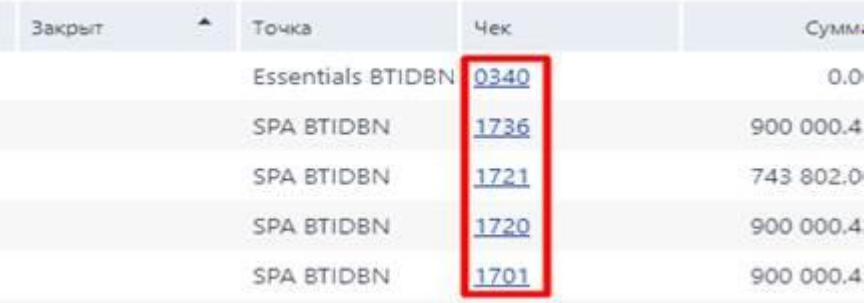

Аналогичным образом нажатие на имя гостя в блоке его профайла открывает страницу профайла гостя.

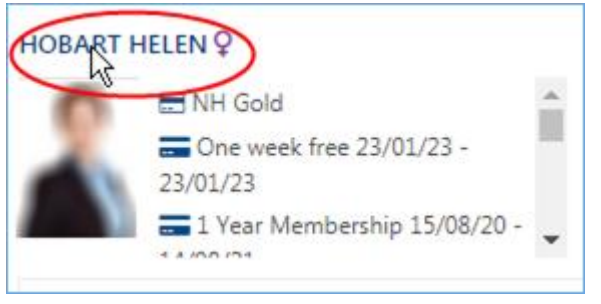

### <span id="page-24-0"></span>**2.3.5 Обработка сообщений об ошибках**

Если система выдает сообщение об ошибке, подобное показанному ниже, щелкните в любом месте сообщения, чтобы закрыть его и продолжить работу с системой.

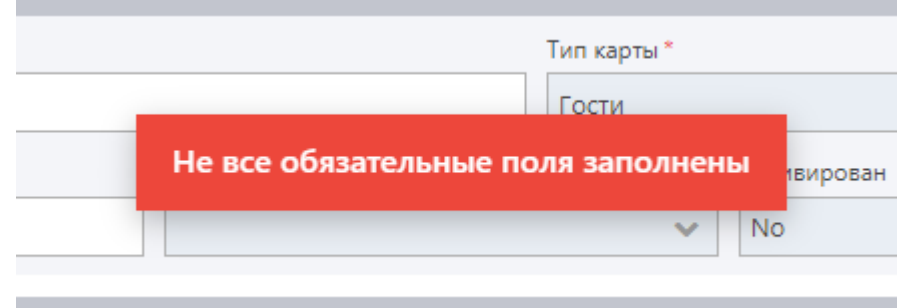

Если проблема не устранена и вы не можете решить ее самостоятельно, обратитесь к системному администратору.

#### <span id="page-25-0"></span>**3 Клиенты**

С точки зрения системы — это клиенты (гости) спа-салона, ресторана или другой точки продаж. Это могут быть случайные или постоянные клиенты. Случайные клиенты — это люди, пользующиеся спа-услугами (или другими) всего один раз или очень редко и прибывающие без предварительной записи. Постоянные клиенты обычно приобретают контракт, который дает им право пользоваться спа-объектами (или другими) и скидками на эти услуги, процедуры и товары. В данном разделе описываются процедуры, связанные с управлением профайлов постоянных клиентов в системе.

### <span id="page-26-0"></span>**3.1 Добавление профайла клиента**

Чтобы добавить профайл клиента:

- 1. Нажмите **Создание профайла** (**New profile**) на боковой панели. Форма нового профайла открывается в основной области.
- 2. Заполните форму и нажмите **Сохранить** (**Save**) на правой боковой панели основной области. При необходимости вы можете нажать кнопку **Сохранить и Новый** (**Save & New**). В этом случае введенные данные будут сохранены, а форма очистится для ввода данных другого клиента.

Подробнее о содержании формы см. в разделе «Профайл».

#### <span id="page-27-0"></span>**3.2 Поиск профайла клиента**

Чтобы открыть профайл клиента, начните вводить имя в поле поиска профайла, расположенном в верхней части меню. Как только вы начнете вводить текст, под полем поиска появится список предлагаемых совпадений (см. рисунок ниже).

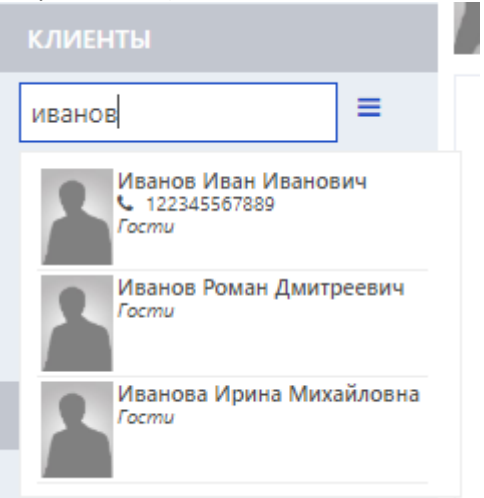

Нажмите на имя гостя, когда увидите его в списке. Страница профайла гостя откроется в главной области справа.

Аналогичным образом вы также можете искать гостей по следующим данным:

- номера телефонов,
- идентификаторы профайла,
- номера карт,
- коды магнитной полосы,
- цифровые обозначения гостиничных номеров.

Если вы хотите выполнить более сложный поиск или применить другие поисковые критерии, воспользуйтесь инструментом **Мастер выборки**.

Подробнее о содержимом страницы профайла гостя см. в разделе «Управление профайлом клиента». О том, как создавать профайлы гостей, см. в разделе «Добавление профайла клиента».

#### <span id="page-28-0"></span>**3.3 Управление профайлом клиента**

#### Каждая страница профайла клиента состоит из нескольких нижеперечисленных подстраниц.

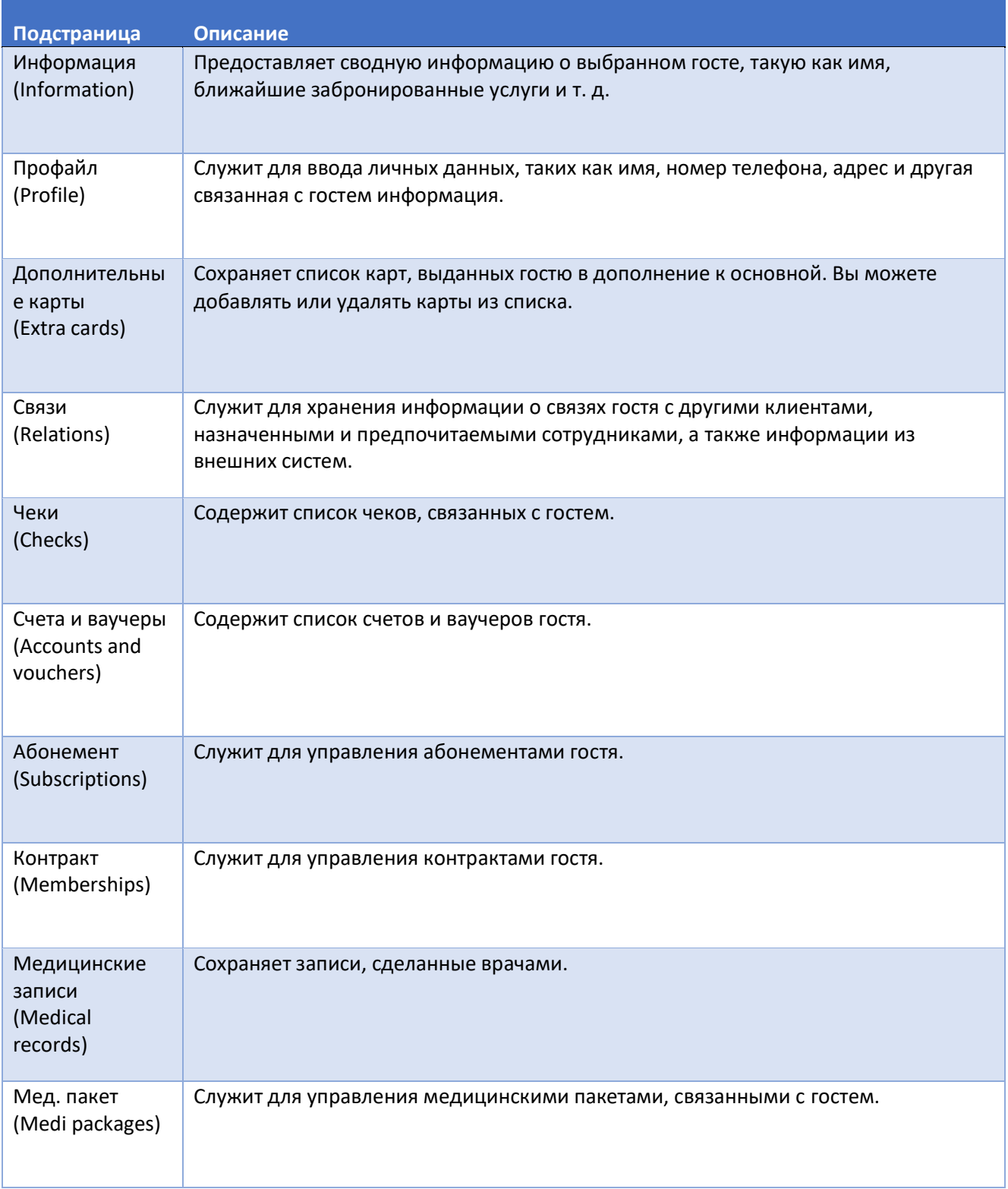

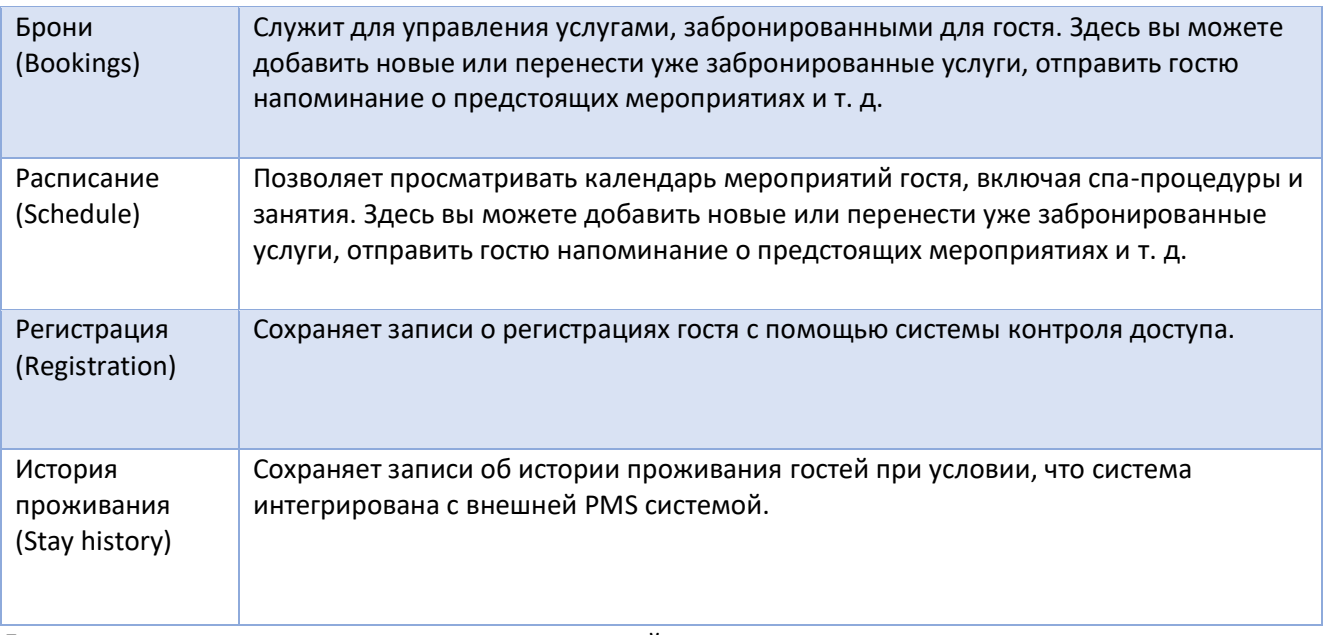

Для перехода между подстраницами нажимайте на соответствующие вложенные вкладки. Используйте кнопки **<** и **>** в верхнем левом углу подстраницы для прокрутки вложенных вкладок.

### <span id="page-30-0"></span>**3.3.1 Информация**

Эта подстраница содержит сводную информацию о выбранном госте, которая выглядит следующим образом.

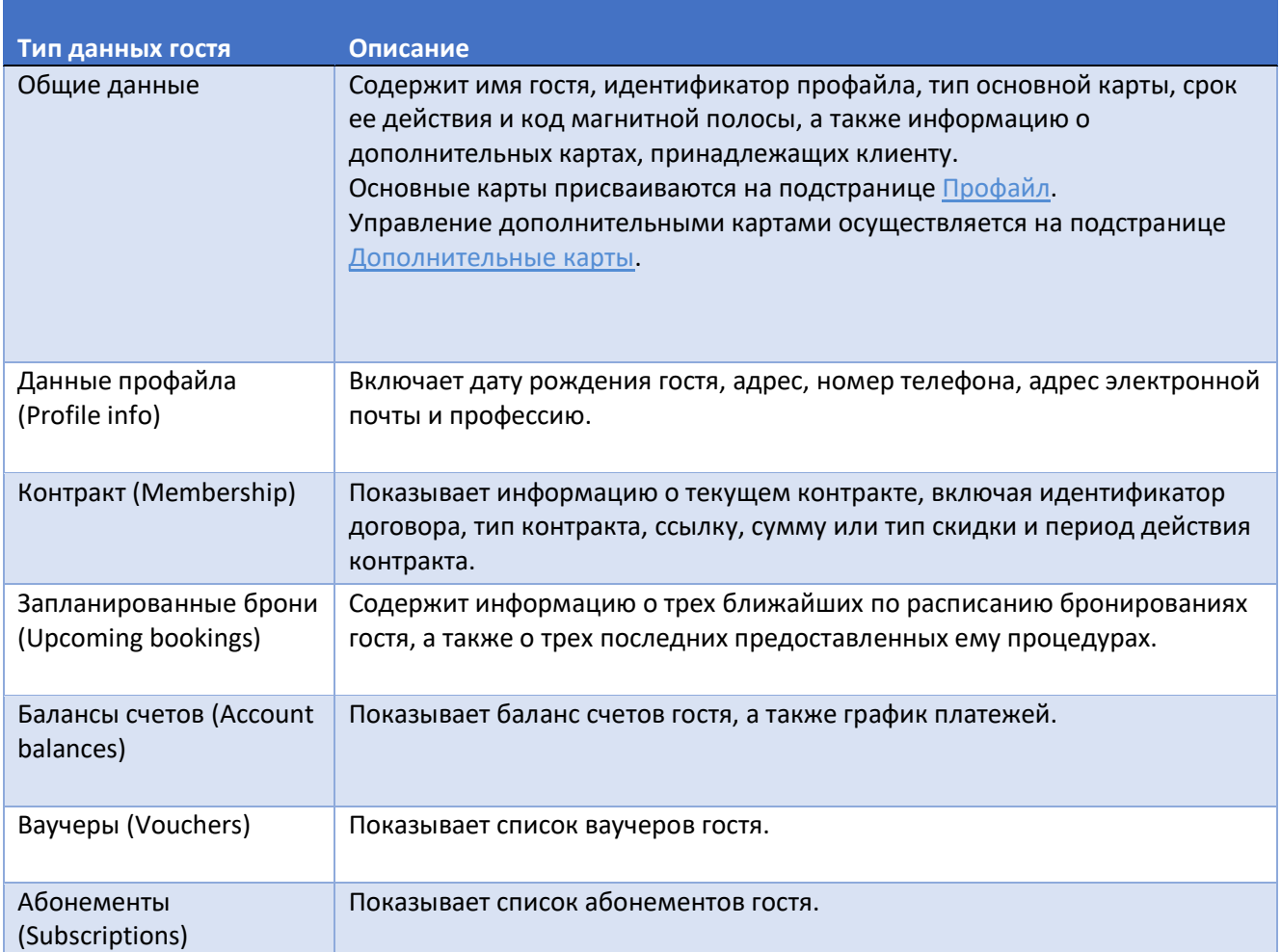

### <span id="page-31-0"></span>**3.3.2 Профайл**

На рисунке ниже показан вид подстраницы **Профайл** (**Profile**).

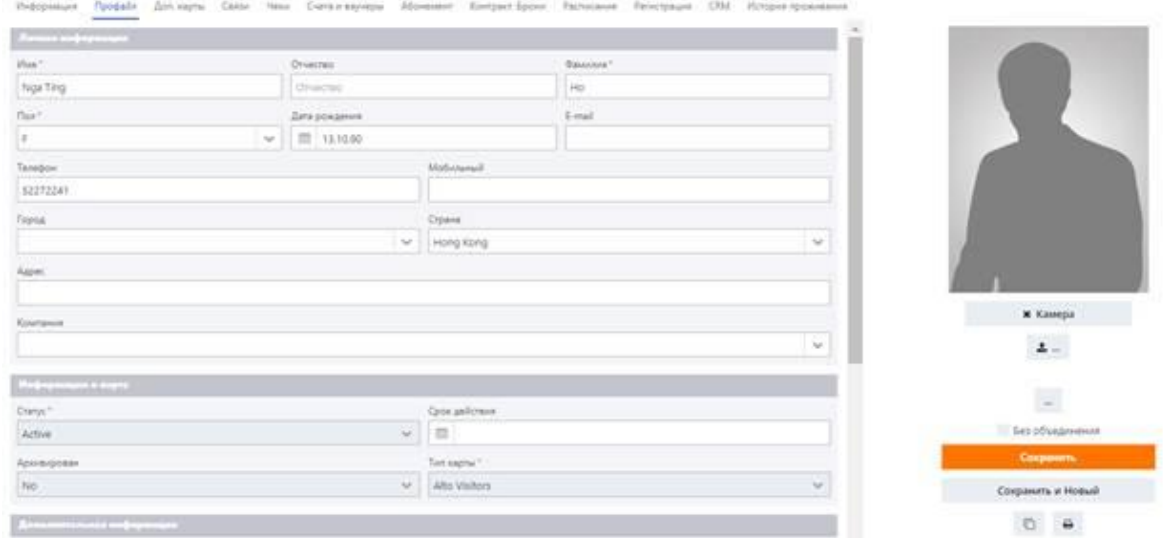

Используйте эту подстраницу для просмотра, ввода и редактирования данных профайла гостя. На этой подстранице Вы также можете выполнять следующие операции:

- добавление фото профайла,
- добавление документов в профайл,
- защита профайла от объединения,
- дублирование профайла,
- печать данных профайла,
- удаление профайла.

### <span id="page-32-0"></span>**3.3.2.1 Данные профайла**

В таблице ниже представлен список полей данных по умолчанию на этой странице. Поля, отмеченные красной звездочкой, являются обязательными для заполнения.

#### П **Примечание**

Набор полей, отображаемых на экране, а также обязательность их заполнения и возможность редактирования могут слегка отличаться в зависимости от настроек, сделанных администратором.

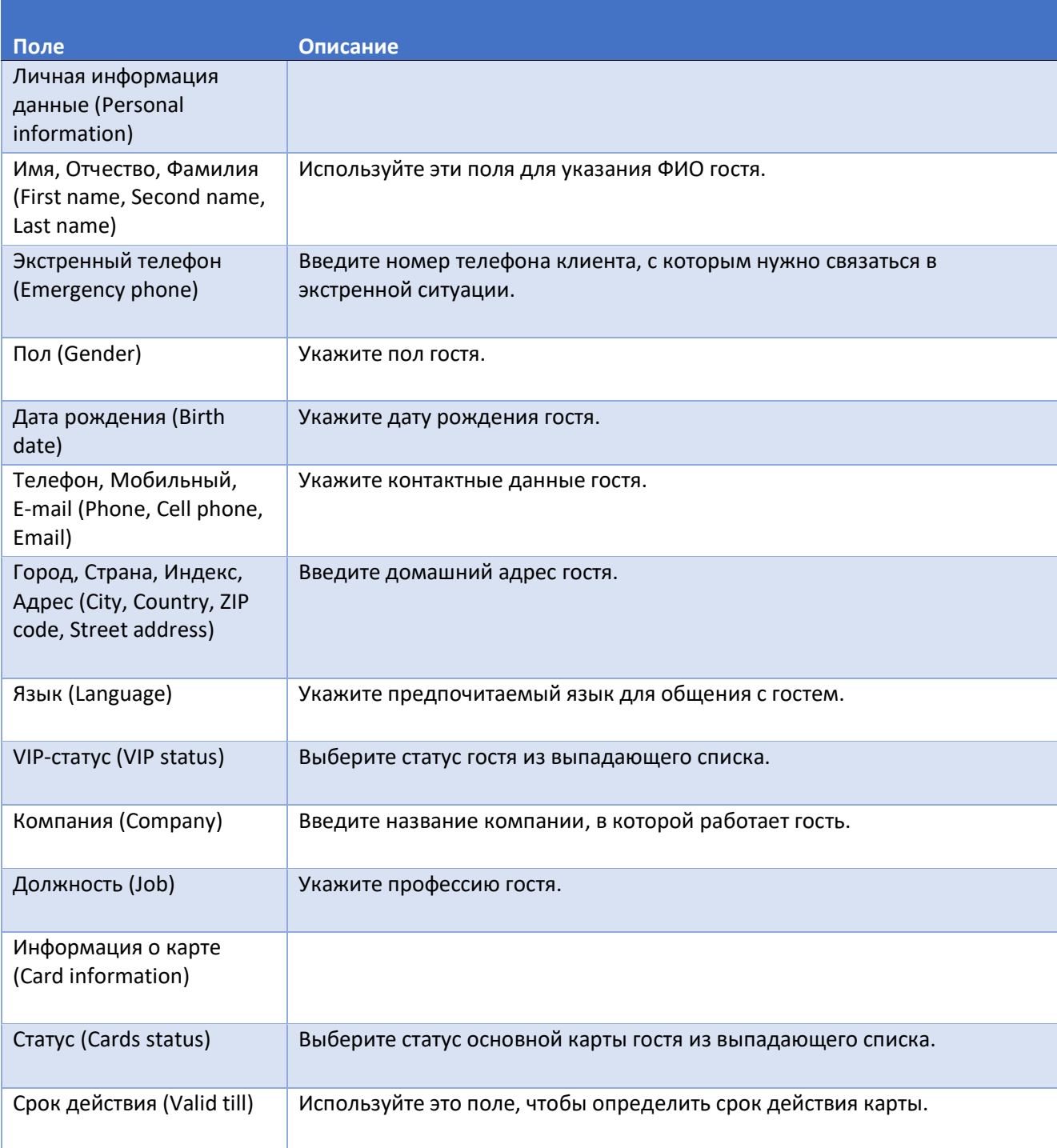

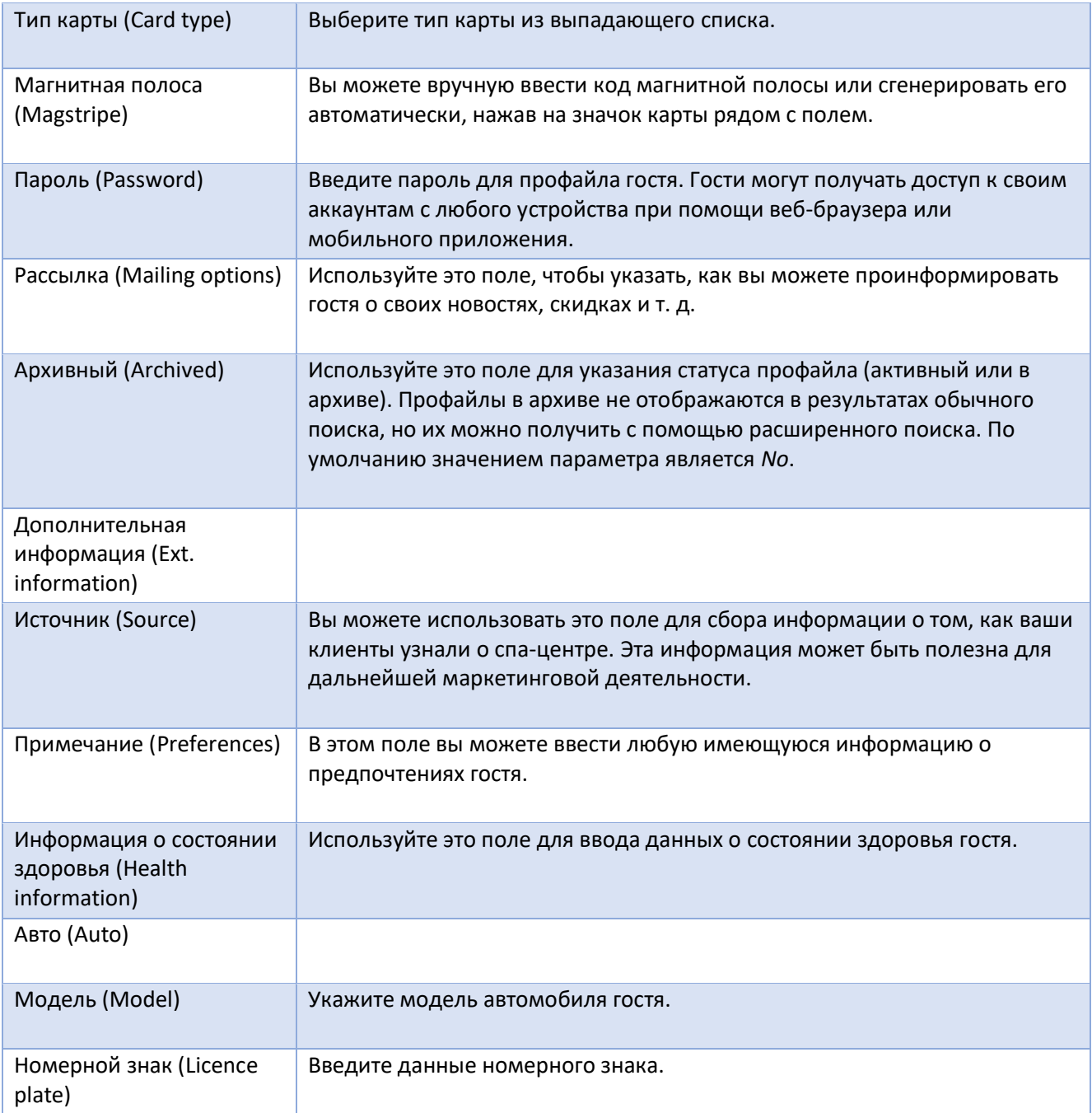

### <span id="page-34-0"></span>**3.3.2.2 Добавление фото профайла**

Вы можете загрузить фотографию со своего компьютера или сфотографировать гостя прямо на стойке регистрации с помощью веб-камеры.

#### Добавление фото профайла

Чтобы загрузить фотографию с компьютера:

- 1. Нажмите кнопку  $\pm$  на правой боковой панели страницы профайла под заполнителем фотографии. Если кнопка недоступна, сначала нажмите кнопку **Сохранить** (**Save**).
- 2. В диалоговом окне **Открыть** (**Open**) найдите и выберите файл, который вы хотите добавить.
- 3. Нажмите **OK**.

Чтобы сделать снимок с помощью веб-камеры:

- 1. Нажмите кнопку **Камера** (**Snap**) на правой боковой панели страницы профайла под заполнителем фотографии.
- 2. Разрешите использование веб-камеры, если появится соответствующее диалоговое окно.
- 3. Направьте камеру на гостя, и когда он будет готов, снова нажмите **Камера** (**Snap**).
- 4. Нажмите Сохранить (Save).

#### <span id="page-35-0"></span>**3.3.2.3 Добавление документов в профайл**

Вы также можете прикрепить к профайлу любые имеющиеся документы.

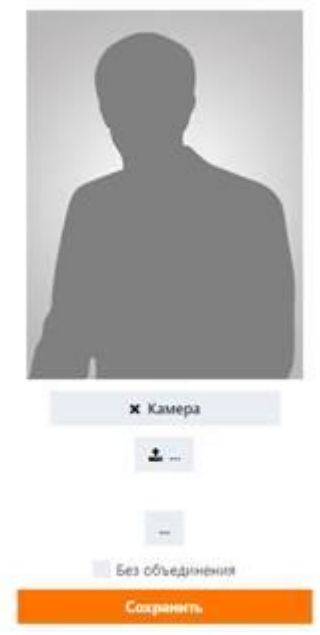

Чтобы добавить документ, выполните следующие действия:

- 1. Нажмите кнопку на правой боковой панели страницы профайла.
- 2. В диалоговом окне **Открыть** (**Open**) найдите и выберите файл, который вы хотите добавить.
- 3. Нажмите **OK**.
- 4. Чтобы убедиться, что документ был успешно добавлен, необходимо перезагрузить экран. Для этого переключитесь на другую вложенную вкладку или обычную вкладку, а затем вернитесь к вложенной вкладке профайла.

Ссылка на документ появится под фотографией. Нажмите на ссылку, чтобы просмотреть или скачать документ. Чтобы удалить документ, нажмите на кнопку  $\bullet$  рядом с именем документа.
# **3.3.2.4 Опция «Без объединения»**

Установите флажок **Без объединения** (**No merge**), как показано на рисунке ниже, чтобы защитить профайл от объединения. Для получения дополнительной информации об объединении профайлов см. раздел «Объединение».

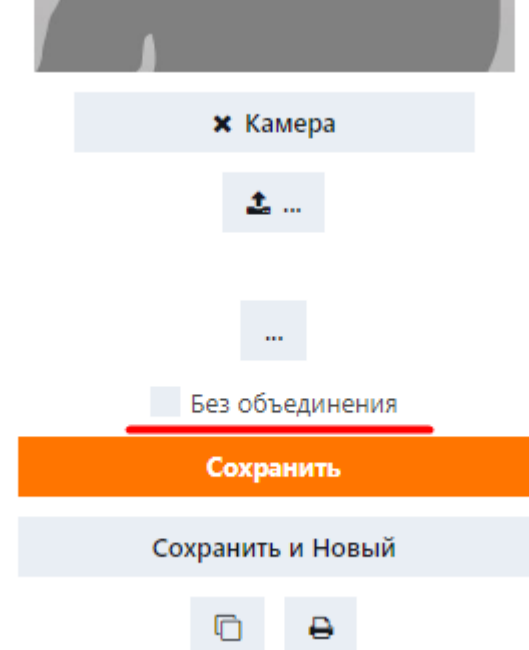

# **3.3.2.5 Дублирование профайлов**

Эта функция позволяет вам создать точную копию существующего профайла, сохранив все его поля. Это может быть полезно, когда необходимо добавить несколько профайлов с некоторыми сходными данными. Например, при добавлении профайлов семейных пар это сэкономит вам время на ввод данных домашнего адреса.

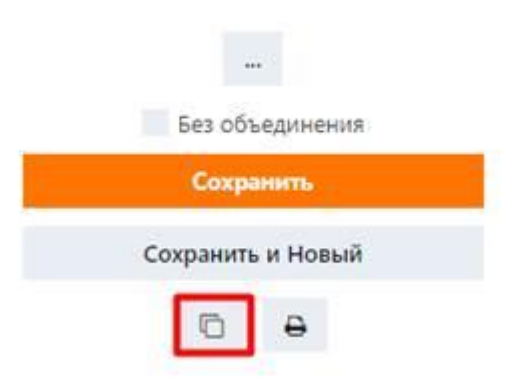

Чтобы дублировать профайл:

- 1. Нажмите кнопку на правой стороне страницы профайла. Откроется форма нового профайла.
- 2. Отредактируйте данные там, где это необходимо.
- 3. Нажмите Сохранить (Save).

### **3.3.2.6 Печать данных профайла**

Чтобы распечатать данные профайла:

**• Нажмите кнопку**  $\overline{\Theta}$  **на правой стороне страницы профайла (см. рисунок ниже).** 

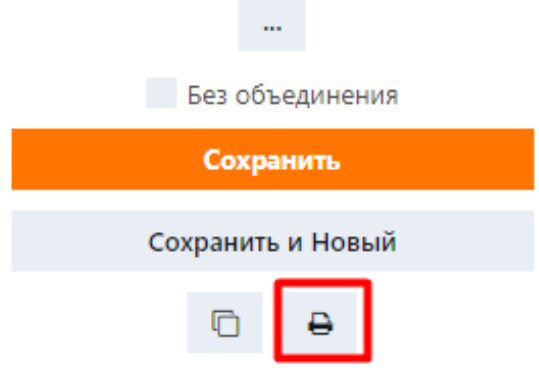

# **3.3.2.7 Удаление профайла**

#### H **Примечание**

Предупреждение.Удаленные профайлы не могут быть восстановлены.

Чтобы удалить профайл:

**• Нажмите кнопку е на правой стороне страницы профайла и подтвердите действие.** 

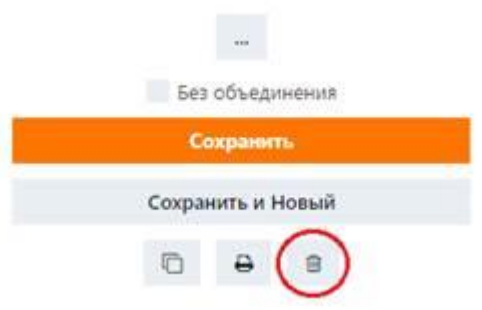

Система удалит личные данные гостя. Тем не менее, она сохранит все связанные с гостем чеки для целей бухгалтерского учета. Эти чеки будут переадресованы на условный профайл гостя. Это специальный профайл, в котором хранятся все чеки из удаленных профайлов гостей в обезличенном виде. Условный профайл настраивается в **Клиенты** (**Guests**) → **Объединение** (**Merge**) → **Удаление карт** (**Purge**) → **Укажите бэкап карту** (**Select card for backup transactions from purge profiles**).

#### **3.3.3 Дополнительные карты**

Дополнительные карты — это карты постоянного клиента, выдаваемые гостю в дополнение к основной карте, то есть той, которая назначена на подстранице **Профайл** (**Profile**). Система использует данные этих карт при расчете окончательных цен на услуги для гостя, когда это применимо.

Дополнительные карты также могут быть использованы другими людьми. Давайте рассмотрим в качестве примера семью. Один из супругов будет использовать основную карту, тогда как второй супруг и дети будут использовать дополнительные карты, зарегистрированные в профайле первого супруга. На рисунке ниже показан вид подстраницы **Доп. карты** (**Extra cards**).

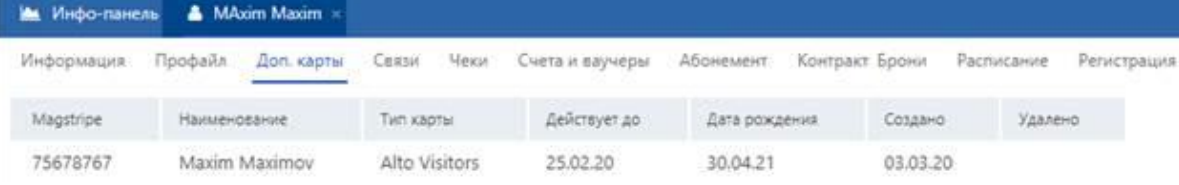

Вы можете добавлять, редактировать или удалять карты из списка.

# **3.3.3.1 Добавление дополнительной карты**

Чтобы добавить карту:

- 1. Нажмите кнопку  $\bigoplus$  внизу подстраницы. В таблице появится новая строка, готовая к редактированию.
- 2. Укажите данные карты.
- 3. Нажмите Сохранить (Save).

Данные карты перечислены ниже (поля могут отличаться в зависимости от версии TNG).

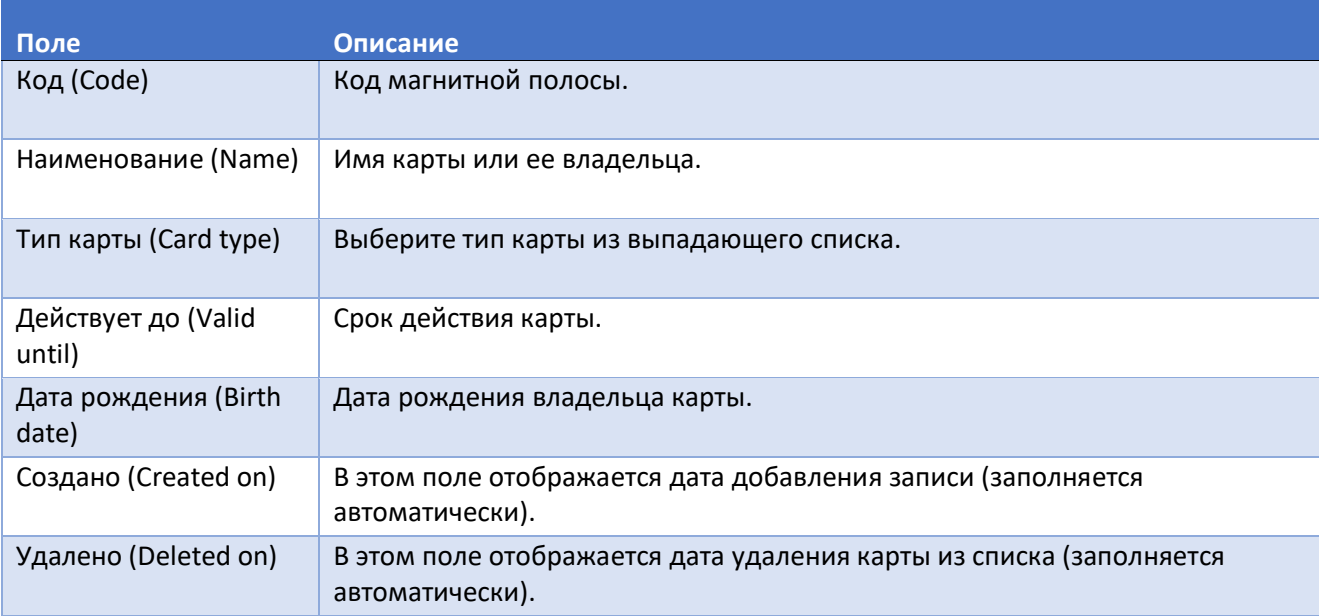

# **3.3.3.2 Редактирование данных дополнительной карты**

Чтобы редактировать данные карты:

- 1. Дважды щелкните по полю, которое вы хотите отредактировать.
- 2. Сделайте необходимые изменения.
- 3. Нажмите Сохранить (Save).

# **3.3.3.3 Удаление дополнительной карты**

Обратите внимание, что карты, упомянутые хотя бы в одном чеке, не могут быть полностью удалены из таблицы. Такие карты отображаются приглушенным цветом и имеют дату **Удалено** (**Deleted on**). Чтобы удалить дополнительную карту из списка:

- 1. Нажмите на запись, которую вы хотите удалить.
- 2. Нажмите кнопку  $\Theta$  внизу подстраницы.

### **3.3.4 Связи**

Эта подстраница предназначена для хранения информации о связях гостя с другими клиентами, назначенными и предпочитаемыми сотрудниками, а также данных из внешних систем. На рисунке ниже показан вид подстраницы **Связи** (**Relations**).

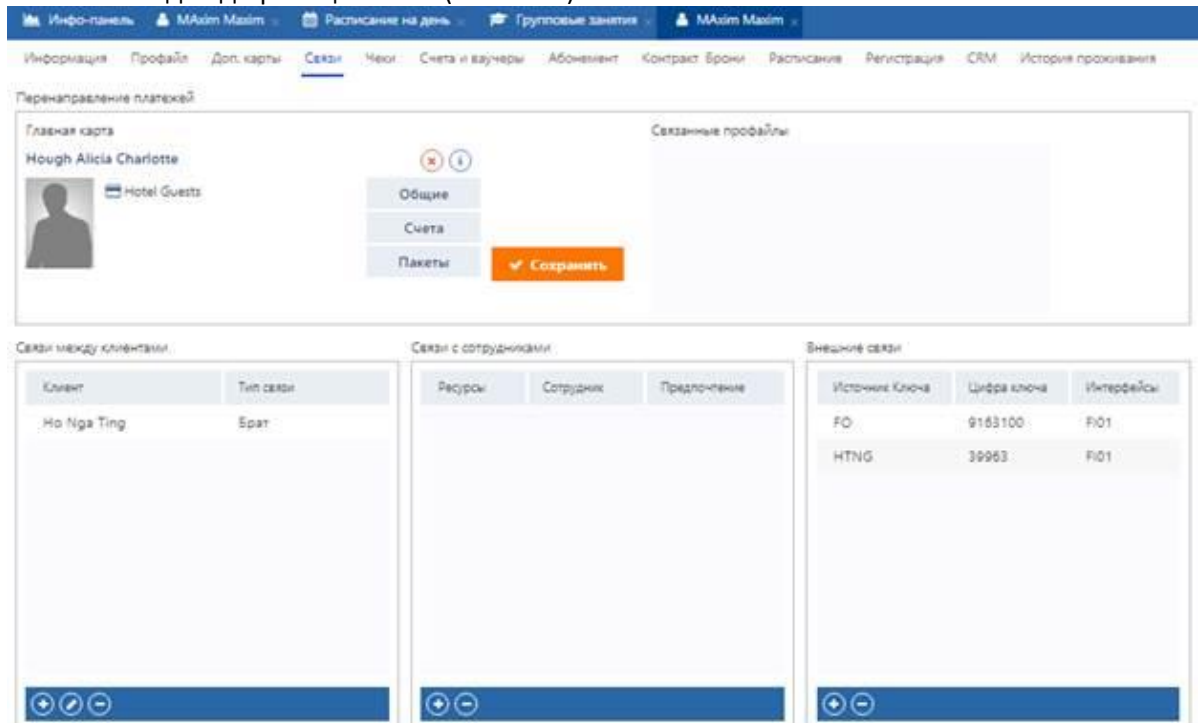

Данная подстраница имеет следующие блоки.

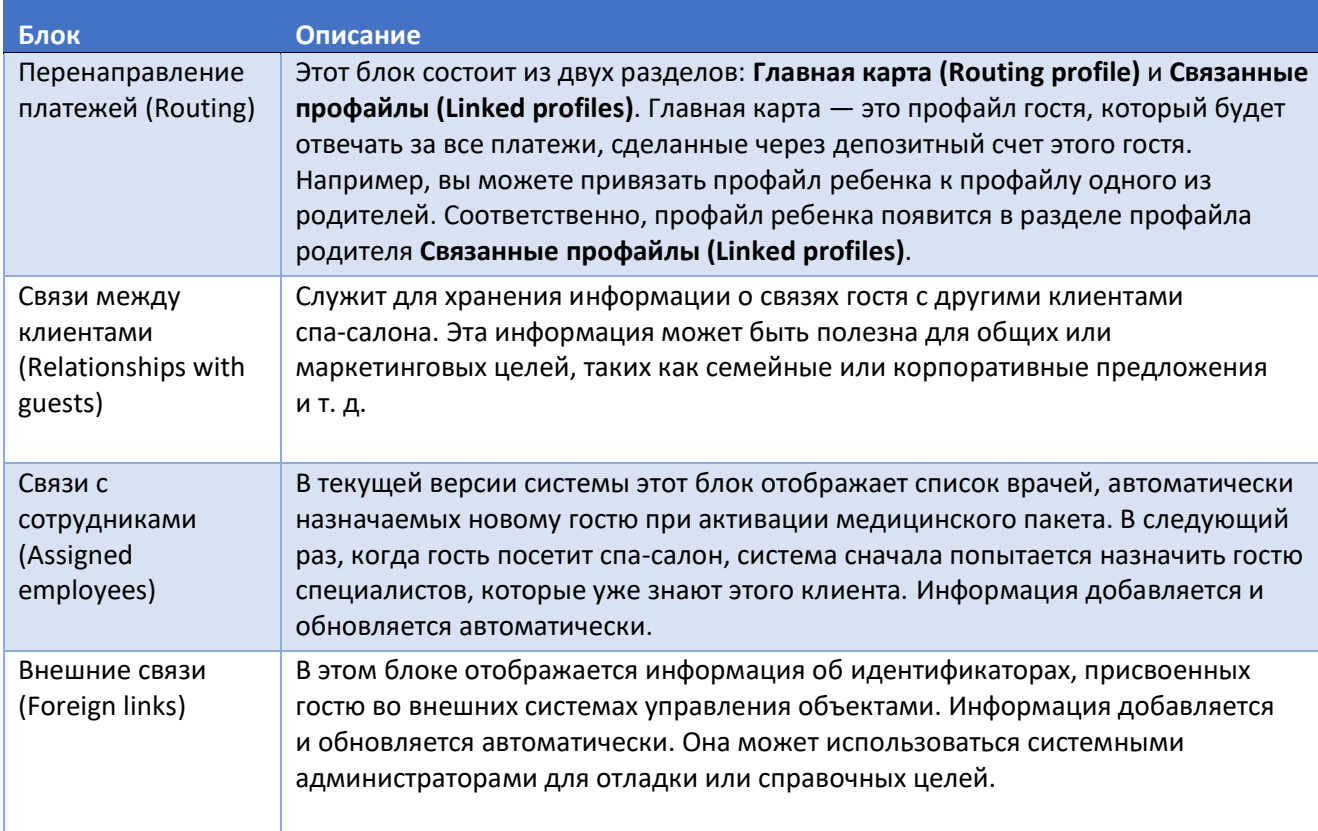

На этой подстранице вы можете выполнять следующие операции:

- добавление и удаление главной карты,
- добавление записей о связях.

### **3.3.4.1 Добавление и удаление главной карты**

### Чтобы добавить главную карту:

- 1. В блоке **Перенаправление платежей** (**Routing**) найдите и выберите требуемый профайл гостя с помощью поля поиска гостей.
- 2. Нажмите Сохранить (Save).

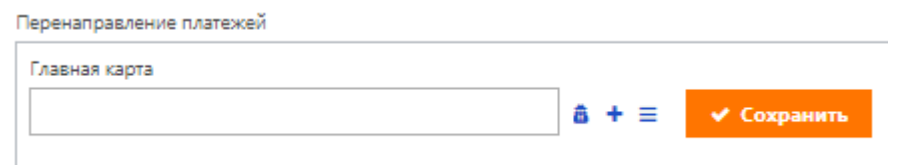

Теперь все платежи, сделанные через депозитный счет текущего гостя, будут вычитаться из депозитного счета альтернативного плательщика.

Чтобы отвязать счета:

- **Если вы находитесь в профайле зависимого лица, нажмите кнопку <sup>(\*)</sup> рядом с главной картой.** *ИЛИ*
	- Нажмите кнопку в разделе **Связанные профайлы** (**Linked profiles**) рядом с именем профайла зависимого лица в главной карте.

### **3.3.4.2 Связи между клиентами**

Чтобы добавить запись о связях:

- 1. Нажмите кнопку внизу блока **Связи между клиентами** (**Relationships with guests**). Откроется диалоговое окно добавления записи.
- 2. В поле **Клиент** (**Guest**) выберите клиента, связанного с гостем, профайл которого вы редактируете.
- 3. Используйте поля **Отношение к клиенту из профайла** (**Relation to the profile client**) и **Отношение к выбранному клиенту** (**Relation to the selected client**), чтобы указать связи между этими гостями. Например, муж и жена или мать и дочь. Клиент текущего профайла — это гость, профайл которого вы редактируете. Выбранный клиент — это гость, выбранный во время предыдущего шага.
- 4. В поле **Тип связи** (**Relation type**) выберите тип отношений между этими двумя людьми. Доступные варианты: *семья (famility)*, *друзья (friend)*, *работа (work)* и *другое (other)*.
- 5. Нажмите **OK**.

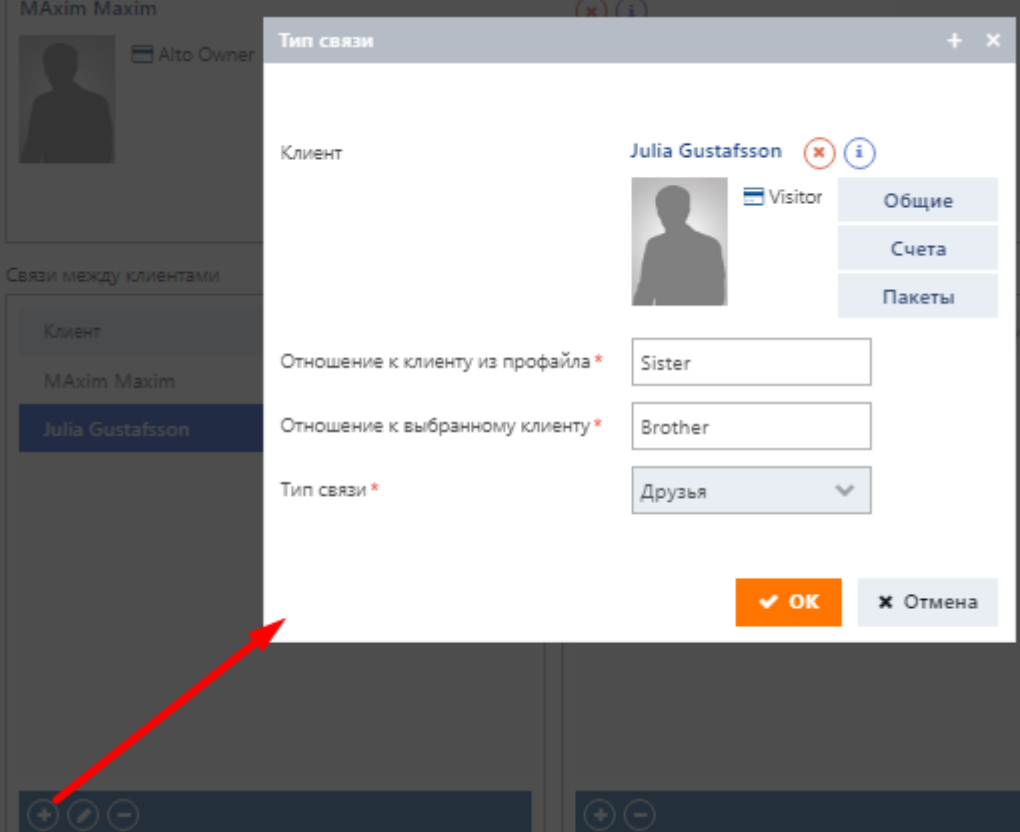

Чтобы редактировать запись о связях:

- 1. Нажмите на запись, которую вы хотите отредактировать.
- 2. Нажмите на кнопку  $\bigcirc$  внизу окна.
- 3. Сделайте необходимые изменения.
- 4. Нажмите **OK**.
- Чтобы удалить запись о связях:
- 1. Нажмите на запись, которую вы хотите удалить.
- 2. Нажмите на кнопку  $\bigcirc$  внизу окна.

# **3.3.5 Чеки**

Эта подстраница схожа с главной страницей **Чеки** (**Checks**) (**Операции** (**Operations**) → **Чеки** (**Checks**)) с той лишь разницей, что на ней отображаются только те чеки, которые связаны с текущим гостем. Подробнее см. в разделе «Чеки».

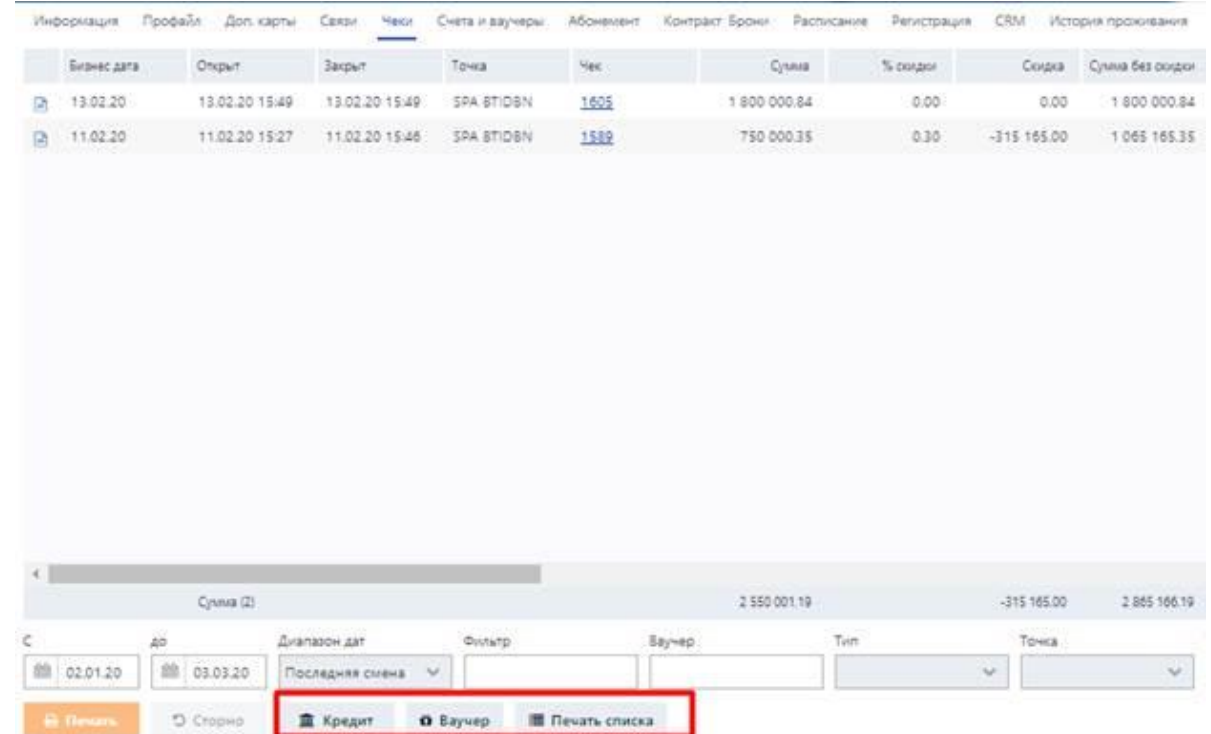

Помимо всех операций, доступных для выполнения на главной странице чеков, на этой подстранице вы можете:

- **корректировать баланс счета гостя в случае ошибок или по другим причинам,**
- выдать гостю кредит,
- бесплатно выпустить ваучер для гостя.

# **3.3.5.1 Корректировка баланса счетов**

Чтобы внести корректировки в баланс счета:

- 1. Нажмите кнопку **Кредит** (**Loan**). Откроется диалоговое окно **Внесение кредита** (**Loan posting**).
- 2. В поле **Сумма** (**Amount**) введите сумму, которую вы хотите добавить на счет. Если вы хотите вычесть сумму из баланса, введите отрицательное значение.
- 3. В поле **Счет** (**Account**) выберите счет, который вы хотите откорректировать.
- 4. Снимите флажок **Кредит** (**Loan**).
- 5. В поле **Комментарии** (**Comments**) введите причину корректировки.
- 6. Нажмите **ОК**.

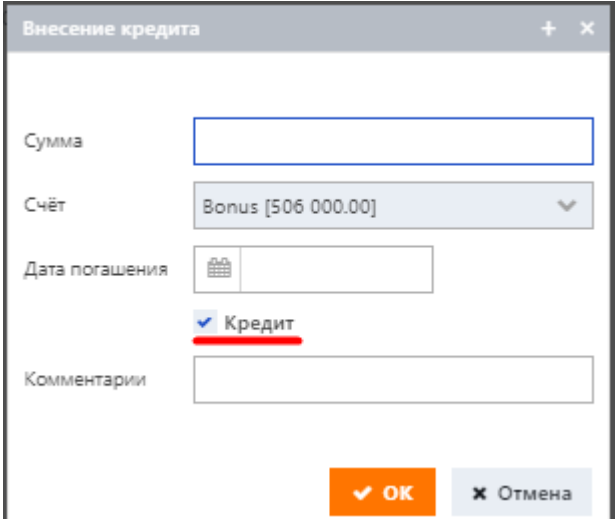

Чтобы найти записи, относящиеся к данному типу транзакций, перейдите на подстраницу **Чеки** (**Checks**) и примените фильтр по типу (*Вручную*). Подробнее см. в разделе «Применение фильтров к чекам».

### **3.3.5.2 Выдача гостю кредита**

Кредит — это временный займ, зачисляемый на счет гостя. Гость должен погасить кредит до истечения срока его действия. По истечении срока действия кредита система автоматически списывает неоплаченную сумму с соответствующего счета.

Чтобы оформить кредит:

- 1. В нижней части подстраницы нажмите кнопку **Кредит** (**Loan**). Откроется диалоговое окно **Внесение кредита** (**Loan posting**).
- 2. В поле **Сумма** (**Amount**) введите сумму кредита.
- 3. В поле **Счет** (**Account**) выберите счет, на который будет зачислен кредит.
- 4. Убедитесь, что установлен флажок **Кредит** (**Loan**).
- 5. Используйте поле **Дата погашения** (**Loan maturity date**), чтобы установить дату, когда гость должен погасить кредит. Эта дата и сумма, подлежащая оплате, появятся в **Payment calendar** на подстранице **Информация** (**Information**).
- 6. В поле **Комментарии** (**Comments**) введите свой комментарий о кредите.
- 7. Нажмите **ОК**.

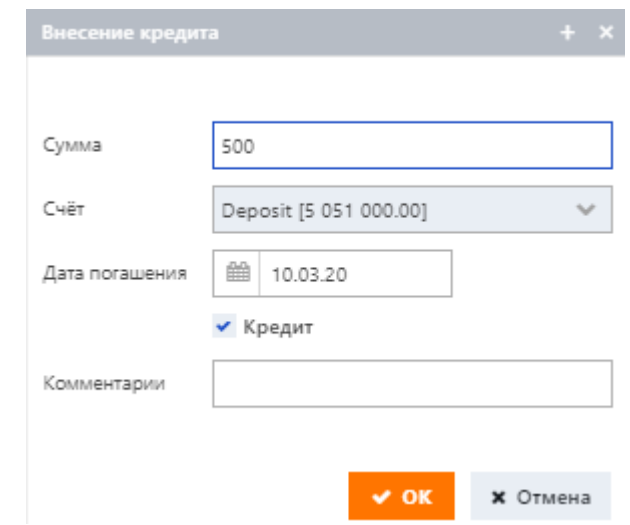

Чтобы найти записи, относящиеся к данному типу транзакций, перейдите на подстраницу **Чеки** (**Checks**) и примените фильтр по типу (*Вручную*). Подробнее см. в разделе «Применение фильтров к чекам».

### **3.3.5.3 Выдача гостю бесплатного ваучера**

Система позволяет предлагать гостям бесплатные ваучеры в качестве подарка или извинения для компенсации доставленных неудобств и т. д.

Чтобы выпустить бесплатный ваучер:

- 1. В нижней части подстраницы нажмите кнопку **Ваучер** (**Voucher**).
- 2. В появившемся диалоговом окне выберите тип ваучера, который вы хотите выдать гостю.
- 3. Нажмите **OK**. Ваучер появится в таблице ваучеров гостя на подстранице **Счета и ваучеры** (**Accounts and vouchers**).

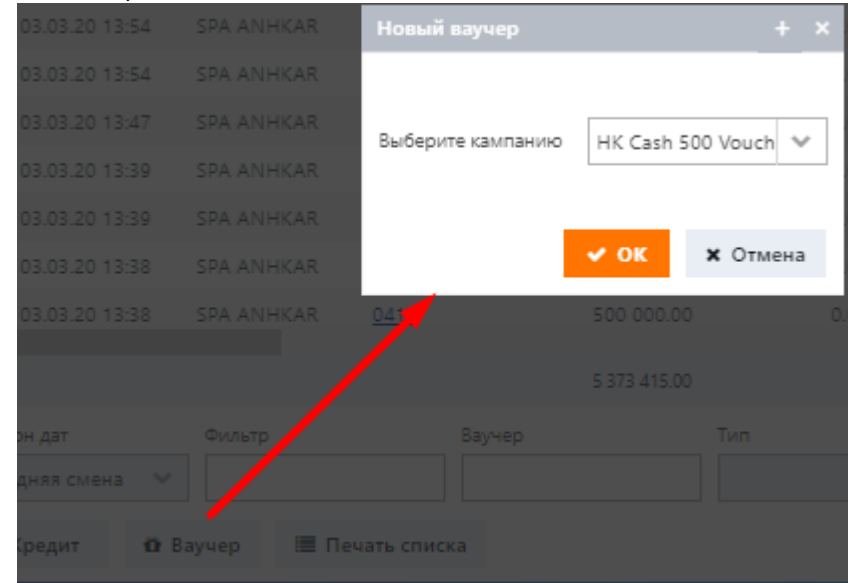

См. также раздел «Кассовые операции» для получения информации о продаже ваучеров.

### **3.3.6 Счета и ваучеры**

Счет — это запись, которая отслеживает финансы гостя. После создания профайла гостя каждый профайл получает определенный набор счетов, связанных с конкретными транзакциями.

Количество и типы счетов могут различаться и зависят от выбранного контракта, а также настраиваются системным администратором или уполномоченным должностным лицом. В целом система предоставляет следующие типы счетов:

- **Депозит** этот тип счетов служит для отслеживания сделанных гостем депозитов.
- **Бонус с правом обмена** система отслеживает все платежи, сделанные гостем, и конвертирует их в бонусы в соответствии с указанной политикой. Гости могут списывать эти бонусы со счета для оплаты спа-услуг и товаров.
- **Бонус без права обмена** как и в предыдущем типе счета, система отслеживает все платежи, но гость не может списывать бонусы со счета. Вместо этого, когда баланс счета превышает определенную указанную сумму, гость может быть вознагражден бесплатной процедурой или пакетом услуг, единовременной или постоянной скидкой и т. д.
- **Скидка** с технической точки зрения этот тип счетов похож на депозитные счета. Вы можете добавить средства на такой скидочный счет, и в следующий раз, когда гость совершит оплату в спа-салоне, система в первую очередь будет списывать средства, доступные на этом счете. Если баланс счета не покрывает всю сумму покупки, гость может оплатить остаток любым другим способом. Платежи, сделанные через этот тип счетов, отображаются в виде скидок в чеках и инвойсах.

Используя эти основные типы счетов, системный администратор может создавать различные счета, адаптированные к потребностям вашего бизнеса.

Ваучер — это сертификат, дающий гостю право на скидки, бесплатные пакеты или определенный бюджет, который можно потратить на спа-услуги (или другой тип услуг). Как и записи о счетах, записи о ваучерах хранят финансовые данные и подлежат отчетности. По этой причине счета и ваучеры соседствуют друг с другом в веб-интерфейсе. Для получения дополнительной информации о ваучерах см. также раздел «Ваучеры».

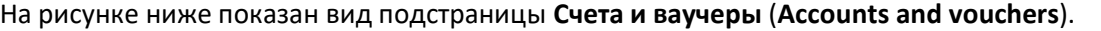

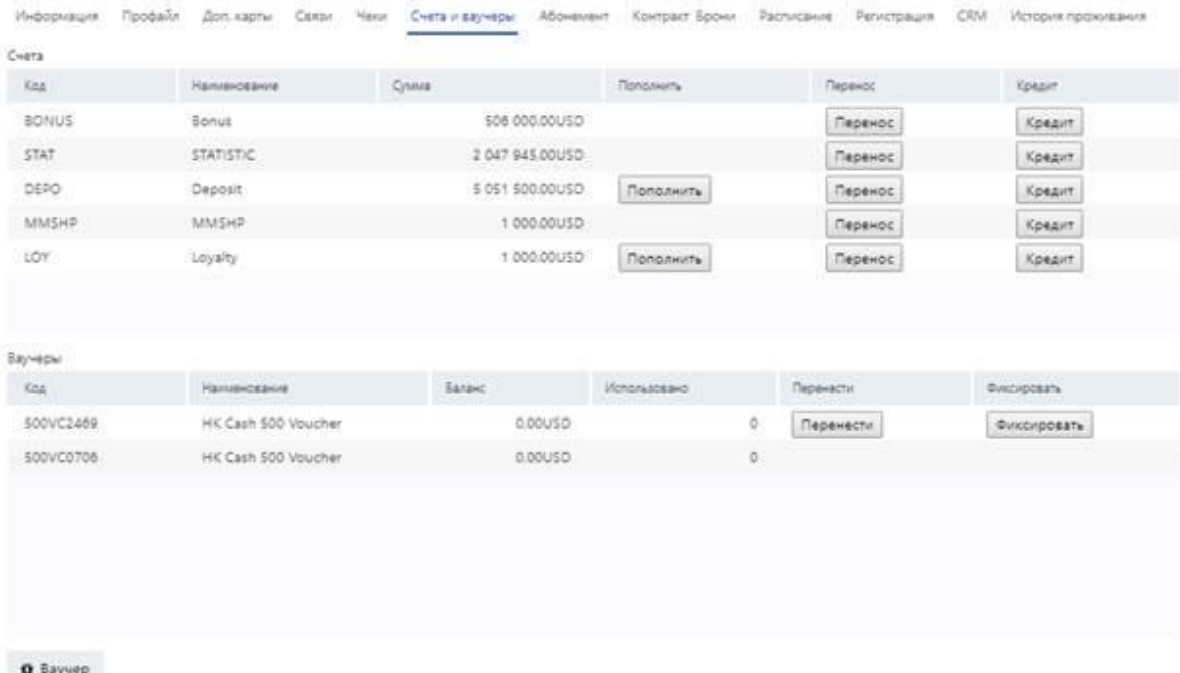

Вид подстраницы «Счета и ваучеры» (Accounts and vouchers)

Поля данных внизу подстраницы предназначены для работы только с таблицей ваучеров.

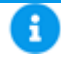

# **Примечание**

Если через счет не было проведено никаких транзакций, такой счет не будет отображаться в таблице. Таким образом, если вы просматриваете недавно добавленный профайл гостя, таблица счетов в нем может быть пустой.

## **3.3.6.1 Счета**

Каждая запись о счете включает в себя следующие данные.

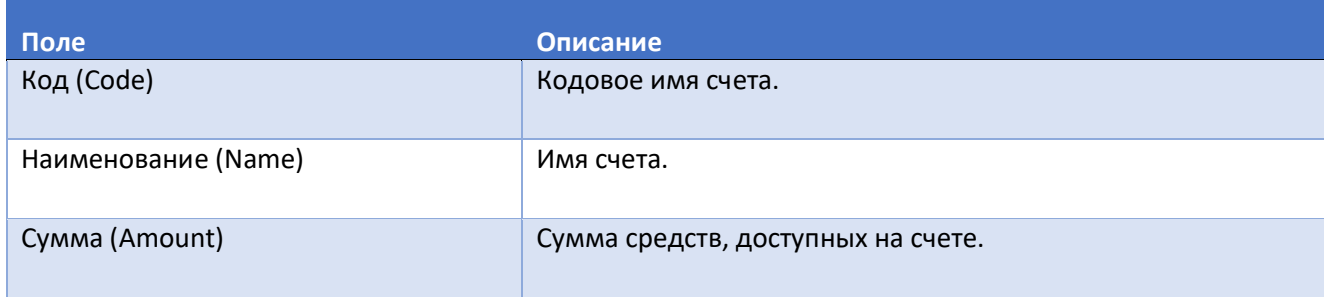

В зависимости от настроек счета, вы можете:

- добавлять средства на счета,
- переводить средства на другие счета,
- корректировать баланс счетов в случае ошибок или по другим причинам,
- выдать гостю кредит.

Если запись о счете не содержит одной или нескольких кнопок в столбцах **Пополнить** (**Top up**), **Перенос** (**Transfer**) и **Кредит** (**Loan**), это означает, что соответствующие действия для этого счета не разрешены.

Историю транзакций по счетам гостя можно отслеживать через чеки, см. раздел «Чеки».

# **3.3.6.1.1 Добавление средств на счет (пополнение)**

Чтобы добавить средства на счет:

- 1. Нажмите кнопку **Пополнить** (**Top up**). Откроется диалоговое окно **Пополнить** (**Top up**).
- 2. Укажите сумму, которую вы хотите добавить на счет, и способ оплаты.
- 3. Нажмите **OK**.

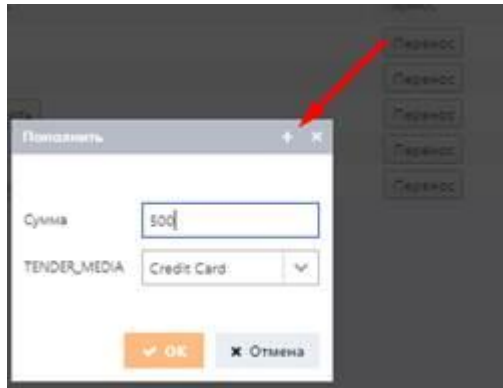

# **3.3.6.1.2 Перевод средств на другой счет**

Чтобы перевести средства на другой счет:

- 1. Нажмите кнопку **Перенести** (**Transfer**). Откроется диалоговое окно **Передача депозита** (**Deposit transfer**).
- 2. В поле **Выберите гостя** (**Choose client**), укажите профайл гостя-получателя. Это может быть, как текущий гость, так и любой другой.
- 3. Используйте поля **Со счета** (**From account**) и **На счет** (**To account**), чтобы указать счета источника и получателя соответственно.
- 4. В поле **Комментарий** (**Reference**) введите причину перевода.
- 5. Нажмите **OK**.

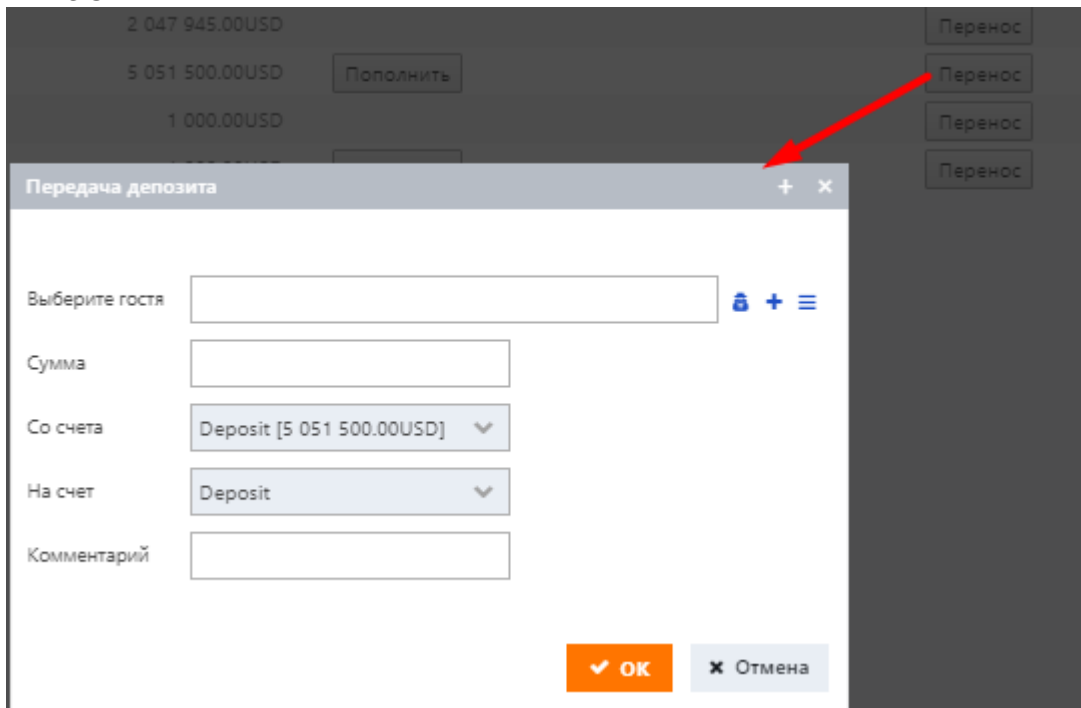

# **3.3.6.1.3 Корректировка баланса счетов**

Чтобы внести корректировки в баланс счета:

- 1. Нажмите кнопку **Кредит** (**Loan**). Откроется диалоговое окно **Внесение кредита** (**Loan posting**).
- 2. В поле **Сумма** (**Amount**) введите сумму, которую вы хотите добавить на счет. Если вы хотите вычесть сумму из баланса, введите отрицательное значение.
- 3. В поле **Счет** (**Account**) выберите счет, который вы хотите откорректировать.
- 4. Снимите флажок **Кредит** (**Loan**).
- 5. В поле **Комментарии** (**Comments**) введите причину корректировки.
- 6. Нажмите **ОК**.

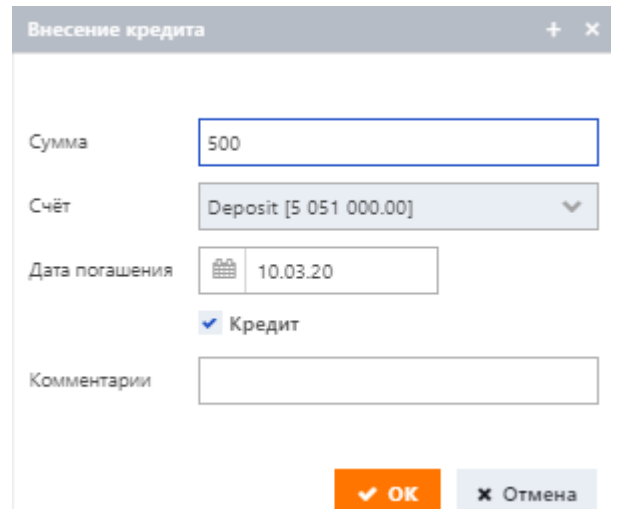

Чтобы найти записи, относящиеся к данному типу транзакций, перейдите на подстраницу **Чеки** (**Checks**) и примените фильтр по типу (*Вручную*). Подробнее см. в разделе «Применение фильтров к чекам».

### **3.3.6.1.4 Выдача гостю кредита**

Кредит — это временный займ, зачисляемый на счет гостя. Гость должен погасить кредит до истечения срока его действия. По истечении срока действия кредита система автоматически списывает неоплаченную сумму с соответствующего счета.

Чтобы оформить кредит:

- 1. Нажмите кнопку **Кредит** (**Loan)**. Откроется диалоговое окно **Внесение кредита** (**Loan posting**).
- 2. В поле **Сумма** (**Amount**) введите сумму кредита.
- 3. В поле **Счет** (**Account**) выберите счет, на который будет зачислен кредит.
- 4. Убедитесь, что установлен флажок **Кредит** (**Loan**).
- 5. Используйте поле **Дата погашения** (**Loan maturity date**), чтобы установить дату, когда гость должен погасить кредит. Эта дата и сумма, подлежащая оплате, появятся в **Payment calendar** на подстранице **Информация** (**Information**).
- 6. В поле **Комментарии** (**Comments**) введите причину корректировки.
- 7. Нажмите **ОК**.

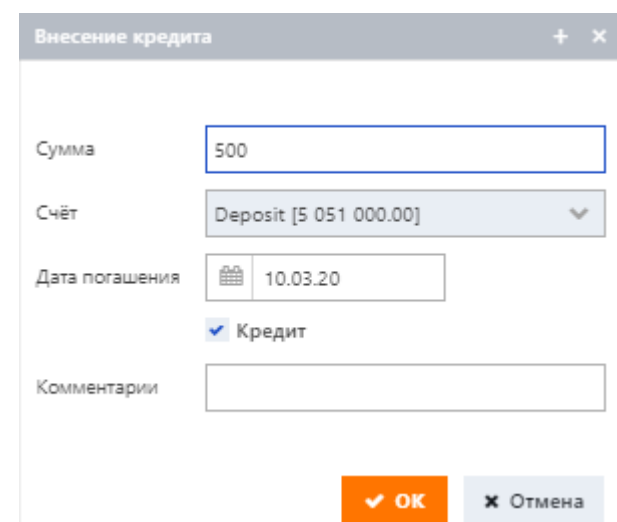

Чтобы найти записи, относящиеся к данному типу транзакций, перейдите на подстраницу **Чеки** (**Checks**) и примените фильтр по типу (*Вручную*). Подробнее см. в разделе «Применение фильтров к чекам».

# **3.3.6.2 Ваучеры**

 $\Box$ 

Таблица ваучеров показывает список доступных гостю ваучеров.

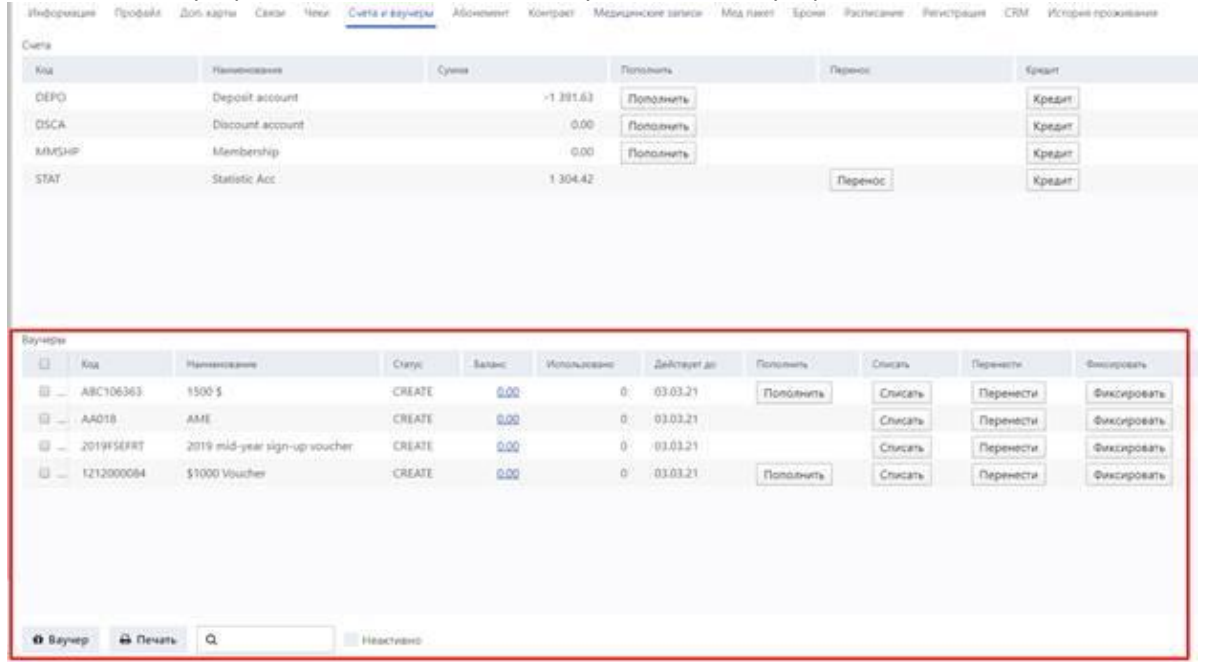

По умолчанию таблица заполняется только активными в данный момент ваучерами. Чтобы просмотреть полный список выданных гостю ваучеров, включая заблокированные, ваучеры с истекшим сроком действия и с нулевым балансом, установите флажок **Неактивно** (**Inactive**) в нижней части подстраницы.

Чтобы найти нужный ваучер, введите его код в поле поиска в нижней части подстраницы и нажмите кнопку **Q** или клавишу ENTER.

Каждая запись о ваучере включает в себя следующие данные.

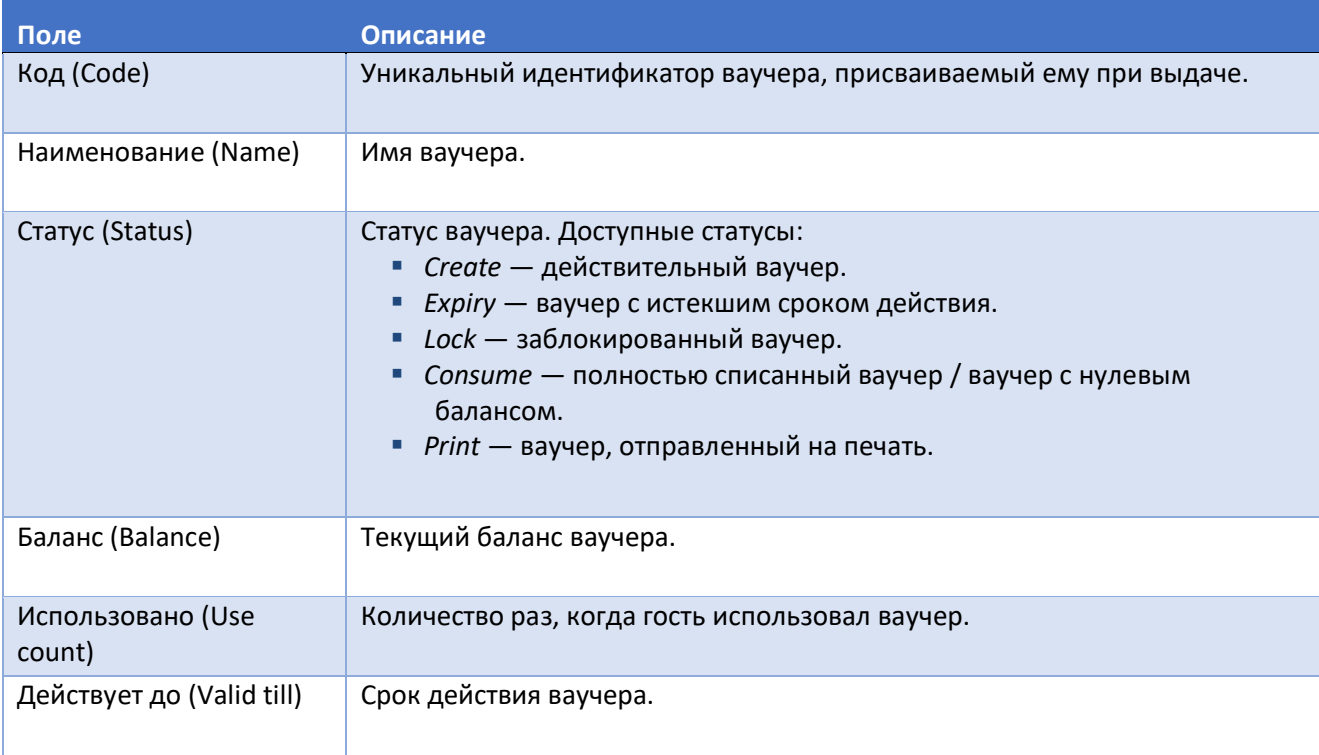

Вы можете выполнять с ваучерами следующие операции:

- выпуск бесплатных ваучеров,
- пополнение ваучера,
- списание ваучера вручную,
- передача ваучера,
- блокировка ваучера,
- печать.

# **3.3.6.2.1 Выпуск бесплатного ваучера для гостя**

Система позволяет предлагать гостям бесплатные ваучеры в качестве подарка или извинения для компенсации доставленных неудобств и т. д.

Чтобы выпустить бесплатный ваучер:

- 1. В нижней части подстраницы нажмите кнопку **Ваучер** (**Voucher**).
- 2. В появившемся диалоговом окне выберите тип ваучера, который вы хотите выдать гостю.
- 3. Нажмите **OK**. Ваучер появится в таблице ваучеров гостя на подстранице **Счета и ваучеры** (**Accounts and vouchers**).

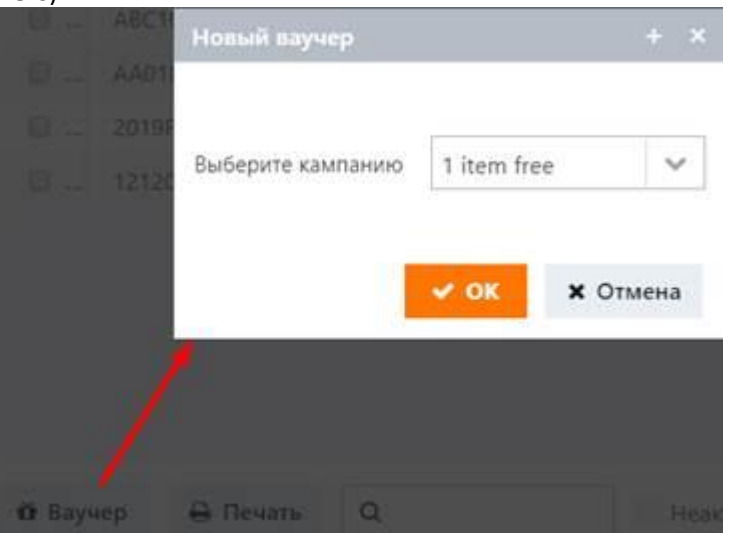

См. также раздел «**Кассовые операции**» для получения информации о продаже ваучеров.

# **3.3.6.2.2 Пополнение ваучера**

Эта процедура актуальна только для денежных ваучеров.

Чтобы добавить средства в ваучер:

- 1. Нажмите кнопку **Пополнить** (**Top up**) в записи о ваучере. Откроется диалоговое окно **Пополнить** (**Top up**).
- 2. Укажите сумму, которую вы хотите добавить к балансу ваучера, и способ оплаты.
- 3. Нажмите **OK**.

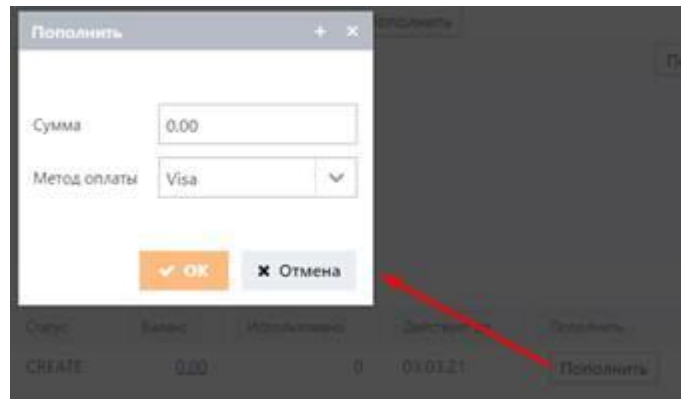

### **3.3.6.2.3 Списание ваучера вручную**

В некоторых ситуациях вам может понадобиться списать ваучер вручную, но имейте в виду, что эта процедура необратима.

Чтобы списать ваучер:

- 1. Нажмите кнопку **Списать** (**Redeem**) в записи о ваучере.
- 2. В появившемся диалоговом окне введите причину списания и нажмите **ОК**.

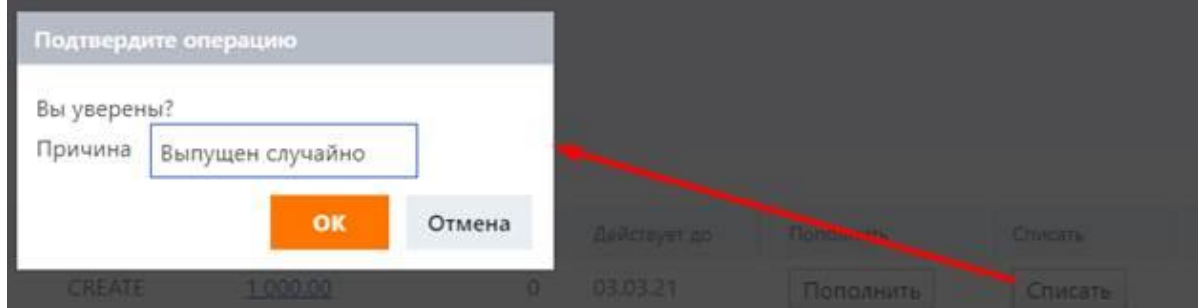

Ваучер станет неактивным. Система изменит его статус на *Consumed* и, если это денежный или товарный ваучер, задаст ему нулевой баланс.

# **3.3.6.2.4 Передача ваучера**

В случае необходимости вы можете переносить ваучеры из одного профайла гостя в другой. Для этого:

- 1. Нажмите кнопку **Перенести** (**Move**) в записи о ваучере.
- 2. В появившемся диалоговом окне укажите получателя и нажмите **OK**.

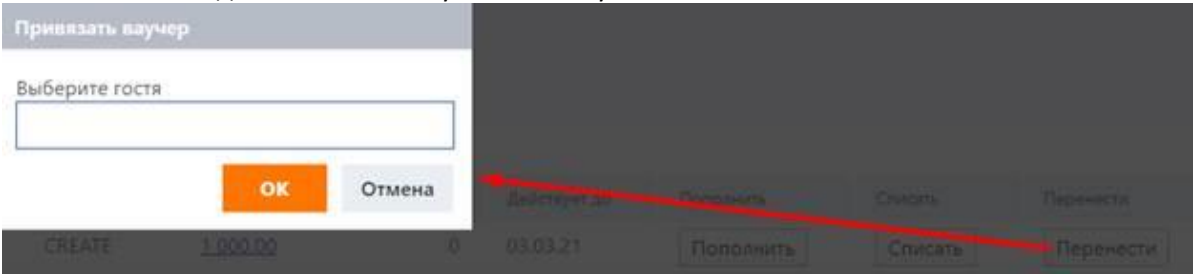

### **3.3.6.2.5 Блокировка ваучера**

При необходимости вы можете временно заблокировать ваучер гостя.

Чтобы заблокировать ваучер:

- 1. Нажмите кнопку **Фиксировать** (**Lock**) в записи о ваучере.
- 2. В появившемся диалоговом окне введите причину блокировки и нажмите **OK**.

Ваучер станет неактивным. Система изменит его статус на *Lock* и, если это денежный ваучер, заморозит его баланс. Чтобы разблокировать ваучер, перейдите в **Операции** (**Operations**) → **Ваучеры** (**Vouchers**).

# **3.3.6.2.6 Печать ваучеров**

Чтобы отправить ваучер на печать:

- 1. Выберите запись о нужном ваучере, установив флажок слева от нее.
- 2. Нажмите кнопку **Печать** (**Print**) в нижней части подстраницы. В новой вкладке браузера откроется предварительный просмотр.
- 3. Нажмите CTRL + P, чтобы отправить документ на принтер.

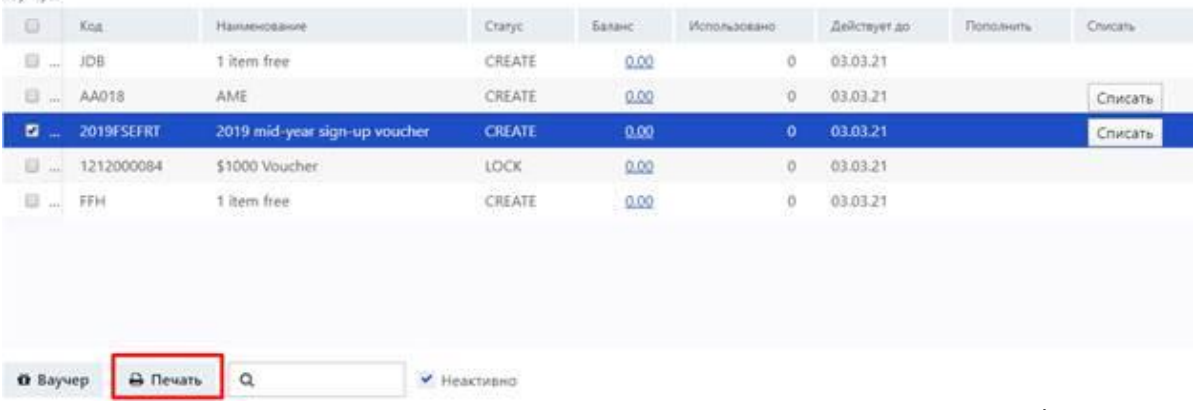

Вы также можете распечатать несколько ваучеров одновременно, установив флажки рядом с необходимыми записями.

### **3.3.7 Абонемент**

Абонемент — это пакет услуг, который продается гостям в виде единого комплекта, обычно по сниженной цене. Типичным примером абонемента является пакет, включающий в себя серию массажей и некоторые другие процедуры.

Подстраница **Абонемент** (**Subscriptions**) показывает список абонементов, приобретенных гостем. По умолчанию подстраница заполняется только действующими на данный момент абонементами. Чтобы просмотреть полный список, установите флажок **Показать использованные** (**Show expired**) внизу подстраницы.

Абонементы представлены в виде блоков, аналогичных тем, которые показаны на рисунке ниже.

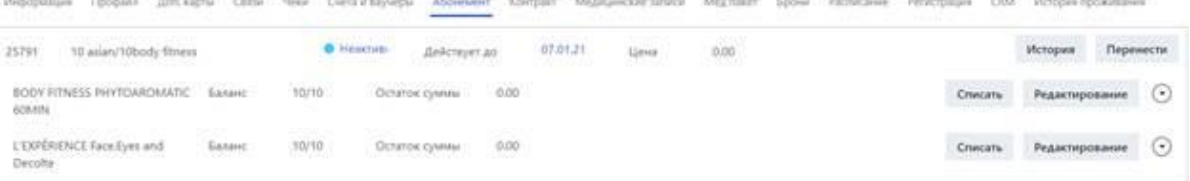

#### Блок абонемента

Каждый блок абонемента включает в себя следующие данные.

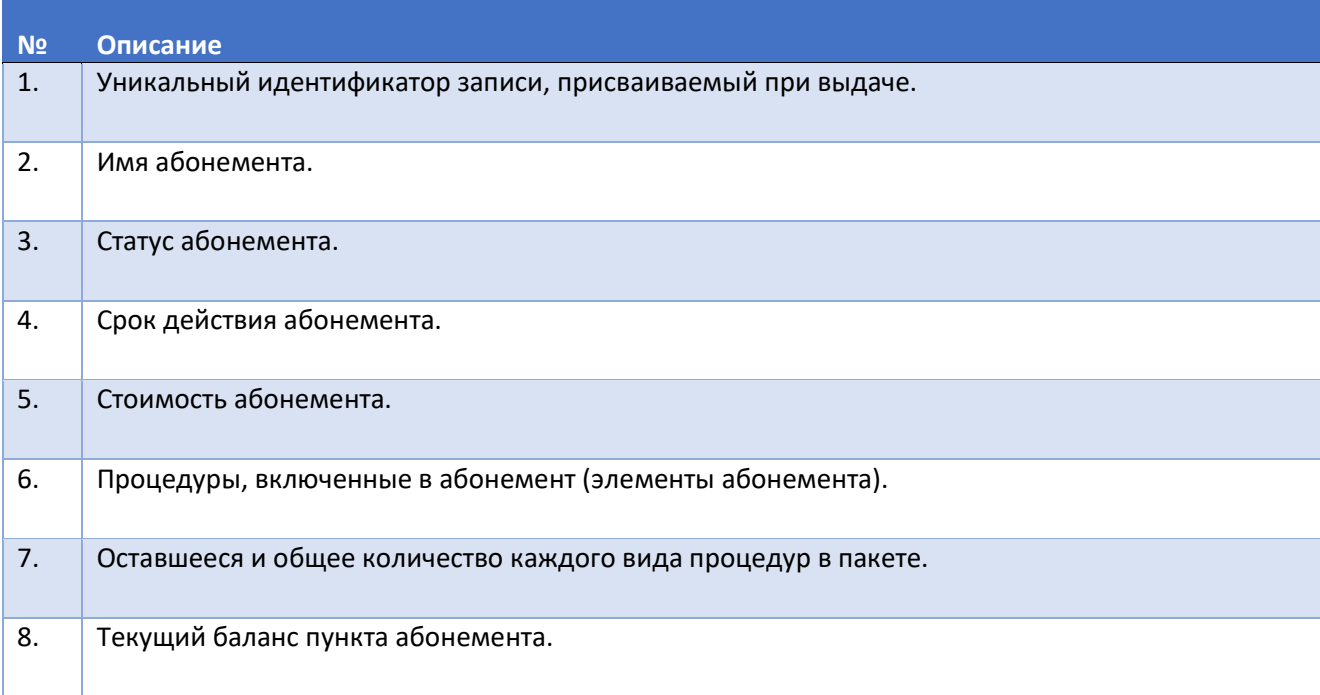

Операции с абонементами, доступные для выполнения, включают в себя:

- добавление абонемента,
- изменение статуса абонемента,
- просмотр истории статуса абонемента,
- просмотр истории использования абонемента,
- **изменение срока действия абонемента,**
- списание абонемента вручную,
- корректировка показателей использования абонемента,
- перенос абонемента в другой профайл.

# **3.3.7.1 Добавление абонемента**

Чтобы добавить абонемент в профайл гостя:

- 1. Нажмите кнопку **Абонемент** (**Subscription**) в нижнем левом углу подстраницы. Откроется диалоговое окно **Абонемент** (**Subscription**).
- 2. Выберите необходимый абонемент в раскрывающемся списке **Абонемент** (**Subscription**).
- 3. Если вы собираетесь предложить гостю скидку, введите сумму скидки в поле **Скидка** (**Discount**), в противном случае оставьте поле пустым.
- 4. Выберите нужный вариант в раскрывающемся списке **Метод оплаты** (**Payment method**).
- 5. В поле **Комментарий** (**Reference**) введите любую соответствующую заметку.
- 6. Нажмите **OK**.

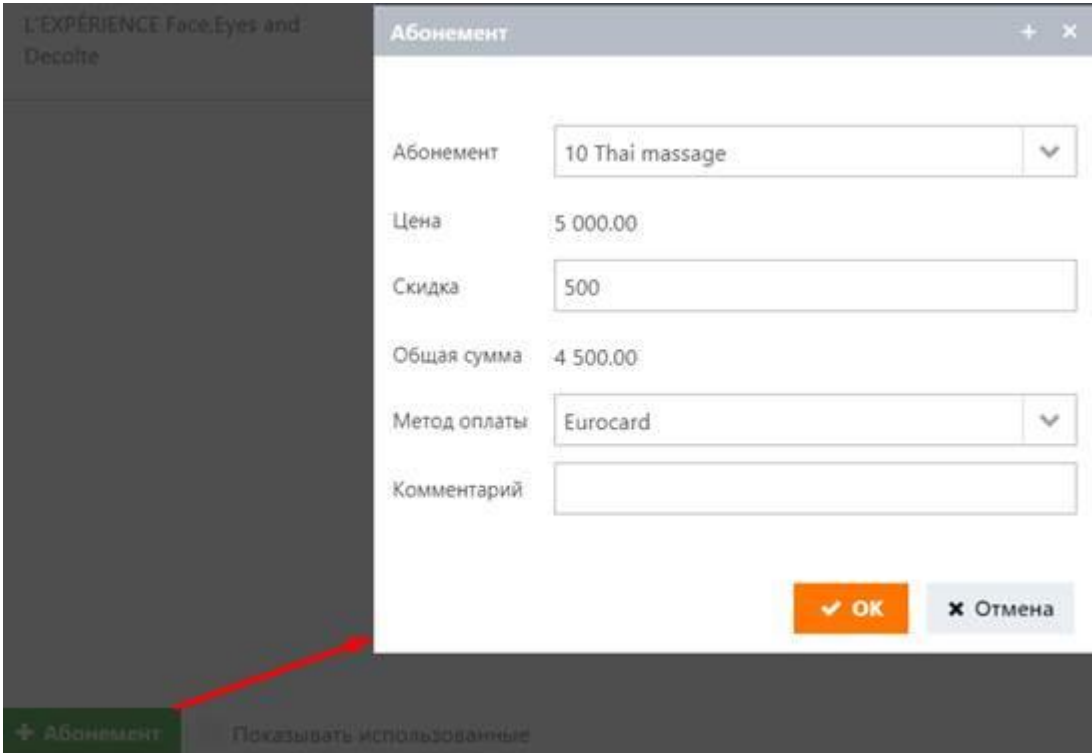

# **3.3.7.2 Изменение статуса абонемента**

Чтобы изменить статус абонемента:

- 1. В блоке абонемента нажмите на название его статуса, которое является гиперссылкой.
- 2. В появившемся диалоговом окне выберите новый статус и, если необходимо, укажите причину его изменения.
- 3. Нажмите **OK**.

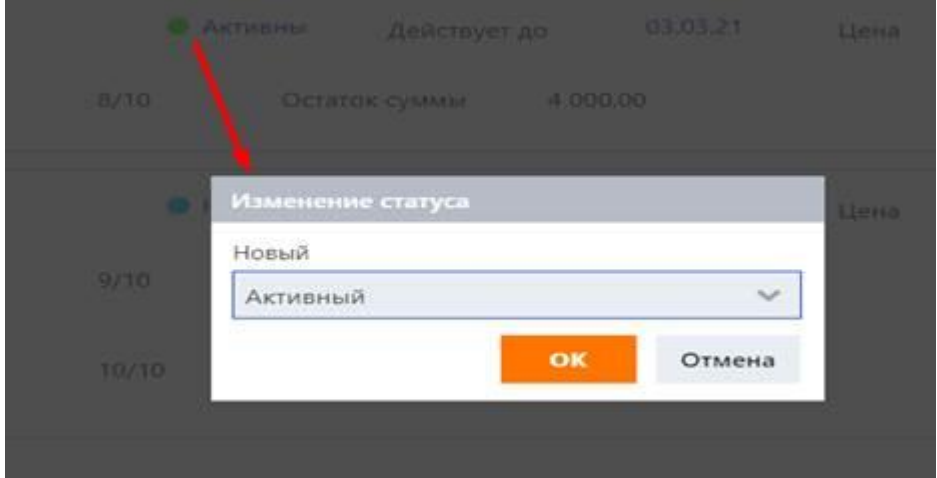

### **3.3.7.3 Просмотр истории статуса абонемента**

Чтобы просмотреть историю статуса абонемента:

▪ Нажмите кнопку **История** (**History**) слева от блока абонемента. Откроется окно истории статуса абонемента.

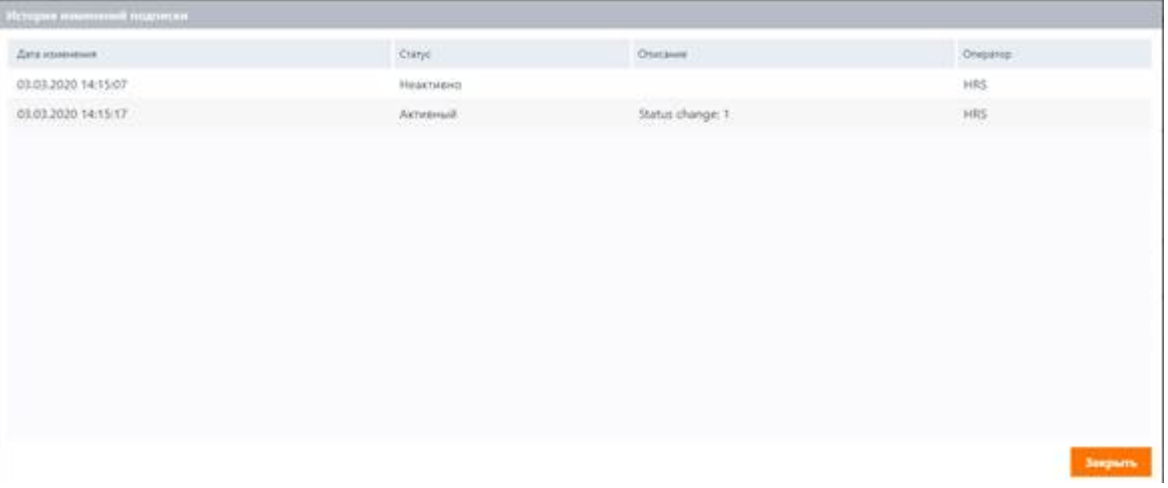

# **3.3.7.4 Просмотр истории использования абонемента**

Чтобы просмотреть историю использования элемента абонемента:

1. Слева от блока абонемента нажмите кнопку  $\odot$  рядом с нужным элементом. Развернется панель использования элемента. Чтобы скрыть панель, нажмите кнопку еще раз.

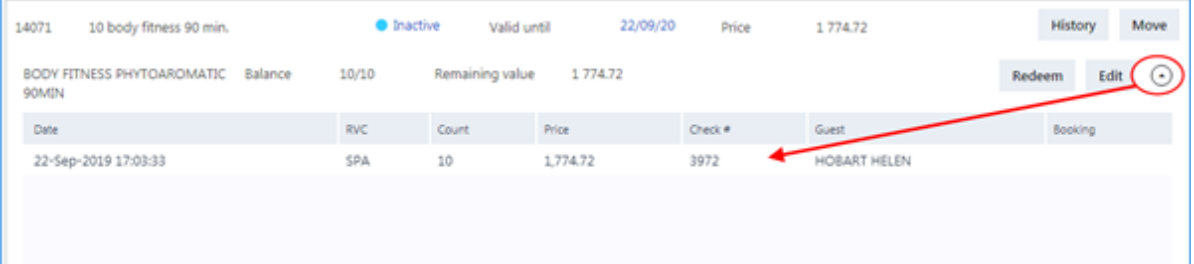
# **73**

# **3.3.7.5 Изменение срока действия абонемента**

Чтобы изменить срок действия абонемента:

- 1. В блоке абонемента нажмите на срок его действия, который является гиперссылкой.
- 2. В появившемся диалоговом окне укажите новую дату и нажмите **OK**.

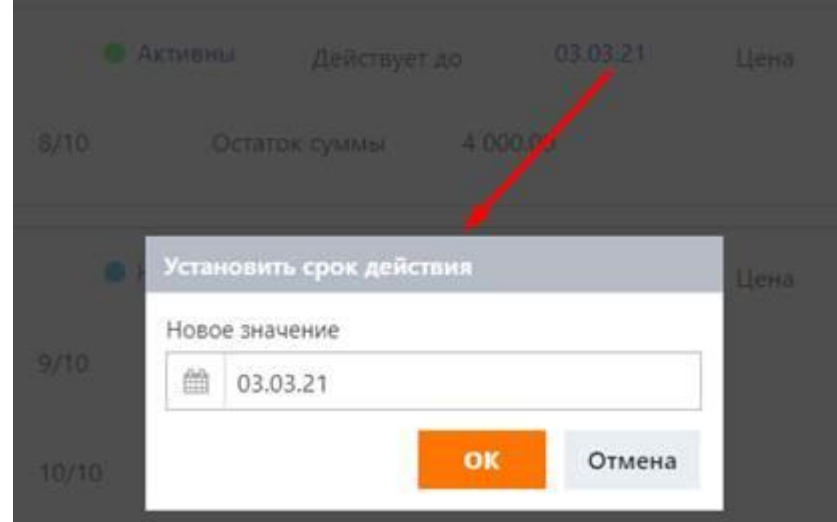

# **3.3.7.6 Списание абонемента вручную**

Обычно система обновляет баланс абонемента автоматически, но в некоторых ситуациях вы также можете сделать это вручную. Для этого:

▪ Нажмите кнопку **Списать** (**Redeem**) слева от блока абонемента рядом с нужным его элементом и подтвердите свое намерение. Система вычтет из пакета одну процедуру.

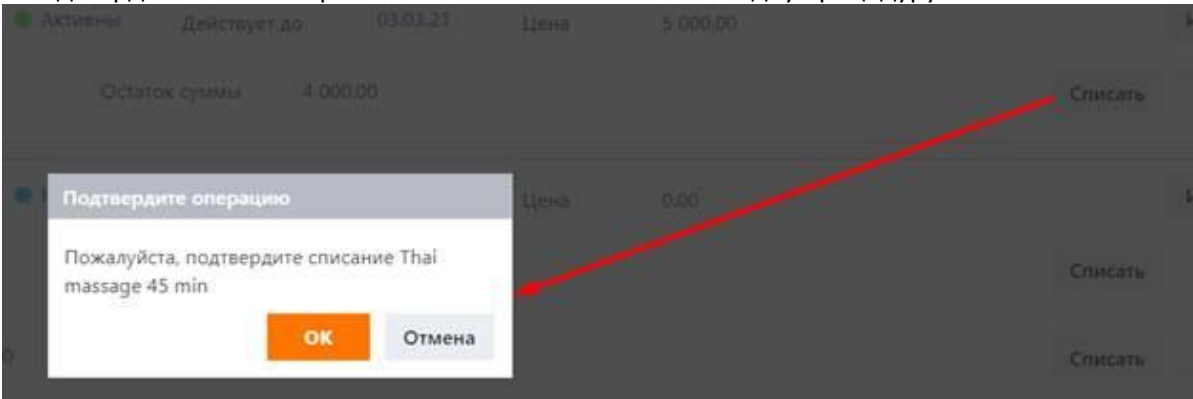

## **3.3.7.7 Корректировка показателей использования абонемента**

Чтобы внести исправления в оставшееся количество процедур:

- 1. Нажмите кнопку **Редактирование** (**Edit**) слева от блока абонемента рядом с нужным его элементом.
- 2. В появившемся диалоговом окне введите количество процедур, которые вы хотите добавить в абонемент (или отрицательное значение для вычета).
- 3. Нажмите **OK**, затем подтвердите свое намерение.
- Система обновит количество оставшихся процедур.

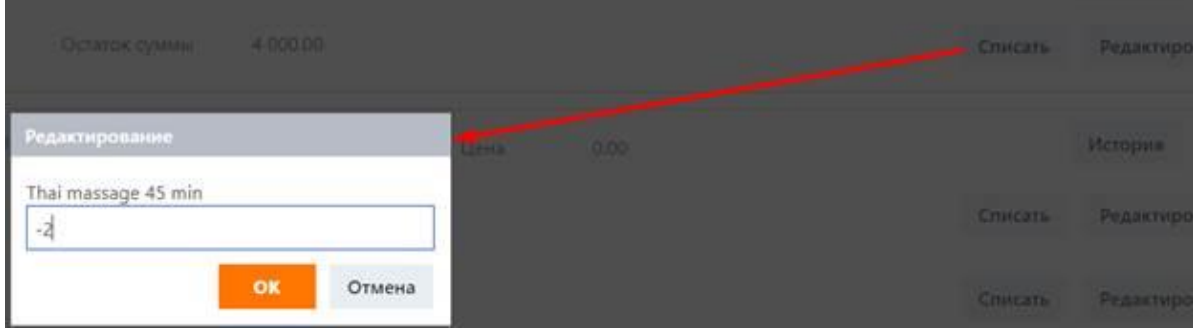

# **3.3.7.8 Перенос абонемента в другой профайл**

Вы можете перенести абонемент в профайл другого гостя — к примеру, когда гость решает поделиться неиспользованными процедурами с родственником или другом. Для этого:

- 1. Нажмите кнопку **Перенести** (**Move**) слева от блока абонемента. Откроется диалоговое окно передачи абонемента.
- 2. Используйте поле поиска гостя, чтобы указать получателя.
- 3. В поле **Описание** (**Description**) введите причину переноса.
- 4. Нажмите кнопку **Перенос** (**Transfer**).
- 5. Убедитесь, что абонемент теперь отображается на подстранице **Абонемент** (**Subscription**) в профайле получателя.

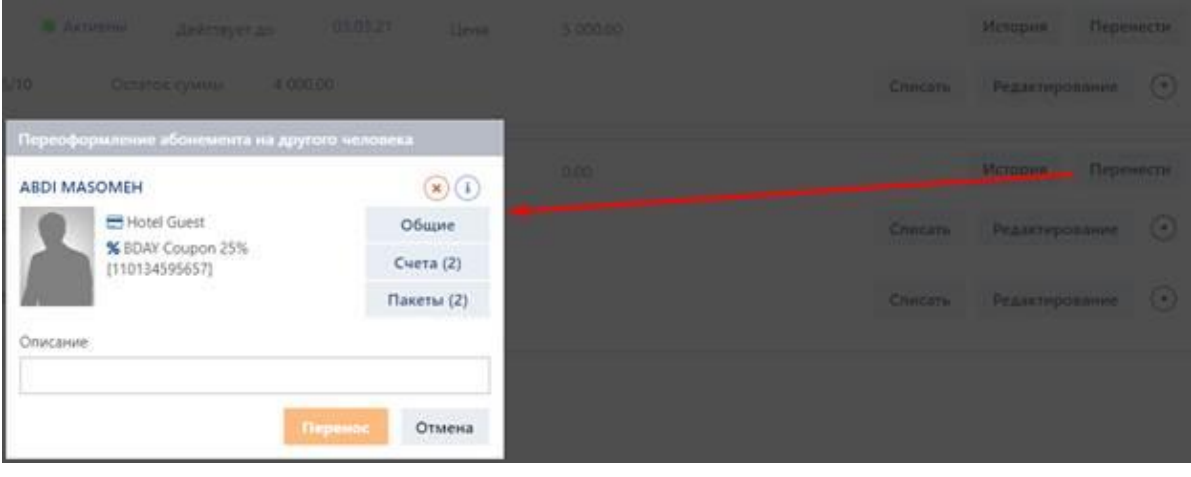

# **3.3.8 Контракты**

Контракт на определенный период времени (1 месяц, 3 месяца, 1 год и т. д.) дает гостю право на доступ к объектам спа-салона (или другим). Как правило, контракт включает в себя пакет процедур, которые гость может получить в течение соответствующего периода, а также другие привилегии и льготы.

Подстраница **Контракт** (**Memberships**) показывает список контрактов, приобретенных гостем. По умолчанию на подстранице отображаются только действующие на данный момент контракты. Чтобы просмотреть полный список, установите флажок **Показывать использованные** (**Show expired**) внизу подстраницы.

Контракты представлены в виде блоков, аналогичных тем, которые показаны на рисунке ниже.

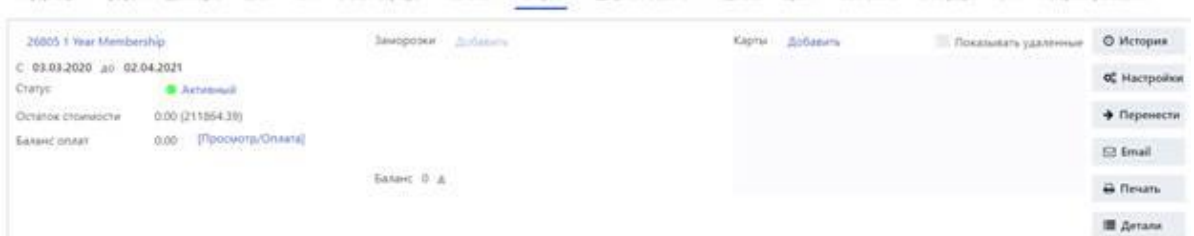

Каждый блок содержит следующую информацию и поля.

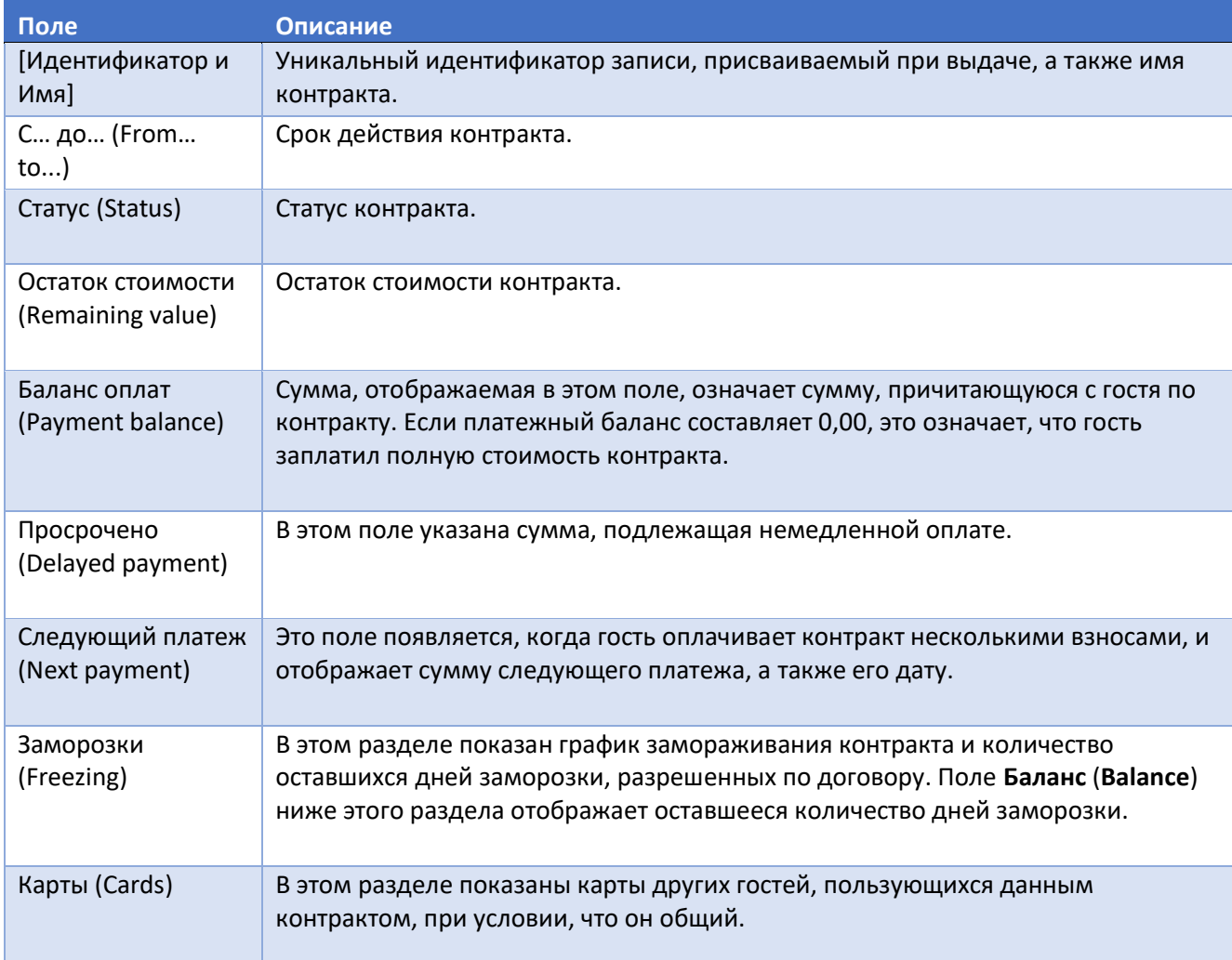

Доступные для выполнения операции с контрактами включают в себя:

- добавление контрактов,
- ввод платежей,
- изменение статуса контракта,
- заморозка контракта,
- настройка общего контракта,
- просмотр истории статуса контракта,
- редактирование контракта,
- отправка информации о контракте по электронной почте,
- печать информации о контракте,
- передача контракта другому гостю,
- переоформление контракта.

# 3.3.8.1 Добавление контракта

На рисунке ниже показан вид диалогового окна Выпуск контракта (Issue membership).

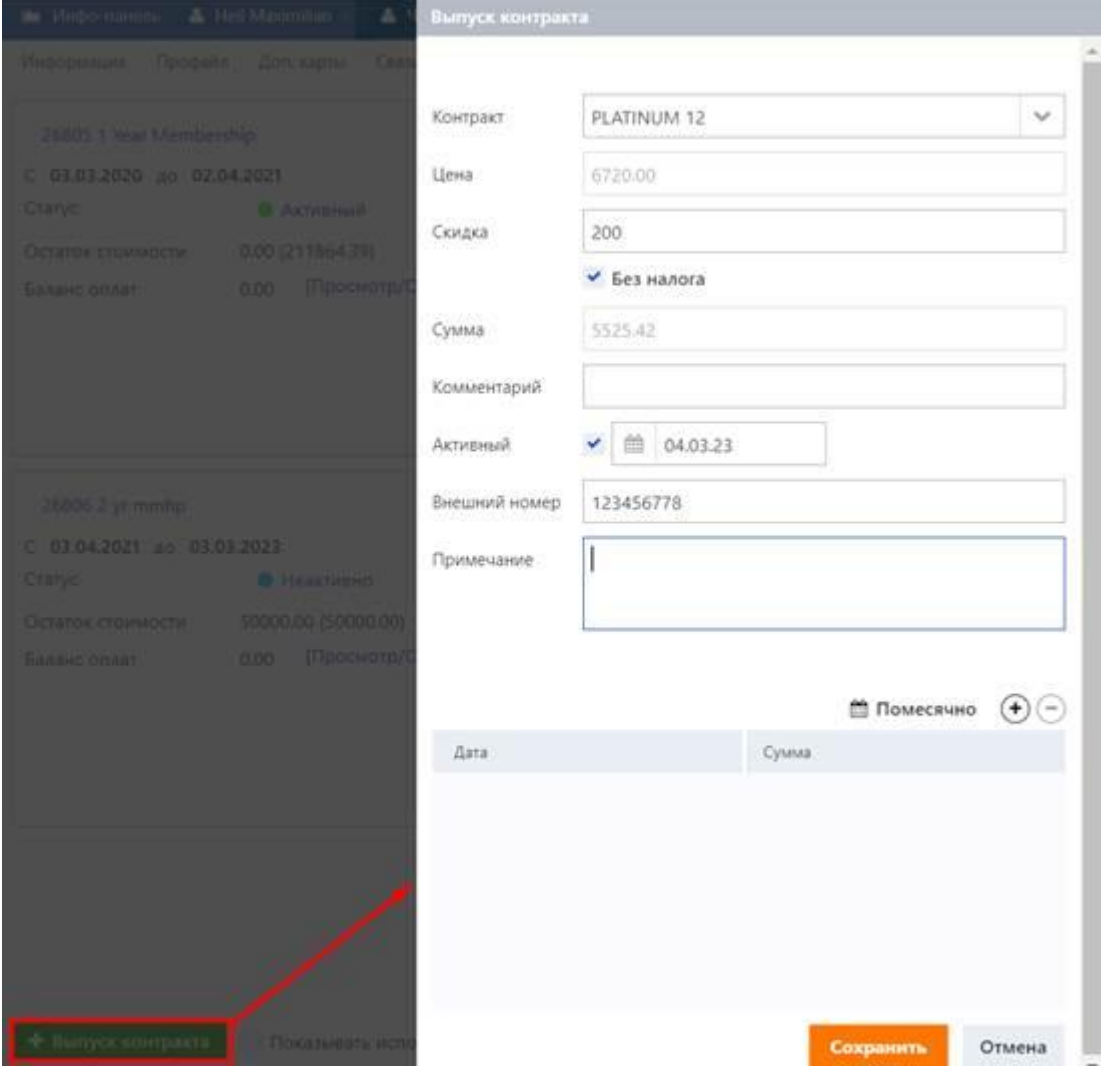

Чтобы добавить контракт:

- $1.$ В нижнем левом углу подстраницы нажмите кнопку Выпуск контракта (Issue membership). Откроется диалоговое окно Выпуск контракта (Issue membership).
- $2.$ В раскрывающемся списке Контракт (Membership) выберите необходимый параметр контракта (чтобы быстро найти нужный параметр, начните вводить его имя в поле). Цена контракта отображается в поле Цена (Price). См. также подсказку ниже.
- 3. Если вы собираетесь предложить скидку, введите ее сумму в поле Скидка (Discount).
- $4.$ Чтобы исключить налоги, установите флажок **Без налога (Exempt tax)**, в противном случае оставьте его пустым. Окончательная сумма, подлежащая оплате клиентом, отображается в поле Cymma (Total).
- 5. Используйте флажок Активный (Active) и поле для выбора даты, чтобы установить дату активации контракта. Обратите внимание, что одновременно может быть активна только одна запись о контракте. См. также подсказку ниже.
- 6. (Необязательно) Вы можете использовать поле Примечание (Note) для ввода любых соответствующих примечаний.
- 7. (Необязательно) В поле Внешний номер (Reference number) вы можете указать идентификатор гостя во внешней PMS системе, интегрированной с данной системой, или любые другие ссылки в зависимости от потребностей вашего бизнеса.
- 8. *(Необязательно)* Используйте поле **Комментарий** (**Item reference**) для ввода любых необходимых данных.
- 9. Если гость должен оплатить всю цену контракта одним платежом, нажмите **Сохранить** (**Save**) в левом нижнем углу диалогового окна. Но если вы собираетесь предложить гостю оплатить сумму несколькими платежами, то прежде чем нажать кнопку **Сохранить** (**Save**), выполните действия, описанные в разделе «График платежей».

# **Совет**

Если гость уже имеет активный контракт, для вашего удобства система автоматически выберет текущий контракт гостя и установит дату активации на день, следующий за датой истечения срока действия текущего контракта.

# **3.3.8.1.1 График платежей**

Существует два варианта создания графика отсроченных платежей: автоматический и ручной. Для автоматического планирования:

▪ Нажмите кнопку **Помесячно** (**Monthly**) в нижней части диалогового окна **Выпуск контракта** (**Issue membership**). Система автоматически создаст график платежей с равными ежемесячными платежами. Количество платежей в таблице, подлежащих оплате гостем при оформлении контракта, будет соответствовать количеству месяцев в контракте минус один.

Для ручного планирования:

- 1. Нажмите кнопку  $\bigoplus$ в нижней части диалогового окна **Выпуск контракта (Issue membership)**. В таблице ниже появится новая строка.
- 2. Дважды щелкните на строку и укажите дату и сумму платежа.
- 3. Нажмите **Сохранить** (**Save**) под строкой.
- 4. Повторите вышеуказанные шаги по мере необходимости.

Наконец, нажмите кнопку **Сохранить** (**Save**) в левом нижнем углу диалогового окна, чтобы завершить добавление контракта, см. рисунок ниже.

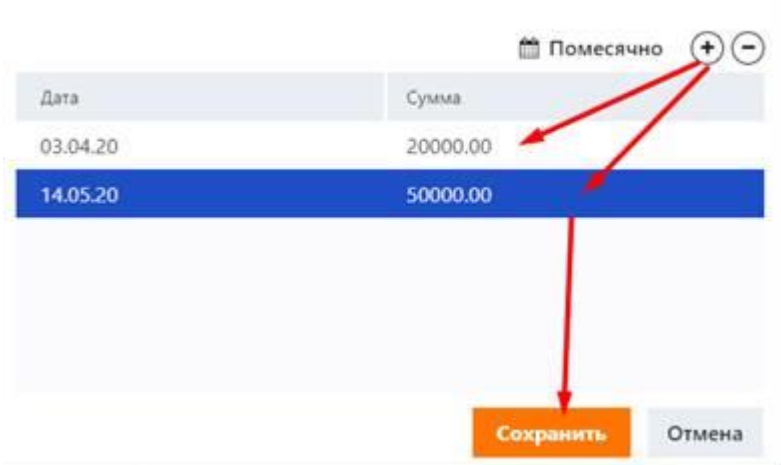

После добавления контракта необходимо принять платеж от клиента, см. раздел «Ввод платежей».

### **3.3.8.2 Ввод платежей**

Два рисунка ниже демонстрируют два схожих недавно добавленных блока контрактов. Первый предполагает, что гость оплачивает всю стоимость контракта за один раз. Второй предполагает оплату в рассрочку.

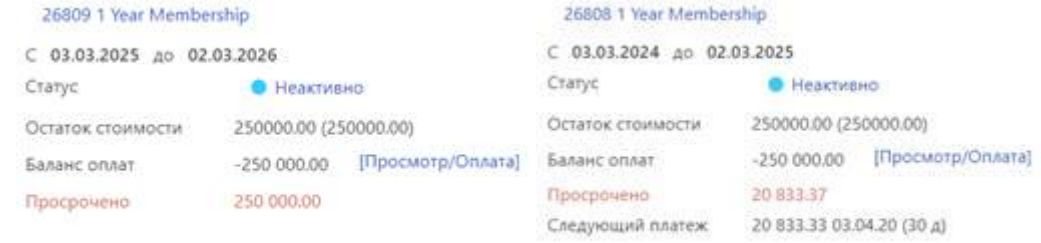

Единовременный платеж (слева) и рассрочка платежа (справа)

Чтобы ввести платеж:

- 1. Нажмите на Просмотр/Оплата (View/Pay). Откроется диалоговое окно Рассрочка по контракту (Contract installment).
- 2. В появившемся диалоговом окне установите флажок рядом с записью о подлежащей оплате сумме. В случае отложенного платежа вы можете выбрать одну или несколько записей, чтобы заранее сделать предстоящий взнос (см. рисунки ниже).
- 3. Выберите способ оплаты и нажмите **Оплата** (**Payment**).
- 4. Нажмите **Закрыть** (**Close**).

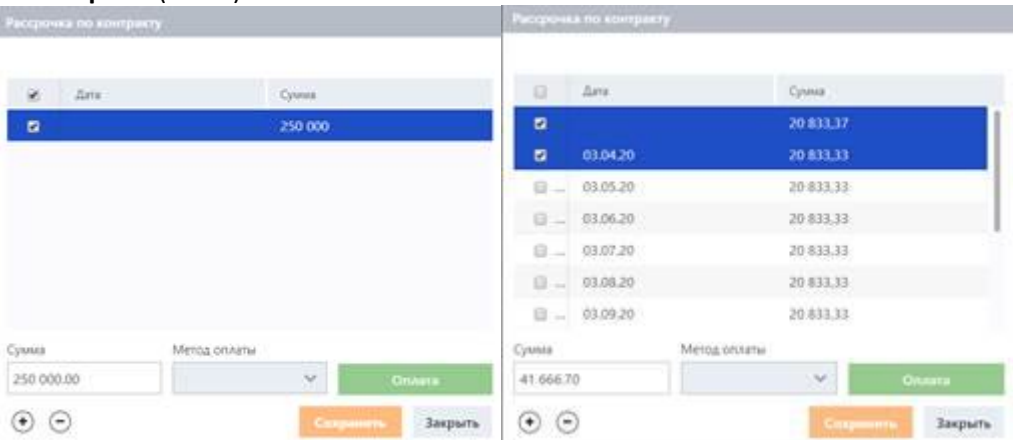

Единовременный платеж (слева) и рассрочка платежа (справа)

В случае полностью оплаченного контракта в поле **Баланс оплат** (**Payment balance**) отображается 0,00.

## **3.3.8.3 Изменение статуса контракта**

Доступны следующие варианты статуса:

- **•** Активный (Active),
- **•** Неактивно (Inactive),
- **Заморозка (Frozen),**
- *Отменено (Cancelled)* при отмене система не возвращает оставшуюся стоимость контракта на счет гостя),
- *Закрыт (Closed)* после закрытия система возвращает оставшуюся стоимость контракта на счет гостя),
- **Исчерпан (Exhausted)** устанавливается системой по истечении срока действия контракта),
- **Переоформлен (Reissued).**

Чтобы изменить статус контракта:

- 1. Нажмите на наименовании текущего статуса в блоке контракта.
- 2. В появившемся диалоговом окне выберите нужный статус и, если необходимо, укажите причину его изменения. При изменении статуса на *Закрыт (Сlosed)* система также предложит вам указать счет гостя, на который будет зачислена оставшаяся стоимость контракта.
- 3. Нажмите **OK**.

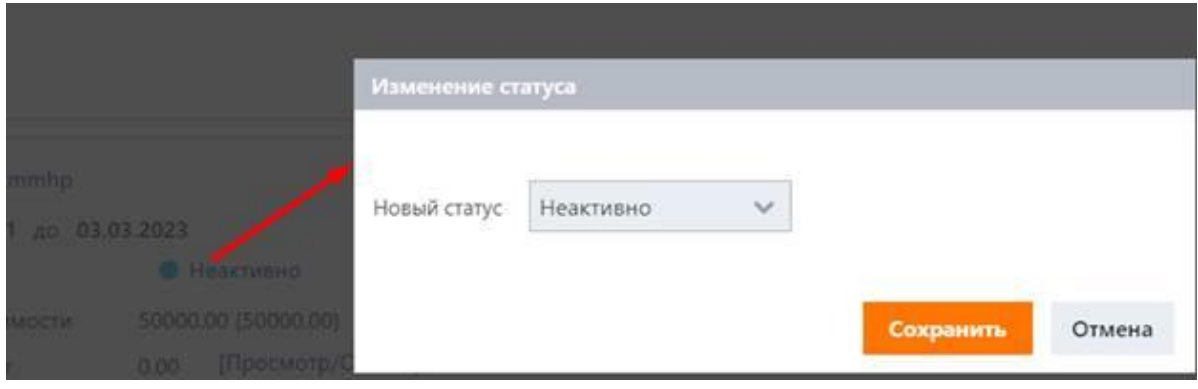

### **3.3.8.4 Заморозка контракта**

Опция заморозки позволяет гостям приостановить свой контракт на периоды, когда они не могут посещать спа-салон. Общее и минимальное количество дней заморозки зависит от контракта и задается системным администратором или другим ответственным лицом.

#### **Примечание** H

Только активные на данный момент контракты могут быть заморожены.

Чтобы заморозить контракт:

- 1. Нажмите на кнопку **Добавить** (**Add**) в разделе **Заморозки** (**Freezing**) блока контракта.
- 2. В появившемся диалоговом окне укажите даты начала и окончания заморозки.
- 3. *(Необязательно)* Укажите причину заморозки.
- 4. Нажмите Сохранить (Save).

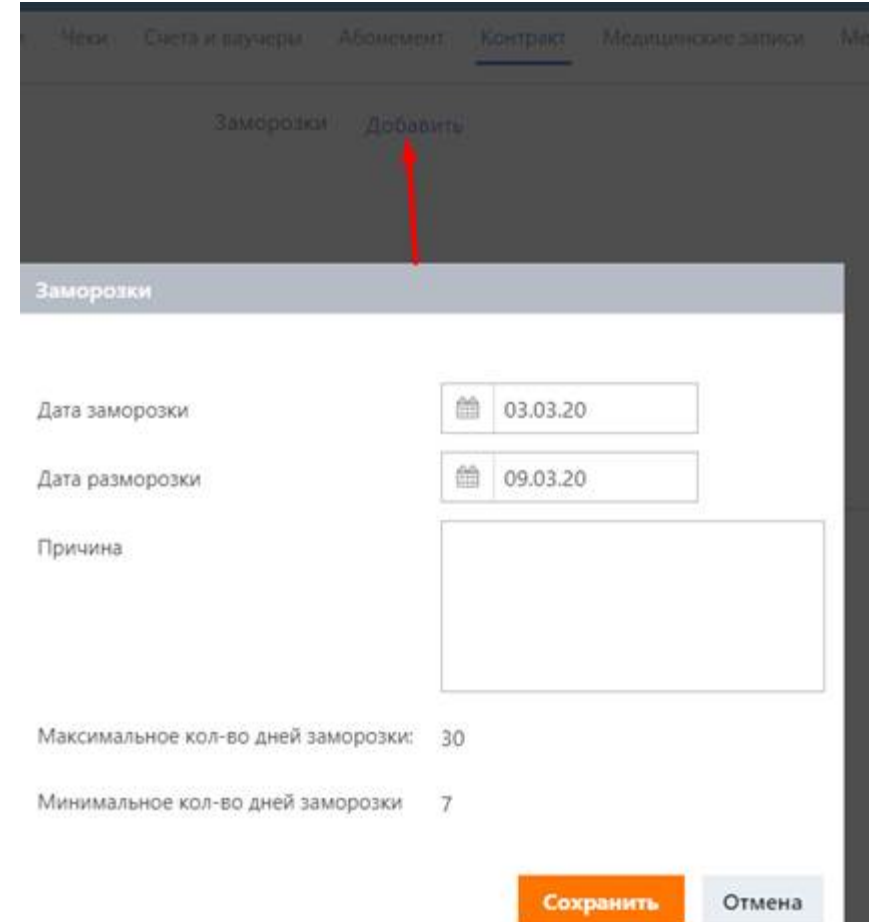

В качестве альтернативы вы можете заморозить контракт, изменив его статус на *Заморозка (Frozen)* (см. раздел «Изменение статуса контракта»). В таком случае заморозка начнется с текущей даты и, если ее не отменить, продлится до тех пор, пока все доступные дни заморозки не истекут.

# **3.3.8.5 Просмотр истории статуса контракта**

Чтобы просмотреть историю статуса контракта:

▪ Нажмите кнопку **История** (**History**) слева от блока контракта. Откроется окно истории статуса контракта.

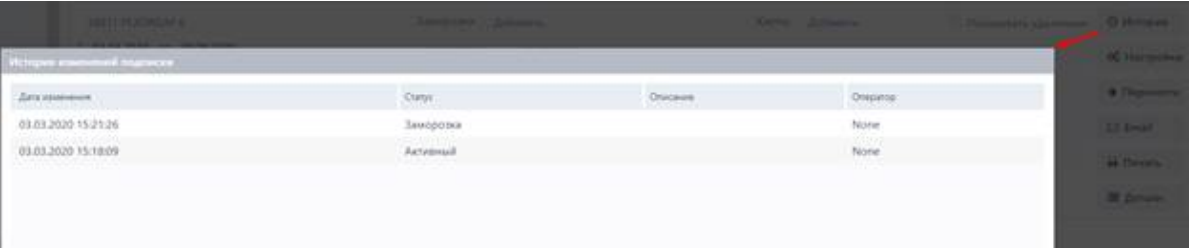

# **3.3.8.6 Настройка общего контракта**

Система позволяет разделить контракт между несколькими гостями. Для этого:

- 1. Нажмите на кнопку **Добавить** (**Add**) в разделе **Карты** (**Cards**) блока контракта. Откроется диалоговое окно **Добавить карту** (**Add members card**).
- 2. В поле **Карта** (**Card**) диалогового окна введите номер карты, которая будет присвоена гостю.
- 3. В раскрывающемся списке **Тип** (**Type**) выберите нужный тип карты.
- 4. Используя поле поиска гостей, выберите гостя.
- 5. *(Необязательно)* В поле **Комментарий** (**Reference**) вы можете ввести любую соответствующую заметку.
- 6. Нажмите **OK**. В разделе **Карты** (**Cards**) появится новая запись. Также контракт появится в профайле гостя, которого вы добавили.

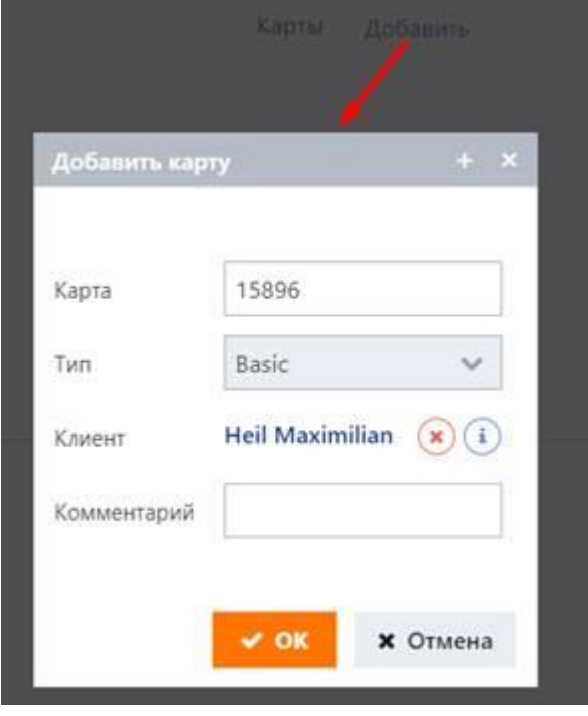

# 3.3.8.7 Редактирование контракта

#### H Примечание

Все изменения настроек на этой подстранице должны выполняться только авторизованным персоналом.

Чтобы отредактировать контракт:

- Нажмите кнопку Настройки (Settings) слева от блока контракта. 1.
- $2.$ Сделайте необходимые изменения.
- Когда закончите, нажмите Сохранить (Save).  $3.$

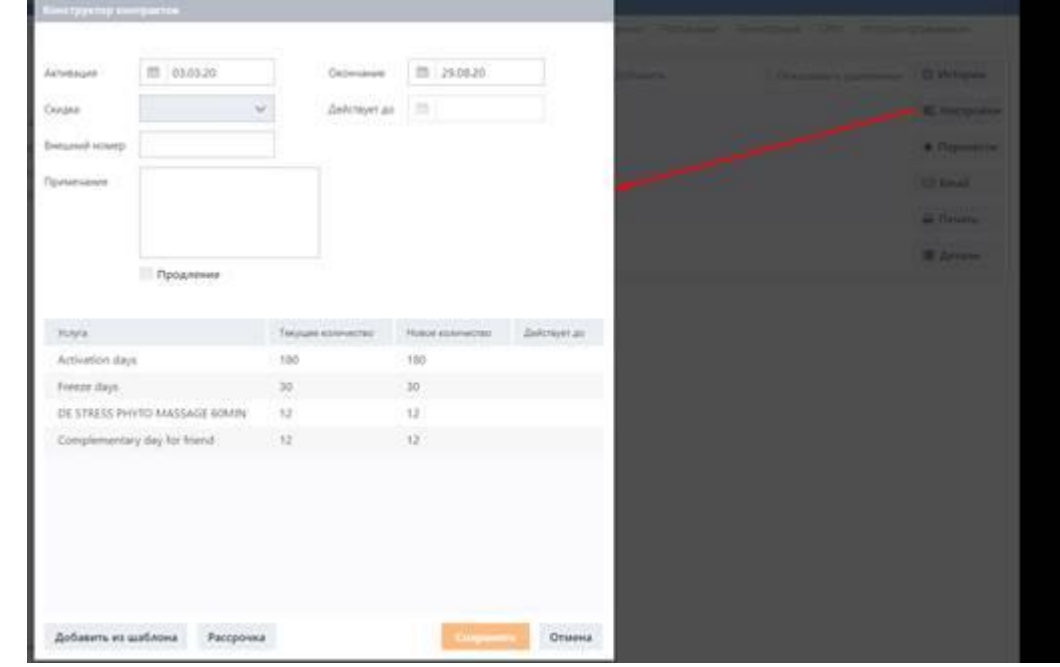

Вы можете отредактировать следующие опции.

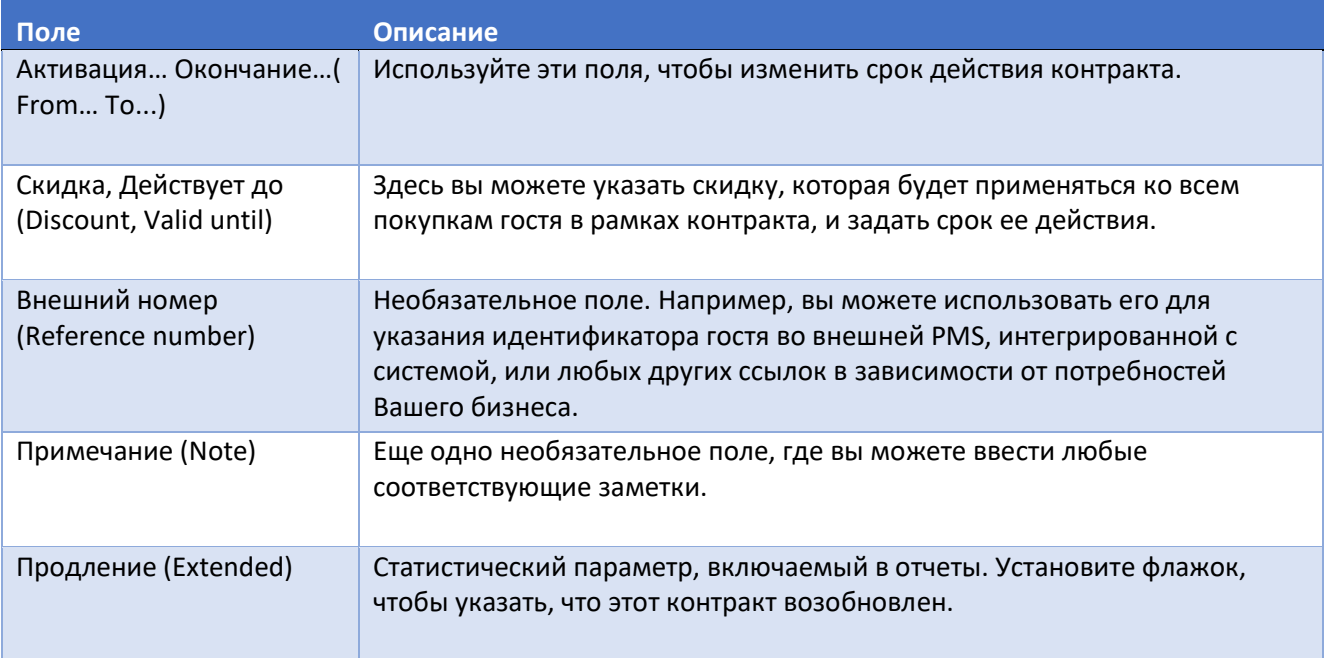

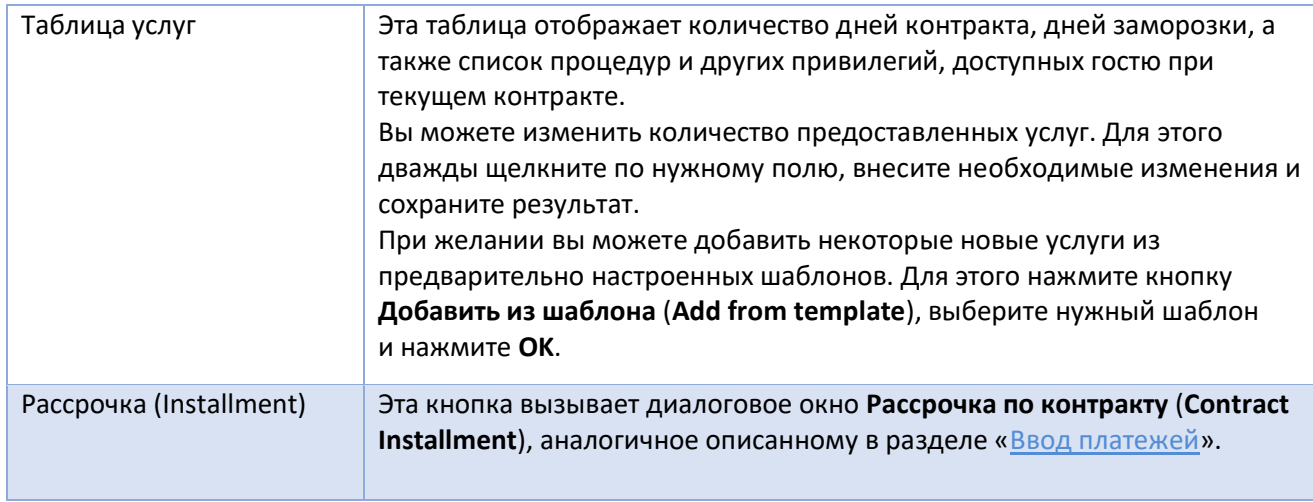

### **3.3.8.8 Отправка информации о контракте по электронной почте**

Перед отправкой информации о контракте убедитесь, что адрес электронной почты гостя указан на подстранице **Профайл** (**Profile**).

Чтобы отправить информацию о контракте по электронной почте:

**• Нажмите кнопку Email слева от блока контракта.** 

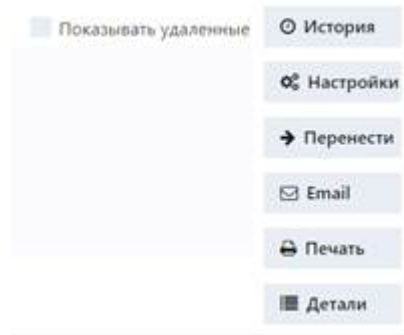

# **3.3.8.9 Печать информации о контракте**

Чтобы распечатать информацию о контракте:

- 1. Нажмите кнопку **Печать** (**Print**) слева от блока контракта. В новой вкладке браузера откроется предварительный просмотр.
- 2. Нажмите CTRL + P, чтобы отправить документ на принтер.

# **3.3.8.10 Передача контракта другому гостю**

Вы можете перенести контракт в профайл другого гостя — к примеру, когда гость решает поделиться неиспользованным контрактом с родственником или другом. Для этого:

- 1. Нажмите кнопку **Перенести** (**Move**) слева от блока контракта. Откроется диалоговое окно передачи контракта.
- 2. Используйте поле поиска гостя, чтобы указать получателя.
- 3. В поле **Описание** (**Description**) введите причину переноса.
- 4. Нажмите кнопку **Перенос** (**Transfer**).
- 5. Убедитесь, что контракт теперь отображается на подстранице **Контракт** (**Memberships**) в профайле получателя.

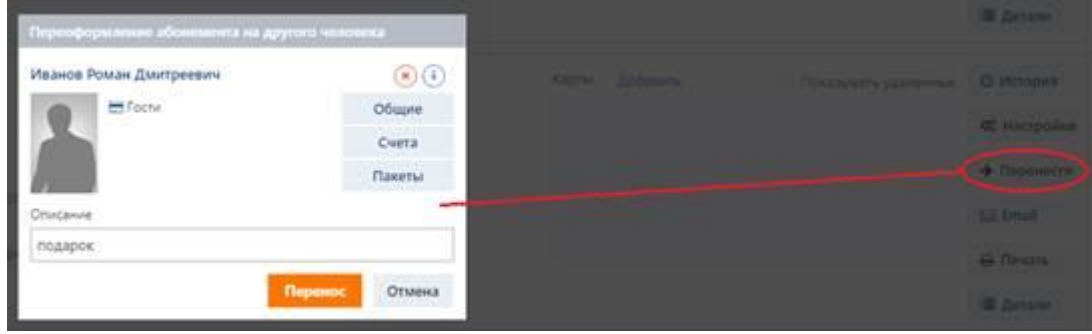

## **3.3.8.11 Просмотр истории использования контракта**

Чтобы просмотреть историю использования контракта:

1. Нажмите кнопку **Детали** (**Details**) справа от блока контракта. Под блоком контракта появится панель его использования.

2. Нажимайте кнопку  $\odot$  рядом с каждым элементом контракта, чтобы увидеть подробности. Чтобы скрыть панель истории использования, нажмите кнопку **Детали** (**Details**) еще раз.

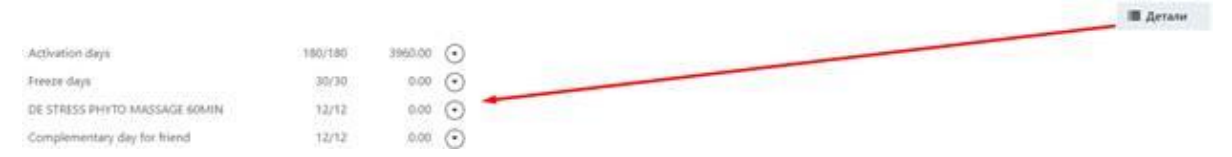

### **3.3.8.12 Переоформление контракта**

Переоформление контракт — это замена текущего контракта другим. Эта функция может быть полезна, когда, например, гость решает расширить контракт. Чтобы переоформить контракт:

- 1. В левом верхнем углу блока контракта нажмите на его идентификатор или имя. Откроется диалоговое окно **Переоформлен** (**Reissued**).
- 2. Выберите новый контракт в поле **Новый шаблон контракта** (**New subscription template**). Стоимость нового контракта указана в расположенном ниже поле **Стоимость переоформления** (**Reissue amount**). Система автоматически вычитает оставшуюся стоимость текущего контракта из цены нового. Также система сравнивает услуги, включенные в текущий и новый контракт, и:
	- игнорирует все услуги, которые не включены в новый контракт;
	- сравнивает идентичные услуги и корректирует их количество в новом контракте в соответствии с использованием таких услуг в текущем. Например, если новый контракт предоставляет 30 дней заморозки, а гость в рамках текущего контракта уже использовал 7 из них, новый контракт будет включать 23 дня заморозки. Таблица в нижней части диалогового окна отображает услуги, включенные в новый контракт. Окончательное количество услуг отображается в столбце **post**, см. рисунок ниже.
- 3. *(Необязательно)* В поле **Описание** (**Description**) вы можете ввести любую соответствующую заметку.
- 4. Нажмите **OK** (**Reissued**).

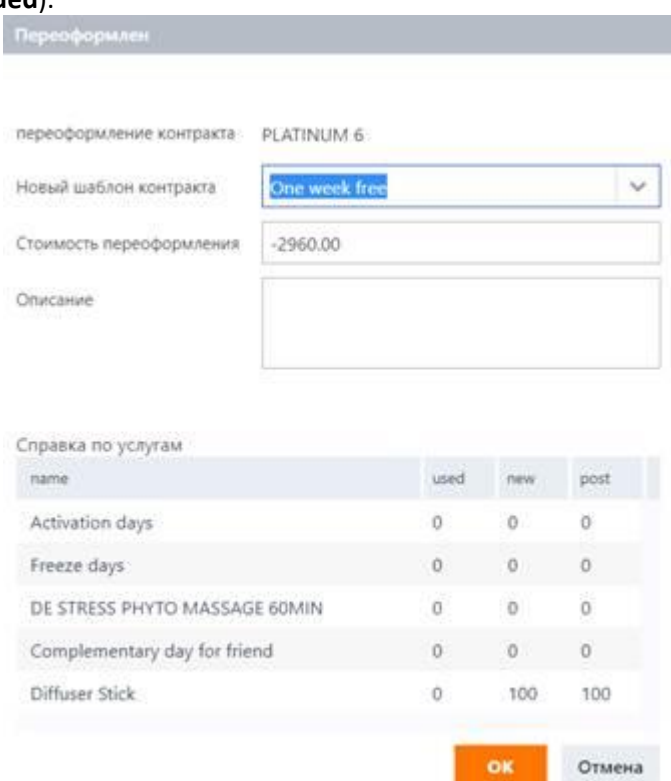

# **3.3.9 Брони**

Подстраница **Брони** (**Bookings**) отображает список забронированных услуг для текущего гостя. Все поля и процедуры абсолютно такие же, как на главной странице забронированных услуг (**Резервирование** (**Bookings**) → **Брони** (**Bookings**)), подробности см. в разделе «Брони».

# **3.3.10 Расписание**

Эта страница представляет собой календарь услуг, забронированных для гостя. Здесь вы можете создавать новые и редактировать существующие брони.

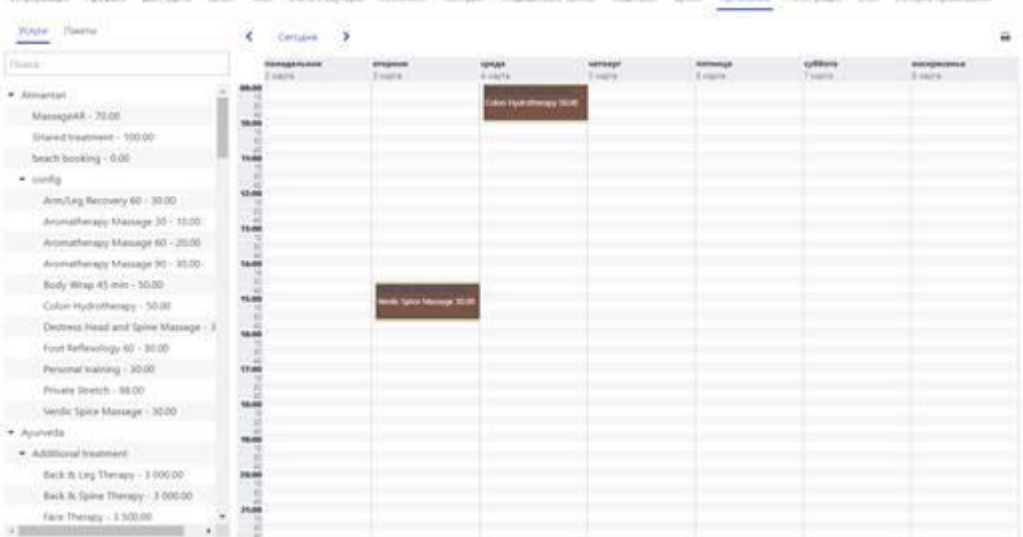

#### 96

### 3.3.10.1 Добавление новой брони

В левой части подстраницы Расписание (Schedule) представлен список процедур, предоставляемых спа-салоном. Чтобы быстро найти требуемую процедуру, начните вводить ее название в поле поиска над списком, см. рисунок ниже.

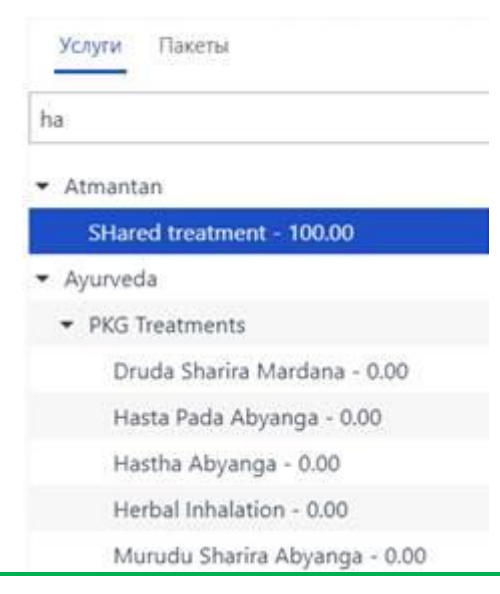

# Совет

В зависимости от размера и разрешения экрана панель времени слева от области календаря может выглядеть уменьшенной, как на рисунке выше. Чтобы это исправить, вы можете:

- Уменьшить масштаб страницы, нажав CTRL + «-» или CMD + «-».
- $-MJM$
- Дважды щелкнуть по панели времени, чтобы включить режим временного увеличения масштаба. Чтобы вернуться к обычному режиму отображения, дважды щелкните по панели времени еще раз.

Чтобы добавить новую забронированную услугу:

- $1.$ Перетащите процедуру на нужную дату и время в области календаря.
- $2.$ В появившемся диалоговом окне подтвердите время забронированной услуги или при необходимости измените его.
- $\mathbf{3}$ . Нажмите ОК.

Если все ресурсы (персонал и помещения) доступны в течение выбранного времени, система добавит забронированную услугу в календарь. В противном случае вы увидите соответствующее уведомление. В этом случае попробуйте выбрать другой временной интервал.

# **3.3.10.2 Другие операции**

Другие доступные для выполнения операции с забронированными услугами на подстранице **Расписание** (**Schedule**) включают в себя:

- **Перемещение забронированных услуг по календарю** чтобы перенести бронь, вы можете перетаскивать ее по календарю. Кроме того, вы можете щелкнуть правой кнопкой мыши на нужной забронированной услуге, нажать **Вырезать** (**Cut**) во всплывающем меню и вставить ее в другой временной интервал.
- $\blacksquare$  Дублирование забронированных услуг чтобы добавить аналогичную бронь на другую дату, щелкните правой кнопкой мыши на исходной забронированной услуге, нажмите **Скопировать** (**Copy**) во всплывающем меню и вставьте ее в другой временной интервал.
- **Внесение изменений в атрибуты забронированных услуг нажмите на брони в календаре,** чтобы открыть окно управления забронированными услугами. Подробнее о настройках, доступных в этом окне, см. в разделе «Управление забронированными услугами».

# **3.3.11 CRM**

Эта подстраница похожа на главную страницу **CRM** (**Клиенты** (**Guests**) → **CRM**) с той лишь разницей, что она отображает только задания, связанные с текущим гостем. Подробнее см. в разделе CRM.

# **3.3.12 Регистрация**

На этой подстранице хранится информация о посещениях гостем (заселениях и выселениях) спа-салона. Информация поступает от стойки регистрации и терминалов контроля физического доступа, интегрированных в систему.

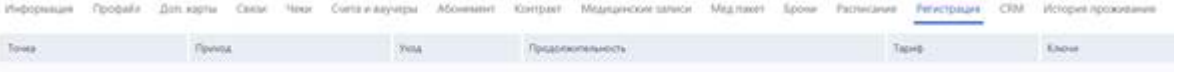

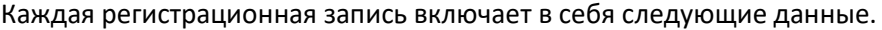

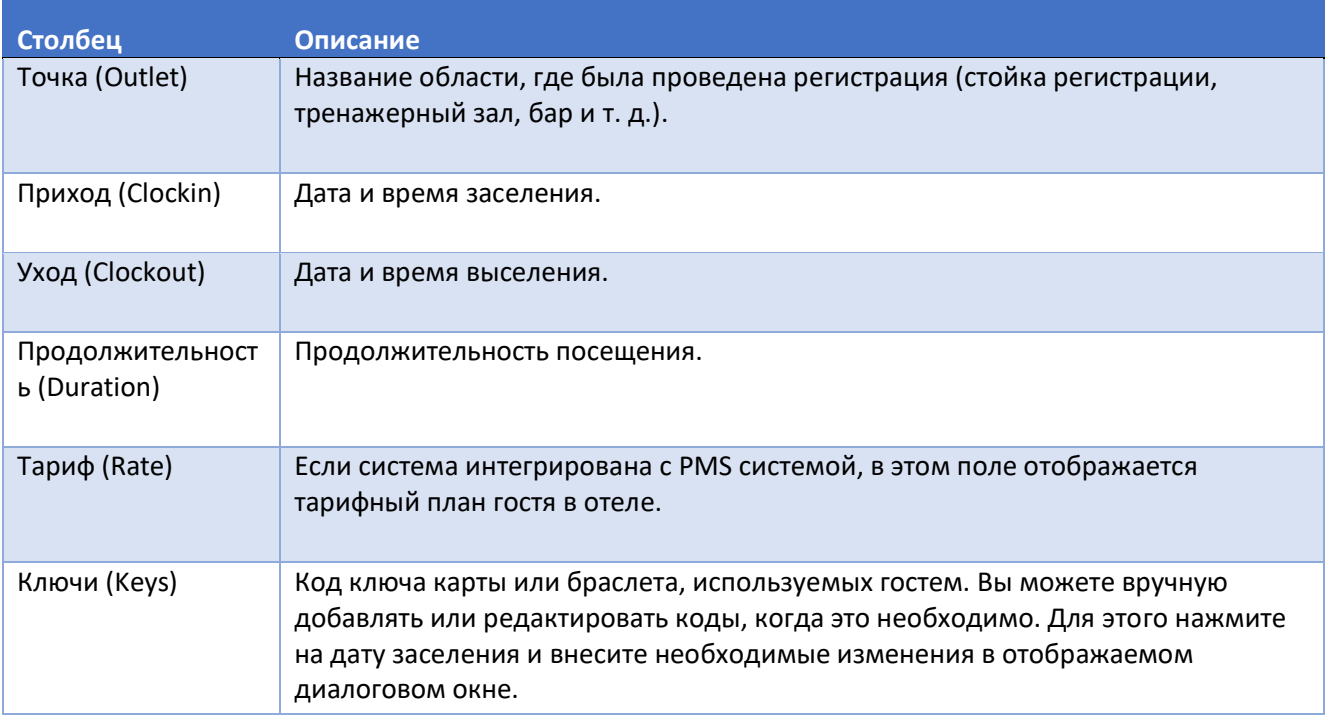

На подстранице также есть итоговая строка, которая показывает количество регистраций, отображаемых в данный момент в таблице, а также среднее и общее время для этих записей. Панель фильтров в нижней части подстраницы содержит следующие опции фильтрации.

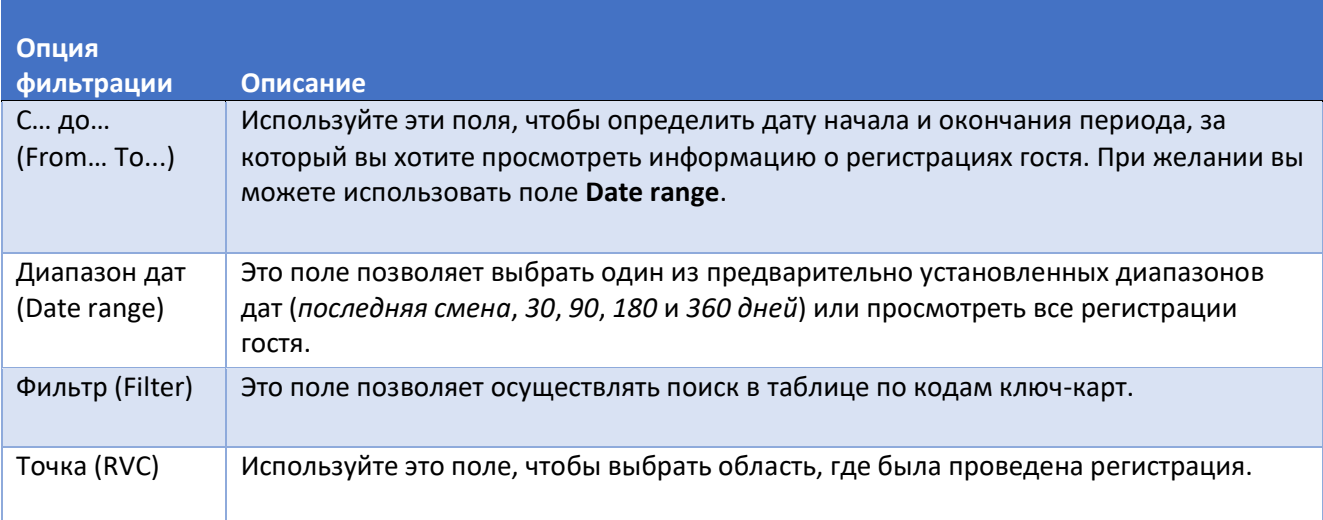

# **3.3.13 История проживания**

Эта подстраница предназначена для отображения информации, поступающей из внешней PMS системы, при условии, что текущая версия системы интегрирована с PMS системой.

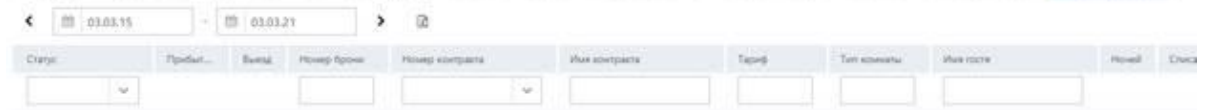

История посещений гостем отеля включает в себя следующую информацию.

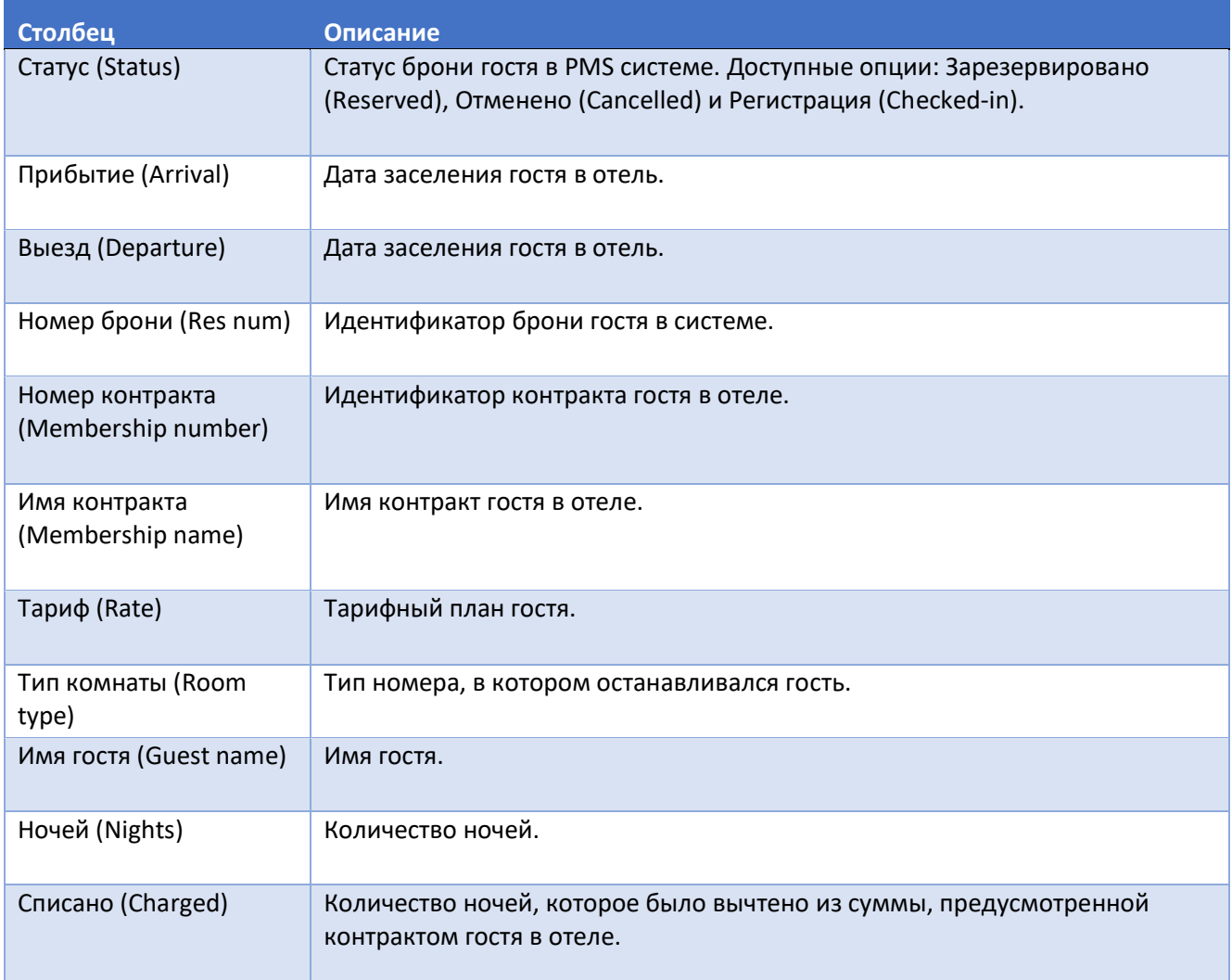

#### **3.4 Импорт**

Функция импорта позволяет создавать множество гостевых профайлов за несколько простых шагов путем добавления личных данных гостей из CSV или других правильно структурированных исходных файлов. Например, если спа-салон находится в отеле, в котором проводится деловая или научная конференция, и этот отель предлагает пакет спа-процедур для гостей конференции. Вы можете импортировать список гостей конференции в систему, используя файл из PMS отеля. Во время импорта вы можете создать специальную группу для этих гостей (см. разделы «Импорт профайлов гостей» и «Управление группами гостей»). Для упрощения процесса бронирования процедур для всех этих гостей в системе предусмотрена функция группового бронирования. Подробнее см. в разделе «Групповое бронирование».

Также на этой странице вы можете импортировать абонементы и данные состояния счетов.

У страницы Импорт (Bulk import) есть четыре подстраницы: Импорт (Bulk import), Группа (Group), Импорт состояния счетов (Accounting import) и Импорт абонементов (Subscription import).

# 3.4.1 Импорт профайлов гостей

Перед началом процедуры убедитесь, что исходный файл, который вы собираетесь использовать, поддерживается системой. Система поддерживает файлы со следующими разделителями:

- знаки табуляции,
- пробелы,
- двоеточия $(:)$ ,
- точки с запятой (;).

Порядок полей данных не имеет значения, строка заголовка не является необходимой, однако для упрощения сопоставления у вас должна быть под рукой структура исходного файла.

Чтобы импортировать профайлы гостей в систему:

- Откройте исходный файл (рекомендуется использовать файлы xlsx) и скопируйте его 1. содержимое, кроме строки заголовка.
- $2.$ На подстранице Импорт (Bulk import) вставьте содержимое исходного файла в поле Вставьте сюда данные для обработки (Paste data here).
- $3.$ Нажмите Next в нижнем левом углу подстраницы. Откроется шаг 2 процедуры импорта.
- 4. В поле Формат даты (Date format) выберите тип формата даты, используемый в импортированных данных, чтобы система правильно распознала этот тип данных.
- 5. В раскрывающемся списке Разделитель (Delimiter) выберите разделитель, используемый в исходном файле. Система разбивает данные из исходного файла на столбцы, вверху каждого из которых есть раскрывающийся список.
- 6. Используйте раскрывающиеся списки в верхней части каждого столбца, чтобы сопоставить данные из исходного файла с соответствующими полями данных профайла гостя в системе. Чтобы быстро найти нужную опцию в списке, начните печатать ее название в поле ввода.
- 7. Используйте кнопки опций Без группы (No group), Выбрать группу (Select group) и Новая группа (New group), чтобы указать, к какой группе гостей будут относиться импортированные профайлы. Дополнительные сведения о группах гостей см. в разделе «Управление группами гостей».
- 8. Когда закончите, нажмите Сохранить (Save).

# **3.4.2 Управление группами гостей**

Основное назначение групп гостей — использование их для группового бронирования.

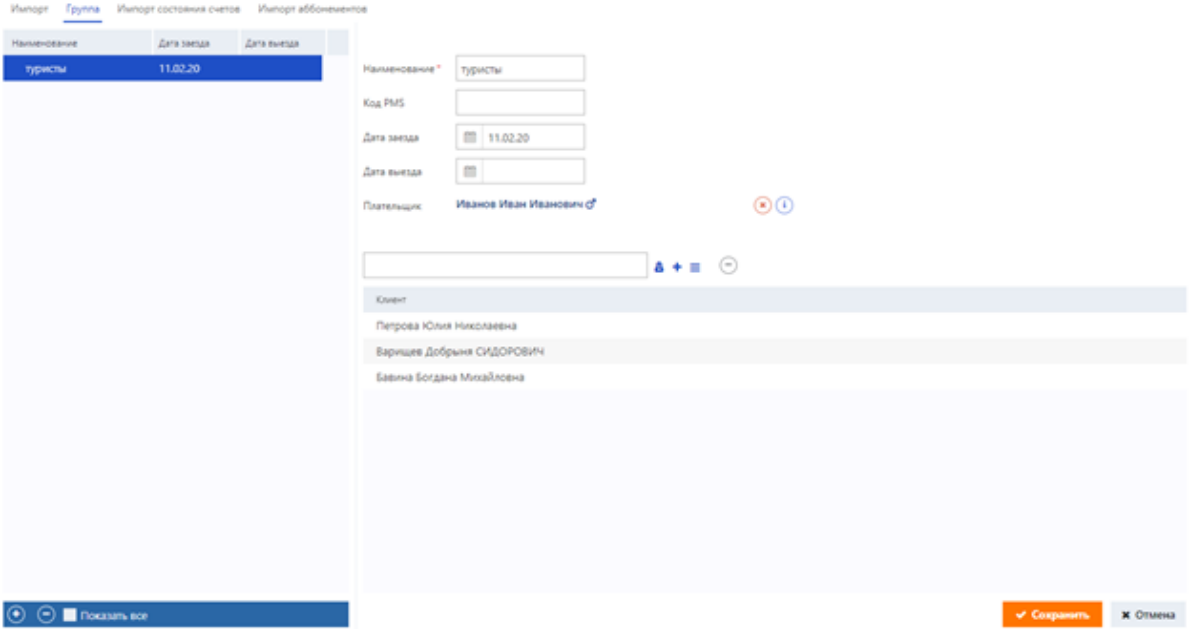

Вид подстраницы **Группа** (**Group**).

Подстраница **Группа** (**Group**) имеет две области: область таблицы групп и область параметров группы. Таблица отображает список доступных групп гостей. По умолчанию система отображает только те группы, которые в данный момент находятся в отеле или собираются прибыть. Чтобы просмотреть весь список групп, установите под таблицей флажок **Показать все** (**Show all**).

Записи в таблице создаются автоматически во время процедуры импорта. Но вы можете изменить ее конфигурацию вручную, если это необходимо. Для этого:

- 1. Выберите запись о группе в таблице и внесите необходимые изменения в области параметров.
- 2. Когда закончите, нажмите кнопку **Сохранить** (**Save**) в левом нижнем углу подстраницы.

Также Вы можете добавить запись о группе вручную. Для этого:

1. Нажмите кнопку В внизу таблицы и настройте параметры группы в области параметров.

2. Когда закончите, нажмите кнопку **Сохранить** (**Save**) в левом нижнем углу подстраницы.

Параметры групп включают в себя следующее.

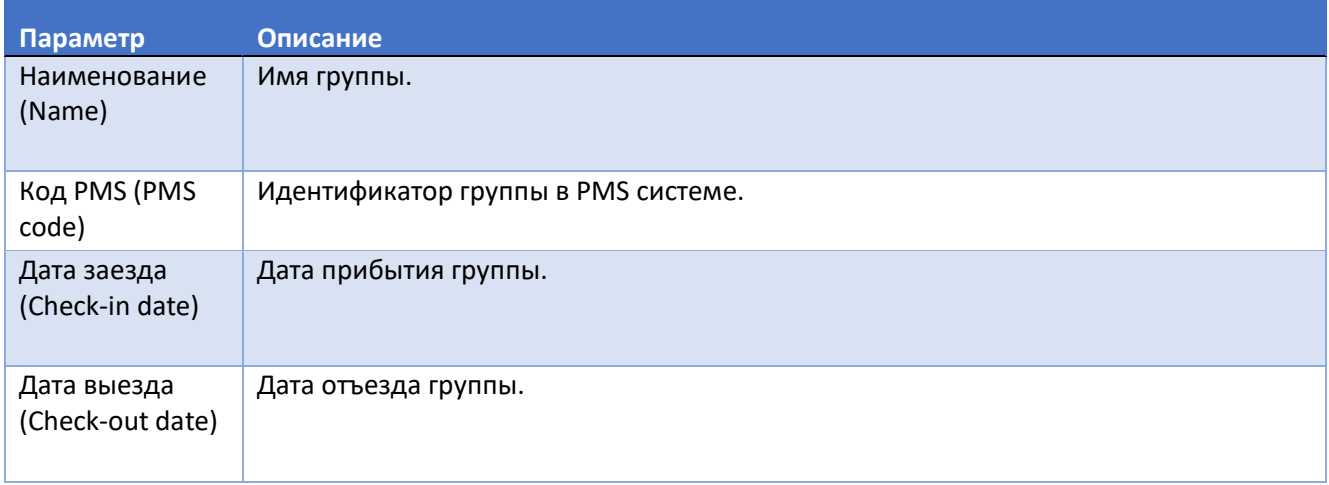

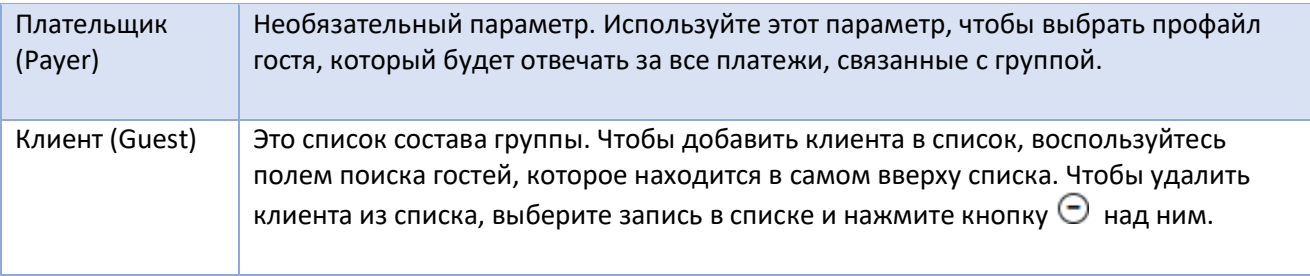

# 3.4.3 Импорт состояния счетов

Подстраница Импорт состояния счетов (Accounting import) предназначена для массового зачисления средств на балансы счетов гостей.

Чтобы добавить данные:

Импорт Группа Импорт состояния счетов

- В раскрывающемся списке Идентификатор профайла (Profile identifier) выберите один из  $1.$ вариантов: «ID» или «Magstripe», которые представляют собой идентификатор профайла и код магнитной полосы.
- $2.$ В поле Тип счета (Account type) выберите нужный тип счета.
- 3. Добавьте в текстовую область Вставьте сюда данные для обработки (Paste data here) данные, которые должны иметь формат <ID/Code credit>. Например, если валютой системы является доллар США, строка «6115 20» означает «добавить \$20 на выбранный счет профайла гостя с идентификатором 6115».
- 4. Нажмите Сохранить (Save). Система выполнит поиск по всем вставленным записям и сопоставит их с профайлами, доступными в базе данных. Успешно сопоставленные записи появятся в текстовом поле Корректные данные (Valid data) (это происходит не всегда, иногда выводиться сообщение успешного сохранения, но данные не появляются в поле корректные данные), а записи, для которых системе не удалось найти соответствующие профайлы, останутся в текстовой области Вставьте сюда данные для обработки (Paste data here) (см. рисунок ниже) (или выпишет ошибку).
- 5. Удалите или отредактируйте оставшиеся записи в текстовой области Вставьте сюда данные для обработки (Paste data here). В последнем случае повторите шаг 4.
- 6. Нажмите Сохранить (Save) еще раз. Система пополнит все счета, соответствующие записям в текстовой области Вставьте сюда данные для обработки (Paste data here).

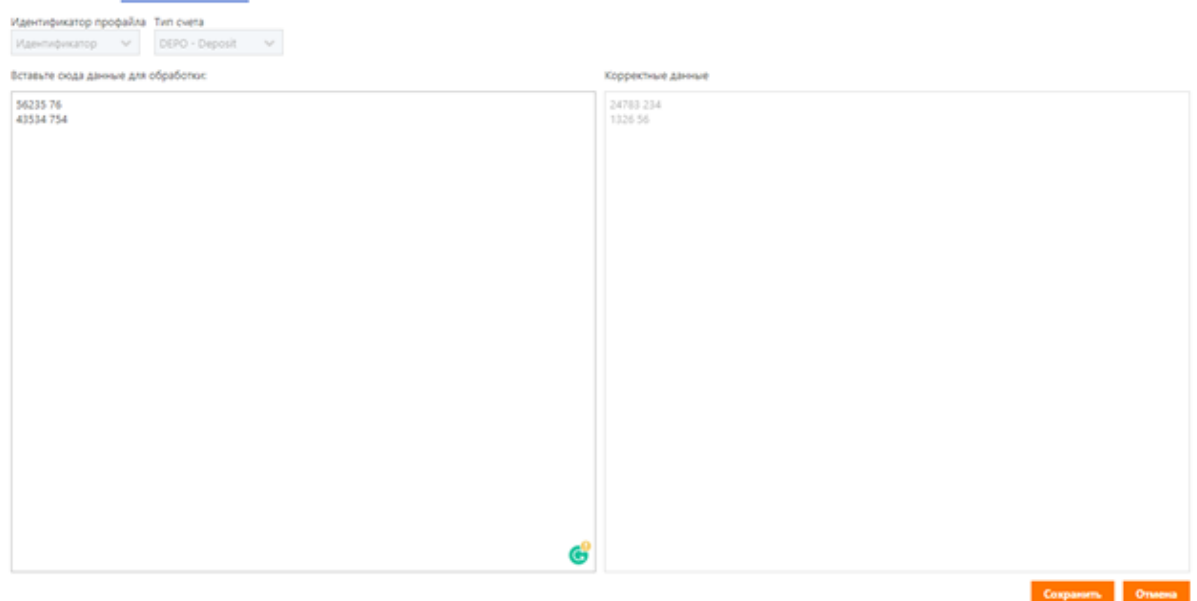

# 3.4.4 Импорт абонементов

Функция импорта абонементов в основном служит для начальной настройки системы. С ее помощью вы можете импортировать данные о контрактах и абонементах из старой системы управления спа-салона.

Требования к импортируемым файлам следующие:

- Вы можете использовать любые текстовые файлы, но рекомендуется использовать файлы .xlsx.
- Поддерживаемые разделители: знак табуляции, пробелы, двоеточия (:) и точки с запятой (;).
- Первым элементом данных в строке должен быть один из следующих идентификаторов гостя: идентификатор профайла, код магнитной полосы, телефон, мобильный телефон, адрес электронной почты.
- Вторым элементом данных в строке должно быть имя контракта/абонемента. Обратите внимание, что соответствующие имена контрактов/абонементов должны быть заданы в системе до процедуры импорта.

Чтобы импортировать данные о контракте/абонементе в систему:

- $1.$ Откройте исходный файл и скопируйте его содержимое, кроме строки заголовка.
- $2.$ На подстранице Импорт абонементов (Subscription import) вставьте содержимое исходного файла в поле Вставьте сюда данные для обработки (Paste data here).
- 3. Нажмите Next в нижнем левом углу подстраницы. Откроется шаг 2 процедуры импорта.
- 4. В раскрывающемся списке Формат даты (Date format) выберите тип формата даты, используемый в импортированных данных, чтобы система правильно распознала этот тип данных.
- В раскрывающемся списке Разделитель (Delimiter) выберите разделитель, используемый 5. в исходном файле. Система разбивает данные из исходного файла на столбцы, вверху каждого из которых есть раскрывающийся список.
- 6. Используйте раскрывающийся список в верхней части первого столбца таблицы, чтобы указать тип идентификатора гостя, используемый в исходном файле.
- $7<sub>1</sub>$ Используйте раскрывающиеся списки в верхней части других столбцов, чтобы сопоставить данные из исходного файла с соответствующими полями данных в системе. Чтобы быстро найти нужную опцию в списке, начните печатать ее название в поле ввода.
- (Необязательно) Если исходный файл содержит информацию об оставшихся днях 8. контракта/абонемента, вы можете установить флажок Добавить дни по сроку действия контрактов (Add days according to membership expiry date), чтобы система автоматически рассчитала даты окончания срока его действия.
- 9. (Необязательно) Выберите **Добавить все айтемы из настройки абонемента** (Add all preconfigured items), чтобы система добавила в импортированные записи все элементы, предоставляемые соответствующими контрактами/абонементами (например, дни заморозки, процедуры, услуги или товары) в том виде, в каком они заданы в системе.
- 10. Нажмите Сохранить (Save).

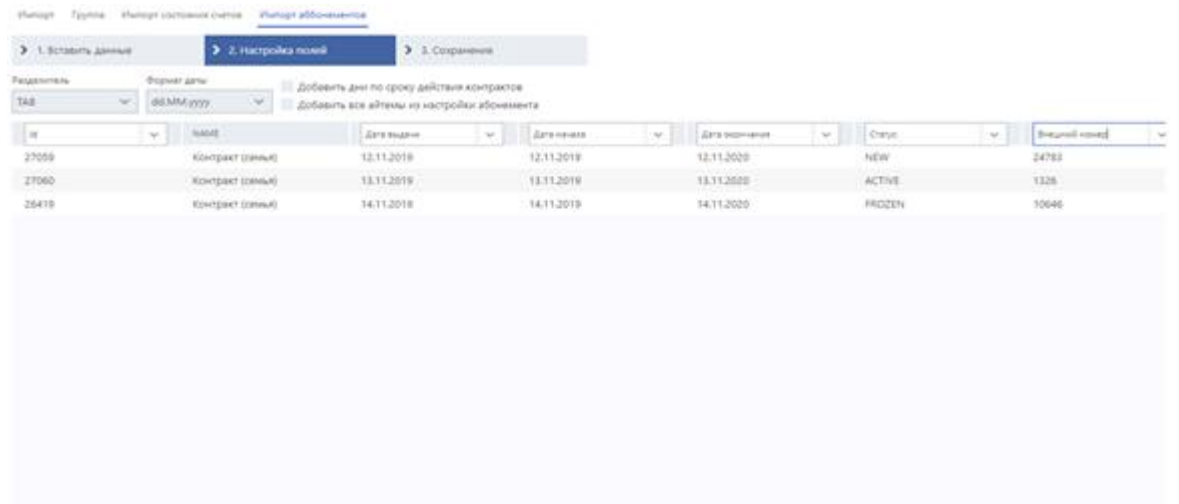

 $\rightarrow$  0

#### **3.5 Мастер выборки**

**Мастер выборки** — это инструмент фильтрации, который позволяет находить профайлы гостей, используя различные критерии поиска, включающие в себя личные данные гостей (дату рождения, возраст, пол и т. д.), а также данные их покупательской активности.

Страница мастера выборки разделена на три области: (1.) панель критериев поиска, (2.) таблица результатов поиска и (3.) панель инструментов. Вид страницы мастера выборки показан на рисунке ниже.

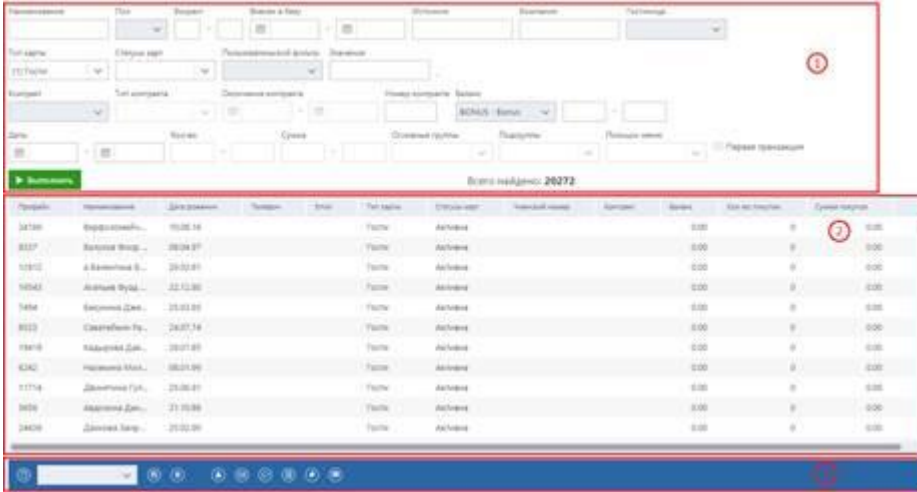

Доступные для выполнения операции на странице **Мастер выборки** (**Selection expert**) включают в себя:

- фильтрацию профайлов гостей,
- создание новых фильтров,
- просмотр результатов поиска,
- просмотр профайлов гостей,
- создание и управление шаблонами фильтрации,
- отправку гостям электронных писем или текстовых сообщений,
- **экспорт результатов фильтрации в файлы .xls,**
- выпуск ваучеров, оформление контрактов и абонементов для гостей.
## **3.5.1 Фильтрация профайлов гостей**

Чтобы получить необходимые данные из базы данных:

- 1. Укажите критерии фильтрации на панели критериев поиска.
- 2. Нажмите кнопку **Выполнить** (**Run**).

Критерии поиска можно разделить на две категории: критерии, касающиеся личных данных, и критерии, связанные с покупательской деятельностью.

В таблице ниже представлена информация о критериях, касающихся личных данных.

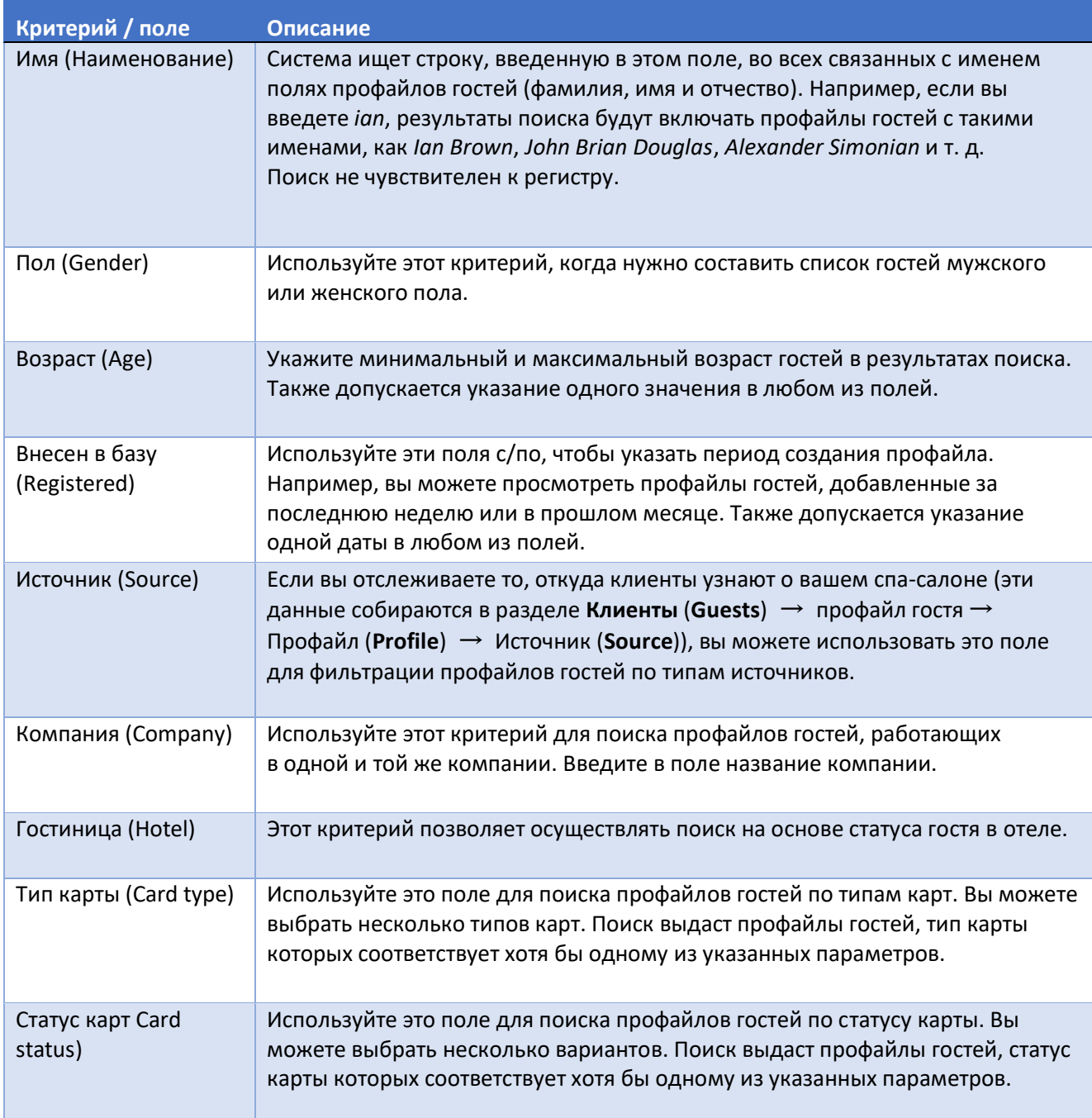

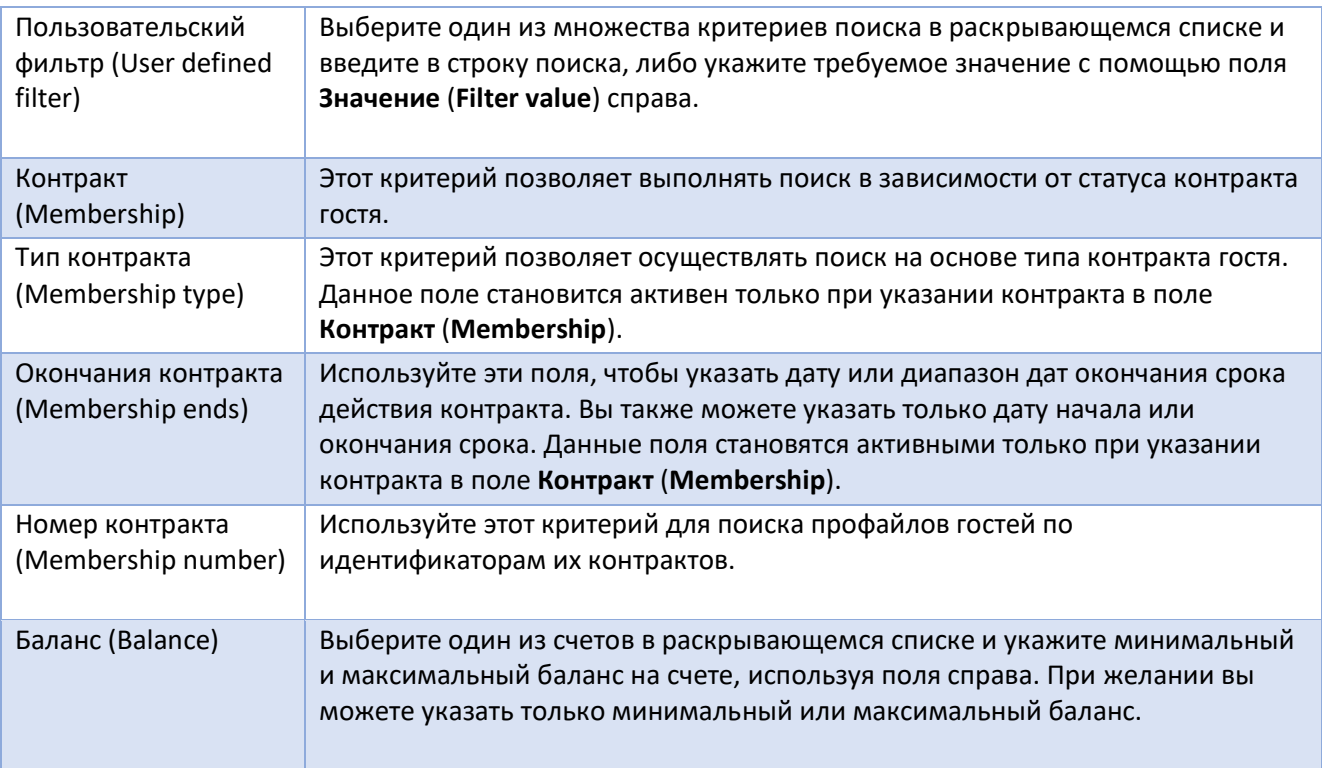

Следующая таблица содержит информацию о критериях, касающихся покупательской активности гостей.

#### **Примечание** H

Чтобы использовать критерии, связанные с покупательской активностью гостя, необходимо указать хотя бы одну дату в полях Даты (Dates).

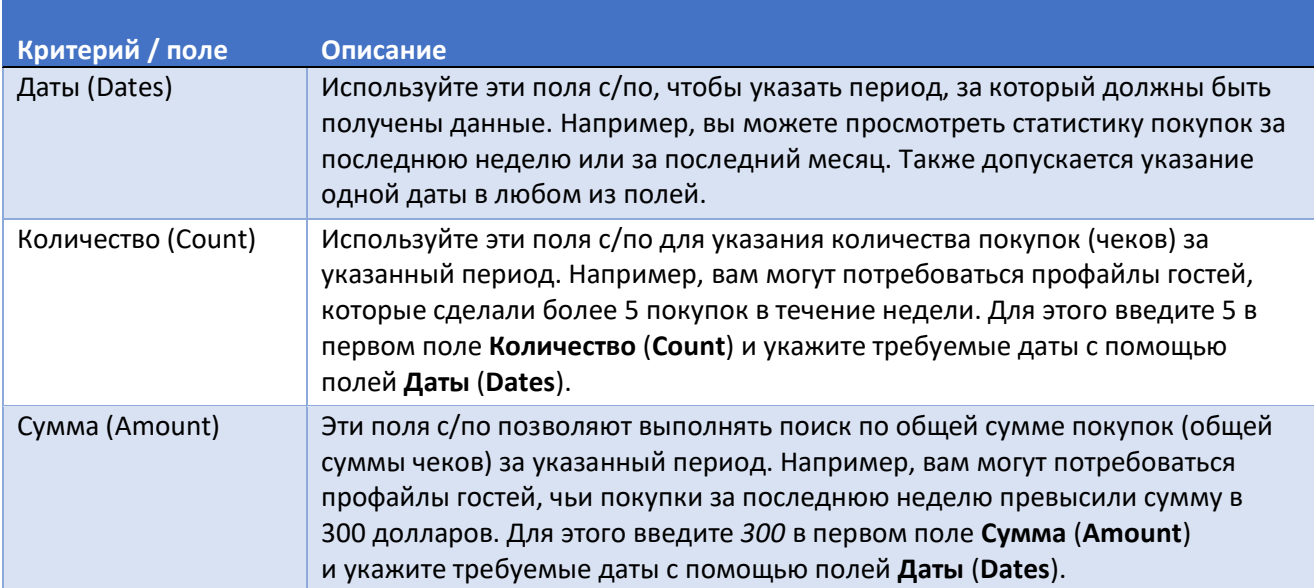

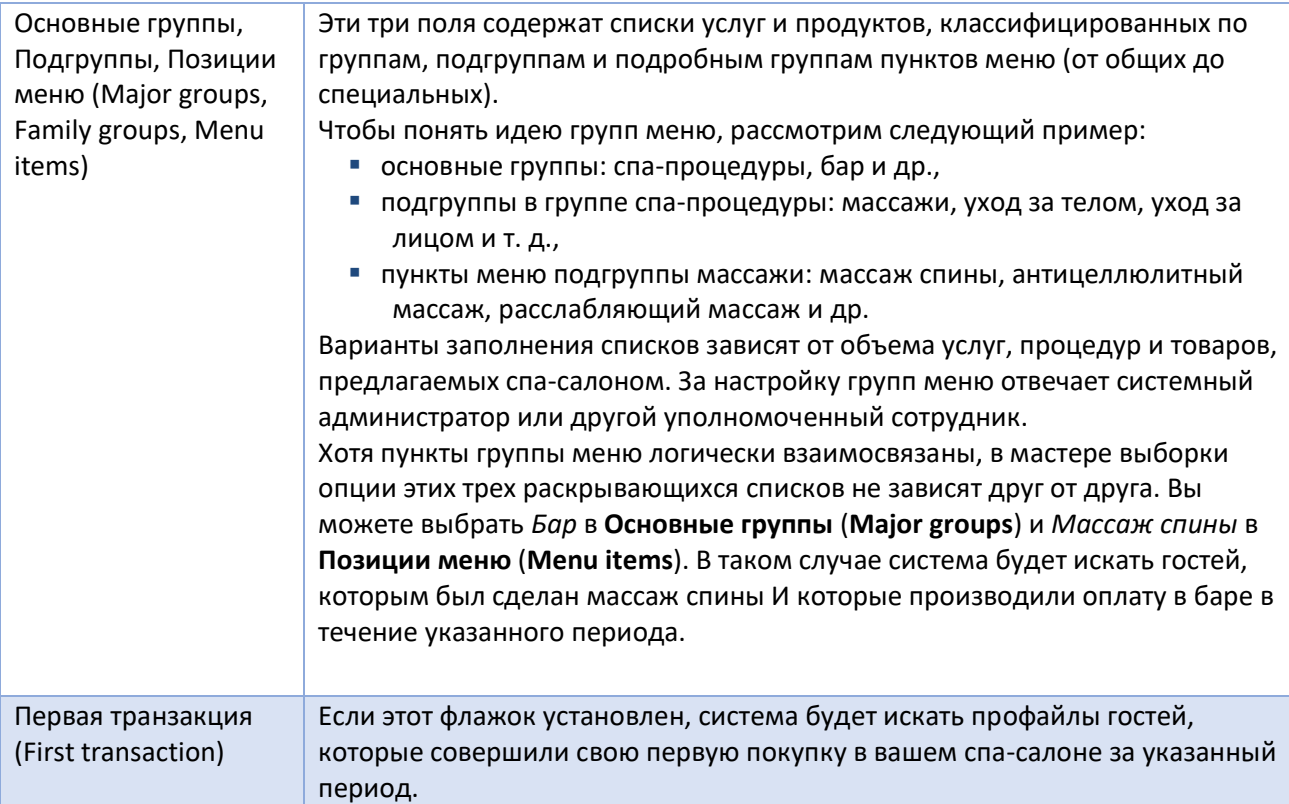

# **3.5.2 Создание новых фильтров**

Чтобы создать новый фильтр:

- 1. Нажмите кнопку  $\textcircled{\textsf{D}}$  на панели инструментов внизу страницы.
- 2. Укажите критерии фильтрации на панели критериев поиска.<br>3. Нажмите кнопку Выполнить (Run).
- 3. Нажмите кнопку **Выполнить** (**Run**).

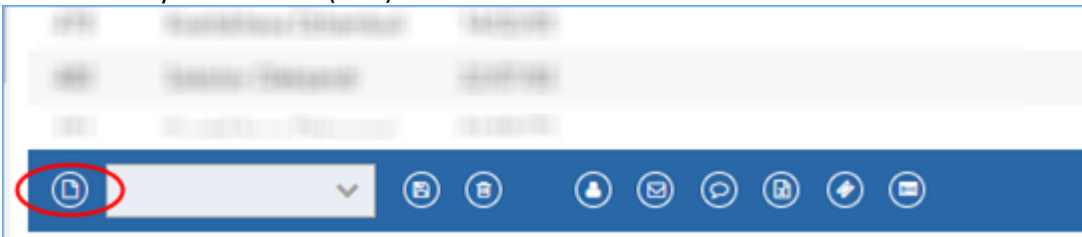

### **3.5.3 Просмотр результатов поиска**

Система отображает результаты поиска в таблице под панелью критериев поиска. Таблица включает в себя следующие данные.

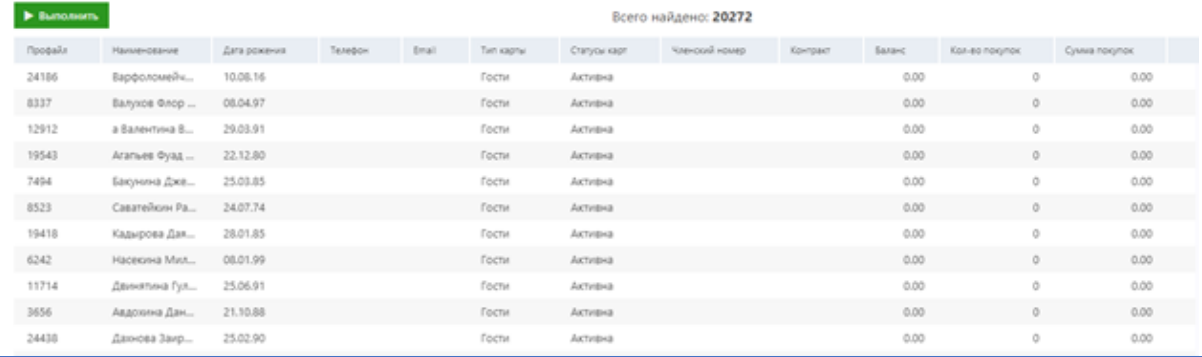

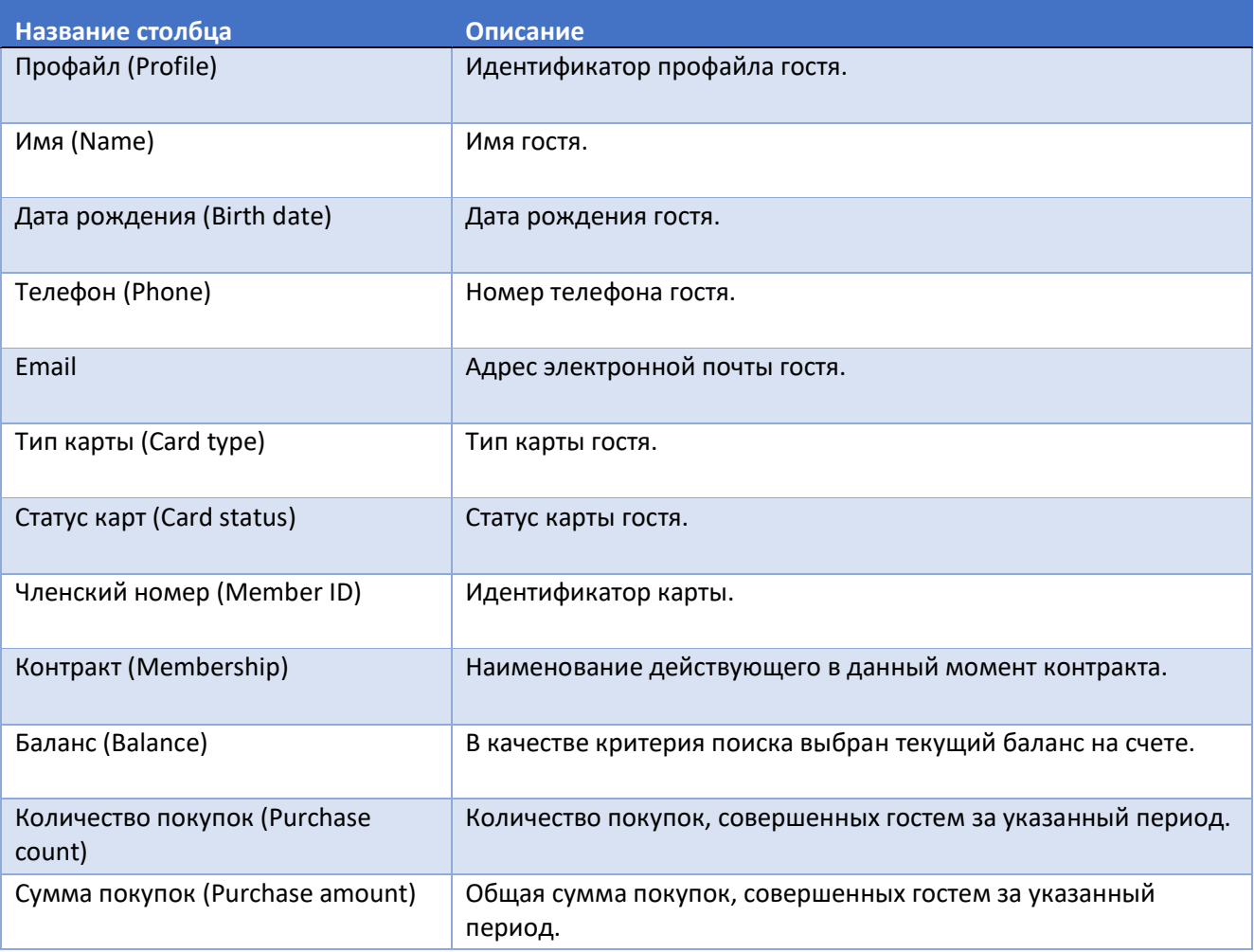

# **3.5.4 Просмотр профайлов гостей**

Чтобы открыть профайл гостя из результатов поиска:

- 1. Выберите нужную запись в таблице.
- 2. Нажмите кнопку на панели инструментов.

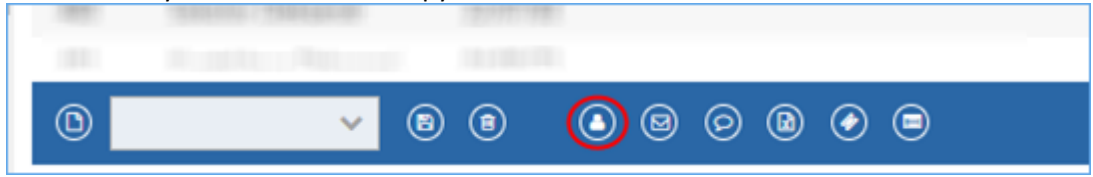

### **3.5.5 Управление шаблонами поиска**

После того как вы заполнили форму фильтрации мастера выборки, вы можете сохранить введенные данные в шаблон. После этого вы можете применять сохраненный шаблон вместо заполнения формы вручную, когда необходимо выполнить тот же поиск снова. На этой странице описаны действия, которые вы можете выполнять с помощью шаблонов поиска.

### **3.5.5.1 Сохранение введенных данных в шаблон**

Чтобы сохранить данные в новый шаблон:

- 1. Нажмите кнопку **(9)** на панели инструментов.
- 2. Введите желаемое имя шаблона в поле **Наименование** (**Name**) при появлении запроса.
- 3. Нажмите кнопку **OK**.

Теперь шаблон сохранен. Вы можете получить к нему доступ, используя раскрывающийся список шаблонов на панели инструментов.

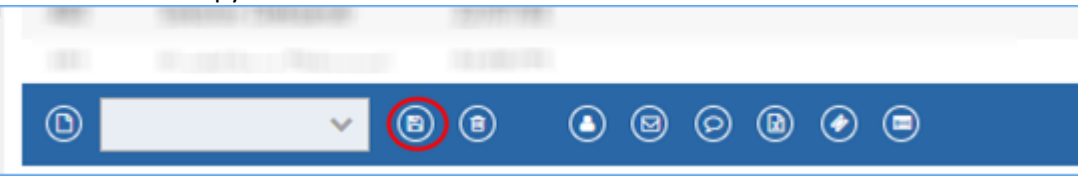

## **3.5.5.2 Применение шаблона**

Чтобы применить шаблон:

- 1. Нажмите на раскрывающийся список шаблонов на панели инструментов в нижней части страницы, чтобы развернуть его.
- 2. Выберите нужный шаблон из списка.

Теперь форма заполнена данными из шаблона. Вы можете внести изменения в данные формы, а затем сохранить эти изменения в текущем шаблоне.<br>Pastukh Uleksandr

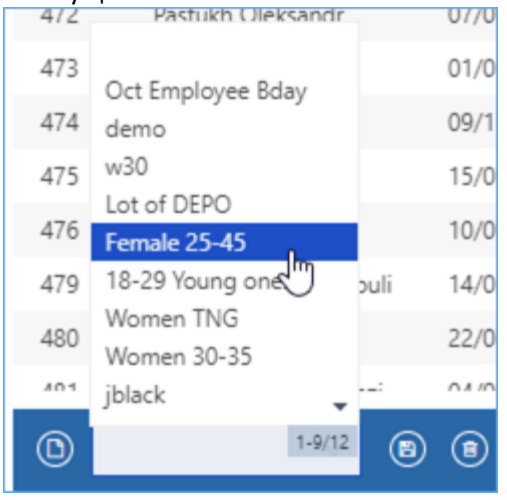

## **3.5.5.3 Внесение изменений в шаблон**

Чтобы внести изменения в текущий применяемый шаблон:

- 1. Откорректируйте данные на панели критериев поиска.
- 2. Нажмите кнопку **•** на панели инструментов, чтобы применить изменения к текущему шаблону.
- 3. Теперь шаблон обновлен с учетом новых изменений.

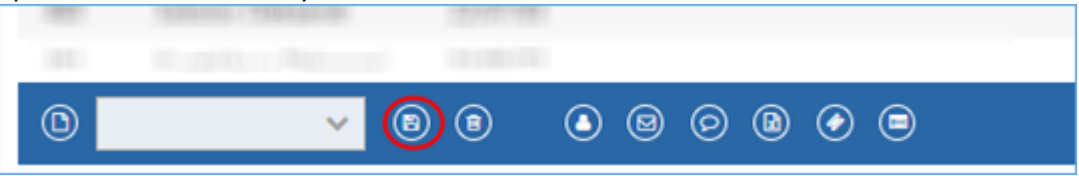

# **3.5.5.4 Удаление шаблона**

Чтобы удалить шаблон из выпадающего списка:

- 1. Нажмите на раскрывающийся список шаблонов на панели инструментов в нижней части страницы, чтобы развернуть его.
- 2. Выберите нужный шаблон из списка.
- 3. Нажмите кнопку и подтвердите свое намерение. Теперь выбранный шаблон удален из списка.

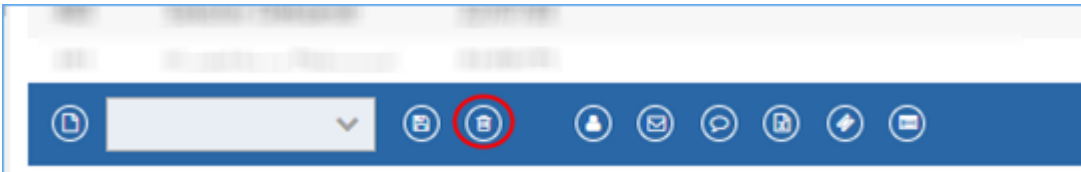

## **3.5.6 Отправка сообщений гостям**

Вы можете выполнять массовую рассылку электронных писем и SMS-сообщений гостям из результатов поиска при условии, что в их профайлах указаны адреса электронной почты и номера телефонов.

### **3.5.6.1 Массовая рассылка электронных писем**

Чтобы выполнить массовую рассылку электронных писем:

- 1. Нажмите кнопку **•** на панели инструментов внизу страницы. Откроется диалоговое окно **Отправить** (**Send**).
- 2. Выберите нужный шаблон сообщения в поле **Шаблон** (**Template**). За настройку шаблонов сообщений отвечает системный администратор или другой уполномоченный сотрудник.
- 3. При необходимости измените тему и текст сообщения.
- 4. Нажмите Отправить (Send).

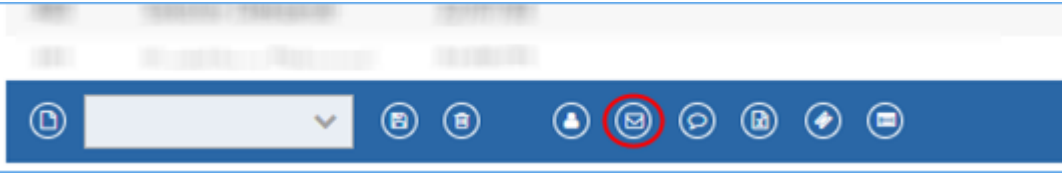

Чтобы проверить результат, перейдите в **CRM** → **События** (**Events**). Система создает отдельную запись о попытке отправки сообщения каждому из гостей. Записи об успешных попытках будут отображаться в столбце **Email** значком , а записи о неудачных попытках - значком \*.

## **3.5.6.2 Массовая рассылка SMS / push-сообщений**

Чтобы выполнить массовую рассылку SMS / push-сообщений:

- 1. Нажмите кнопку на панели инструментов внизу страницы. Откроется диалоговое окно **Отправить** (**Send**).
- 2. Выберите нужный шаблон сообщения в поле **Шаблон** (**Template**). За настройку шаблонов сообщений отвечает системный администратор или другой уполномоченный сотрудник.
- 3. При необходимости отредактируйте сообщение.
- 4. Нажмите Отправить (Send).

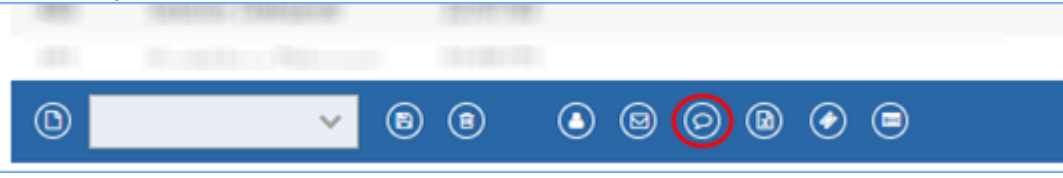

Чтобы проверить результат, перейдите в **CRM** → **События** (**Events**). Система создает отдельную запись о попытке отправки сообщения каждому из гостей. Записи об успешных попытках будут отображаться в столбце SMS значком х, а записи о неудачных попытках - значком \*.

### **3.5.7 Экспорт результатов поиска в файлы .xls**

Чтобы экспортировать результаты поиска в файл .xls:

**• Нажмите кнопку <b>D** на панели инструментов. Файл будет сохранен в загруженных файлах вашего браузера.

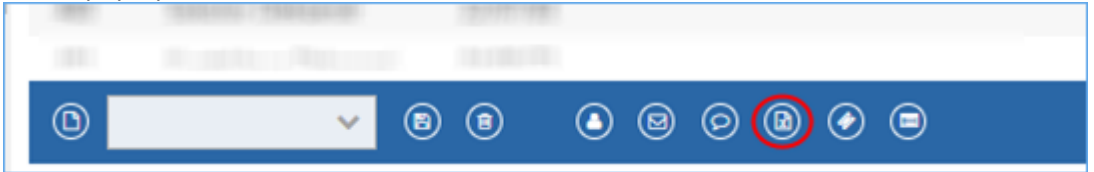

### **3.5.8 Выпуск ваучеров для нескольких гостей**

Вы можете выдать по бесплатному ваучеру всем гостям из результатов поиска одновременно. Для этого:

- 1. Нажмите кнопку на панели инструментов. Откроется диалоговое окно **Выпуск ваучеров** (**Issue vouchers**).
- 2. Выберите нужный ваучер в поле **Компания** (**Voucher campaign**).
- 3. Выберите нужный шаблон электронной почты и/или SMS в соответствующем поле.
- 4. Нажмите **OK**. Система добавит ваучеры в профайлы гостей. Также она будет создавать записи об отправке сообщений в **CRM** → **События** (**Events**). Записи об успешных попытках будут отображаться в столбце **Email/SMS** значком  $\vee$ , а записи о неудачных попытках - значком  $\triangle$ .

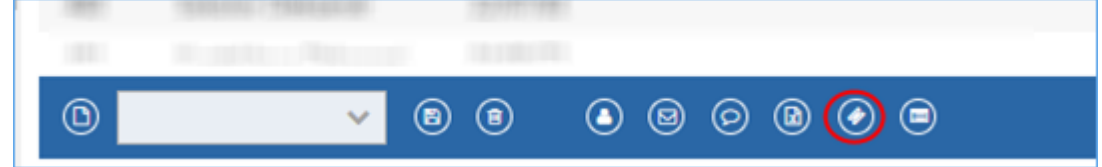

Вы также можете выпустить ваучеры для каждого гостя индивидуально. Для этого перейдите на страницу **Счета и ваучеры** (**Accounts and vouchers**) в профайле гостя (см. раздел «Выдача гостю бесплатного ваучера»).

# **3.5.9 Оформление абонементов/контрактов для нескольких гостей**

Вы можете оформить абонемент или контракт для всех гостей из результатов поиска сразу. Для этого:

- 1. Нажмите кнопку на панели инструментов. Появится диалоговое окно **Абонемент** (**Issue subscription**).
- 2. В диалоговом окне выберите параметр **Абонемент** (**Subscription**) или **Контракт** (**Membership**).
- 3. Выберите необходимый абонемент/контракт в раскрывающемся списке.
- 4. Нажмите **OK**. Система добавит абонементы/контракты в профайлы гостей.

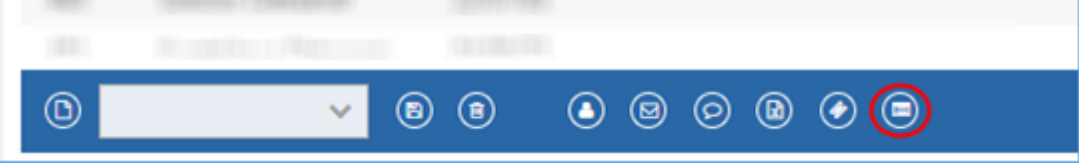

Вы также можете оформить абонемент/контракт для каждого гостя индивидуально. Для этого перейдите на страницу **Абонемент** (**Subscription**) или **Контракт** (**Membership**) в профайле гостя (подробности см. в разделах «Добавление абонемента» и «Добавление контракта»).

## **3.6 CRM**

Системный модуль CRM (управление отношениями с клиентами) позволяет эффективно управлять взаимоотношениями с гостями, организовывать и отслеживать взаимодействия с ними.

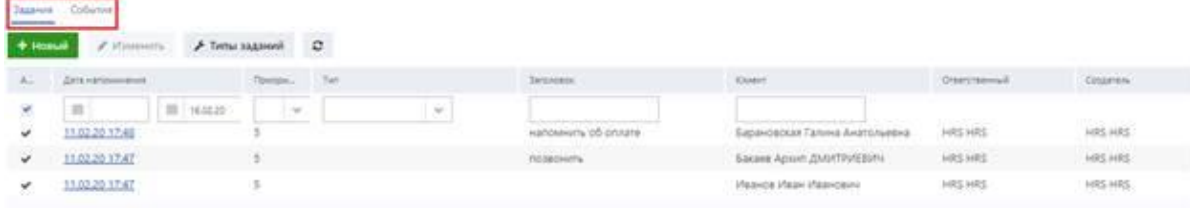

Страница **CRM** содержит две подстраницы: **Задания** (**Tasks**) и **События** (**Events**).

Задание — это элемент действия, связанный с гостем и закрепленный за сотрудником. Это то, что должно быть сделано. Событие — это то, что уже произошло.

Чтобы лучше понять идею заданий и событий, рассмотрим следующий пример:

- 1. Клиент звонит в спа-центр и хочет обсудить новый контракт, но менеджер по продажам в настоящее время отсутствует или занят другим клиентом. Оператор, ответивший на звонок, создает запись о событии, в которой говорится, что клиент позвонил и готов приобрести контракт.
- 2. Также оператор создает для менеджера по продажам задание перезвонить клиенту.
- 3. Как только менеджер по продажам входит в систему, она выдает всплывающее окно с заданием.
- 4. Менеджер по продажам звонит клиенту и закрывает задание, создавая новую запись события с подробностями разговора.
- 5. Через некоторое время вы можете отфильтровать таблицу событий по имени клиента, чтобы увидеть историю взаимодействия с ним.

### **3.6.1 Предписания для администратора/менеджера**

Прежде чем пользователи начнут добавлять и обрабатывать задания и события, вам следует настроить типы заданий/событий и результаты событий, которые вы собираетесь использовать в своих операциях.

## **3.6.1.1 Настройка типов заданий/событий**

Типы заданий/событий имеют двойное назначение:

- **Разделить все разнообразие заданий и событий на несколько значимых категорий.**
- Задать поведение системы: должна ли она отображать всплывающие напоминания и когда. Это относится в основном к заданиям.
	- î **Примечание**

Вы можете настроить столько типов заданий и событий, сколько вам нужно. Но необходимо иметь в виду, что не существует простого способа удалить тип задания/события, если он использовался хотя бы один раз. Поэтому хорошо подумайте перед добавлением новых типов заданий, чтобы не загромождать их список.

### Настройки типа задания/события включают в себя следующее.

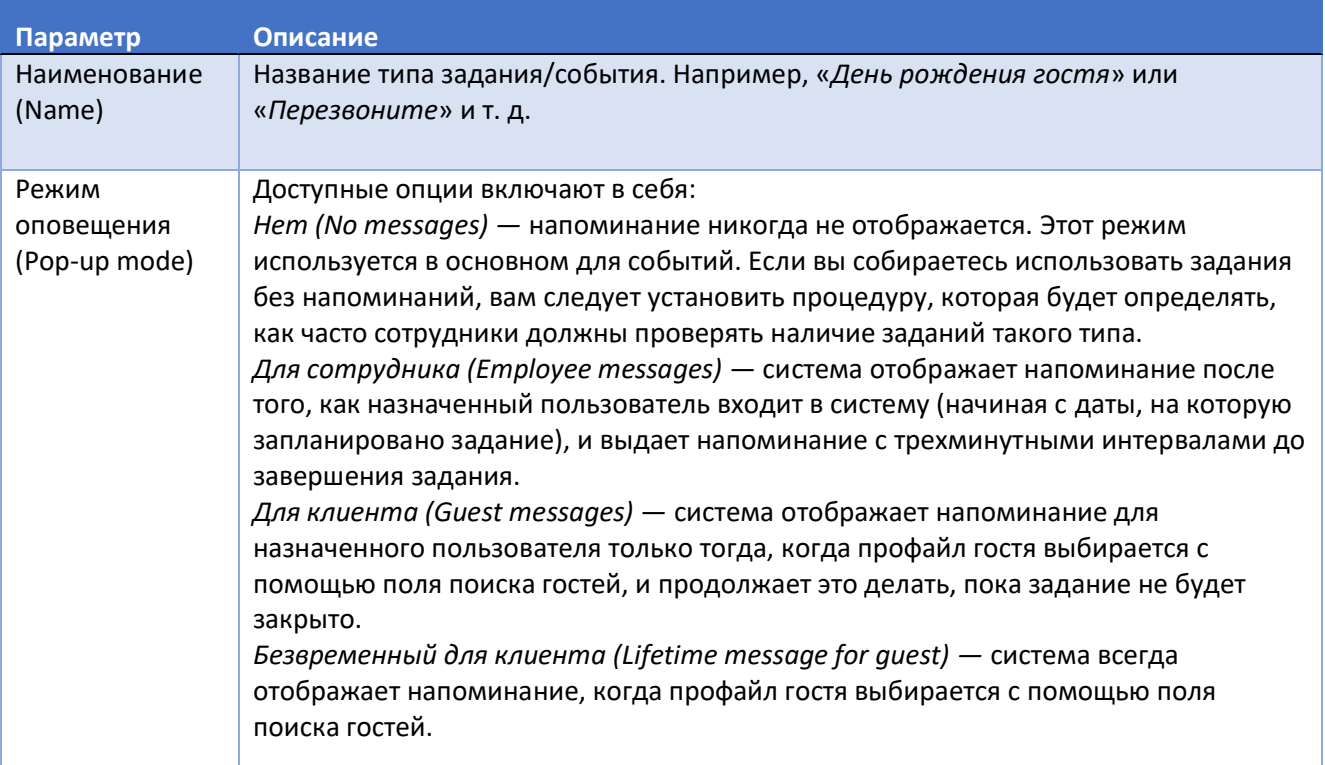

Чтобы добавить задание/тип события:

- 1. Нажмите кнопку **Тип заданий** (**Task types**) на подстранице **Задания** (**Tasks**). Откроется диалоговое окно **Конфигурация** (**Configuration**).
- 2. Нажмите кнопку  $\bigoplus$  в нижней части диалогового окна. В таблице появится новая строка, готовая к редактированию.
- 3. Укажите название типа задания и выберите нужный режим всплывающих окон.
- 4. Нажмите Сохранить (Save).
- 5. Повторите процедуру по мере необходимости.

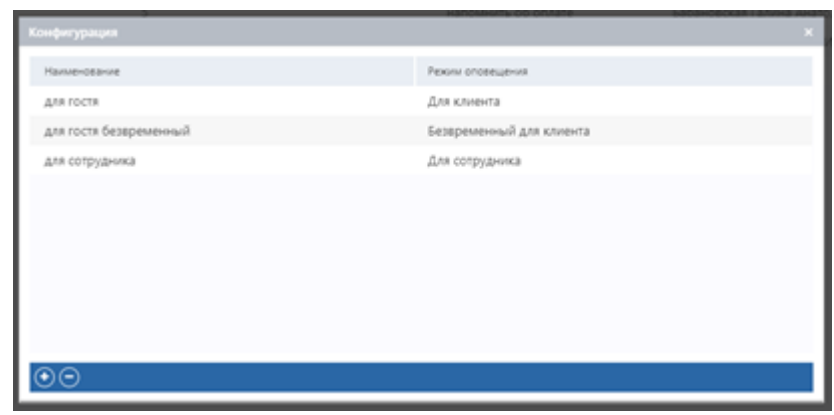

Вы можете удалять типы заданий/событий, которые никогда не использовались. Для этого:

- 1. Выберите запись для удаления в таблице типов заданий/событий.
- 2. Нажмите кнопку В в нижней части диалогового окна.

### **3.6.1.2 Настройка кодов результатов**

Код результата — это краткое, но четкое описание результата задания или события. Например, *«Завершено»* или *«Позвонить позже»*. Хотя единственной настройкой кода результата является сам код, ни одно задание или событие не могут быть закрыты без привязки соответствующего кода.

#### **Примечание** ň

Вы можете настроить столько кодов результатов, сколько вам нужно. Но необходимо иметь в виду, что не существует простого способа удалить код результата, если он использовался хотя бы один раз. Поэтому хорошо подумайте перед добавлением новых кодов результатов, чтобы не загромождать их список.

### Чтобы добавить код результата:

- 1. Нажмите кнопку **Коды результатов** (**Result codes**) на подстранице **События** (**Events**). Откроется диалоговое окно **Конфигурация** (**Configuration**).
- 2. Нажмите кнопку  $\bigodot$  в нижней части диалогового окна. В таблице появится новая строка, готовая к редактированию.
- 3. Укажите имя кода и нажмите **Сохранить** (**Save**).
- 4. Повторите процедуру по мере необходимости.

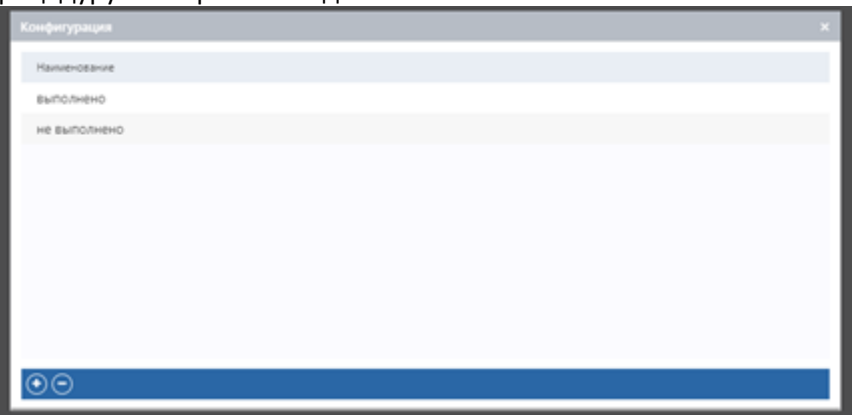

Вы можете удалять типы заданий/событий, которые никогда не использовались. Для этого:

- 1. Выберите запись для удаления в таблице кодов результатов.
- 2. Нажмите кнопку  $\bigcirc$ в нижней части диалогового окна.

## **3.6.2 Задания**

На рисунке ниже показан вид подстраницы **Задания** (**Tasks**).

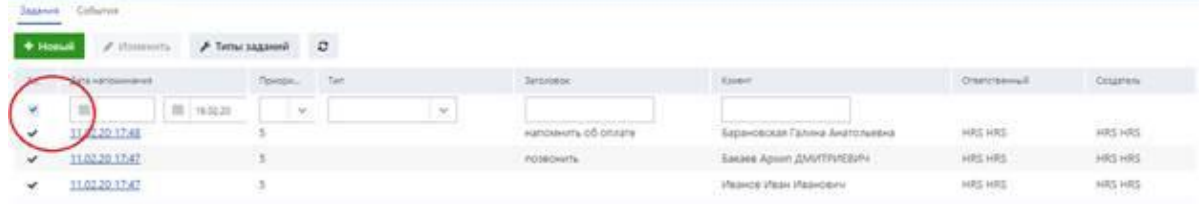

По умолчанию на подстранице отображаются только текущие активные задания. Чтобы просмотреть полный список, снимите флажок **Активный** (**Active**) в первой строке таблицы. Кроме того, вы можете использовать фильтры, доступные в первой строке, для поиска необходимых записей. Доступные для выполнения операции на подстранице **Задания** (**Tasks**) включают в себя:

- добавление новых заданий
- редактирование заданий
- обработку заданий

## **3.6.2.1 Добавление заданий**

Чтобы добавить новое задание:

- 1. Нажмите кнопку **Новый** (**New**) на подстранице **Задания** (**Tasks**). Откроется диалоговое окно добавления задания.
- 2. Используйте поле поиска гостей **Клиент** (**Guest**), чтобы указать нужного гостя.
- 3. Используйте поле **Дата напоминания** (**Schedule date**), чтобы указать срок выполнения задания. В этот день, когда назначенный пользователь войдет в систему, система начнет отображать напоминание о задании (при условии, что для этого задания задан режим всплывающих уведомлений, см. раздел «Настройка типов заданий/событий»).
- 4. Используйте поле **Тип** (**Type**), чтобы указать тип задания.
- 5. Введите тему задания в поле **Описание** (**Title**).
- 6. Используйте поле **Приоритет** (**Priority**), чтобы указать приоритет задания. Этот параметр не влияет на работу системы и служит только для справки. Также вы можете отфильтровать таблицу заданий по значению приоритета.
- 7. В раскрывающемся списке **Ответственный** (**Assignee**) выберите пользователя, который будет отвечать за задание.
- 8. Введите сведения о задании в поле **Примечания** (**Notes**).
- 9. *(Необязательно)* Используйте параметр **Цвет** (**Color**) для установки цвета задания. Применение цветов может быть еще одним способом (в дополнение к приоритету и типу) классификации заданий.
- 10. Нажмите Сохранить (Save).

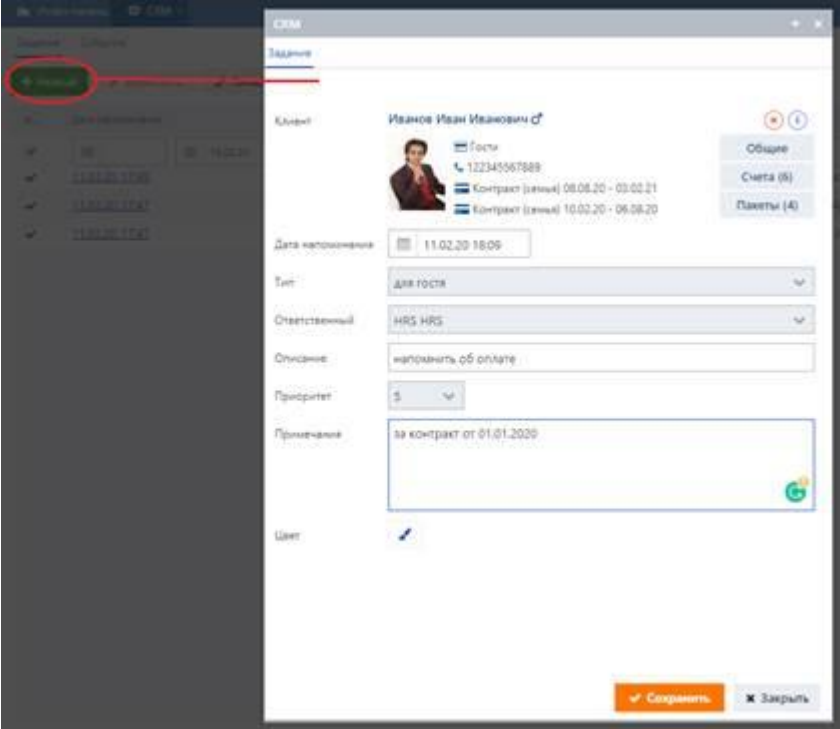

## **3.6.2.2 Редактирование заданий**

Чтобы отредактировать задание:

- 1. Выберите нужную запись в таблице заданий.
- 2. Нажмите кнопку **Изменить** (**Edit**) над таблицей.
- 3. Внесите необходимые изменения в появившемся диалоговом окне.
- Нажмите Сохранить (Save).

# **3.6.2.3 Обработка заданий**

Есть два способа обработки заданий :

- 1. Через напоминание, которое появляется на экране.
- 2. Через запись задания в таблице заданий.

# **3.6.2.3.1 Способ 1**

- 1. Когда вы увидите напоминание о задании, нажмите на располагающуюся на нем кнопку **Process**. Появятся раскрывающийся список **Результат** (**Result**) и поле **Примечания** (**Notes**).
- 2. Выберите подходящий код результата в поле **Результат** (**Result**).
- 3. Добавьте свои замечания о событии в поле **Примечания** (**Notes**).
- 4. Нажмите **Сохранить** (**Save**), чтобы сохранить событие и завершить задание.

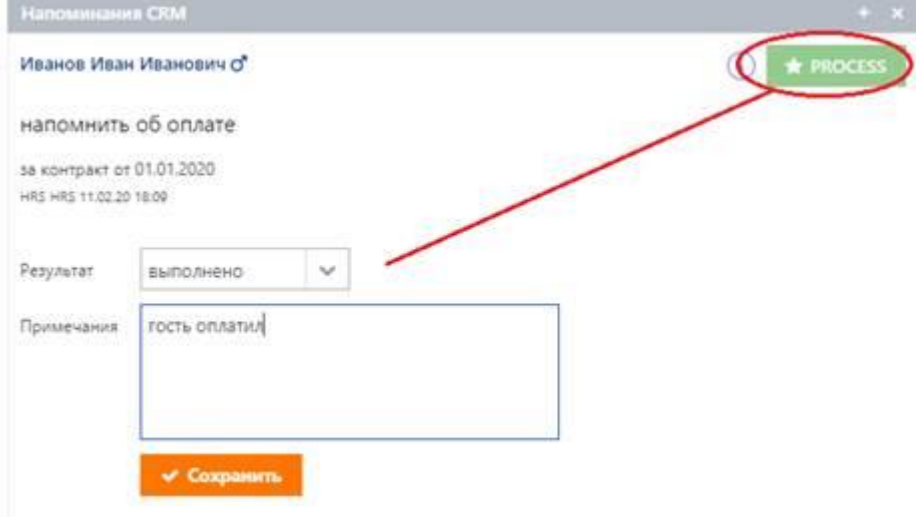

### **136**

## **3.6.2.3.2 Способ 2**

- 1. Найдите нужную задание в таблице заданий и нажмите на дату. Откроется диалоговое окно **CRM**.
- 2. Нажмите кнопку **Создать событие** (**Create event**) в нижней части диалогового окна. Откроется диалоговое окно создания события.

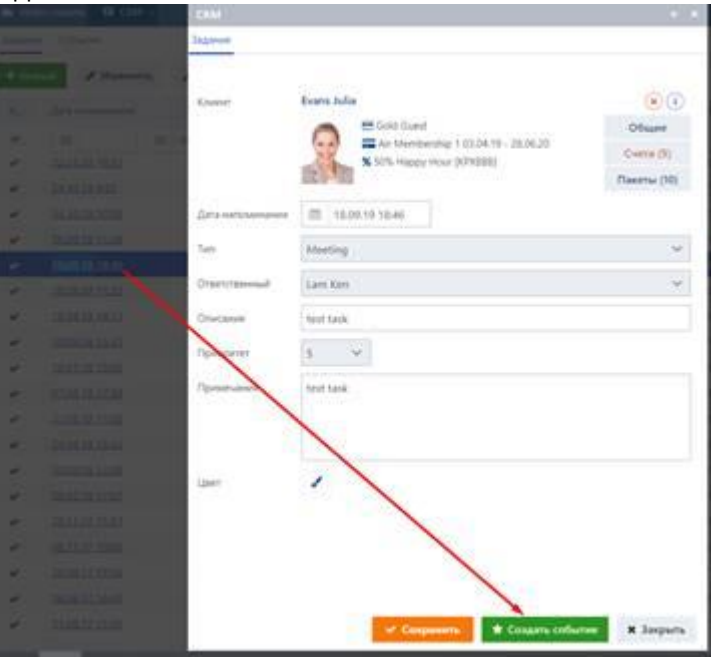

- 3. Введите имя для события в поле **Описание** (**Event title**).
- 4. Выберите подходящий код результата в поле **Результат события** (**Event result**).
- 5. Добавьте свои замечания о событии в поле **Примечания** (**Notes**).
- 6. Кроме того, из этого диалогового окна вы можете отправить гостю электронное письмо или SMS-сообщение, см. раздел «Отправка гостю сообщений».
- 7. Нажмите **Сохранить** (**Save**), чтобы сохранить событие и завершить задание. Если нужно, вы можете нажать кнопку **Сохранить и создать задачу** (**Save and create task**), когда требуются дальнейшие действия. Это завершит текущее задание и инициирует создание нового.

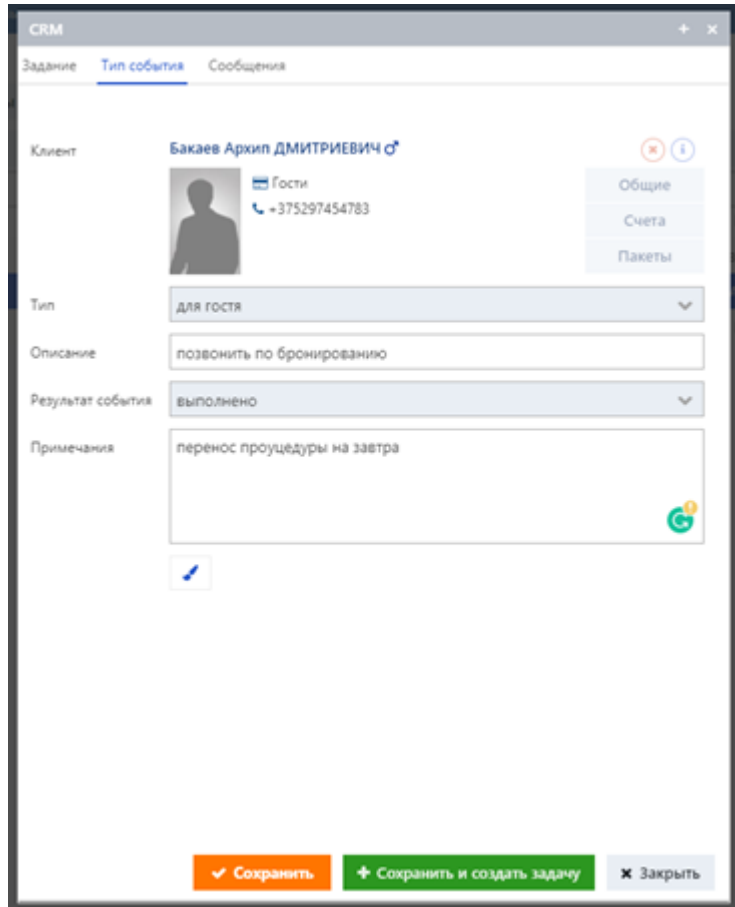

## **3.6.3 События**

На рисунке ниже показан вид подстраницы События (**Events**).

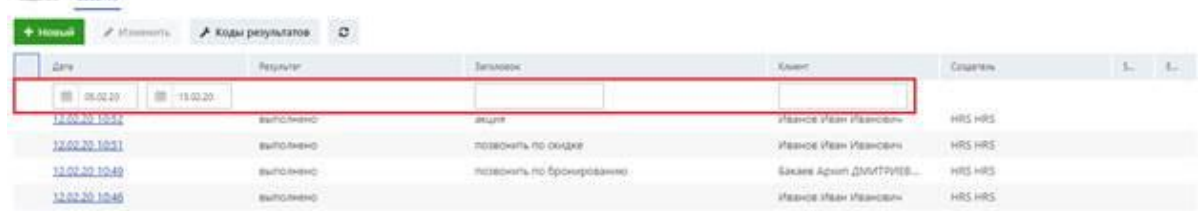

По умолчанию система отображает записи событий за последние 7 дней. Чтобы найти нужные записи, используйте фильтры в первой строке таблицы. Например, чтобы просмотреть историю взаимодействия с определенным гостем, введите имя гостя в поле фильтра в столбце **Клиент** (**Guest**) и нажмите клавишу ENTER либо кнопку <sup>• З</sup> над таблицей.

Операции с событиями включают добавление и редактирование.

# **3.6.3.1 Добавление событий**

Чтобы добавить новое событие:

- 1. Нажмите кнопку **Новый** (**New**) на подстранице **События** (**Events**). Откроется диалоговое окно создания события.
- 2. Используйте поле поиска гостей **Клиент** (**Guest**), чтобы указать нужного гостя.
- 3. Выберите тип события в раскрывающемся списке поля **Тип** (**Type**).
- 4. Введите имя для события в поле **Описание** (**Event title**).
- 5. Выберите подходящий код результата в раскрывающемся списке поля **Результат события** (**Event result**).
- 6. Добавьте свои замечания о событии в поле **Примечания** (**Notes**).
- 7. Кроме того, из этого диалогового окна вы можете отправить гостю электронное письмо или SMS-сообщение, см. раздел «Отправка гостю сообщений».
- 8. Нажмите **Сохранить** (**Save**). Если нужно, вы можете нажать кнопку **Сохранить и создать задачу** (**Save and create task**), когда требуются дальнейшие действия. Это инициирует создание нового задания, см. раздел «Добавление заданий».

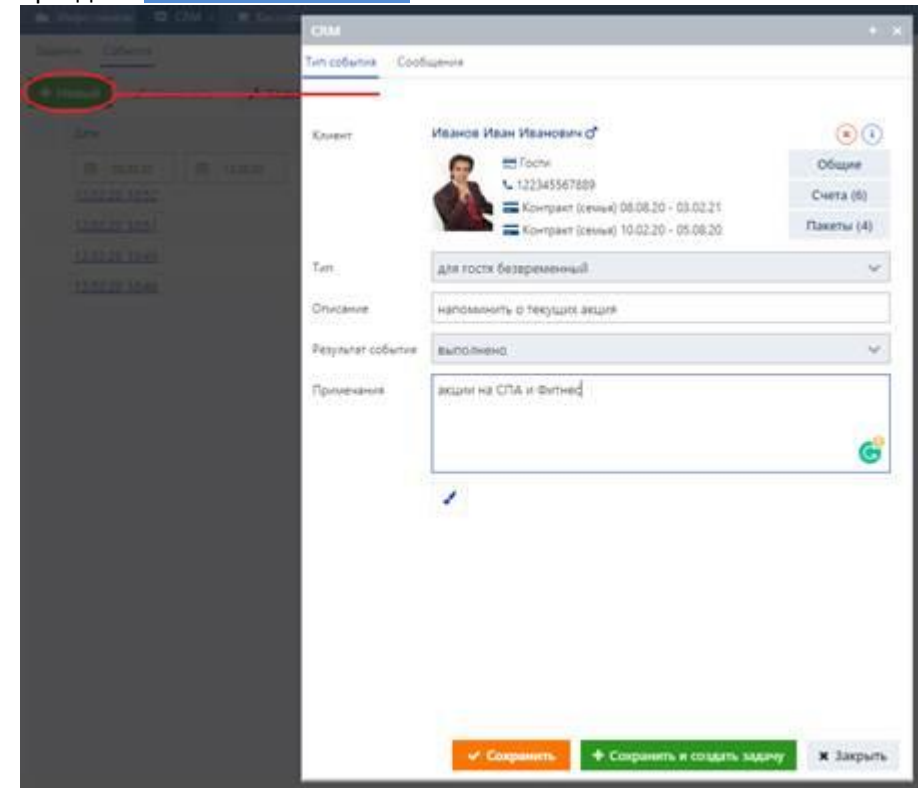

### **3.6.3.2 Отправка гостю сообщений**

При обработке задания или события вы можете отправить гостю электронное письмо или SMS-сообщение, если в профайле гостя указан адрес его электронной почты / номер мобильного телефона.

Чтобы отправить сообщение:

- 1. Переключитесь на вложенную вкладку **Сообщения** (**Messages**).
- 2. Введите текст электронного письма и (или) SMS-сообщения в соответствующих полях (см. рисунок ниже).

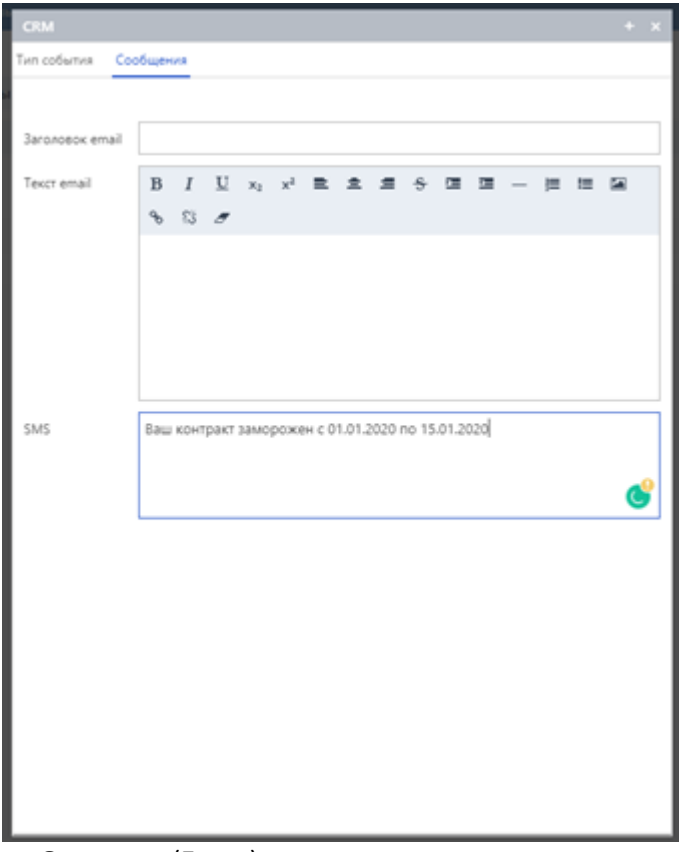

### 3. Вернитесь на вкладку **Описание** (**Event**).

4. Нажмите Сохранить (Save).

Записи событий, которые включали в себя отправку электронных писем / SMS-сообщений, отображают значки • и \* для успешных и неудачных попыток отправки сообщений соответственно. Наведите курсор на значок, чтобы увидеть содержание сообщения (см. рисунок ниже).

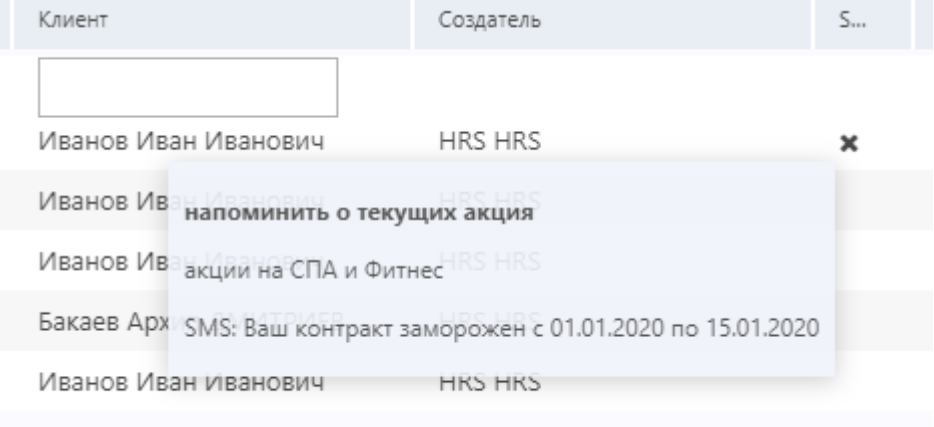

### **3.7 Объединение**

Функция объединения профайлов может быть полезна в ситуациях, когда выясняется, что система содержит два или более профайлов гостей, связанных с одним и тем же клиентом. В таком случае вы можете объединить эти профайлы в один.

Кроме того, на подстранице **Удаление карт** (**Purge profiles**) представлены параметры, связанные с удалением профайлов гостей.

## **3.7.1 Объединение профайлов гостей**

На рисунке ниже показан вид подстраницы **Объединение** (**Merge**).

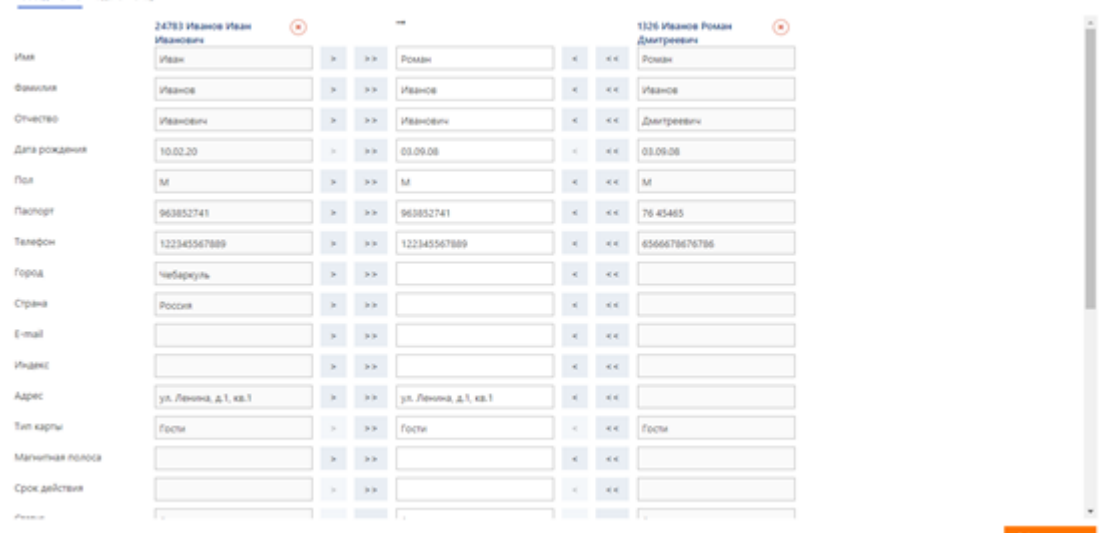

Чтобы объединить два профайла:

- 1. Решите, какой из профайлов останется (профайл-получатель), а какой будет удален после процедуры (профайл-источник).
- 2. На подстранице **Объединение** (**Merge**) используйте поле поиска гостей, расположенное слева, чтобы выбрать профайл-источник. Данные из профайла отображаются в левом блоке полей данных.
- 3. Используйте поле поиска гостей, расположенное справа, чтобы выбрать профайл-получатель. Данные из профайла отображаются в левом и центральном блоке полей данных. Центральный блок отображает данные, которые будут включены в итоговый профайл.
- 4. Используйте кнопки **>**/**<** (Добавить) и **>>**/**<<** (Заменить) рядом с полями данных, чтобы добавить данные из профайла источника и получателя в итоговый профайл. Также вы можете вручную вводить или удалять данные в полях итогового профайла.
- 5. Когда закончите, нажмите кнопку **Объединение** (**Merge**) в правом нижнем углу подстраницы.

## **3.7.2 Удаление профайлов**

Используйте подстраницу **Удаление карт** (**Purge profiles**) для настройки параметров, связанных с удалением профайлов гостей. При удалении профайлов гостей система удаляет только личные данные, такие как имена, адреса, номера телефонов и т. д. Для целей бухгалтерского учета и отчетности система хранит все чеки и другие схожие записи в обезличенном виде, переназначая их на условный профайл (чтобы создать такой профайл, перейдите в раздел **Клиенты** (**Guests**) → **Создание профайла** (**New profile**)).

### **Примечание**

ĭ

Все изменения настроек на этой подстранице должны выполняться только авторизованным персоналом.

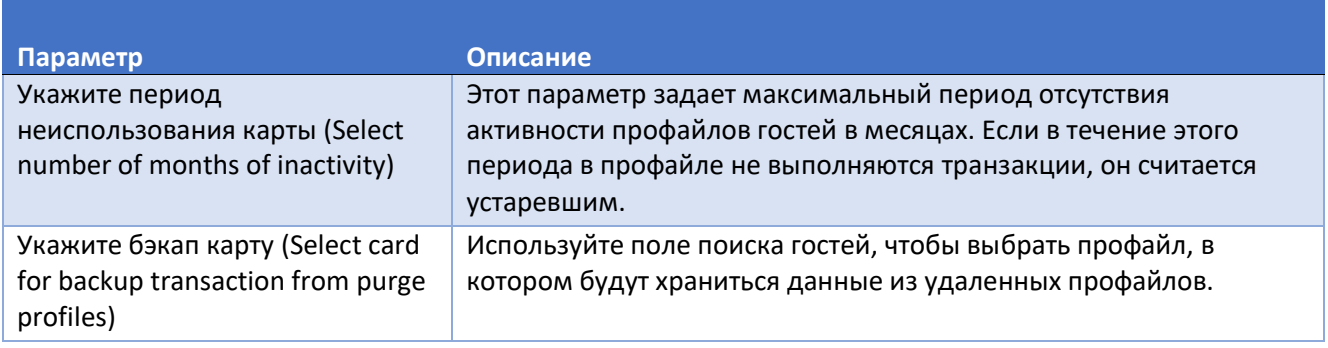

Чтобы удалить (обезличить) устаревшие профайлы:

На этой подстранице доступны следующие настройки.

▪ В правом нижнем углу подстраницы нажмите кнопку **Удаление карт** (**Purge profile**).

Объединение Удаление карт

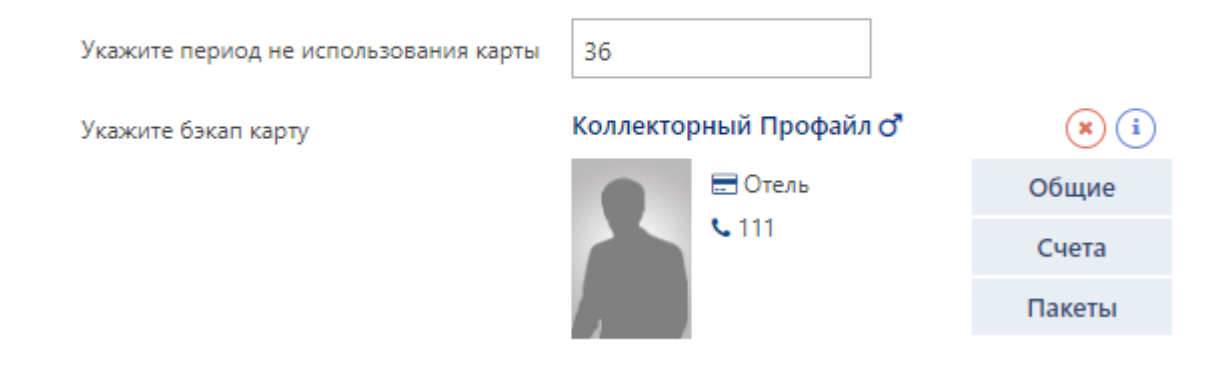

### **4 Резервирование**

Эта глава руководства пользователя позволяет понять особенности процедур бронирования в системе.

В частности, из этой главы вы узнаете о следующих функциональных возможностях:

- **Как работать с графиком забронированных услуг. Например, вы узнаете о подробностях ручного** и автоматизированного бронирования процедур для гостей и о том, как редактировать брони, как забронировать услуги для отдельных гостей и групп гостей, отменять брони, переназначать их другим соответствующим ресурсам, управлять статусами броней и сменами ресурсов, бронировать услуги из спа-пакетов и пакетов PMS системы, выставлять счета гостям и многое другое. Подробнее об этих процедурах см. в разделе «Расписание на день».
- **Как фильтровать брони, проверять наличие неполных броней в системе, бронировать** процедуры, добавленные в лист ожидания, а также осуществлять общие процедуры по управлению забронированными услугами. Для получения дополнительной информации обратитесь к разделу «Брони».
- **Как создавать и управлять групповыми занятиями в системе. Подробнее см. в разделе** «Групповые занятия».
- **Как предоставлять гостям оборудование в аренду и управлять арендой. Для получения** дополнительной информации об этих процедурах обратитесь к разделу «Таймеры».
#### **4.1 Расписание на день**

Страница **Расписание на день** (**Schedule**) позволяет просматривать расписание ресурсов, добавлять новые забронированные услуги и управлять сменами ресурсов.

При нажатии на пункт меню **Расписание на день** (**Schedule**) на боковой панели вы можете просмотреть расписание ресурсов на текущую дату, выбранную по умолчанию.

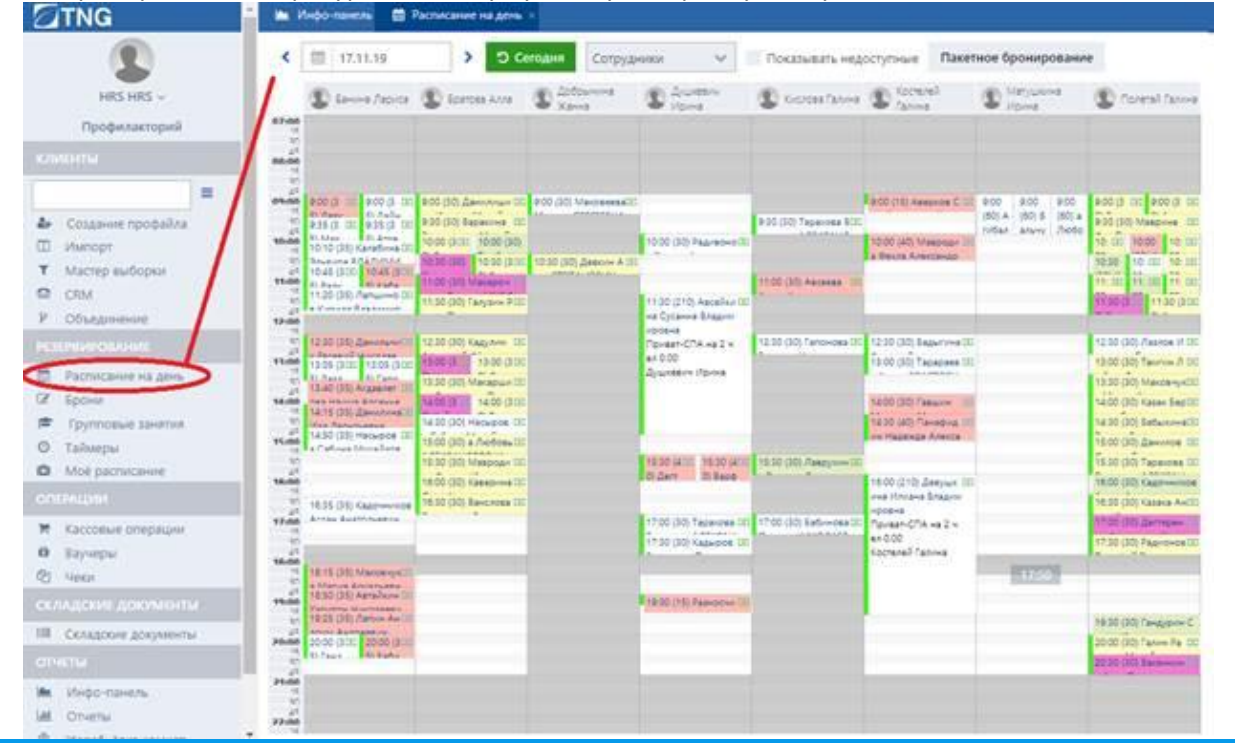

# **Примечание**

Расписание отображается на один календарный день.

Красной линией в расписании выделено текущее время на текущую дату.

Вы можете увеличить масштаб временного диапазона, дважды щелкнув по требуемому времени на временной шкале.

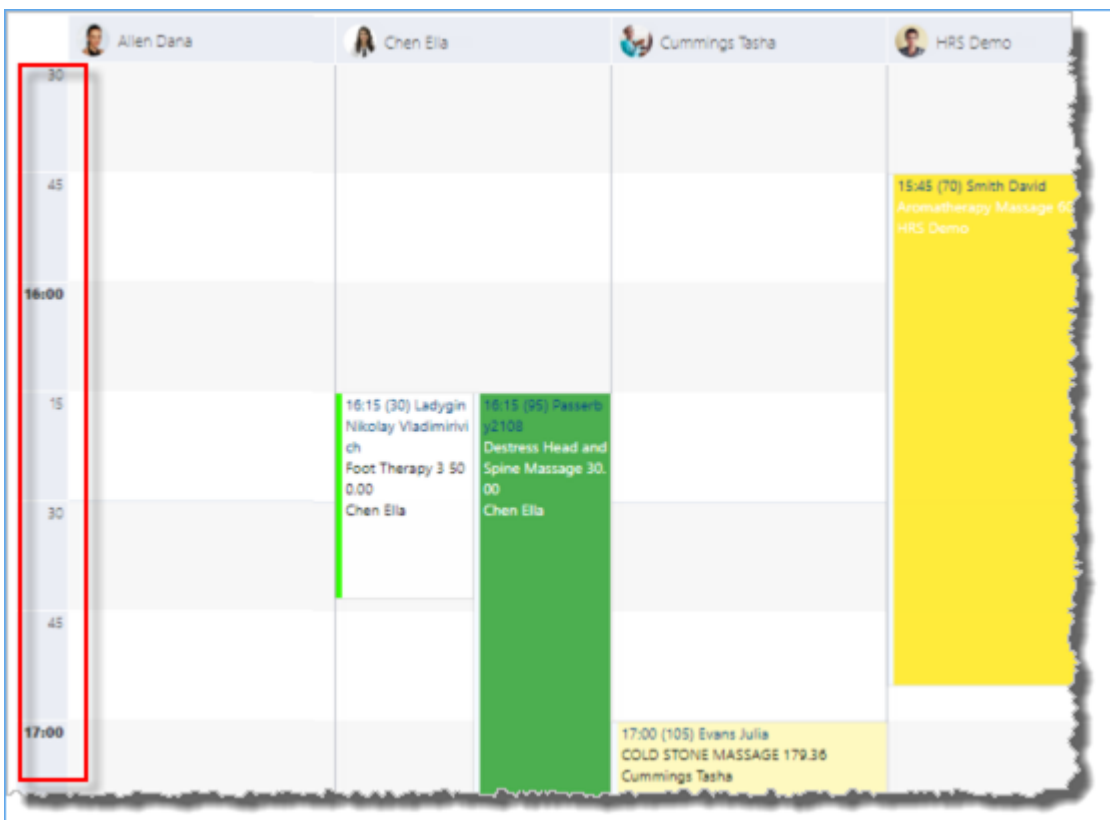

Календарь, расположенный в верхнем левом углу расписания, позволяет выбрать дату в расписании

путем нажатия на значок календаря . Как только дата выбрана, содержимое расписания обновляется соответствующим образом.

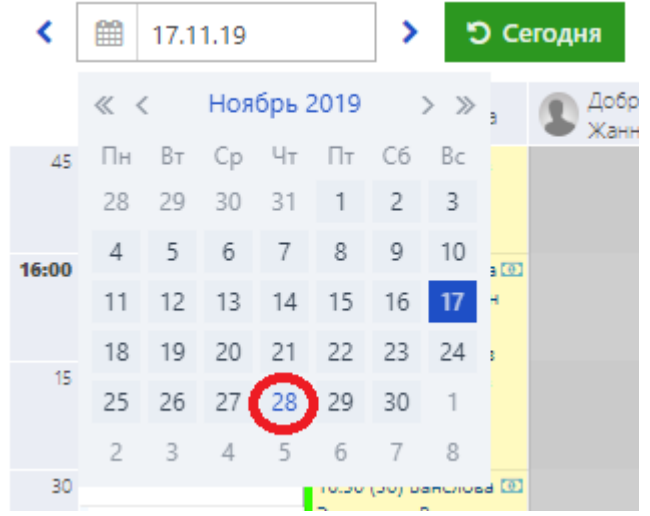

Кнопка **Сегодня** (**Today**), расположенная справа от календаря, позволяет перейти к текущей дате. Боковые стрелки в поле календаря помогают перейти к следующей или предыдущей дате. Кроме того, можно просмотреть расписание определенного ресурса (например, помещений), выбрав необходимое значение из списка ресурсов, как показано на рисунке ниже:

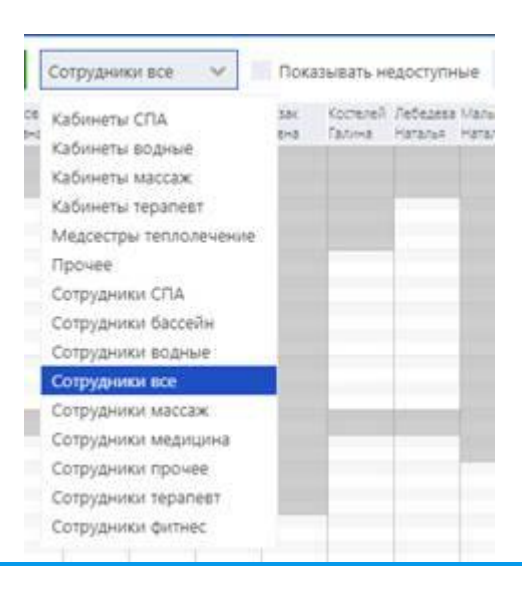

# **Примечание**

Список ресурсов определяется системным администратором.

По умолчанию в расписании отображаются все ресурсы, смены которых приходятся на выбранную дату. Однако если необходимо просмотреть другие системные ресурсы, для которых смены на выбранную дату недоступны, используется опция **Показывать недоступные** (**Show unavailable**).

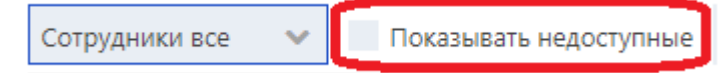

Кроме того, вы также можете просмотреть персональное расписание определенного ресурса отдельно, щелкнув по наименованию ресурса в верхней части общего расписания.

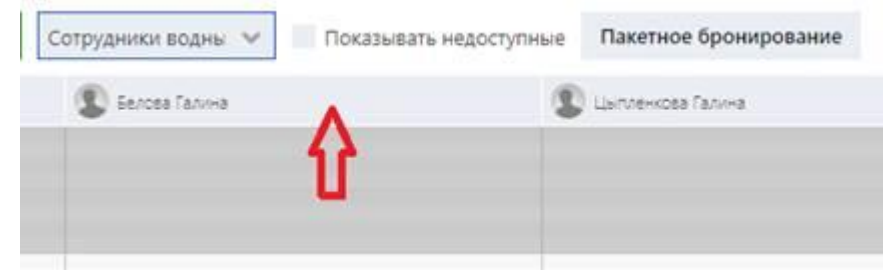

Расширенный вид графика выбранного ресурса будет отображаться на отдельной вкладке.

Белые области расписания отображают продолжительность смены, т. е. рабочее время выбранного ресурса на соответствующую дату, а серые области отображают нерабочие часы.

Для получения дополнительной информации о том, как добавлять, редактировать и удалять смены, обратитесь к разделу «Управление сменами».

Если какие-либо забронированные услуги доступны, они также отображаются в расписании ресурса, как показано на рисунке ниже.

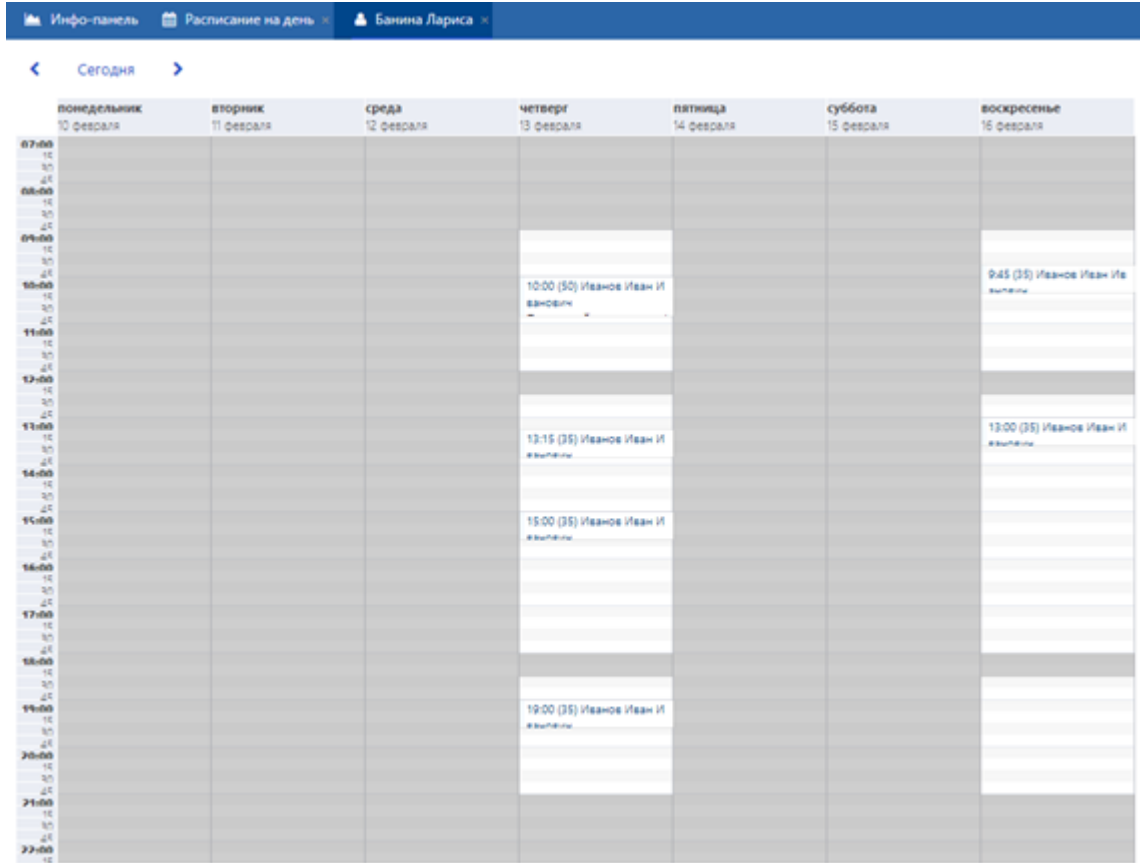

Для получения дополнительной информации о том, как добавлять брони и управлять ими, обратитесь к разделу «Управление забронированными услугами».

Расписание может отображать индивидуальные брони и групповые занятия.

Групповые занятия отмечены отличительным знаком <sup>• •</sup> в расписании.

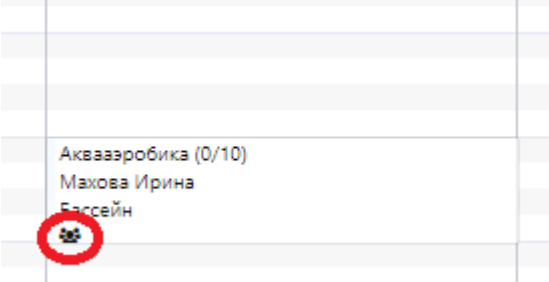

Текущий раздел «Расписание на день» охватывает процедуры управления индивидуальными забронированными услугами. Для получения дополнительной информации о создании и управлении групповыми занятиями обратитесь к разделу «Групповые занятия».

#### **4.1.1 Управление забронированными услугами**

Система позволяет бронировать как отдельные процедуры так и процедуры, входящие в спа-пакет. В системе реализован гибкий процесс бронирования, чтобы помочь вам более эффективно решать повседневные задачи: можно бронировать процедуры для гостей вручную или применять автоматизированное бронирование:

- При бронировании процедуры **вручную** вы можете указать конкретные ресурсы (например, определенного специалиста и комнату) и время, либо добавить гостя в список ожидания, если необходимые ресурсы в настоящее время заняты. Подробнее об этих процедурах см. в разделе «Добавление новой брони».
- При применении **автоматизированного** бронирования вы можете дополнительно указать курс процедур, который будет автоматически добавлен в расписание в соответствии с диапазоном дат и днями недели, установленными для процедуры. Кроме того, вы также можете выбрать режим, при котором специалисты и помещения будут автоматически назначаться системой при добавлении забронированных услуг в расписание. Этот метод бронирования позволяет добавлять брони не только для отдельных гостей, но и для групп гостей. Кроме того, метод автоматизированного бронирования позволяет резервировать процедуры, включенные в спа-пакет системы PMS. Подробнее об этих процедурах см. в разделе «Пакетное бронирование».

После создания брони она отображается в расписании и вы можете выполнять в с ней определенные процедуры. Например, вы можете изменить статус забронированной услуги, связаться с гостем, переместить бронь в расписании с помощью функции перетаскивания, просмотреть историю текущей брони, изменить набор материалов, необходимых для процедуры, отредактировать и распечатать сведения о брони, выставить гостю счет и ввести платеж для оплаты услуги.

Что касается бронирования, необходимо различать два процесса, которые реализованы в системе: разделение ресурсов для предоставления услуг и овербукинг.

- *Разделение ресурсов* представляет собой стандартный случай, когда, например, один специалист предоставляет услуги нескольким гостям одновременно. Например, в комнате находятся 10 устройств для электрофореза, и есть один специалист, который может провести эту процедуру. Это стандартная ситуация, при которой специалист может предоставить услугу одновременно 10 гостям. В этом случае система позволяет выполнить определенные настройки относительно этого специалиста, чтобы он мог одновременно обслуживать 10 человек. Эти настройки выполняются администратором в конфигурационной части системы.
- *Овербукинг* **представляет собой нестандартный случай, когда, например, специалист, обычно** предоставляющий услуги одному гостю, должен обслуживать несколько гостей одновременно. В этом случае вы можете самостоятельно осуществить овербукинг двумя способами:
- При бронировании услуги для гостя с помощью опции **Овербукинг** (**Allow overbooking**). Для получения дополнительной информации обратитесь к разделу «Добавление новой брони».
- При использовании функции перетаскивания. Для получения дополнительной информации обратитесь к разделу «Овербукинг».

#### **4.1.1.1 Добавление новой брони**

Страница **Расписание на день** (**Schedule**) позволяет вам добавлять новые бронирования в расписание.

Вы можете забронировать услуги для уже зарегистрированного в системе гостя или для нового, которого можно добавить при бронировании.

Можно забронировать услуги, включенные в спа-пакет, а также отдельные услуги, не включенные ни в один спа-пакет.

Чтобы добавить в расписание новую бронь:

1. Дважды щелкните по смене в области расписания.

*ИЛИ*

Щелкните правой кнопкой мыши по области расписания и выберите элемент **Добавить бронь** (**Add booking**) в контекстном меню.

Откроется окно Бронирование (Booking):

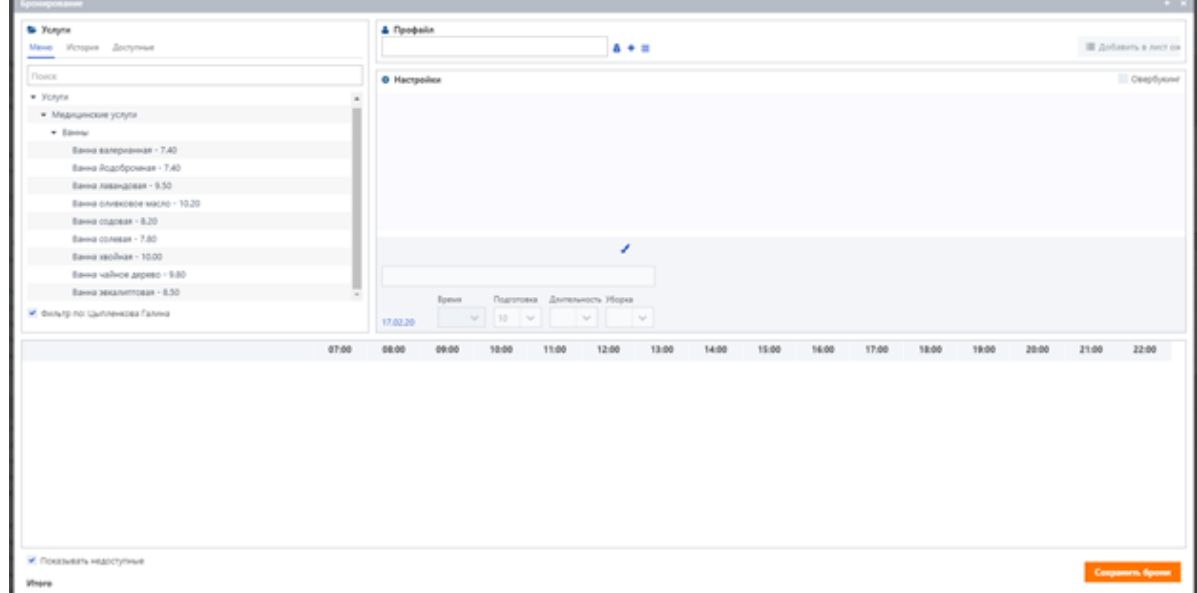

В области **Меню** (**Menu**) блока **Услуги** (**Services**) отображается список услуг и пакетов в древовидной структуре.

Кроме того, имя специалиста, чья смена была выбрана при бронировании (см. шаг 1), отображается в нижней части области **Меню** (**Menu**).

Система предоставляет возможность фильтровать услуги и отображать только те, которые могут быть предоставлены указанным специалистом. Это можно осуществить, выбрав опцию **Фильтр по** (**Filter by**) напротив имени соответствующего специалиста, как показано на рисунке ниже:

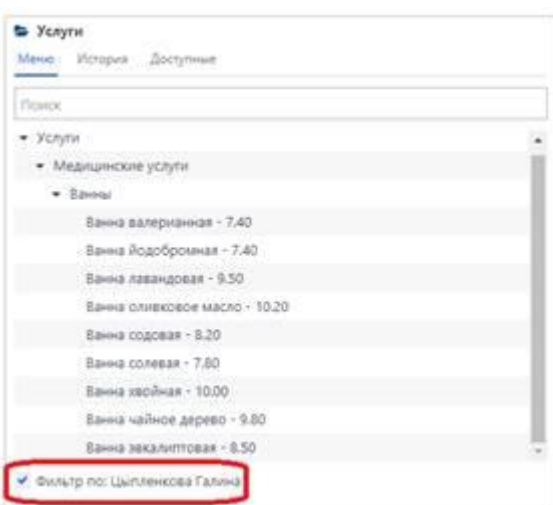

- 2. Введите ключевое слово для поиска необходимой услуги в поле поиска области **Меню** (**Menu**) и нажмите ENTER.
	- *ИЛИ*

÷

Выберите необходимую услугу из отображаемого списка.

#### **Примечание**

Также можно выбрать спа-пакет, как показано на рисунке ниже. В этом случае все услуги, включенные в спа-пакет, можно забронировать вручную в соответствии со стандартной процедурой, описанной ниже в данном разделе.

Однако, при необходимости, услуги из спа-пакета можно также зарезервировать используется автоматизированное бронирование. Подробнее об этой процедуре см. в разделе «Бронирование услуг из спа-пакета».

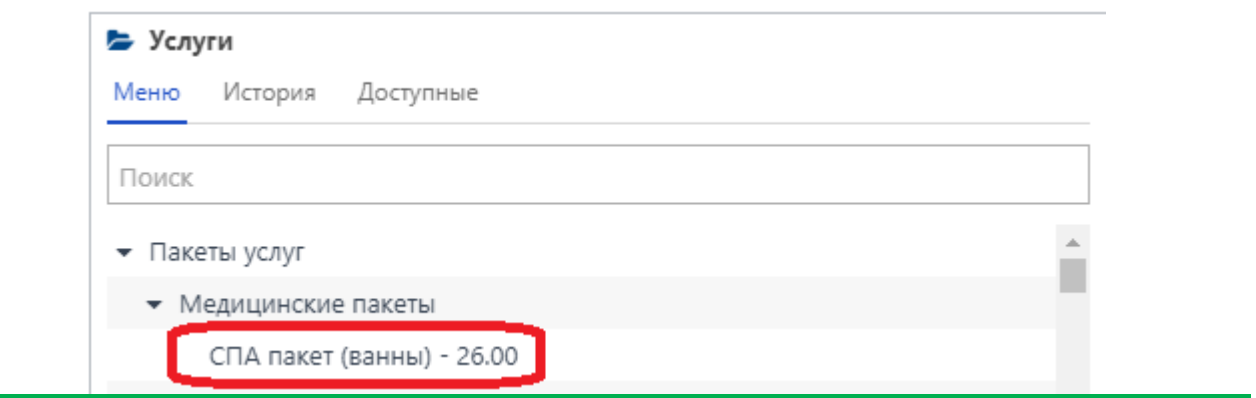

## **Совет**

Вы также можете использовать список услуг, отображаемый в области Доступные (Last minute) блока Услуги (Services). В области Доступные (Last minute) отображаются услуги, которые могут быть предоставлены прямо сейчас в данный момент (см. рисунок ниже).

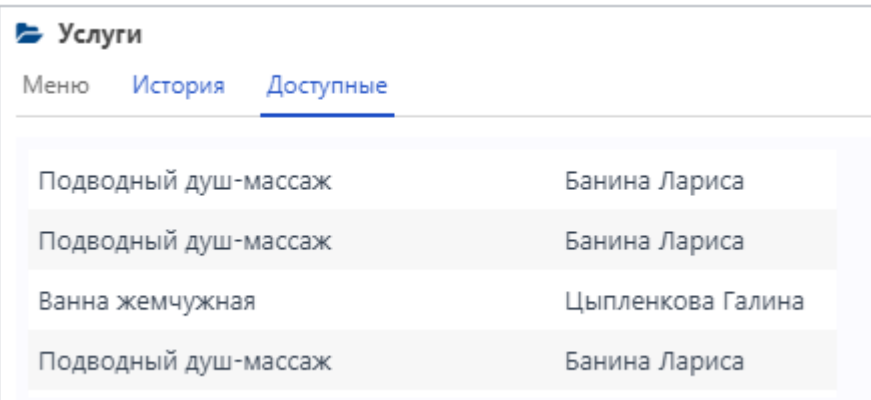

Выбранная услуга добавляется и отображается в блоке **Настройки** (**Settings**), а также на графике в нижней части окна:

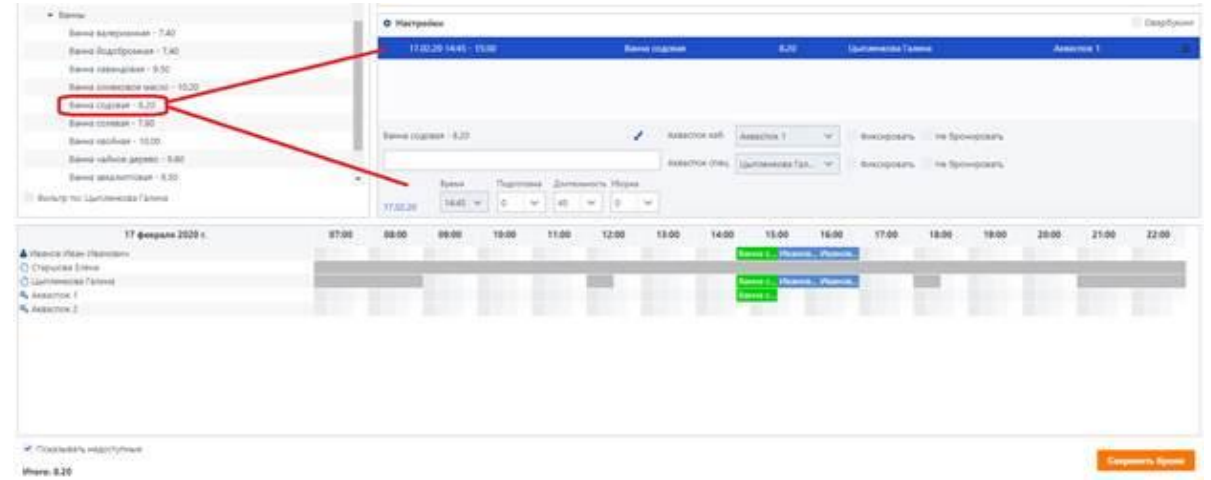

В нижней части окна также отображается список специалистов, которые могут оказать выбранную услугу.

Смены отображаемых специалистов показаны на графике. Серые полосы означают нерабочее время, а белые области – рабочее время. Синие полосы отображают брони других гостей.

3. В поле **Профайл** (**Profile**) укажите гостя, для которого необходимо забронировать выбранную услугу.

#### ÷ **Примечание**

Забронировать услугу можно без указания гостя. Например, иногда может быть так, что необходимо зарезервировать только время для определенной процедуры (например, когда неизвестно придет ли на процедуру сам гость или кто-то из его родственников). В этом случае создается неполная бронь и вы можете при необходимости отследить ее системе. Подробнее об этой процедуре см. в разделе «Проверка броней».

Гость может быть указан несколькими способами:

▪ путем ввода имени или фамилии гостя в поле поиска и выбора нужного профайла из раскрывающегося списка:

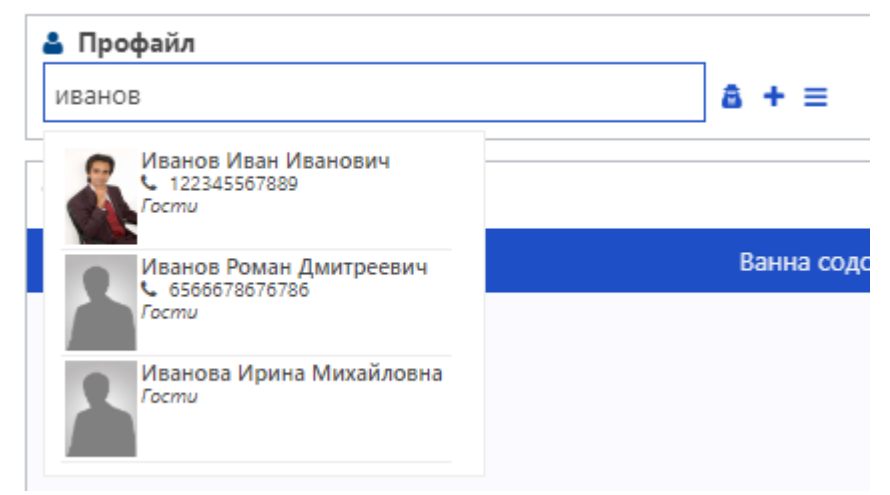

После выбора профайла вы можете просмотреть общую информацию о нем, а также о счетах и спа-пакетах гостя, нажимая на соответствующие кнопки справа от профиля.

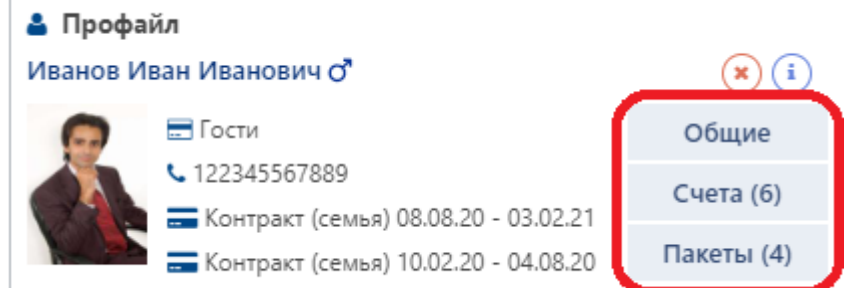

Также можно просмотреть историю всех забронированных услуг гостя в области **История** (**History**) блока **Услуги** (**Services**):

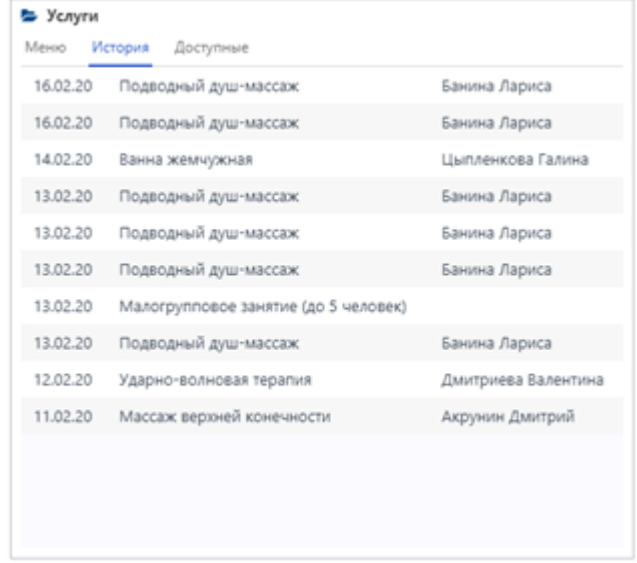

- с помощью других параметров, описанных в разделе «Начало работы».
- 4. Укажите день оказания услуги, щелкнув по дате, отображаемой в нижнем левом углу области **Настройки** (**Settings**), и выбрав необходимую дату в календаре.

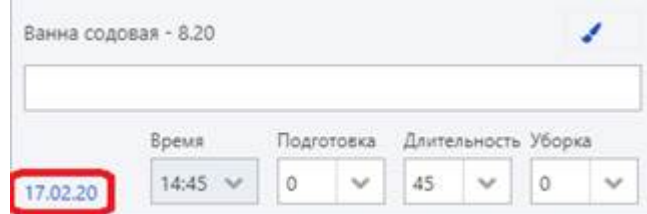

5. *(Необязательно)* Выберите **Овербукинг** (**Allow overbooking**), чтобы разрешить бронирование нескольких услуг у одного и того же ресурса для нескольких гостей за один и тот же временной интервал.

Опцию **Овербукинг** (**Allow overbooking**) можно использовать, когда, например, несколько разных гостей планируют посетить одного и того же специалиста в одну и ту же дату и время.

Опция **Овербукинг** (**Allow overbooking**) доступна, если системным администратором заданы соответствующие настройки.

Опция **Овербукинг** (**Allow overbooking**) также может быть использована, если системным администратором не заданы соответствующие настройки по разделению ресурсов. Для получения дополнительной информации о разделении ресурсов и овербукинге см. описание в разделе «Управление забронированными услугами».

Если выбрана опция **Овербукинг** (**Allow overbooking**), время оказания услуг также может частично пересекаться для одного и того же ресурса.

6. Выберите время оказания услуги в поле **Время** (**Time**).

## **Примечание**

Время оказания услуги также можно указать, щелкнув по необходимому отрезку времени на графике.

- 7. В поле **Подготовка** (**Preparation**) выберите время, необходимое для подготовки к процедуре.
- 8. В поле **Длительность** (**Duration**) выберите длительность процедуры.
- 9. В поле **Уборка** (**Cleaning**) укажите время, необходимое для проведения постпроцедурных мероприятий (напр. уборку).

В настройках для каждой услуги администратором устанавливается длительность услуги и время необходимое для подготовки и выполнения постпроцедурных мероприятий. Однако вы можете изменить эти настройки вручную при бронировании услуги.

Время в полях Подготовка (Preparation), Длительность (Duration) и Уборка (Cleaning) указывается в минутах.

10. В поле **Basic Therapists** выберите специалиста для оказания выбранной услуги.

Как только специалист выбран, соответствующая запись отображается на графике.

Если у выбранного специалиста нет смен в нужный день или он занят, поле **Basic Therapist** останется пустым**.**

Вы также можете выбрать предпочитаемый для гостя пол специалиста в поле **Предпочтение по специалисту** (**Therapist preference**).

11. В поле **SPA** выберите помещение, где будет оказана услуга.

## **Примечание**

Наименования полей для указания специалистов и помещений могут различаться в зависимости от выбранной процедуры.

12. Выберите **Фиксировать** (**Lock**), чтобы предотвратить автоматическое изменение ресурса после выбора другого ресурса.

Например, сначала выбирается специалист, затем выбирается подходящая комната. Однако после выбора комнаты специалист может быть заменен автоматически, в то время как если напротив специалиста выбрать опцию **Фиксировать** (**Lock**), специалист останется неизменным независимо от выбранной комнаты.

После выбора комнаты специалист может быть заменен автоматически по следующим причинам:

- если комната была назначена другому специалисту при настройке его смены (подробнее см. шаг 9 процедуры, описанной в разделе «Добавление смен»).
- если система распределяет рабочую нагрузку ресурсов автоматически. В зависимости от настроек система может либо концентрировать рабочую нагрузку на одном ресурсе, либо равномерно распределять ее между ресурсами.

Однако следует отметить, что при выборе опции **Фиксировать** (**Lock**) невозможно забронировать помещения или специалистов, которые уже зарезервированы на определенное время (см. шаг 6 выше) для других гостей.

13. Выберите **Не бронировать** (**Omit**) напротив ресурса, чтобы исключить его из резервирования. Таким образом, забронированная услуга может не включать в себя специалиста или помещение.

# **Совет**

Иногда гость хочет посетить определенного специалиста, который занят и не может провести процедуру. В этом случае гость может быть помещен в список ожидания (см. раздел «Внесение гостя в список ожидания»), или же можно забронировать процедуру без специалиста (с помощью опции Не бронировать (Omit)). Если процедура забронирована без специалиста, можно оставить комментарии о предпочтительном специалисте (см. шаг 14 ниже). В этом случае создается неполная бронь и ее при необходимости можно отследить на странице Брони (Bookings) (см. раздел «Проверка броней»), а процедуру можно заказать заново.

14. *(Необязательно)* При необходимости добавьте комментарии к текущему бронированию в соответствующем поле.

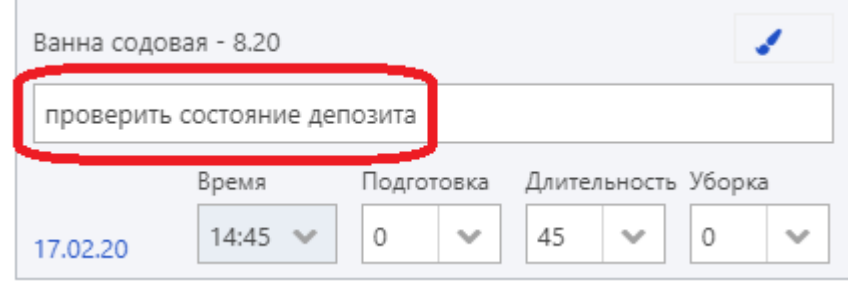

- 15. *(Необязательно)* Нажмите на значок кисти , чтобы выбрать цвет, которым забронированная услуга будет выделена в расписании.
- 16. Чтобы забронировать другие услуги, повторите шаги 2 и 4–15 данной процедуры.
- 17. Нажмите Сохранить брони (Save booking(s)).

Добавленная бронь отобразится в расписании соответствующего специалиста. Продолжительность услуги указана в скобках. Также в зависимости от настроек системы может отображаться время, необходимое для подготовки и проведения постпроцедурных мероприятий (уборку) (см. шаг 7).

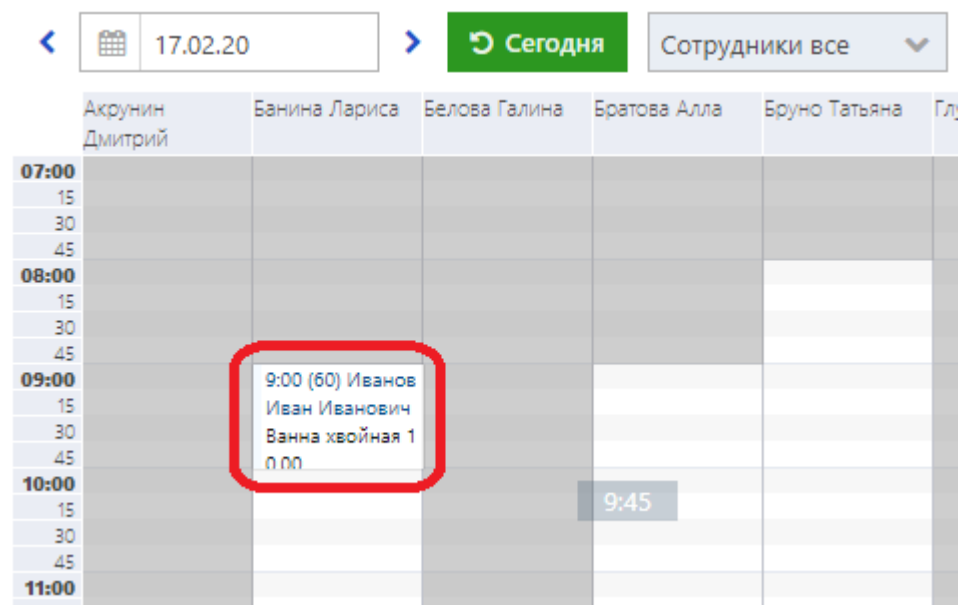

Добавленная бронь также будет отображаться в расписании помещений.

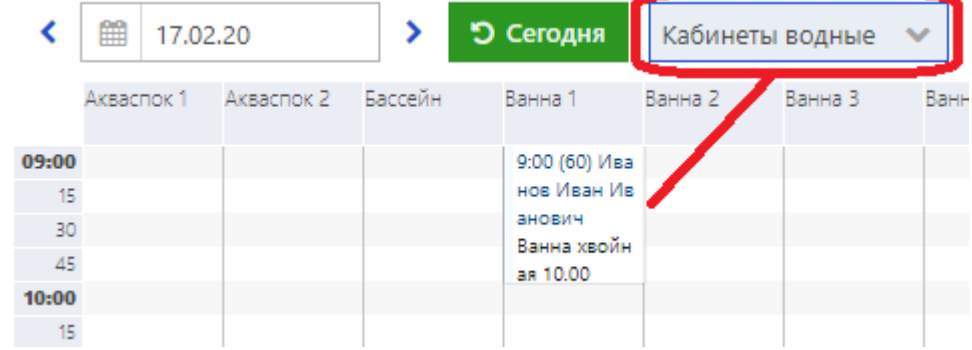

Забронированная услуга из спа-пакета отмечается в расписании соответствующим значком, как показано на рисунке ниже:the control of the con-

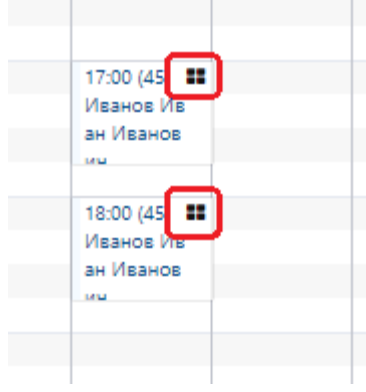

#### **4.1.1.1.1 Внесение гостя в список ожидания**

Если предпочитаемый гостем ресурс (например, специалист) занят, вы можете внести гостя в список ожидания.

Процедуру, добавленную в список ожидания, можно впоследствии забронировать на странице **Брони** (**Bookings**) (дополнительную информацию см. в разделе «Бронирование услуг из листа ожидания»). Чтобы внести гостя в список ожидания:

- 1. Выполните необходимые процедуры, описанные в разделе «Добавление новой брони».
- 2. Нажмите кнопку Добавить в лист ожидания (Add to waitlist) в правом верхнем углу окна Бронирование (Booking).

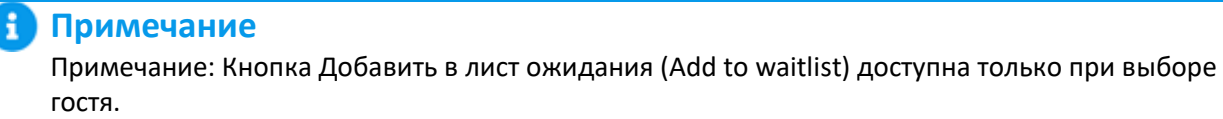

Откроется окно Лист ожидания (Wait list):

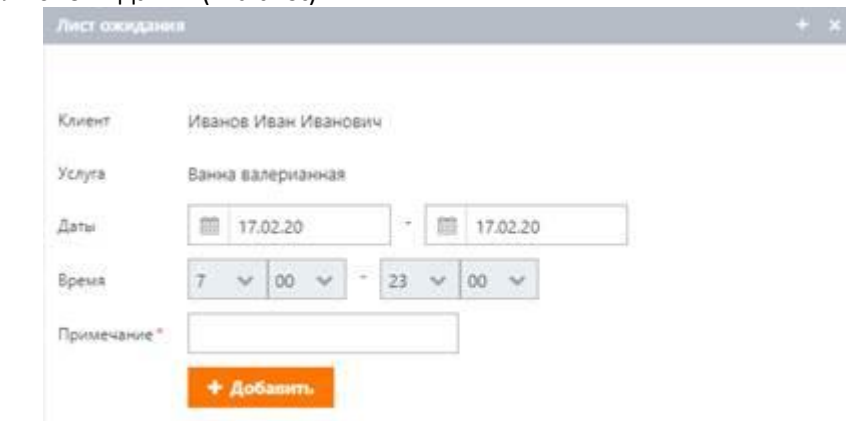

- 3. В области **Даты** (**Dates**) укажите предпочтительный диапазон дат.
- 4. В области **Время** (**Time**) укажите предпочтительный диапазон времени.
- 5. В поле **Примечание** (**Note**) укажите соответствующие комментарии.
- 6. Нажмите кнопку **Добавить** (**Add**).

# **4.1.1.2 Перемещение броней**

Система позволяет вам вручную перемещать забронированные услуги внутри расписания, тем самым меняя время и ресурсы для предоставления этих услуг.

Брони можно перемещать следующими способами:

- **путем копирования и вставки броней или путем их вырезания и вставки (см. раздел** «Копирование и вставка броней»)
- с помощью функции перетаскивания.

# **Примечание**

При перемещении забронированных услуг на другие ресурсы в расписании должны соблюдаться следующие условия:

- **Ресурсы должны обладать навыками, соответствующими процедурам.**
- Ресурсы должны быть доступны.

Если эти условия не выполняются, система автоматически выберет подходящий ресурс. Подробнее об этом процессе см. в разделе «Перемещение броней на неподходящие ресурсы».

Для перемещения забронированных услуг:

1. Нажмите на забронированную услугу в расписании и, удерживая кнопку мыши, перетащите ее в нужное место.

Области расписания, в которых можно разместить бронь, выделены белым цветом, как показано на рисунке ниже:

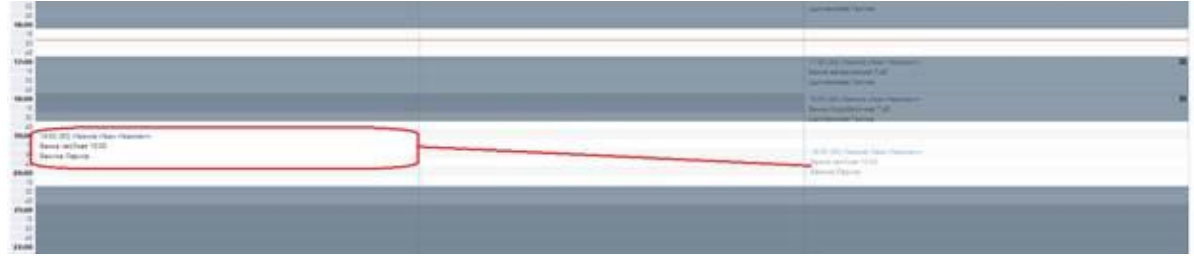

Откроется окно для подтверждения изменения ресурса и времени:

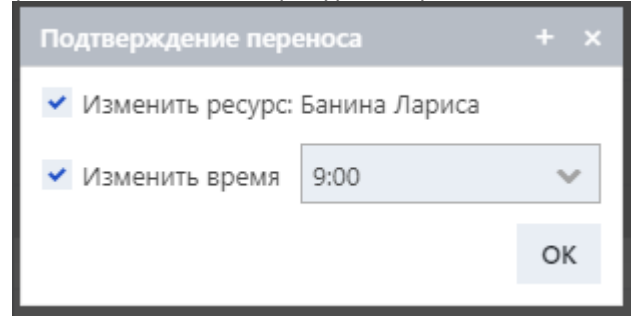

Если бронь перемещается внутри смены одного ресурса, необходимо подтвердить только изменение времени:

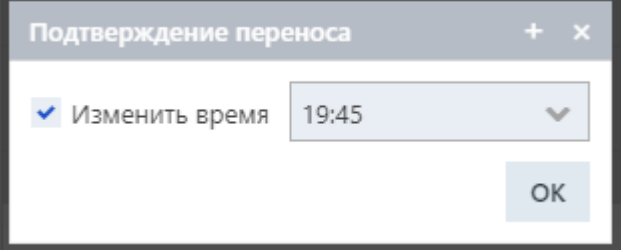

2. При необходимости скорректируйте время забронированной процедуры.

3. Нажмите **OK** .

#### **4.1.1.2.1 Перемещение броней на неподходящие ресурсы**

При копировании брони или ее перемещении с помощью функции перетаскивания система визуально выделяет подходящие ресурсы, чтобы помочь вам выбрать тот ресурс, на который бронь можно перенести: незанятые области расписания доступных ресурсов, навыки которых соответствуют перемещаемой процедуре, выделены белым цветом, а области других, неподходящих или занятых ресурсов – серым цветом (см. разделы «Перемещение броней» и «Копирование и вставка броней»).

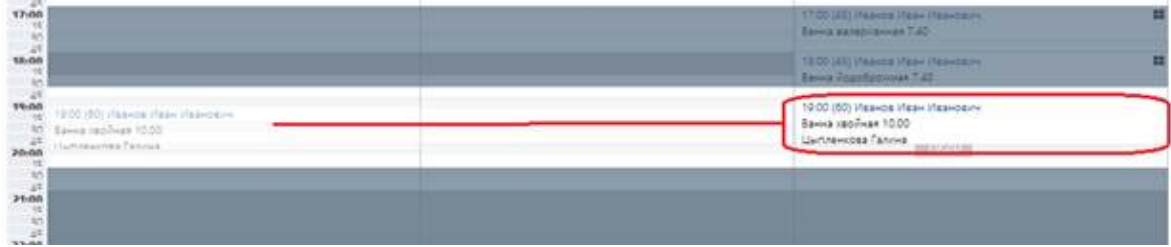

Однако если по какой-либо причине забронированная услуга оказывается перемещена на неподходящий ресурс, система будет искать доступный подходящий ресурс и автоматически перенесет бронь, как описано ниже.

Чтобы переместить забронированную услугу:

1. Переместите бронь, следуя процедуре, описанной в разделе «Перемещение броней» или в разделе «Копирование и вставка броней».

Если забронированная услуга перемещается на неподходящий ресурс, открывается следующее сообщение:

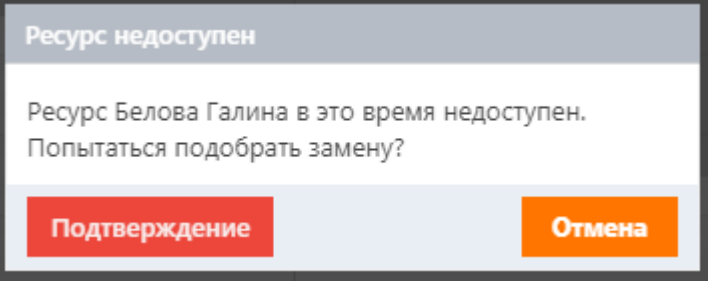

2. Чтобы автоматически переместить бронь на смену подходящего ресурса, который будет найден системой, нажмите кнопку **Подтверждение** (**Confirmation**).

Если подходящие ресурсы или время не найдены, система выдаст соответствующее уведомление:

# Ресурс или время недоступны для этой брони

Если подходящие ресурс и время найдены, забронированная услуга автоматически перенесется на смену этого ресурса в расписании.

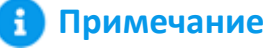

Система автоматически перемещает бронь только на смены, отображаемые на выбранную в календаре текущую дату.

# **4.1.1.2.2 Овербукинг**

Система позволяет осуществлять овербукинг с помощью простой функции перетаскивания.

Овербукинг может применяться, если, например, нужно забронировать процедуры для разных гостей в одно и то же время, в один и тот же день у одного и того же специалиста. В некоторых случаях овербукинг может быть использован для бронирования процедуры на то время, когда ресурс обычно не занят, то есть на время перерыва или на нерабочее время.

Ниже описан процесс бронирования процедур для разных гостей на одно и то же время и день у одного и того же специалиста.

# **Примечание**

i

Овербукинг можно осуществить с помощью функции перетаскивания только в том случае, если соответствующие настройки были заданы администратором в конфигурационной части системы.

Чтобы выполнить овербукинг:

1. В расписании нажмите на подлежащую переносу забронированную услугу и, удерживая нажатой кнопку мыши, перетащите ее на нужного специалиста и время, как показано на рисунке ниже:

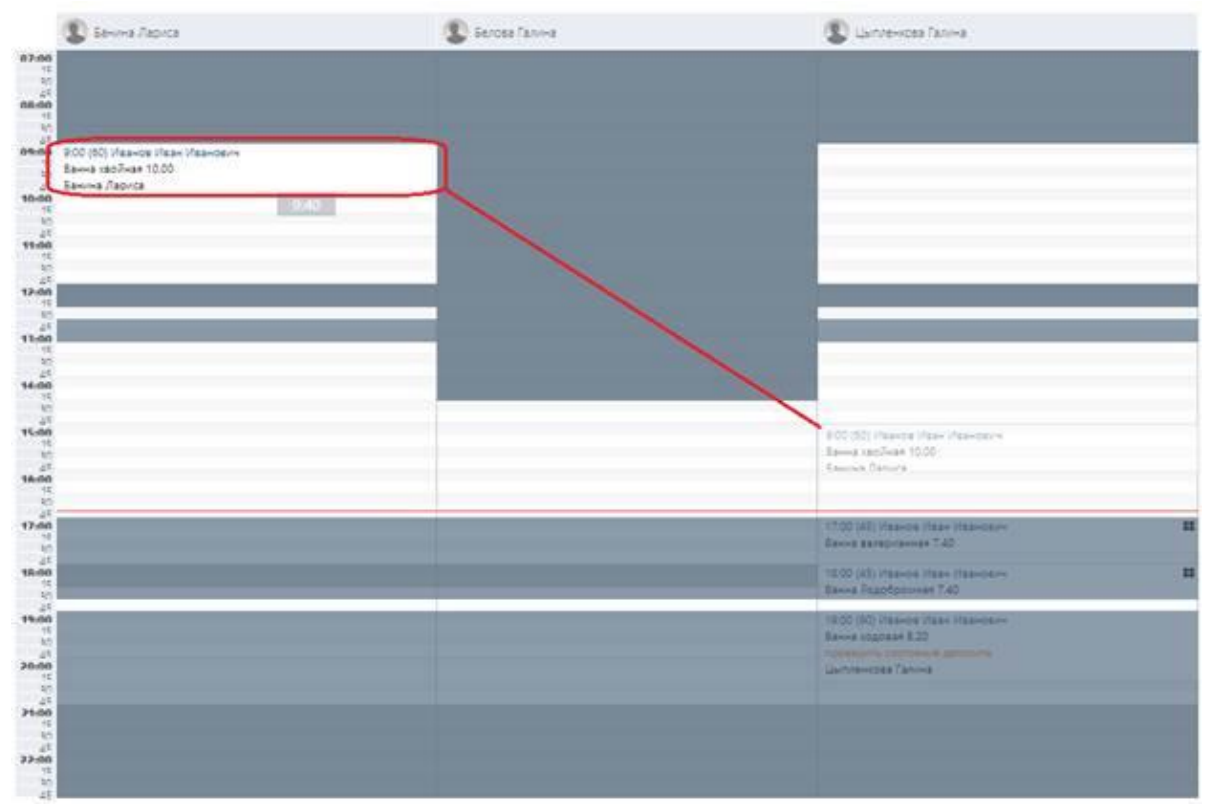

Откроется окно для подтверждения изменения ресурса и времени:

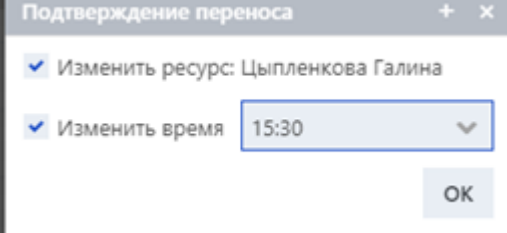

Если бронь перемещается внутри смены одного ресурса, необходимо подтвердить только изменение времени:

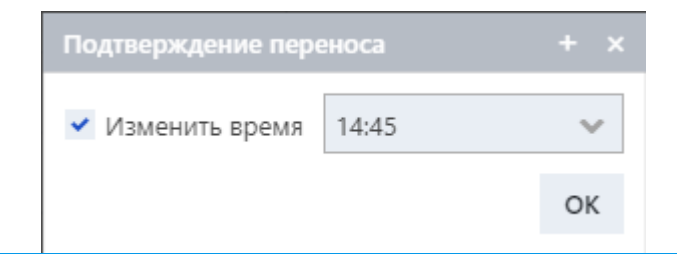

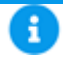

#### **Примечание**

Если администратор не установил соответствующие настройки, разрешающие овербукинг, система уведомит о недоступности ресурса, как показано на рисунке ниже.

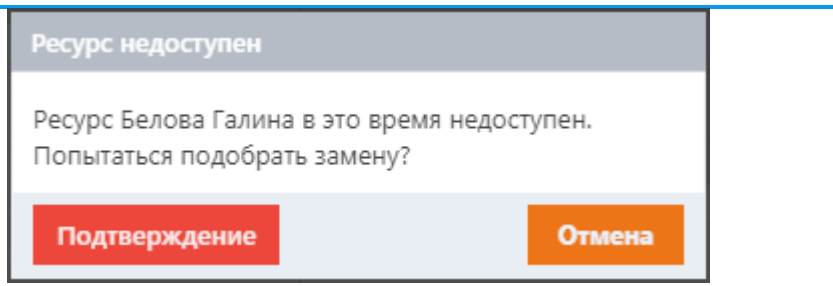

- 2. При необходимости скорректируйте время забронированной процедуры.
- 3. Нажмите **OK**.

Овербукинг выполнен: выбранная процедура забронирована одновременно с процедурой для другого гостя, и обе брони отображаются рядом друг с другом в расписании одного и того же специалиста, как показано на рисунке ниже:

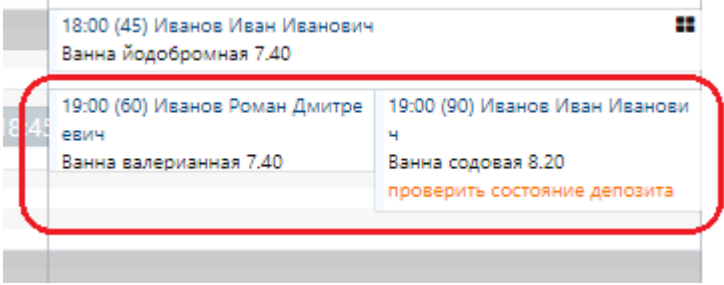

#### **4.1.1.3 Управление статусами броней**

Каждая бронь в расписании имеет определенный статус (например, **Забронирована** (**Booked**)**, Подтверждена** (**Confirmed**) и т. д.). В целом, забронированная услуга может иметь несколько статусов. Некоторые статусы могут быть вручную изменены вами или автоматически заданы системой.

Процедура ниже описывает все возможные статусы забронированных услуг. Эти статусы можно просмотреть в окне управления бронью, которая была недавно создана и еще не была оплачена. Для управления статусами забронированных услуг:

1. В расписании нажмите на созданную бронь.

Откроется окно управления забронированной услугой:

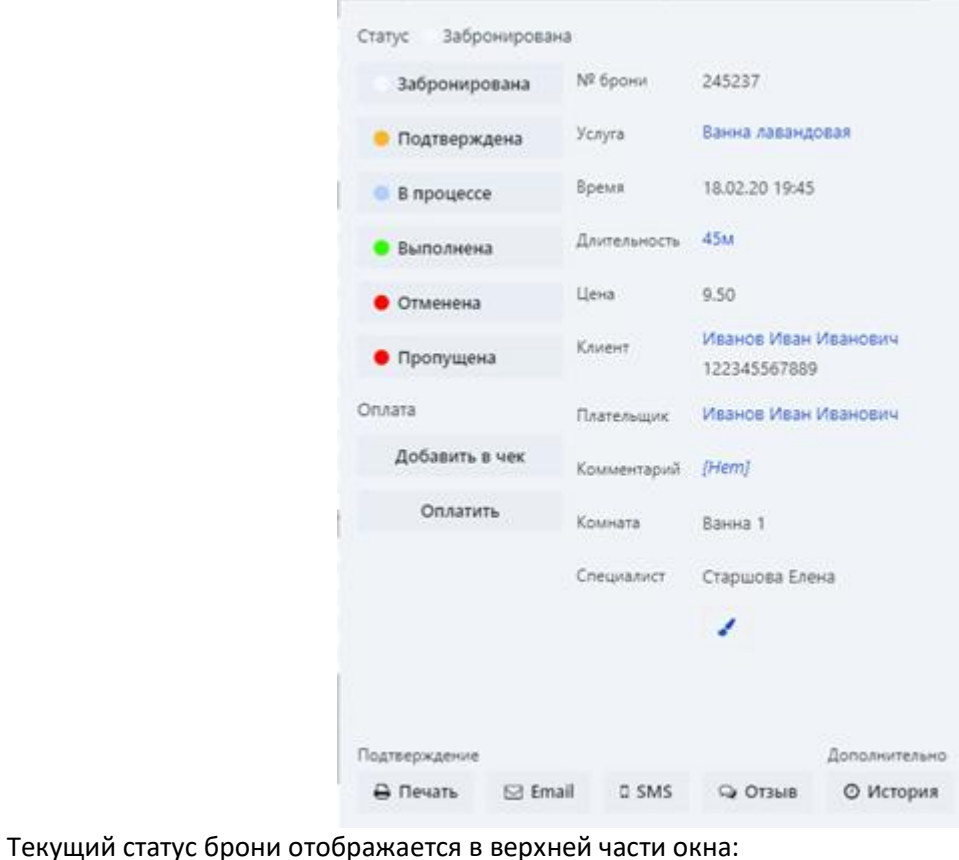

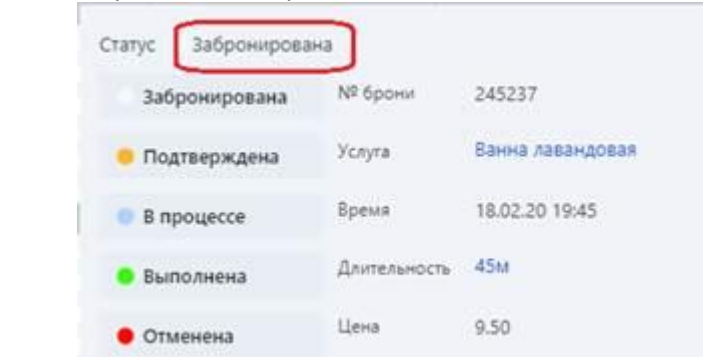

Левая часть окна содержит следующий список статусов, которые можно присвоить забронированной услуге:

- **Забронирована** (**Booked**). Процедура забронирована. По умолчанию этот статус присваивается системой автоматически после бронирования процедуры в системе.
- **Подтверждена** (**Confirmed**). Бронирование подтверждено гостем. Этот статус может быть

выставлен вами вручную.

Например, после бронирования процедуры гость может подтвердить бронь во время телефонного разговора с оператором. В этом случае оператор может изменить статус забронированной услуги на **Подтверждена** (**Confirmed**).

Кроме того, гость может также подтвердить бронь самостоятельно через мобильное приложение или в личном кабинете.

- **В процессе** (**In progress**). Указывает на то, что процедура проводится в данный момент. Этот статус может быть присвоен забронированной услуге автоматически системой или вручную вами. Статус будет устанавливаться автоматически, если администратором заданы соответствующие настройки в конфигурационной части системы; тогда, если время процедуры совпадет с текущим временем, статус **В процессе** (**In progress**) будет присвоен автоматически и останется неизменным до тех пор, пока процедура не закончится.
- **Выполнена** (**Done**). Процедура проведена. Этот статус может быть присвоен забронированной услуге вручную вами или автоматически системой, если системным администратором заданы соответствующие настройки.

# **Примечание**

В зависимости от настроек в конфигурационной части системы статусы могут автоматически меняться заранее.

- **Отменена** (**Cancelled**). Бронь необходимо отменить. Подробнее об отмене броней см. в разделе «Отмена бронирования».
- **Пропущена** (**No show**). Процедура не была проведена (например, если гость не пришел). Вы можете установить этот статус вручную.

# **Примечание**

Статусы Пропущена (No show) и Отменена (Cancelled) становятся недоступны, если гостю уже выставлен счет или если забронированная услуга была оплачена. Подробнее о выставлении гостю счета см. в разделе «Выставление гостю счета». Подробнее о порядке оплаты см. в разделе «Кассовые операции».

Каждый статус имеет свой цвет, поэтому статус забронированной услуги в расписании можно отличить по соответствующему цвету отображаемой на ней полосы. Например, зеленая полоса на брони на рисунке ниже означает, что статус забронированной услуги – **Выполнена** (**Done**).

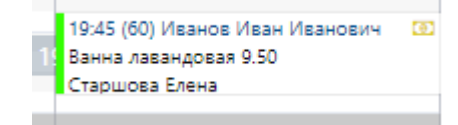

# **4.1.1.4 Редактирование броней**

У вас есть возможность редактировать сведения о забронированной услуге только в том случае, если гостю еще не был выставлен счет или если забронированная услуга еще не была оплачена. Чтобы редактировать сведения о забронированной услуге:

- 1. Повторите шаг 1, описанный в разделе «Управление статусами броней».
- 2. В открытом окне управления статусом бронирования отредактируйте следующие сведения:
	- процедура
	- продолжительность процедуры
	- гость, которому предоставляется процедура
	- лицо, оплачивающее процедуру: зарегистрированный в системе гость, который оплатит процедуру
	- соответствующие комментарии
- 3. При необходимости отредактируйте цвет брони в расписании, нажав на значок «кисть» .

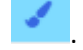

# **4.1.1.5 Печать броней**

Система позволяет распечатать сведения о выбранной забронированной услуге. Чтобы распечатать сведения о забронированной услуге:

- 1. Повторите шаг 1, описанный в разделе «Управление статусами броней».
- 2. В нижней части окна нажмите кнопку **Печать** (**Print**).

#### **4.1.1.6 Взаимодействие с гостем**

У вас есть возможность отправлять уведомления гостю по email или SMS.

# **Примечание**

Прежде чем отправлять уведомления по электронной почте или SMS, убедитесь, что в поле Рассылка (Mailing options) в профиле соответствующего гостя выбраны опции Email и SMS.

#### Для отправки уведомлений:

- 1. Повторите шаг 1, описанный в разделе «Управление статусами броней».
- 2. Чтобы отправить уведомление по электронной почте, нажмите на кнопку **Email** в нижней части окна управления забронированной услугой.

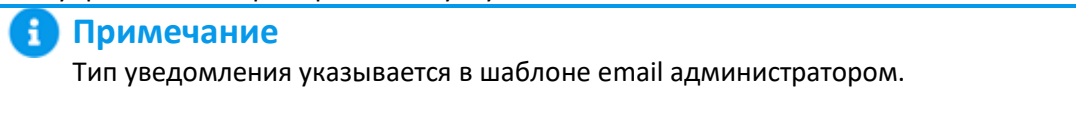

Выдается подтверждение отправки гостю сообщения по email.

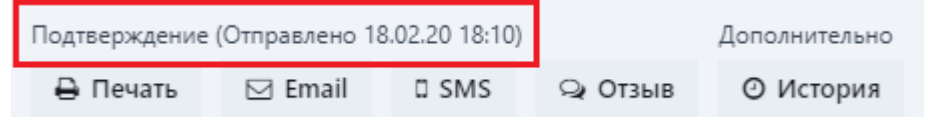

3. Чтобы отправить уведомление по SMS, нажмите на кнопку **SMS** в нижней части окна управления забронированной услугой.

#### Откроется окно **SMS**:

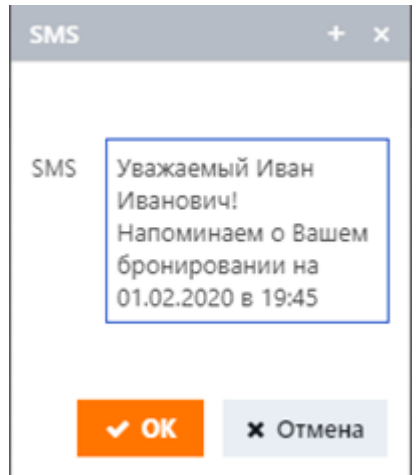

- 4. В открывшемся окне отредактируйте текст SMS-сообщения.
- 5. Нажмите **OK**, чтобы отправить сообщение.

#### **4.1.1.7 Выставление гостю счета**

Если процедура забронирована, система позволяет добавить ее стоимость в чек, после чего сведения о забронированной услуге не могут быть отредактированы и бронь не может быть отменена. Услуга, добавленная в чек, может быть оплачена. Подробнее об оплате услуг см. в разделе «Кассовые операции».

Чтобы выставить гостю счет:

- 1. Повторите шаг 1, описанный в разделе «Управление статусами броней».
- 2. Нажмите кнопку Добавить в чек (Add to check) в области Оплата (Payment).

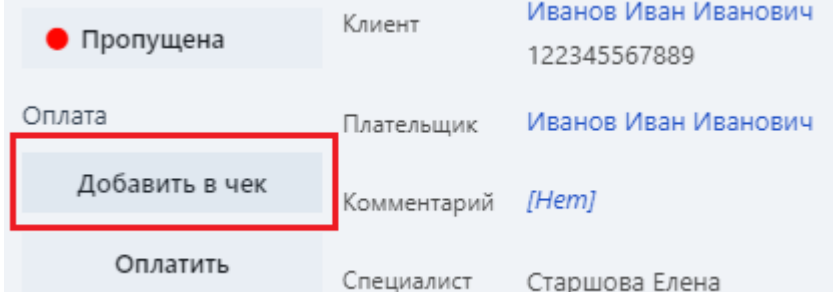

Система сгенерирует чек, а его номер, дата и время создания отобразятся в области **Оплата** (**Payment**):

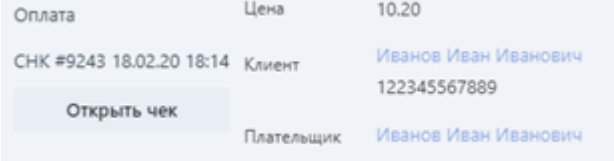

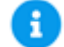

## **Примечание**

Если у гостя есть другие неоплаченные процедуры, не включенные в чек, список этих процедур отображается в окне У клиента имеются другие брони (More bookings for this client), которое открывается после нажатия кнопки Добавить в чек (Add to check).

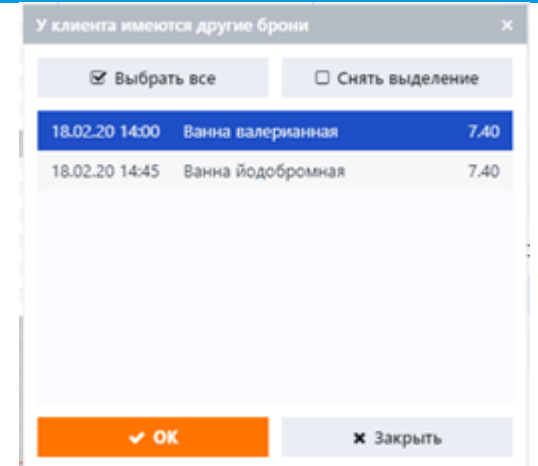

3. Чтобы открыть чек, нажмите кнопку **Открыть чек** (**Open check**).

В открытом чеке у вас есть возможность оплатить забронированную услугу. Подробнее об этой процедуре см. в разделе «Кассовые операции».

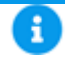

# **Примечание**

Если стоимость процедуры была добавлена в чек, в правом верхнем углу у брони в расписании будет отображаться знак в форме банкноты, как показано на рисунке ниже.

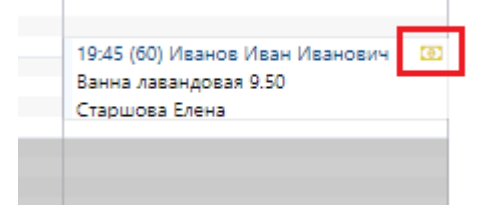

# **4.1.1.8 Просмотр истории бронирования**

Система позволяет просматривать историю определенной брони в расписании. Чтобы просмотреть историю забронированной услуги:

1. Повторите шаг 1, описанный в разделе «Управление статусами броней».

2. В нижней части окна управления забронированной услугой нажмите кнопку **История** (**History**).

В открытом окне **История** (**History**) отображаются все операции, выполненные с выбранной забронированной услугой:

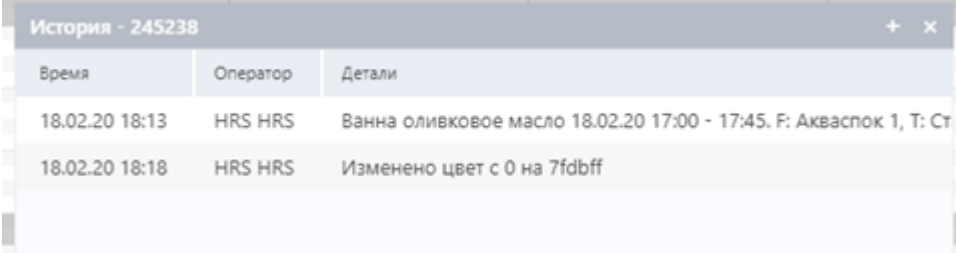

#### **4.1.1.9 Управление материалами для процедур**

Для оказания определенных услуг (например, массажа) специалист должен иметь под рукой некоторые вспомогательные материалы (например, массажное масло, одноразовые водонепроницаемые простыни и т. д.). Стандартный набор этих материалов указывается администратором для соответствующих процедур. Однако при необходимости вы можете включить или исключить некоторые материалы из стандартного списка, заданного для терапии. Чтобы включить/исключить материалы для процедуры:

1. Повторите шаг 1, описанный в разделе «Управление статусами броней».

2. В нижней части окна управления забронированной услугой нажмите кнопку **Состав** (**Composition**).

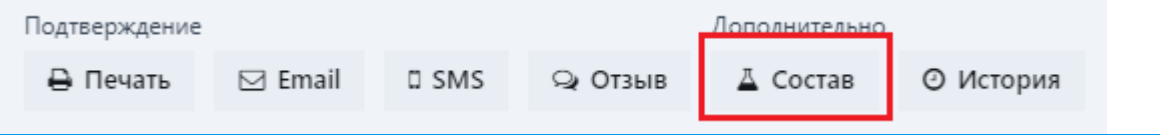

#### **Примечание**

Кнопка Состав (Composition) доступна только в том случае, если для процедуры администратором указан список вспомогательных материалов.

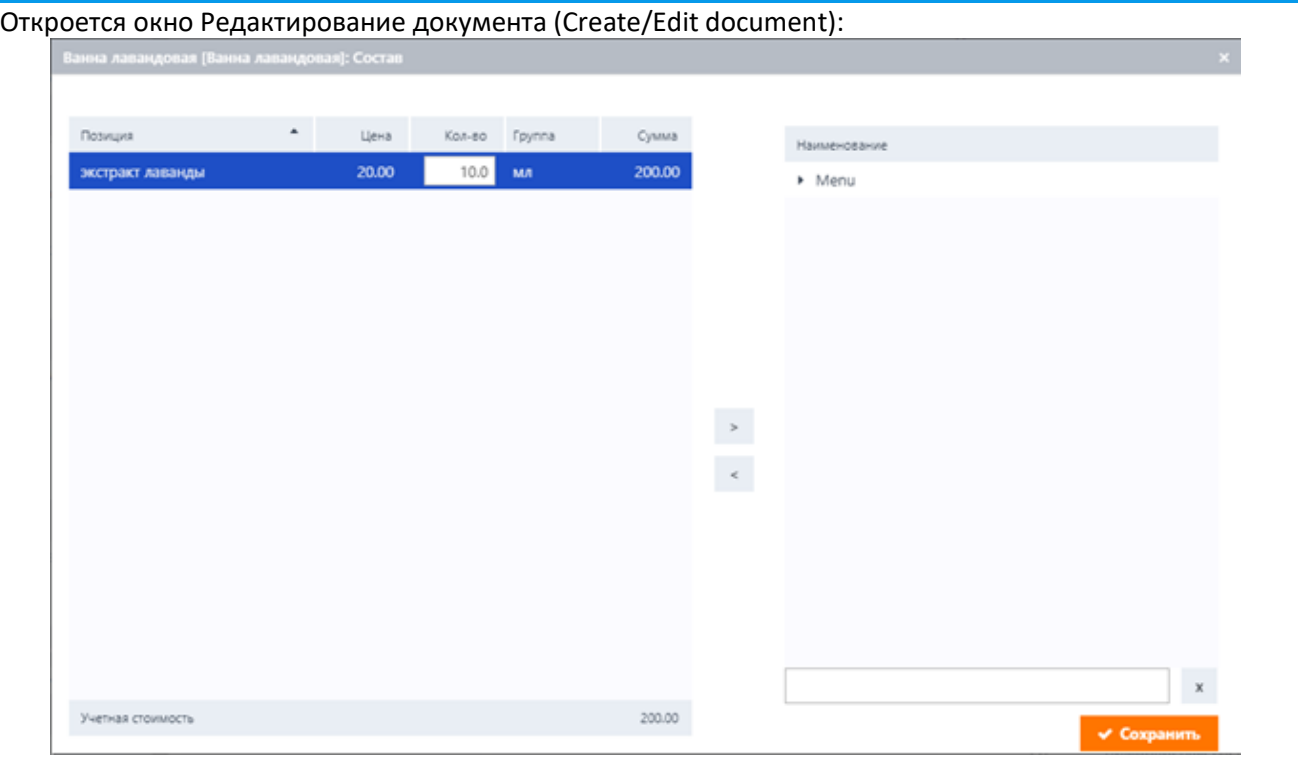

Информация, отображаемая в окне, представляет собой складской документ, идентификационный номер которого показан в поле **Номер** (**Number**)**.**

Таблица в левой части окна отображает стандартный набор материалов, указанных для выбранной процедуры:

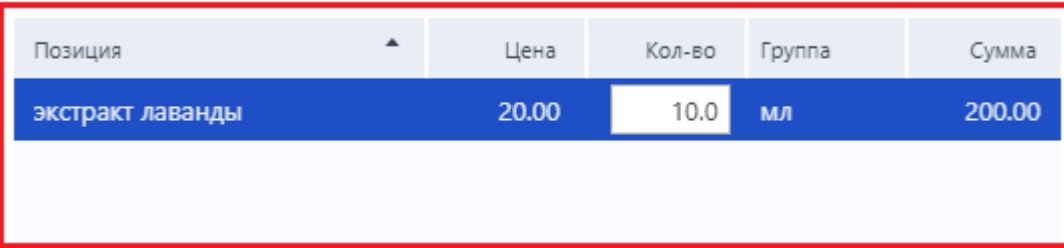

В частности, отображаются следующие сведения о материалах для процедур:

- **Товар** (**Menu item ID**). Название материала.
- **Цена (Price)**. Цена за единицу материала.
- **Кол-во** (**Qnty**). Количество материала.
- **Ед. изм** (**Unit**). Единица измерения.
- **Итого (Total)**. Общая стоимость материала, рассчитанная в виде цены за единицу материала, умноженной на его количество.
- 3. Чтобы добавить материал в стандартный набор, выберите необходимый элемент из списка

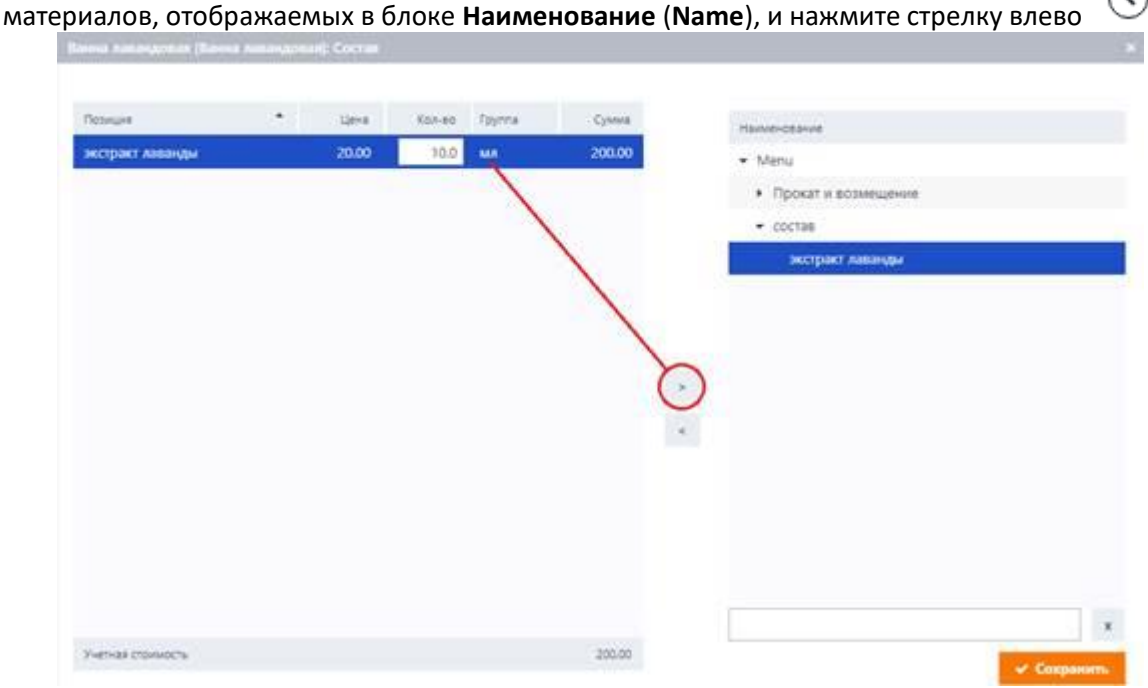

4. *(Необязательно)* Чтобы указать количество материала, дважды щелкните по полю **Кол-во** (**Qnty**) соответствующего материала, введите необходимое значение и нажмите кнопку **Сохранить** (**Save**).

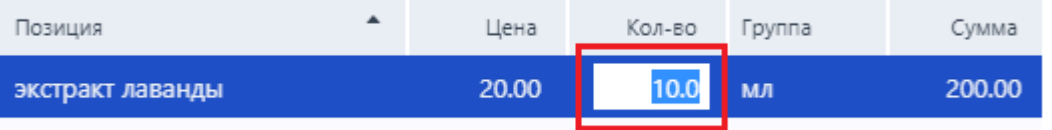

- 5. *(Необязательно)* Чтобы удалить материал из списка, выберите его в таблице и нажмите стрелку вправо  $\circledcirc$ .
- 6. *(Необязательно)* В поле **Дата** (**Date**) измените дату и время документа.
- 7. *(Необязательно)* В поле **Операция** (**Activity**) измените тип документа.

8. *(Необязательно)* В поле **Склад** (**Store**) измените имя текущего периферийного склада, где находятся необходимые для выбранной процедуры материалы.

# **Примечание**

В целях складского учета в системе могут различаться два типа складов: центральный склад и периферийные склады. Для получения дополнительной информации о складском учете обратитесь к разделу «Складские документы».

9. *(Необязательно)* В поле **Комментарий** (**Comment**) добавьте соответствующие комментарии.

# **4.1.1.10 Отмена бронирования**

Система предусматривает возможность отмены броней, сделанных для гостей. Ниже описана процедура отмены бронирования путем изменения статуса брони в расписании.

#### H **Примечание**

Если забронированная услуга была оплачена или если стоимость процедуры уже была добавлена в чек, отмена забронированной услуги путем изменения ее статуса невозможна. Для получения дополнительной информации о том, как добавить стоимость процедуры в чек и произвести оплату, см. разделы «Выставление гостю счета» и «Кассовые операции». Тем не менее, при необходимости, добавленные в чек или оплаченные брони можно отменить на странице Брони (Bookings). Для получения дополнительной информации обратитесь к процедуре, описанной в разделе «Отмена броней».

Отмененная бронь удаляется из расписания. Однако при необходимости ее можно отследить на странице **Брони** (**Bookings**) и выполнить необходимые действия. Подробнее см. в разделе «Отмена броней».

Чтобы отменить бронирование:

1. Щелкните по брони в расписании.

Откроется окно управления забронированной услугой:

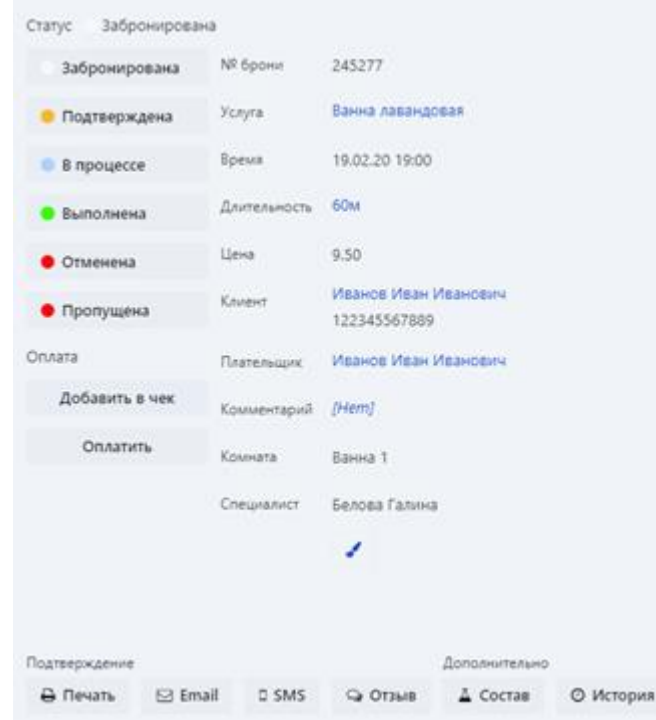

2. Нажмите кнопку **Отменена** (**Сancelled**).

# **Примечание**

Если забронированная услуга была оплачена или если стоимость процедуры уже была добавлена в чек, кнопка Отменена (Cancelled) будет недоступна.

Откроется окно Пожалуйста, укажите причину (Enter reason):

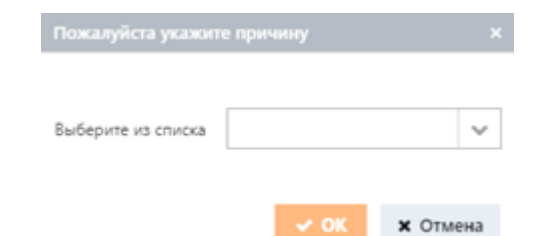

Если в настройках системы для процедуры был установлен штраф за отмену бронирования, соответствующая сумма штрафа отобразится в окне, как показано на рисунке ниже:

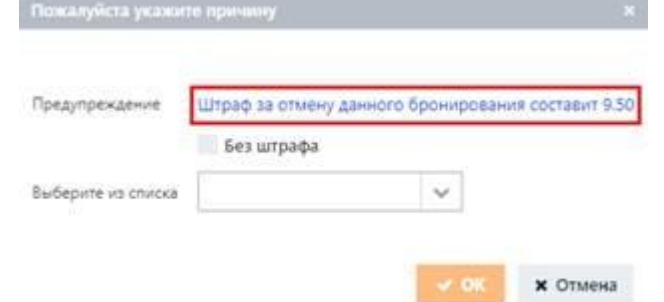

- 3. В поле Выберите из списка (Choose from list) выберите причину отмены.
- 4. *(Необязательно)* При необходимости выберите **Без штрафа** (**Without cancellation fee**), чтобы исключить штраф за отмену брони.
- 5. Нажмите **OK**.

#### **176**

#### **4.1.1.11 Копирование и вставка броней**

Система позволяет дублировать брони гостей. Таким образом, одна и та же процедура может быть забронирована у нескольких подходящих специалистов в соответствующее время смены. Приведенная ниже процедура описывает процесс копирования броней на текущую выбранную дату.

#### **Примечание** к

При копировании и вставке забронированных услуг в смены различных ресурсов в расписании должны соблюдаться следующие условия:

- Ресурсы должны обладать навыками, соответствующими процедурам.
- Ресурсы должны быть доступны.

Если эти условия не выполняются, система будет искать подходящие ресурсы. Подробнее об этом процессе см. в разделе «Перемещение забронированных услуг на неподходящие ресурсы».

#### Чтобы скопировать бронь:

- 1. Щелкните правой кнопкой мыши по забронированной услуге в области расписания.
- 2. В открытом контекстном меню выберите **Скопировать** (**Copy**).

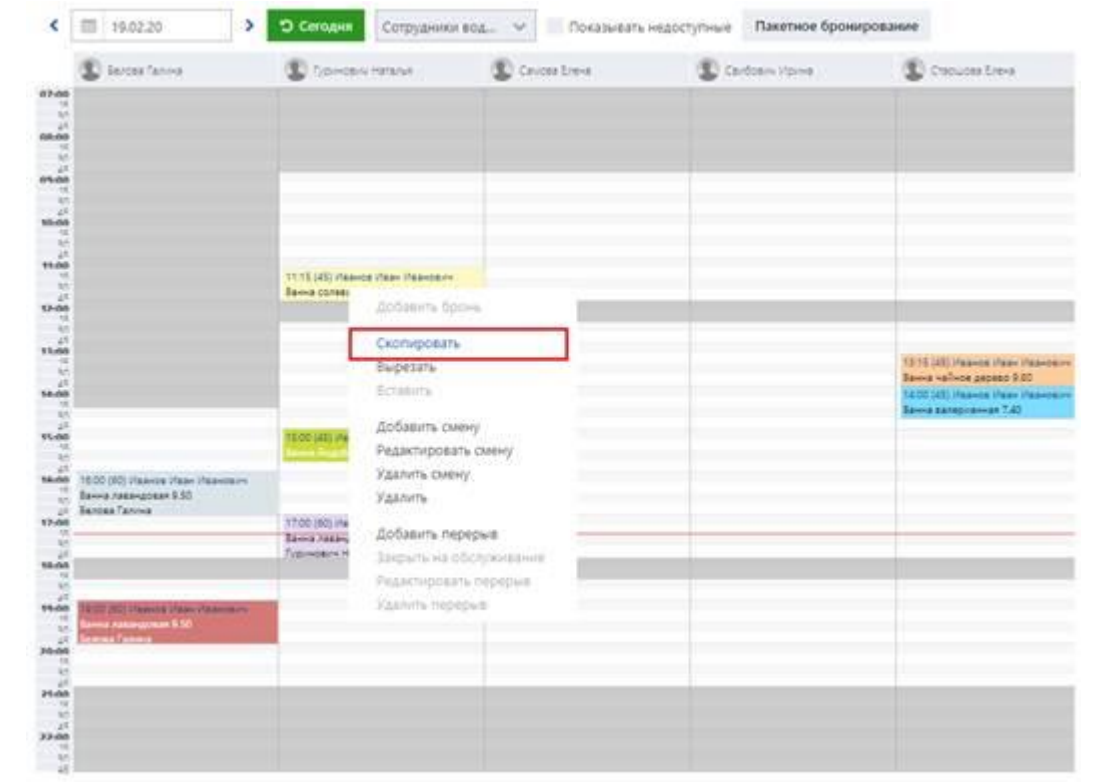

#### ÷ **Примечание**

Чтобы удалить бронь из смены, можно использовать опцию Вырезать (Cut).

Области, в которые можно вставить бронь, выделены белым цветом:

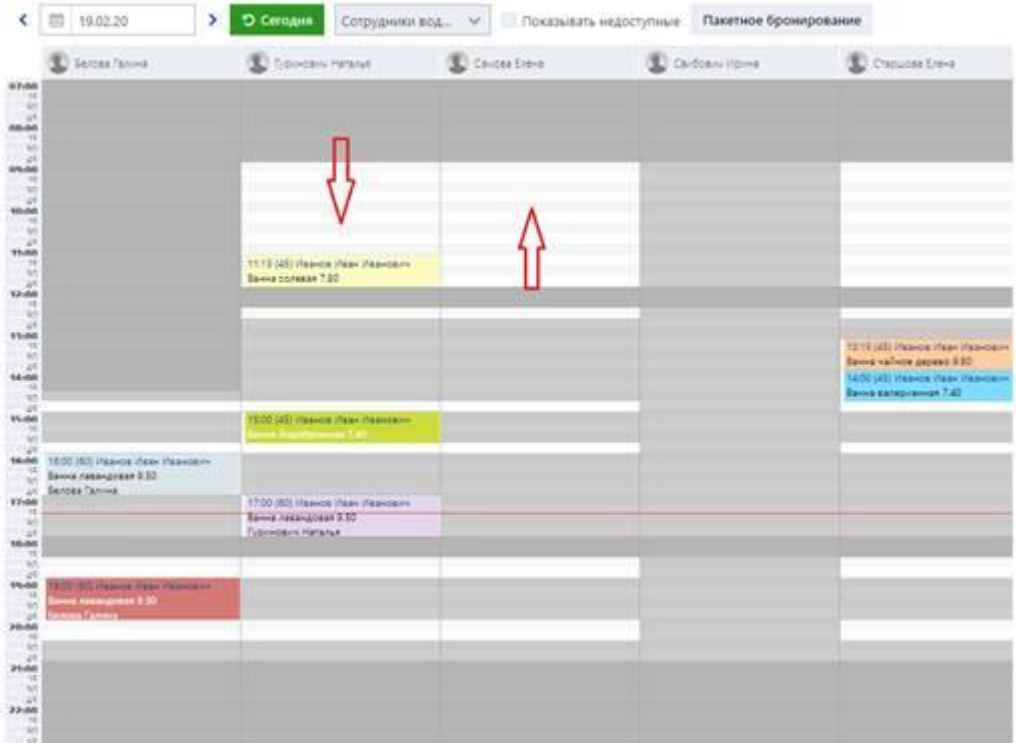

- 3. Щелкните правой кнопкой мыши по необходимой временной области смены.
- 4. Выберите **Вставить** (**Paste**) в открытом контекстном меню.

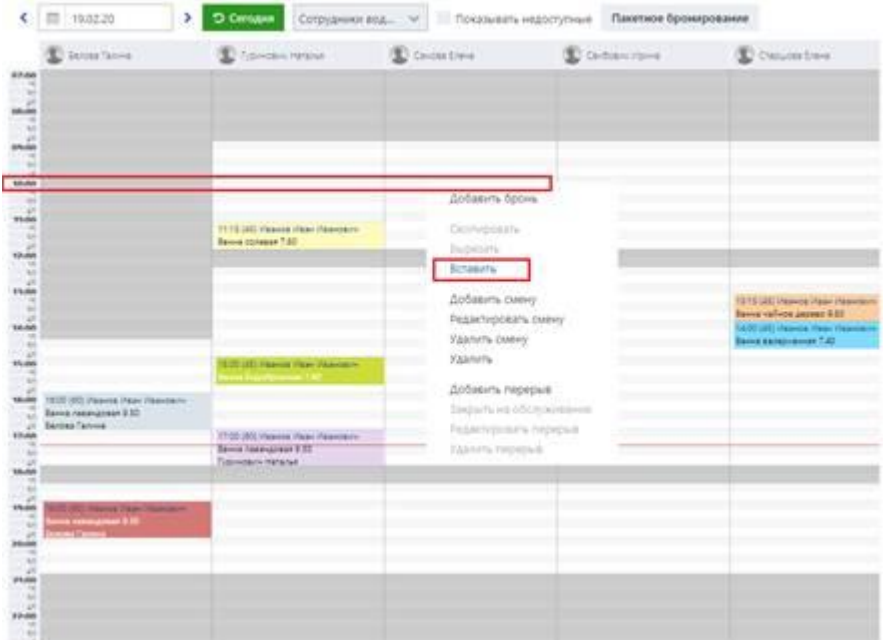

Откроется окно для подтверждения изменения ресурса и времени:

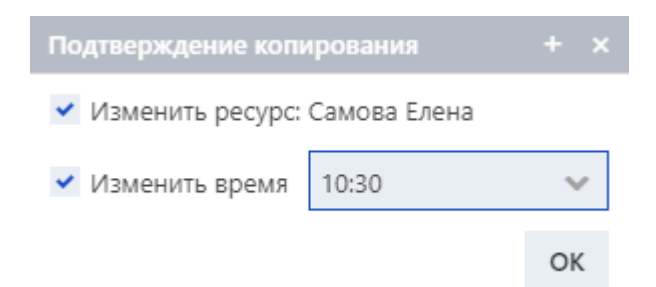

Если бронь перемещается внутри смены одного ресурса, необходимо подтвердить только изменение времени:

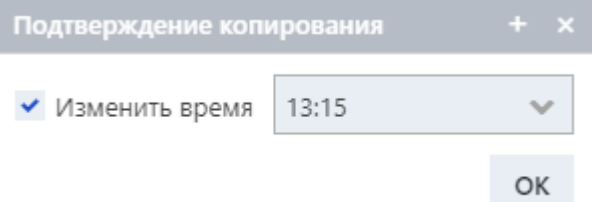

- 5. При необходимости скорректируйте время процедуры.
- 6. Нажмите **OK**.

Скопированная бронь отобразится в расписании в выбранное время:

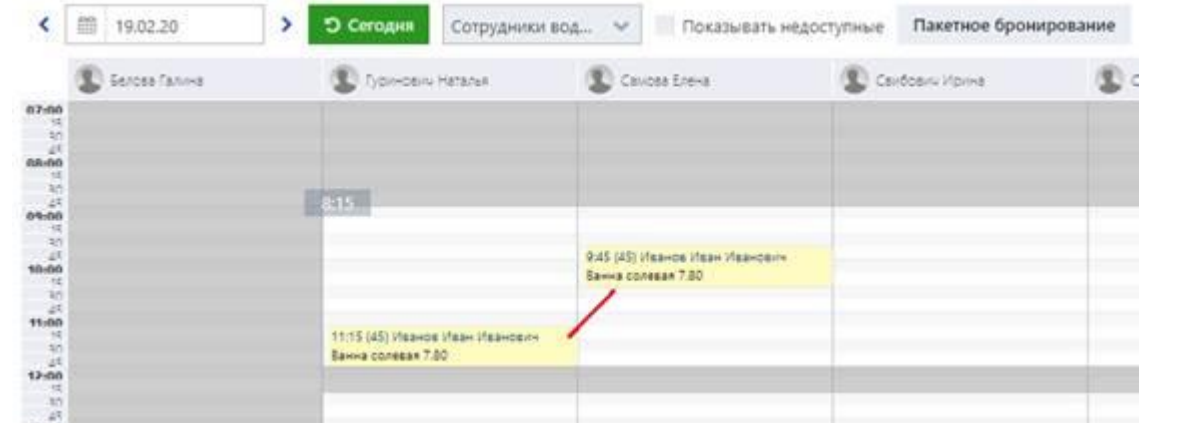

# **Примечание**

i.

Время начала процедуры, отображаемое в расписании, включает в себя время, необходимое для ее подготовки. Для получения дополнительной информации обратитесь к соответствующим настройкам, описанным в разделе «Добавление новой брони».

#### **4.1.2 Управление сменами**

У каждого ресурса в расписании есть смена. Смена означает повторяющиеся периоды времени, в рамках которых различные группы ресурсов поочередно предоставляют свои услуги. Например, с точки зрения сотрудников, термин «смена» означает определенные часы работы с заданным временем ее начала и конца.

В системе различаются два типа смен:

- **Стандартная смена: когда у одного ресурса есть одна смена в день. Этот тип смены присущ всем** видам ресурсов (т. е. сотрудникам, комнатам, помещениям). С точки зрения сотрудников стандартная смена означает ситуацию, когда у одного сотрудника есть одна смена в день и для предоставления услуг используется один навык. Например, сотрудник может работать в качестве тренера в течение всего дня.
- **Нестандартная смена: когда у одного ресурса есть несколько смен в день и каждая смена** связана с определенным навыком и/или определенной комнатой. Этот тип смены применим только к сотрудникам.

Например, у сотрудника есть смена с 9 до 18 часов с перерывом с 12 до 13 часов; однако с 9 до 12 часов сотрудник может оказывать услуги в качестве массажиста, а с 13 до 18 часов может работать терапевтом. Таким образом, у сотрудника есть две разные смены с двумя разными навыками. Система позволяет выполнять следующие процедуры по управлению сменами:

- добавление смен
- редактирование смен
- удаление смен
	- ÷ **Примечание**

Вышеуказанные процедуры различаются для стандартных и нестандартных смен.

Кроме того, смена может включать в себя перерыв – нерабочий период времени, когда ресурс не занят. Вы можете добавлять, редактировать или удалять перерывы в сменах необходимых ресурсов. Подробнее об этих процедурах см. в разделе «Управление перерывами».

## **4.1.2.1 Добавление смен**

Система позволяет выполнять следующие процедуры:

- **Добавление стандартной смены (т. е. одна смена в день для одного ресурса). Для получения** дополнительной информации обратитесь к разделу «Добавление стандартной смены».
- **Добавление нестандартной смены (т. е. несколько смен в день для одного ресурса). Данная** функциональность относится только к сотрудникам и описана в разделе «Добавление нестандартной смены».
## **4.1.2.1.1 Добавление стандартной смены**

Нижеописанная процедура содержит инструкции о том, как добавить стандартную смену для специалиста на нужную дату.

#### i **Примечание**

Эта процедура идентична для других ресурсов системы.

Чтобы добавить смену:

- 1. Выберите необходимую дату в календаре, отображаемом в верхнем левом углу расписания.
- 2. Выберите необходимый ресурс из раскрывающегося списка, отображаемого в верхней части расписания.

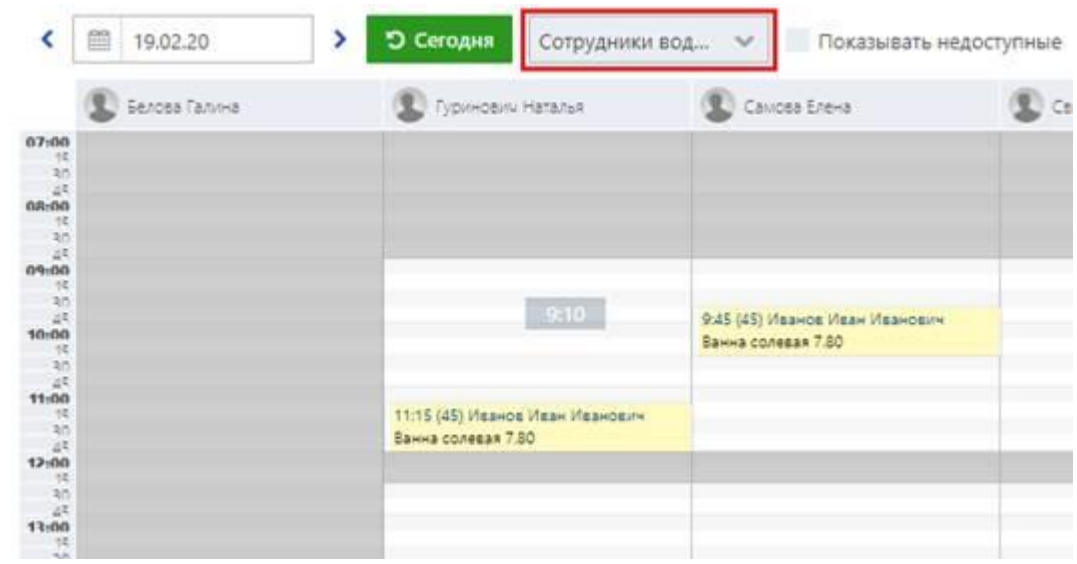

В расписании отображаются все специалисты, у которых есть смена в выбранный день.

3. Выберите Показывать недоступные (Show unavailable).

Другие специалисты, у которых нет смены в выбранный день, также отображаются в расписании. Недоступные смены окрашены в сплошной серый цвет.

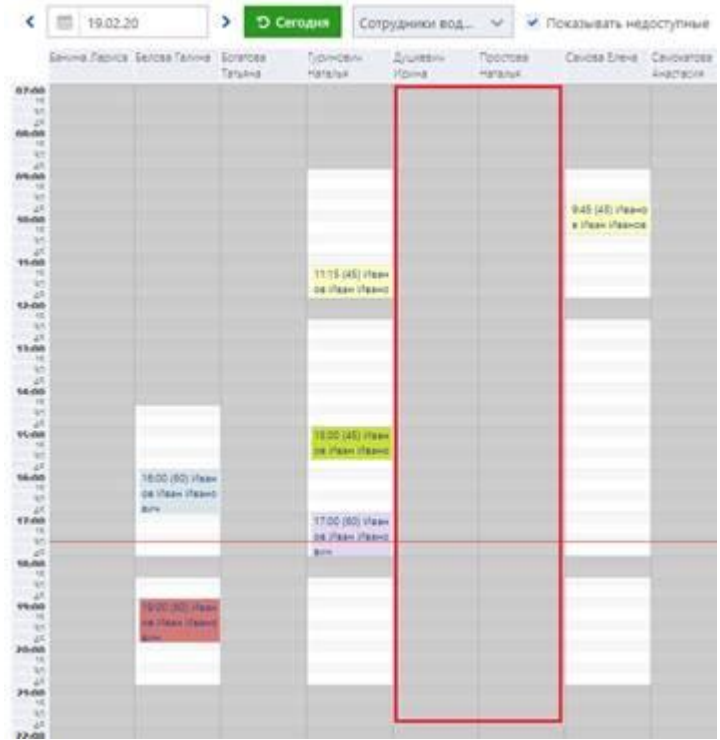

4. Щелкните правой кнопкой мыши по недоступной смене нужного специалиста и выберите **Добавить смену** (**Add worktime**) в открытом контекстном меню.

Откроется окно Добавление смены (Add shift):

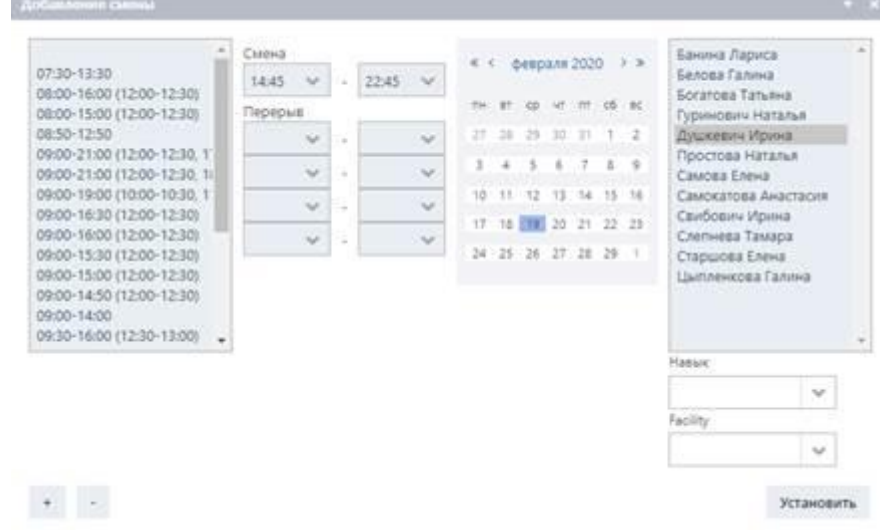

5. В области **Смена** (**Worktime**) укажите время начала и окончания смены.

## **Примечание**

Продолжительность смены также можно выбрать из списка временных диапазонов, отображаемых в левой части окна.

Список временных диапазонов можно заполнить вручную. Чтобы добавить нужный временной диапазон, его необходимо указать в области Смена (Worktime), а затем добавить в список

нажатием кнопки  $\overline{\phantom{a}^*}$  . При необходимости добавленный временной диапазон можно удалить

из списка, нажав кнопку ...

- 6. *(Необязательно)* При необходимости укажите перерыв в области **Перерыв** (**Break**).
- 7. В календаре выберите дату для добавления смены.

# **Совет**

Чтобы добавить смену сразу на несколько дней, щелкайте по датам, удерживая нажатой клавишу CTRL, либо щелкните по дате начала смены и, удерживая нажатой клавишу SHIFT, щелкните по дате ее окончания.

- 8. В поле **Навык** (**Skill**) выберите соответствующую категорию навыков, к которой принадлежит специалист.
- 9. В поле **Facility** выберите комнату, где будут проводиться процедуры.

#### **Примечание** ň

Если специалисту назначена комната, система автоматически выберет эту комнату для специалиста при бронировании процедуры.

#### 10. Нажмите Установить (Set).

Смена добавлена на соответствующие даты в расписании.

#### **4.1.2.1.2 Добавление нестандартной смены**

Эта функциональность реализована исключительно для смен сотрудников, зарегистрированных в системе (специалистов, терапевтов и т. д.).

Иногда возможна ситуация, когда один сотрудник может предоставлять несколько услуг в день: например, в первой половине дня он может быть массажистом и предоставлять услуги массажа, а после определенного перерыва во второй половине дня он может проводить групповые тренировки в качестве тренера. В этом случае система позволяет создать для этого сотрудника две разные смены, каждая из которых связана с определенным навыком. Этот процесс описан в процедуре ниже. Чтобы добавить смены:

- 1. Повторите шаги 1–4 процедуры, описанной в разделе «Добавление стандартной смены».
	- **Примечание**

Процедура описывает ситуацию, когда у сотрудника нет доступной смены на выбранный день. Однако если у сотрудника на выбранный день есть одна стандартная смена, внутри этой смены можно добавить, например, еще две разные смены, причем каждая из них будет связана с определенным навыком. Эта процедура может быть выполнена также в окне Добавление смены (Add shift), как описано ниже.

2. В области **Смена** (**Worktime**) открытого окна **Добавление смены** (**Add shift**) укажите диапазон времени первой смены (например, 9:00–13:00).

асы смены можно выбрать из списка значений в левой части окна. Вы также можете отредактировать этот список значений. Подробнее см. в шаге 5 раздела «Добавление стандартной смены».

- 3. *(Необязательно)* При необходимости укажите перерыв в области **Перерыв** (**Break**).
- 4. В поле **Навык** (**Skill**) выберите навык, в соответствии с которым сотрудник будет предоставлять услуги в первой создаваемой смене.

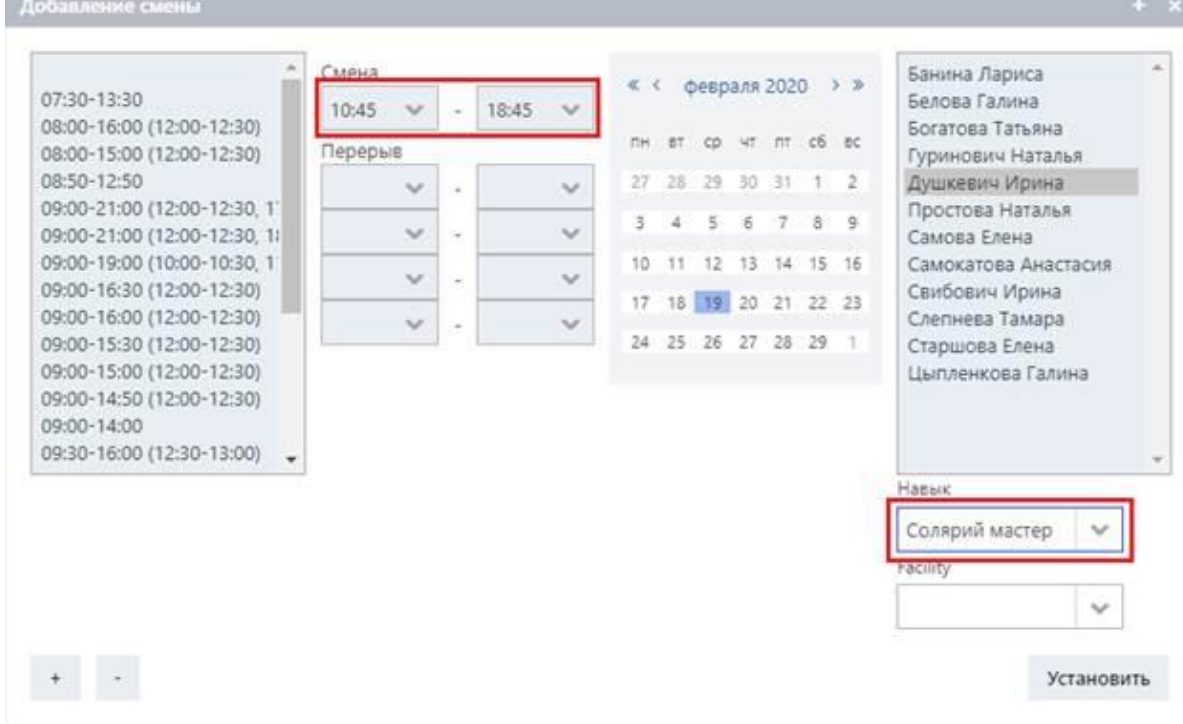

5. *(Необязательно)* В поле **Facility** выберите комнату, где будут оказаны услуги.

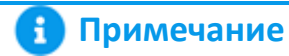

Если сотруднику назначена комната, система автоматически выберет эту комнату для сотрудника при бронировании процедуры.

#### 6. Нажмите кнопку **Установить** (**Set**).

Первая смена добавлена в соответствии с указанными часами:

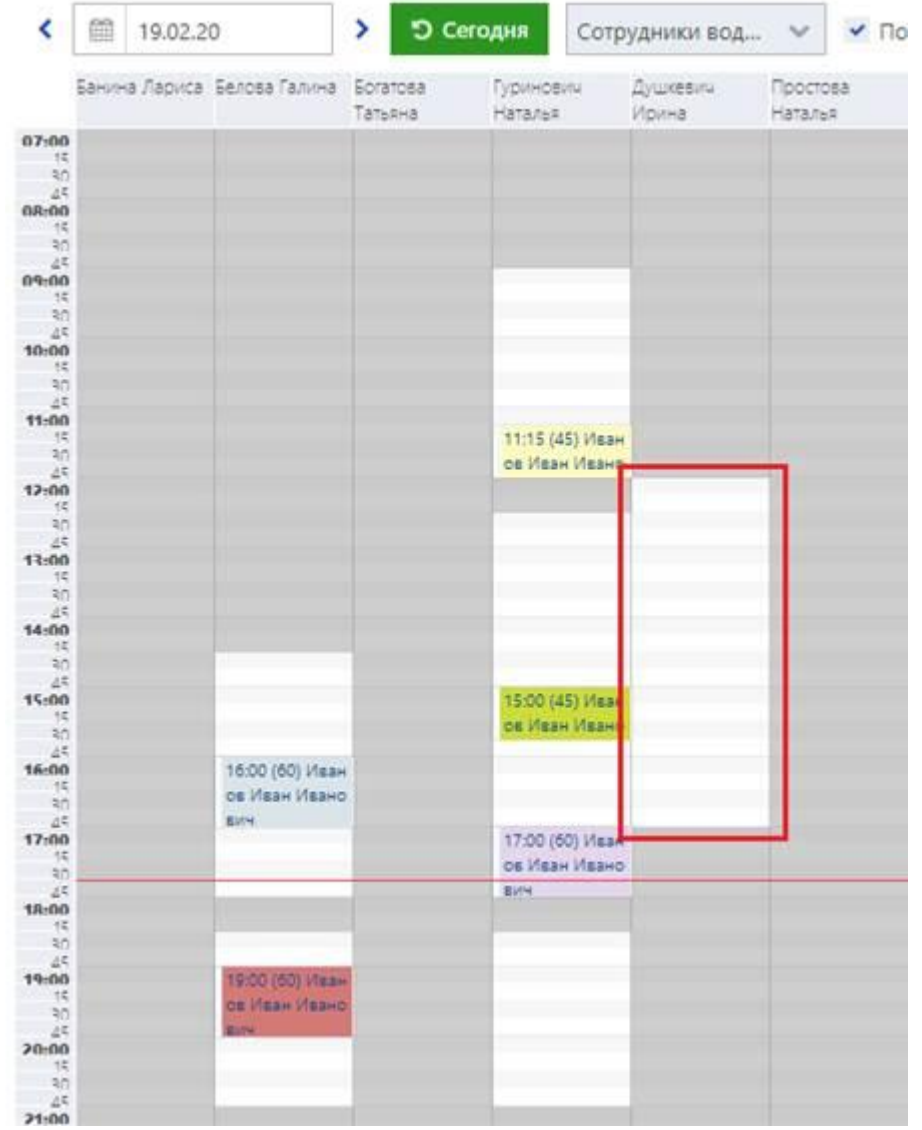

- 7. Щелкните правой кнопкой мыши по той же смене в расписании и выберите **Добавить смену** (**Add worktime**) в открытом контекстном меню.
- 8. В открытом окне **Добавление смены** (**Add shift**) повторите шаг 2 этой процедуры, чтобы указать временной диапазон для второй смены (например, 14:00–16:00).
- 9. В поле **Навык** (**Skill**) выберите другой навык, в соответствии с которым сотрудник будет оказывать услуги во второй создаваемой смене:

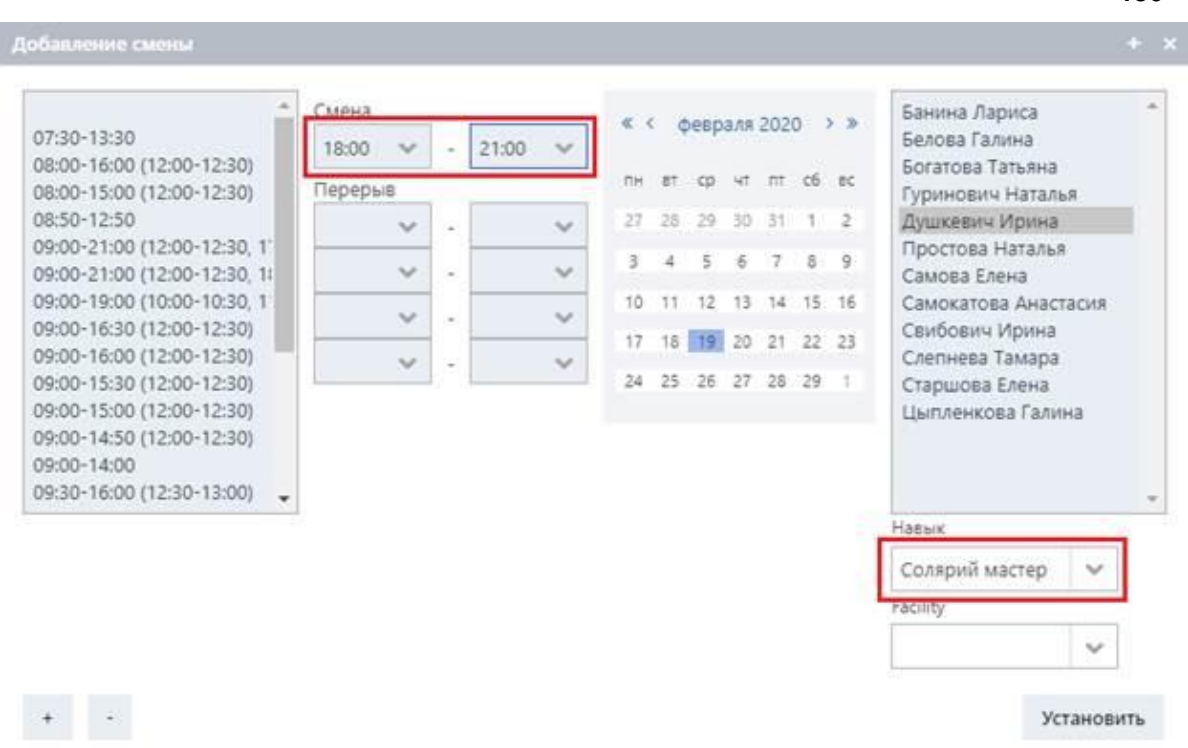

- 10. *(Необязательно)* При необходимости повторите шаг 5 этой процедуры для выбора комнаты.
- 11. Нажмите кнопку **Установить** (**Set**).

Вторая смена добавлена в соответствии с указанными часами:

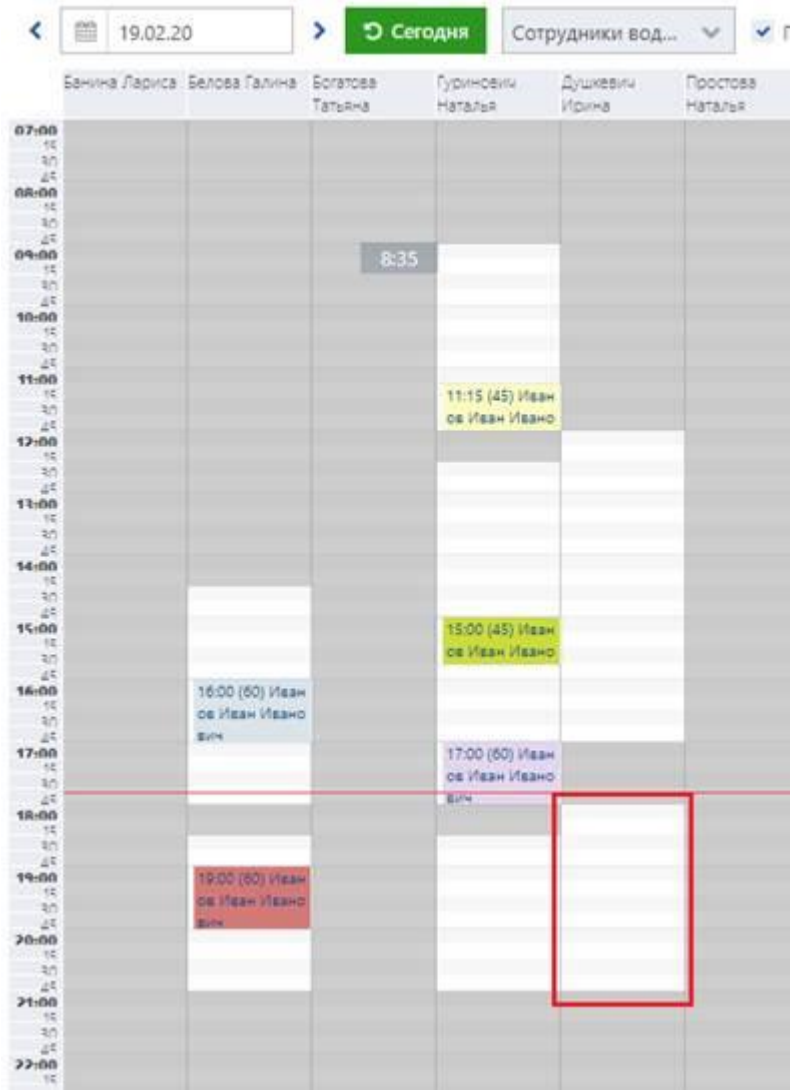

Созданные смены можно редактировать или удалять в соответствии с процедурами, описанными в разделах «Редактирование нестандартной смены» и «Удаление нестандартной смены» соответственно.

## **4.1.2.2 Редактирование смен**

Вы можете редактировать доступные смены ресурсов.

Система позволяет выполнять следующие процедуры:

- Редактировать стандартные смены (т. е. когда у ресурса есть одна смена в день). В соответствии с этой процедурой вы можете редактировать одну стандартную смену ресурса на выбранную дату (подробности см. в разделе «Редактирование стандартной смены»).
- Редактировать нестандартные смены. Эта процедура относится исключительно к сменам сотрудников и может быть выполнена в случае, если у одного сотрудника несколько смен в день. Подробнее см. в разделе «Редактирование нестандартной смены».

#### **4.1.2.2.1 Редактирование стандартной смены**

В этом разделе описана процедура редактирования стандартной смены на выбранную дату. Процедура описана на примере расписания сотрудника.

Чтобы изменить стандартную смену:

- 1. Выберите необходимую дату в поле календаря, отображаемом в верхней части расписания.
- 2. Щелкните правой кнопкой мыши по доступной смене нужного специалиста в расписании.
- 3. В открытом контекстном меню нажмите кнопку **Редактировать смену** (**Edit shift**).

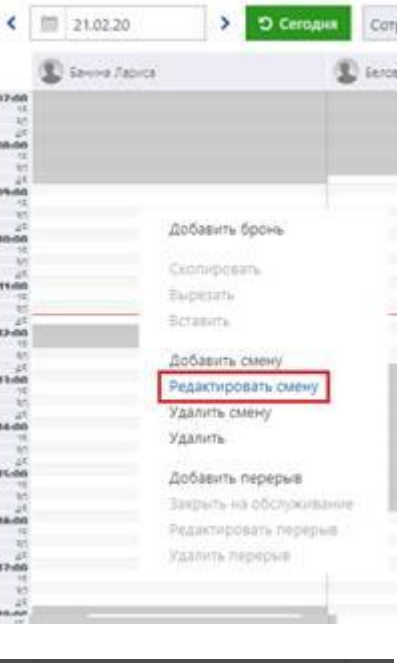

Откроется окно **Смена** (**Worktime**):

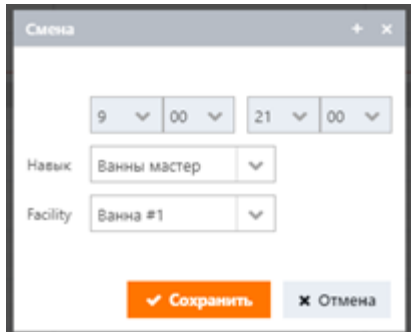

- 4. В верхних полях укажите время начала и окончания смены, выбрав из списка нужные значения времени.
- 5. В поле **Навык** (**Skill**) измените группу навыков, к которой принадлежит специалист.
- 6. В поле **Facility** измените комнату, где будут проводиться процедуры.
- 7. Чтобы сохранить изменения, нажмите **Сохранить** (**Save**).

## **4.1.2.2.2 Редактирование нестандартной смены**

Этот раздел относится к функциональности, реализованной исключительно для смен сотрудников, зарегистрированных в системе (терапевты, доктора и т. д.).

Приведенная ниже процедура описывает процесс редактирования смены в случае, если у сотрудника несколько смен в день (подробности о создании этих смен см. в разделе «Добавление нестандартной смены»).

Чтобы отредактировать смену:

- 1. Выберите необходимую дату в поле календаря, отображаемом в верхней части расписания.
- 2. Щелкните правой кнопкой мыши по нестандартной смене, в которую входит несколько смен с разными навыками.
- 3. В открытом контекстном меню нажмите кнопку **Редактировать смену** (**Edit shift**).

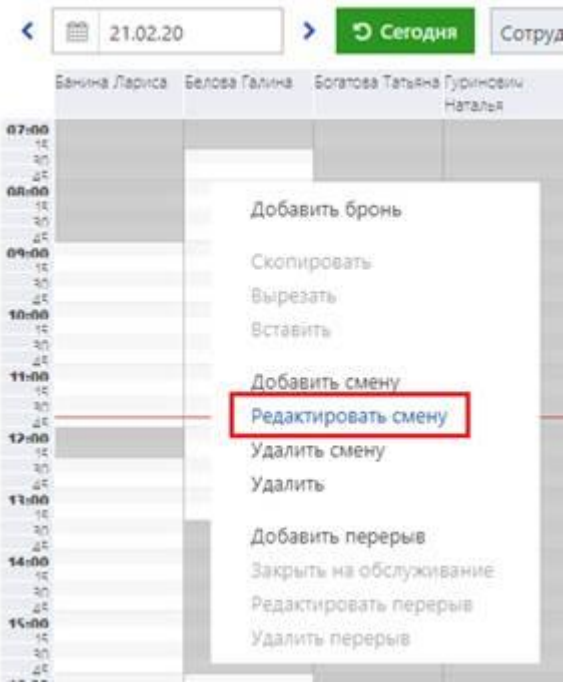

Откроется окно Выберите из списка (Choose from list):

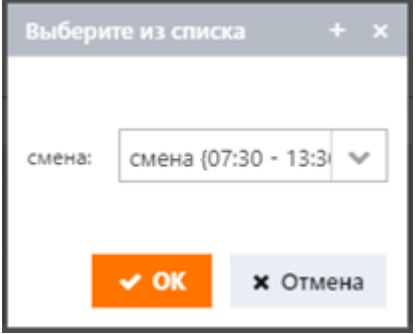

4. В поле **смещение** (**shift**) выберите смену для редактирования.

В поле **смещение** (**shift**) отображается список доступных смен и время перерыва (если настроено):

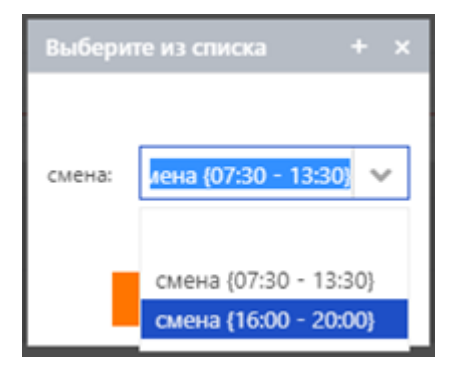

#### 5. Нажмите **OK**.

Открытое окно **Смена** (**Worktime**) отображает временной диапазон выбранной смены и связанный с ней навык:

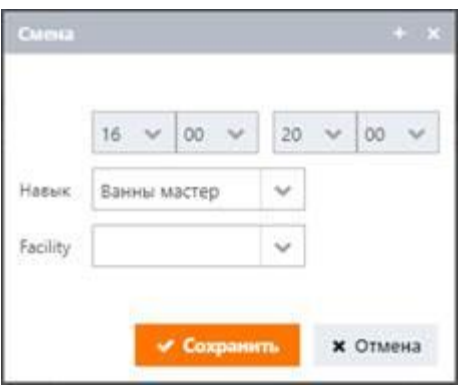

- 6. Откорректируйте временной диапазон смены.
- 7. *(Необязательно)* При необходимости выберите другой навык в поле **Навык** (**Skill**).
- 8. *(Необязательно)* При необходимости выберите комнату в поле **Facility**.
- 9. Нажмите Сохранить (Save).
- 10. *(Необязательно)* Чтобы отредактировать другую смену сотрудника, щелкните правой кнопкой мыши по той же смене в календаре и повторите шаги 3–9.

#### **4.1.2.3 Удаление смен**

Система позволяет удалять доступные смены ресурсов.

Вы можете выполнять следующие процедуры:

**• Удалять стандартные смены. Вы можете удалить одну стандартную смену на определенную дату** в расписании (подробности см. в разделе «Удаление смены на выбранную дату»).

Кроме того, если удаляемая смена содержит брони, забронированные процедуры могут быть переназначены другим подходящим сотрудникам. Для получения дополнительной информации об этой процедуре см. раздел «Удаление смены, содержащей брони».

**• Удалять нестандартные смены. Эта процедура относится исключительно к сменам сотрудников и** может быть выполнена в случае, если у одного сотрудника несколько смен в день. Для получения дополнительной информации обратитесь к разделу «Удаление нестандартной смены».

Кроме того, вы также можете удалять смены за определенный период. Этот метод может применяться как для стандартных, так и для нестандартных смен и позволяет выбирать диапазон дат, внутри которого у ресурса не будет доступных смен. Подробнее об этой процедуре см. в разделе «Удаление смен в диапазоне дат».

## **4.1.2.3.1 Удаление смены на выбранную дату**

Система позволяет удалить стандартную смену ресурса на определенную выбранную дату. Приведенная ниже процедура описывает случай, когда в удаляемой смене нет доступных броней (для удаления стандартной смены, содержащей забронированные услуги, см. раздел «Удаление смены, содержащей брони». Процедура описана на примере смены сотрудника.

Чтобы удалить стандартную смену:

- 1. Выберите необходимую дату в календаре, отображаемом в верхней части расписания.
- 2. Щелкните правой кнопкой мыши по смене специалиста в расписании.
- 3. В открытом контекстном меню нажмите кнопку **Удалить смену** (**Delete shift**).

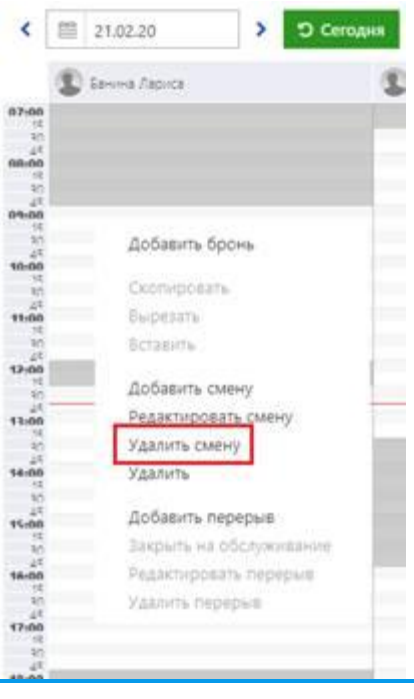

#### **Примечание**

Если опция Удалить смену (Delete shift) недоступна, то она была отключена администратором. Чтобы иметь возможность удалить смену, обратитесь к администратору.

4. В открывшемся сообщении о подтверждении удаления нажмите кнопку **Подтверждение** (**Confirmation**).

Выбранная смена удалена из графика.

## **4.1.2.3.1.1 Удаление нестандартной смены**

Этот раздел относится к функциональности, реализованной исключительно для смен сотрудников, зарегистрированных в системе (терапевты, врачи и т. д.).

Если у сотрудника несколько смен в один день (например, две смены), вы можете удалить обе смены или только одну из них.

Чтобы удалить нестандартную смену:

- 1. Выберите необходимую дату в календаре, отображаемом в верхней части расписания.
- 2. Найдите в расписании нестандартную смену, содержащую несколько смен с разными навыками.
- 3. Щелкните правой кнопкой мыши по смене, которая включена в нестандартную и которую необходимо удалить.
- 4. В открытом контекстном меню нажмите кнопку **Удалить смену** (**Delete shift**).

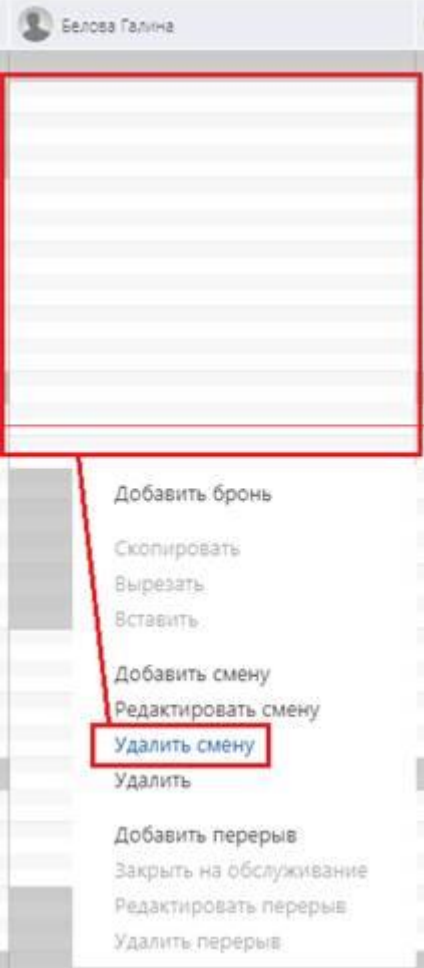

5. В открывшемся сообщении о подтверждении удаления нажмите кнопку **Подтверждение** (**Confirmation**)**.**

## **Примечание**

Если удаляемая смена содержит забронированные услуги, откроется соответствующее предупреждающее сообщение. В этом случае повторите шаги 3–4 процедуры, описанной в разделе «Удаление смены, содержащей брони».

Удаленная смена выделяется в расписании серым цветом:

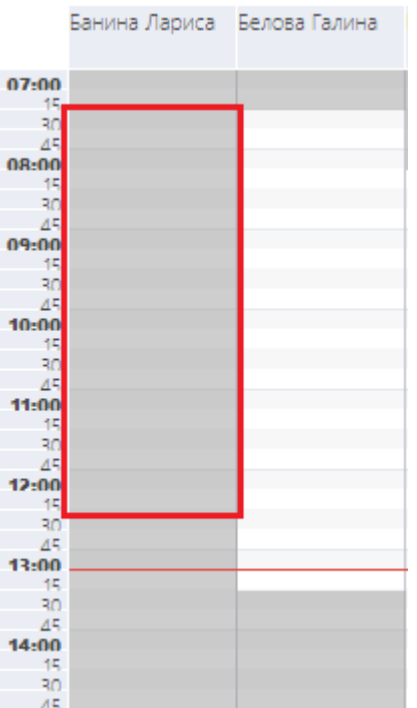

- 6. Щелкните правой кнопкой мыши по другой смене, которая включена в ту же самую нестандартную смену и подлежит удалению.
- 7. В открытом контекстном меню нажмите кнопку **Удалить смену** (**Delete shift**).

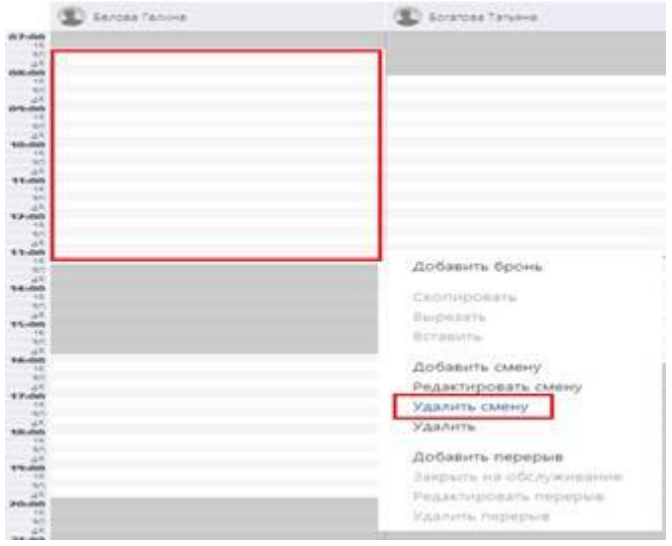

8. В открывшемся сообщении о подтверждении удаления нажмите кнопку **Подтверждение** (**Confirmation**)**.**

#### i **Примечание**

Если удаляемая смена содержит забронированные услуги, откроется соответствующее предупреждающее сообщение. В этом случае повторите шаги 3–4 процедуры, описанной в разделе «Удаление смены, содержащей брони».

Вся нестандартная смена полностью удалится из графика.

## **4.1.2.3.1.2 Удаление смены, содержащей брони**

В этом разделе описано удаление стандартной смены, содержащей забронированные гостями услуги. Данная процедура описана на примере смены сотрудника.

Чтобы удалить стандартную смену:

- 1. Выберите необходимую дату в календаре, отображаемом в верхней части расписания.
- 2. В расписании щелкните правой кнопкой мыши по стандартной смене, содержащей забронированные услуги.
- 3. В открытом контекстном меню выберите **Удалить смену** (**Delete shift**).

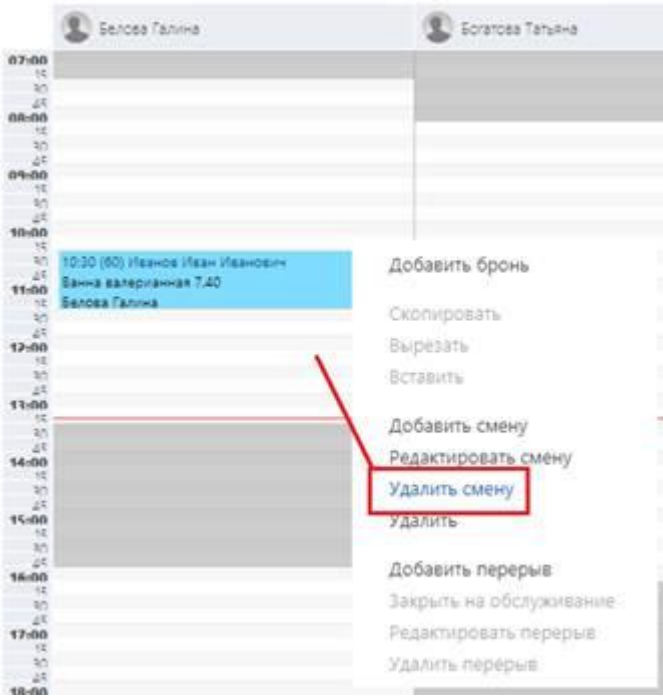

Откроется предупреждающее сообщение с уведомлением о наличии броней:

4. Чтобы удалить смену и переназначить забронированные услуги другим подходящим сотрудникам, выберите **Переназначить брони и удалить смену(-ы)** (**Re-apply bookings and drop shift(s)**) и нажмите **OK**.

В этом случае система будет искать специалистов, которые могут провести забронированные процедуры в то же время и день, что и специалист, смена которого удаляется. Если подходящие специалисты найдены, брони будут автоматически перенесены на смены этих специалистов, а удаленная смена не будет отображаться среди доступных смен в расписании.

В противном случае, если невозможно автоматически назначить процедуры другим подходящим специалистам на то же время, на которое они были ранее забронированы, будет отображена ошибка.

5. Чтобы удалить смену без переназначения забронированных услуг другим сотрудникам, выберите **Удалить смену(-ы) без переназначения** (**Drop shift(s) without re-applying bookings**) и нажмите **OK**.

Удаленная смена будет отображаться серым цветом среди доступных смен в расписании, а забронированные услуги останутся на удаленной смене, как показано на рисунке ниже:

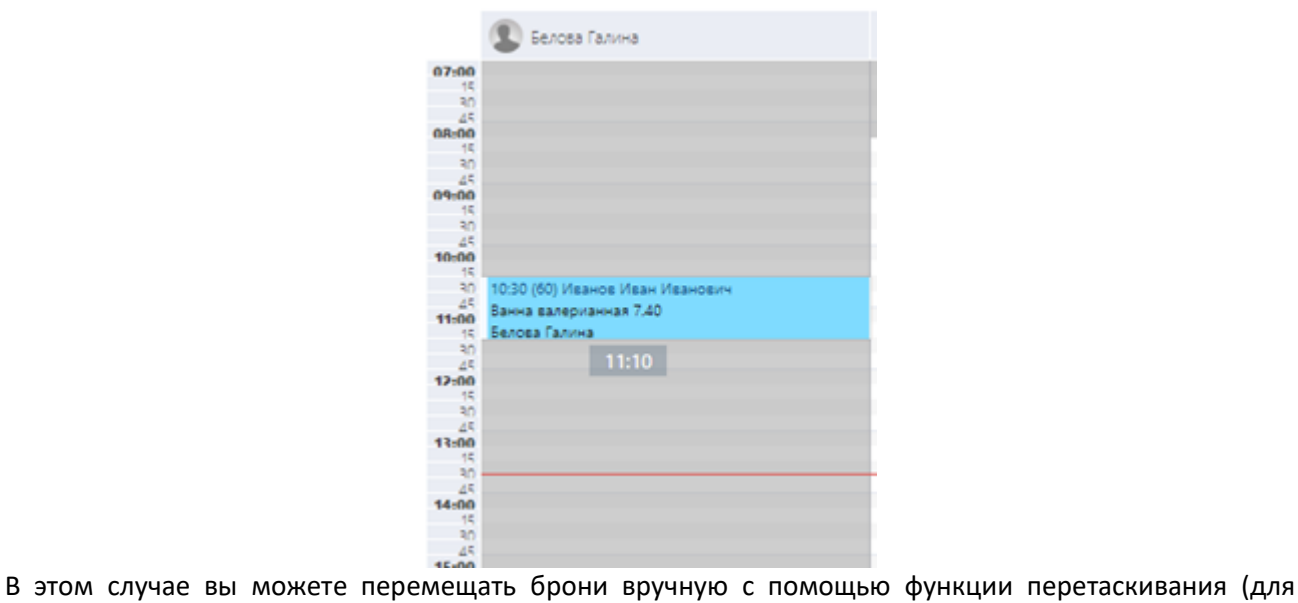

получения дополнительной информации об этой процедуре см. раздел «Перемещение забронированных услуг»).

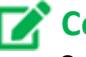

# **Совет**

Это может быть полезно, если, например, смена первого специалиста была удалена, а другие специалисты могут провести забронированную процедуру только в другое время. В этом случае, с согласия гостя оператор может переместить бронь на другое подходящее время на смену другого специалиста.

## **4.1.2.3.2 Удаление смен в диапазоне дат**

Система позволяет выбрать несколько календарных дней, в течение которых у ресурса не будет доступных смен.

Эта процедура может применяться как для стандартных, так и для нестандартных смен и описана на примере смены сотрудника.

Чтобы удалить смены:

- 1. Щелкните правой кнопкой мыши по смене специалиста в расписании.
- 2. В открытом контекстном меню выберите **Удалить** (**Delete shifts by range**).

Откроется окно Удаление смен (Delete shifts):

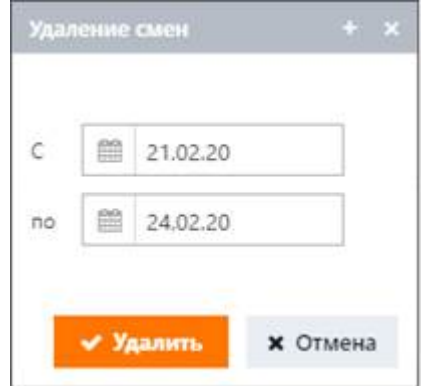

- 3. В полях **С** и **По** (**From**, **To**) укажите диапазон дат, в котором у сотрудника не будет никаких доступных смен.
- 4. Нажмите кнопку Удалить (Delete shifts by range).

### **Примечание**

Если удаляемые смены содержат забронированные услуги, при нажатии кнопки Удалить (Delete shifts by range) откроется окно с уведомлением о доступных бронях. В этом случае данные забронированные услуги могут быть переназначены другим подходящим сотрудникам. Для получения дополнительной информации об этой процедуре см. раздел «Удаление смены, содержащей брони».

## **4.1.2.4 Управление перерывами**

Система позволяет добавлять перерывы для смен ресурсов.

Перерыв – это интервал времени, в течение которого ресурс считается незанятым. Например, перерыв в смене сотрудника обозначает период свободного времени, когда сотрудник не предоставляет никакие услуги.

Вы можете выполнять следующие действия:

- добавлять перерывы
- редактировать перерывы
- удалять перерывы

Эти процедуры идентичны для стандартных и нестандартных смен.

#### **200**

## **4.1.2.4.1 Добавление перерывов**

Процедура добавления перерыва для смены ресурса описывается на примере смены сотрудника. Чтобы добавить перерыв:

- 1. Щелкните правой кнопкой мыши по доступной смене сотрудника в расписании.
- 2. В открытом контекстном меню нажмите кнопку **Добавить перерыв** (**Add break**).

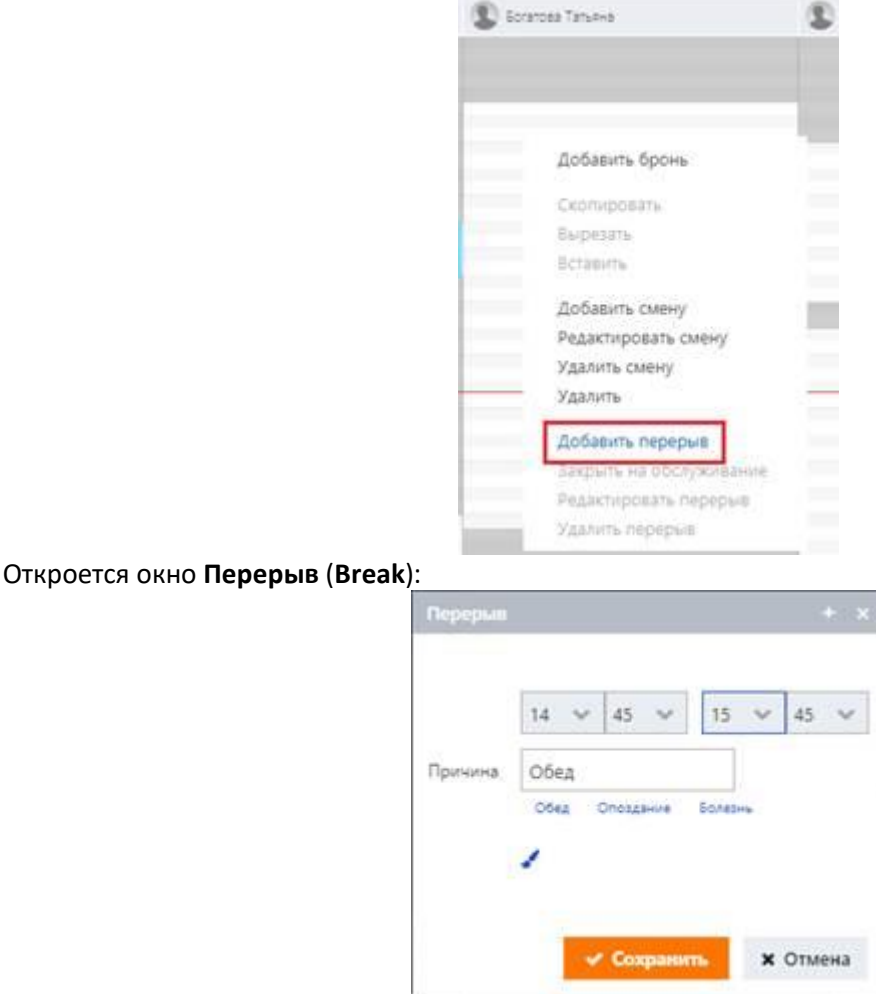

- 3. Укажите временной интервал, в течение которого сотрудник будет не занят.
- 4. В поле **Причина** (**Reason**) введите соответствующую причину.
	- *ИЛИ*

i

Выберите необходимую опцию (*Обед* (*Lunch*), *Опоздание* (*Late*), *Болезнь* (*Sick*)) под полем **Причина** (**Reason**).

- 5. Щелкните на значок «кисть» , чтобы выбрать характерный цвет, которым перерыв будет отображаться в расписании.
- 6. Нажмите **Сохранить** (**Save**), чтобы сохранить настройки.

## **Примечание**

При необходимости перерыв может включать в себя время, в течение которого ресурс задействован в забронированной услуге. Например, если перерыв должен длиться с 13:00 до 15:00, но процедура уже забронирована на 14:00, то забронированная процедура и время перерыва будут частично пересекаться в расписании, как показано на рисунке ниже.

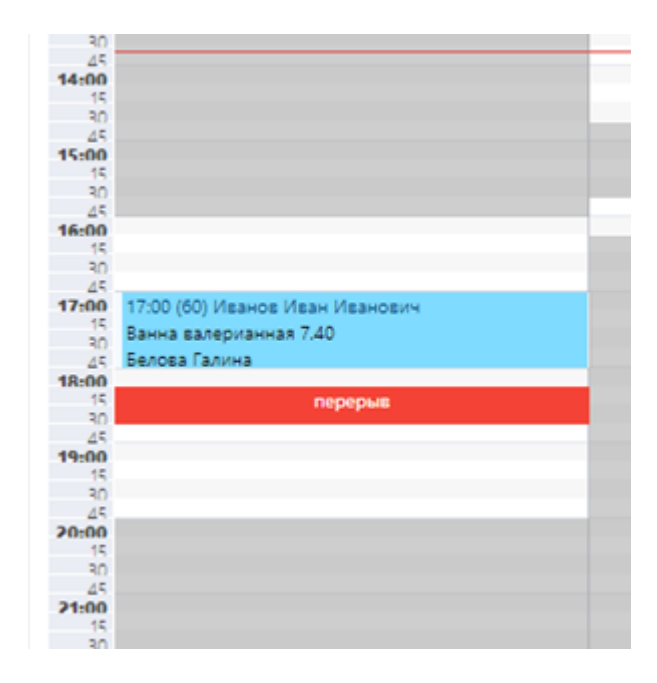

#### **4.1.2.4.2 Редактирование перерывов**

Процедура редактирования перерыва в смене ресурса описывается на примере смены сотрудника. Чтобы отредактировать перерыв:

- 1. Щелкните правой кнопкой мыши по доступной смене сотрудника в расписании.
- 2. В открытом контекстном меню нажмите кнопку **Редактировать перерыв** (**Edit break**).

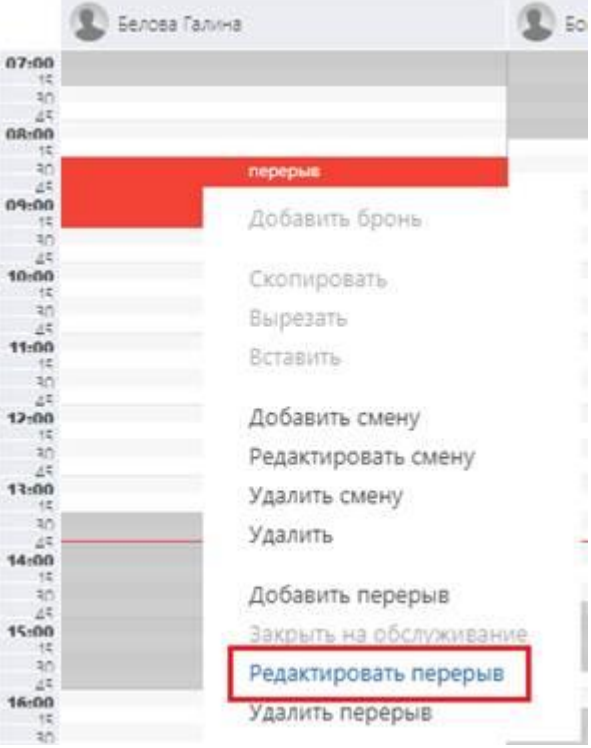

Щелкните по любой из границ перерыва (в зависимости от значения времени, которое нужно изменить) и, удерживая кнопку мыши нажатой, перетащите границу до необходимого значения (как показано на рисунке ниже), а затем отпустите кнопку мыши. Временной диапазон перерыва можно затем настроить в открытом окне **Смена** (**Worktime**).

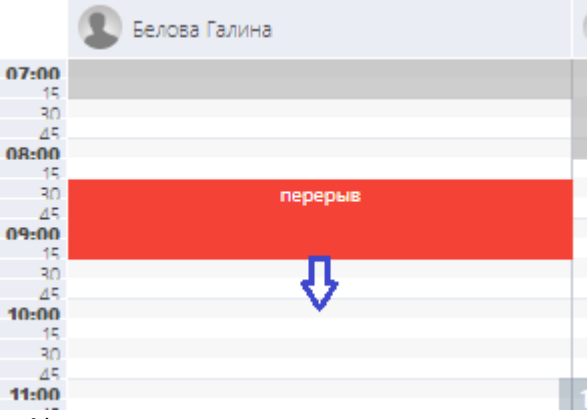

Откроется окно **Перерыв** (**Break**):

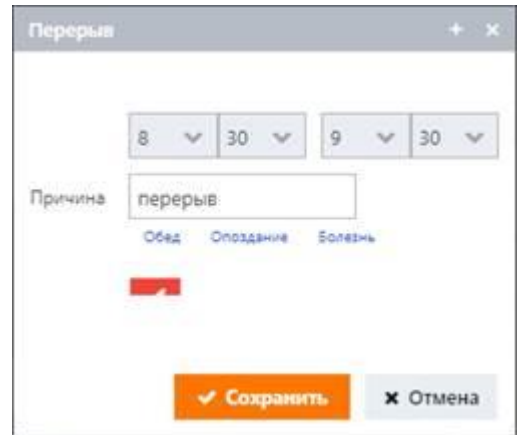

- 3. В окне **Перерыв** (**Break**) измените временной диапазон перерыва.
- 4. При необходимости измените причину в поле **Причина** (**Reason**).

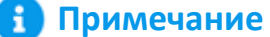

Причину можно ввести либо вручную, либо выбрав необходимую опцию (Обед (Lunch), Опоздание (Late), Болезнь (Sick)) под полем Причина.

5. Нажмите **Сохранить** (**Save**), чтобы сохранить изменения.

## **4.1.2.4.3 Удаление перерывов**

Процедура удаления перерыва из смены ресурса описывается на примере смены сотрудника. Чтобы удалить перерыв:

- 1. Щелкните правой кнопкой мыши по доступной смене специалиста.
- 2. В открытом контекстном меню нажмите кнопку **Удалить перерыв** (**Delete break**).

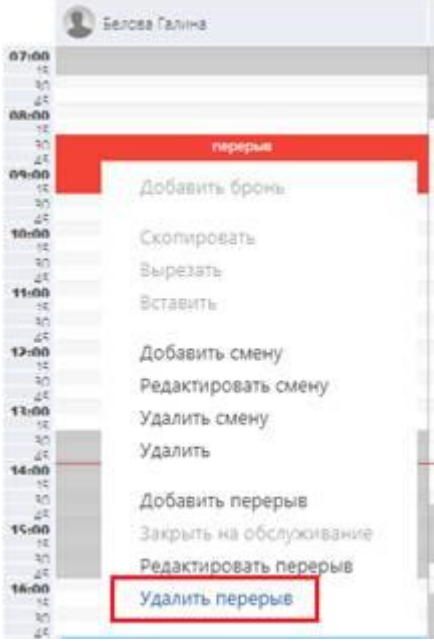

В исключительных случаях для ресурса может применяться овербукинг на время перерыва, т. е. могут быть забронированы услуги на время, когда ресурс должен быть свободен.

## **Примечание**

H

Бронирование процедур на время перерыва возможно с помощью функции перетаскивания при условии что администратором выполнены определенные настройки в конфигурационной части системы. Для получения дополнительной информации о том, как выполнить овербукинг с помощью функции перетаскивания, см. раздел «Овербукинг».

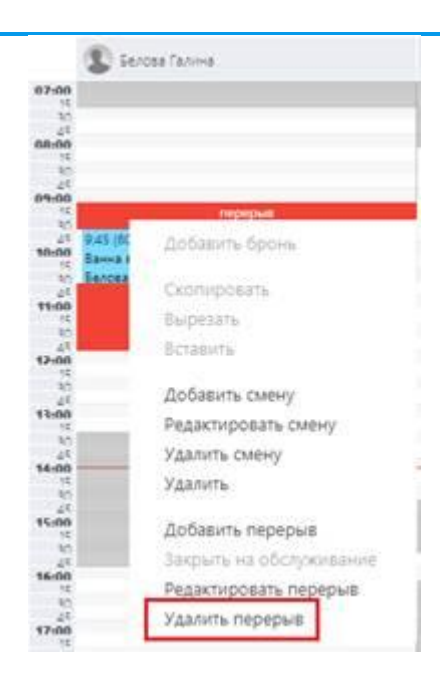

В этом случае перерыв будет удален, а процедура останется забронированной на то же самое время.

#### **4.1.3 Управление помещениями**

В целом, процедуры управления помещениями идентичны процедурам управления другими ресурсами (см. разделы «Управление сменами» и «Управление перерывами»).

Однако возможны ситуации, при которых помещения должны быть закрыты и не могут использоваться для предоставления услуг (например, если комната должна быть закрыта на ремонт). В этом случае система позволяет указывать дни, в течение которых помещения будут недоступны. Недоступные помещения будут соответствующим образом отображаться в расписании. Чтобы сделать комнату недоступной:

- 1. В верхней части расписания выберите ресурс, соответствующий помещению.
	- н **Примечание**

В отличие от расписания сотрудников, смены всех помещений в расписании могут быть выделены белым как доступные (см. рисунок ниже). Это обусловлено настройкам системы, которые позволяют игнорировать наличие смен для помещений при бронировании. То же самое может быть применимо и к расписанию оборудования.

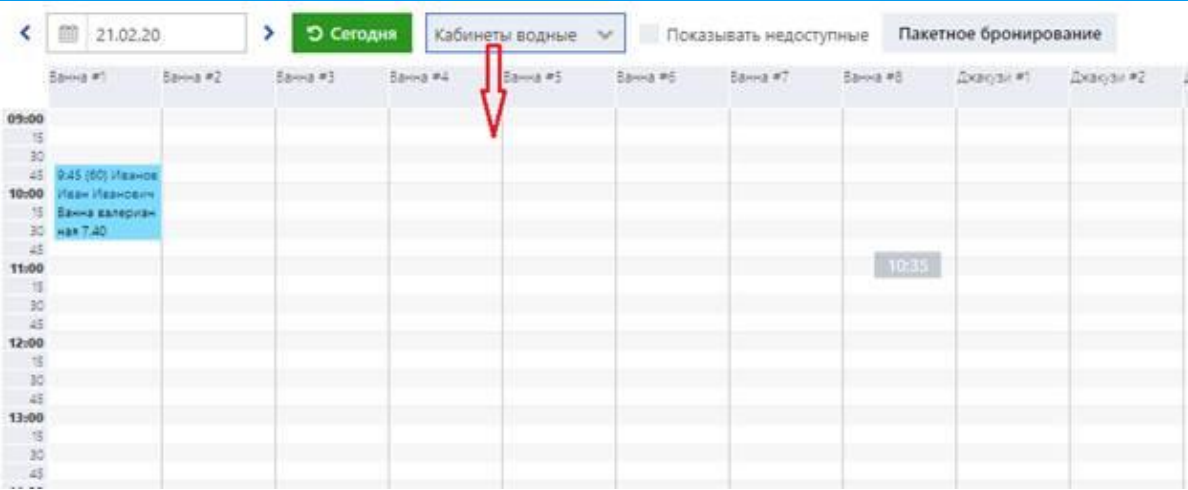

2. Щелкните правой кнопкой мыши по области комнаты в расписании.

3. В открытом контекстном меню нажмите кнопку **Закрыть на обслуживание** (**Out of service**). Откроется окно Закрыть на обслуживание (Out of service):

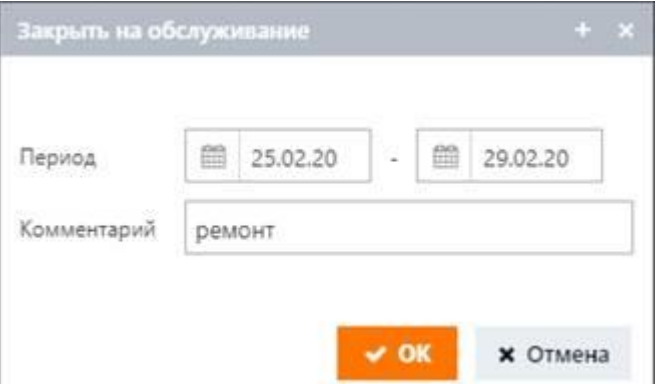

- 4. В полях области **Период** (**Date range**) укажите период, в течение которого комната будет недоступна.
- 5. В поле **Комментарий** (**Reference**) введите соответствующие комментарии.
- 6. Нажмите **OK**.

Недоступная комната выделяется в расписании серым цветом, а соответствующие комментарии доступны для просмотра:

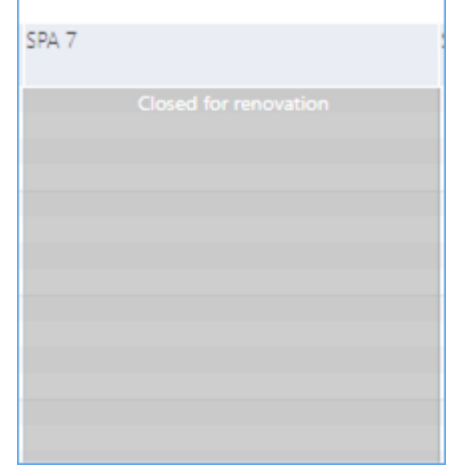

#### **4.1.4 Пакетное бронирование**

Для облегчения процесса бронирования в системе предусмотрена возможность автоматизированного бронирования процедур для гостей. Автоматизированное бронирование может проводиться как для отдельного гостя, зарегистрированного в системе, так и для группы гостей. Кроме того, можно забронировать курс процедур на необходимый период времени. При

бронировании процедур вы можете применить расширенные настройки, связанные со временем автоматизированного бронирования, методами резервирования сотрудников и помещений.

Система позволяет выполнять автоматизированное бронирование несколькими способами:

- Определенная процедура может быть зарезервирована для гостя или группы гостей. Подробнее об этом процессе см. в разделе «Бронирование услуги».
- Ряд процедур из определенного спа-пакета, зарегистрированного в системе, может быть зарезервирован для гостя или группы гостей. Подробнее об этом процессе см. в разделе «Бронирование услуг из спа-пакета».
- Ряд процедур, включенных в пакет PMS, может быть зарезервирован для гостя. Пакет PMS это спа-пакет, зарегистрированный в системе PMS.

Система интегрируется с системами PMS и, если бронь гостя в системе PMS включает в себя спа-пакет, информация о госте и спа-пакете поступает в систему и может быть соответственным образом просмотрена и обработана. Подробнее об этом процессе см. в разделе «Бронирование услуг из пакета PMS».

## **4.1.4.1 Бронирование услуги**

В приведенной ниже процедуре описывается процесс автоматизированного бронирования определенной процедуры для гостя или группы гостей. Чтобы забронировать услугу:

1. На странице Расписание на день (Schedule) нажмите кнопку Пакетное бронирование (Auto booking).

Откроется окно Пакетное бронирование (Auto booking):

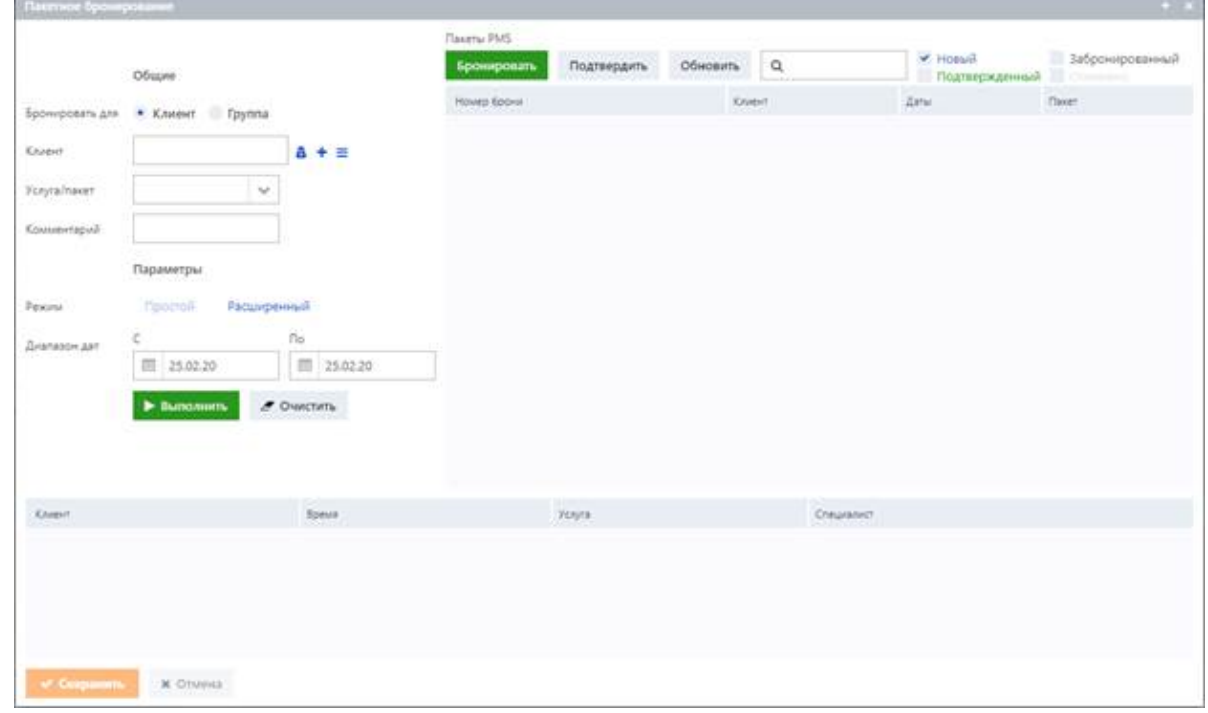

- 2. В области **Бронировать для** (**Book for**) выберите получателя услуги.
	- Клиент (Individual). Отдельное лицо.
	- **Группа** (**Group**). Группа клиентов.
	- Если выбрано Клиент (Individual):

В поле **Клиент** (**Guest**) укажите гостя, для которого должна быть забронирована услуга.

- Гость может быть указан несколькими способами. Для получения дополнительной информации см. процедуру, описанную в разделе «Начало работы».
- Если выбрано **Группа** (**Group**):

В поле **Группа** (**Group**) выберите группу гостей, для которых должна быть забронирована услуга.

- **Примечание** 
	- Группа гостей это несколько профайлов разных гостей, объединенных в определенную логическую группу. Группа и гости, которые ей принадлежат, указываются на подстранице Группа (Group) страницы Импорт (Bulk import) (подробности см. в разделе «Импорт»).
	- Эта функция может быть полезна, если, например, в отель прибывает группа гостей и им необходимо предоставить определенные процедуры в соответствии со спа-пакетом. В этом случае система будет бронировать каждую услугу из спа-пакета для каждого гостя из группы в отдельности, что устраняет необходимость ручного бронирования процедур для каждого отдельного гостя. Для получения дополнительной информации о том, как забронировать услуги из спа-пакета, см. раздел «Бронирование услуг из спа-пакета».

бронирования.

■ *ИЛИ* 

Введите ключевые слова для поиска необходимой услуги.

- 4. *(Необязательно)* При необходимости введите комментарии в поле **Комментарий** (**Comment**).
- 5. Выберите режим бронирования:
	- *Простой* (*Simple*). Позволяет указать дни недели для курса процедур и диапазон дат, в рамках которого система проанализирует возможность автоматизированного бронирования услуги. Режим *Простой* (*Simple*) выбран по умолчанию.
	- *Расширенный* (*Advanced*). Помимо функциональности, которая также доступна и в режиме *Простой* (*Simple*), данный режим позволяет указать временной интервал для автоматизированного бронирования услуги, а также выбрать режим для автоматического выбора и резервирования сотрудника и помещения.

6. В области **Курс** (**Course**) выберите дни недели, в которые должна предоставляться услуга. Область **Курс** (**Course**) отображается после выбора соответствующей услуги в поле **Услуга/пакет** (**Service/Package**).

# **Совет**

Данный параметр позволяет указать курс процедур. Например, если гостю требуется двухнедельный курс массажа по понедельникам и пятницам, вы можете выбрать понедельник и пятницу в области Курс (Course) и система автоматически забронирует услуги массажа на каждый понедельник и пятницу. Период времени в две недели указывается в области Диапазон дат (Date range) (см. шаг 7 ниже).

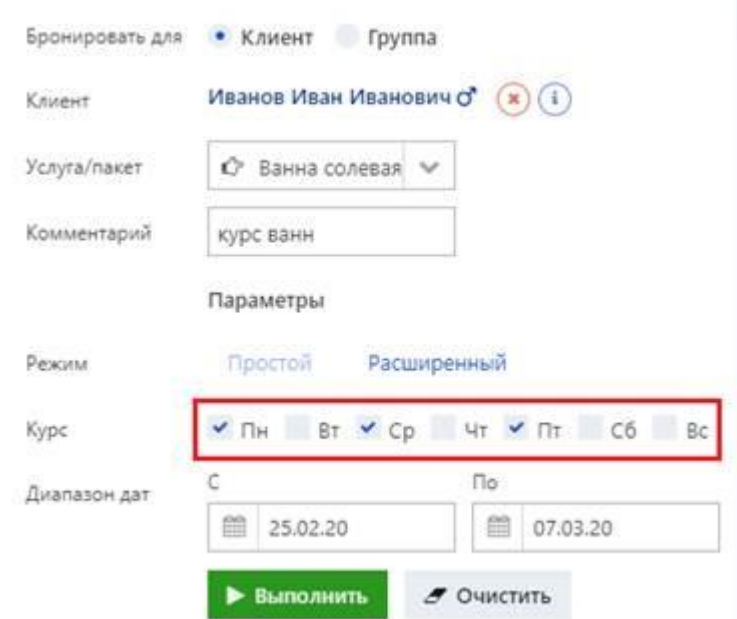

7. В полях **С** (**From**) и **По** (**Until**) области **Диапазон дат** (**Date range**) укажите продолжительность курса.

# **Примечание**

Дни, указанные в области Курс (Course), должны соответствовать периоду, заданному в области Диапазон дат (Date range).

8. Если выбран режим *Расширенный* (*Advanced*), укажите следующие данные:

1. В полях **С** (**From**) и **По** (**Until**) области **Время** (**Set time range**) укажите временной диапазон, в

рамках которого система проанализирует возможность бронирования услуги.

- 2. Добавьте флажок напротив параметра **Первый день, не ранее** (**First day, after**) и укажите время, после которого система должна выполнить описанную в шаге *(а)* процедуру в первый день заданного диапазона дат.
- 3. Добавьте флажок напротив параметра **Последний день, не позднее** (**Last day, before**) и укажите время, до которого система должна выполнить описанную в шаге *(а)* процедуру в последний день заданного диапазона дат.

# **Совет**

Параметры времени можно использовать, например, для пакета PMS: если у гостя есть спа-пакет и необходимо заказать процедуры не ранее времени прибытия гостя в отель и не позднее времени его отъезда. Подробнее о бронировании процедур из пакета PMS см. в разделе «Бронирование услуг из пакета PMS».

- 4. В **Режиме бронирования сотрудников** (**Therapist booking**) выберите соответствующий режим для резервирования специалиста:
	- *Авто (Auto)*. Специалист будет зарезервирован автоматически в соответствии с определенными правилами системы.
	- *Не бронировать (Skip)*. Специалист не будет зарезервирован.
	- *Выбрать из списка (Specific).* Конкретный специалист может быть выбран из дополнительного поля, которое будет отображено после выбора этой опции.

Тем не менее следует отметить, что выбор конкретного специалиста может быть невозможен при бронировании процедур, включенных в спа-пакет, поскольку спа-пакет обычно содержит разнообразные процедуры, из-за чего специалисты тоже должны быть разными. Для получения дополнительной информации о том, как забронировать процедуры спа-пакета, см. в разделах «Бронирование услуг из спа-пакета» и «Бронирование услуг из пакета PMS».

- *Без учета смен (Override missing shifts)*. Специалист может быть зарезервирован для процедуры вне его рабочего времени.
- 5. В **режиме бронирования кабинетов** (**Facility booking**) выберите соответствующий режим бронирования комнаты:
	- *Авто (Auto)*. Комната будет забронирована автоматически в соответствии с определенными правилами системы.
	- *Не бронировать (Skip)*. Комната не будет забронирована.
	- *Выбрать из списка (Specific)*. Конкретную комнату можно выбрать из дополнительного поля, которое будет отображено после выбора этой опции.
	- *Овербук (Overbook)*. Комнату можно забронировать несмотря на то, что она уже занята.

Максимальная вместимость комнаты в системе устанавливается системным администратором. Однако, если, например, вместимость комнаты 3 человека, но установлена опция *Овербук (Overbook)*, то вместимость комнаты увеличивается, т. е. в комнате может поместиться 5, 10 и более гостей.

- 9. *(Необязательно)* Чтобы удалить все введенные данные, нажмите **Очистить** (**Clear**).
- 10. Нажмите Выполнить (Run).

Если для предоставления услуг доступны не все необходимые ресурсы, появится соответствующее сообщение об ошибке.

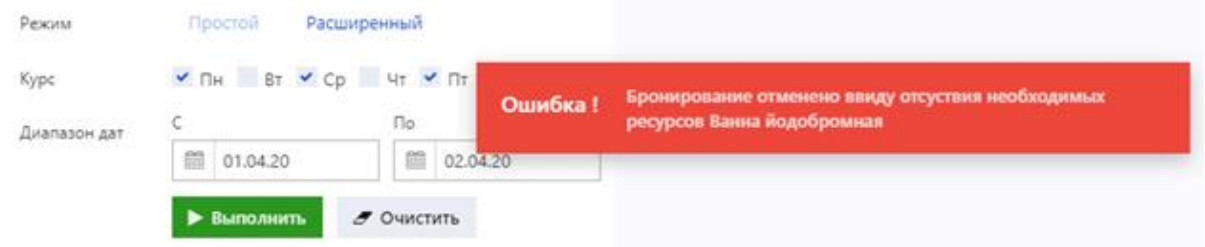

Если для предоставления выбранной услуги доступны все ресурсы, в нижней части окна отображаются брони на весь курс процедур.

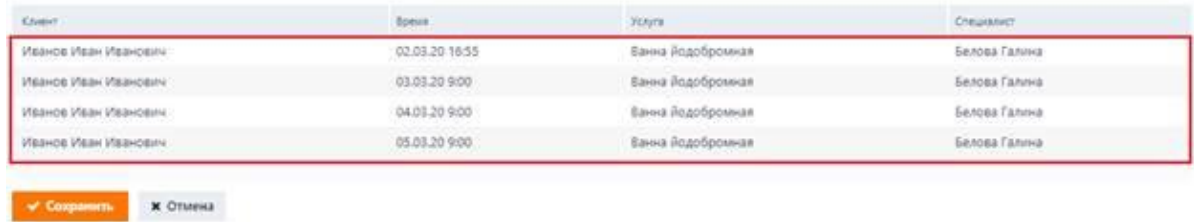

Если услуга бронируется для группы гостей, система забронирует эту услугу для каждого гостя из группы в отдельности, как показано на рисунке ниже.

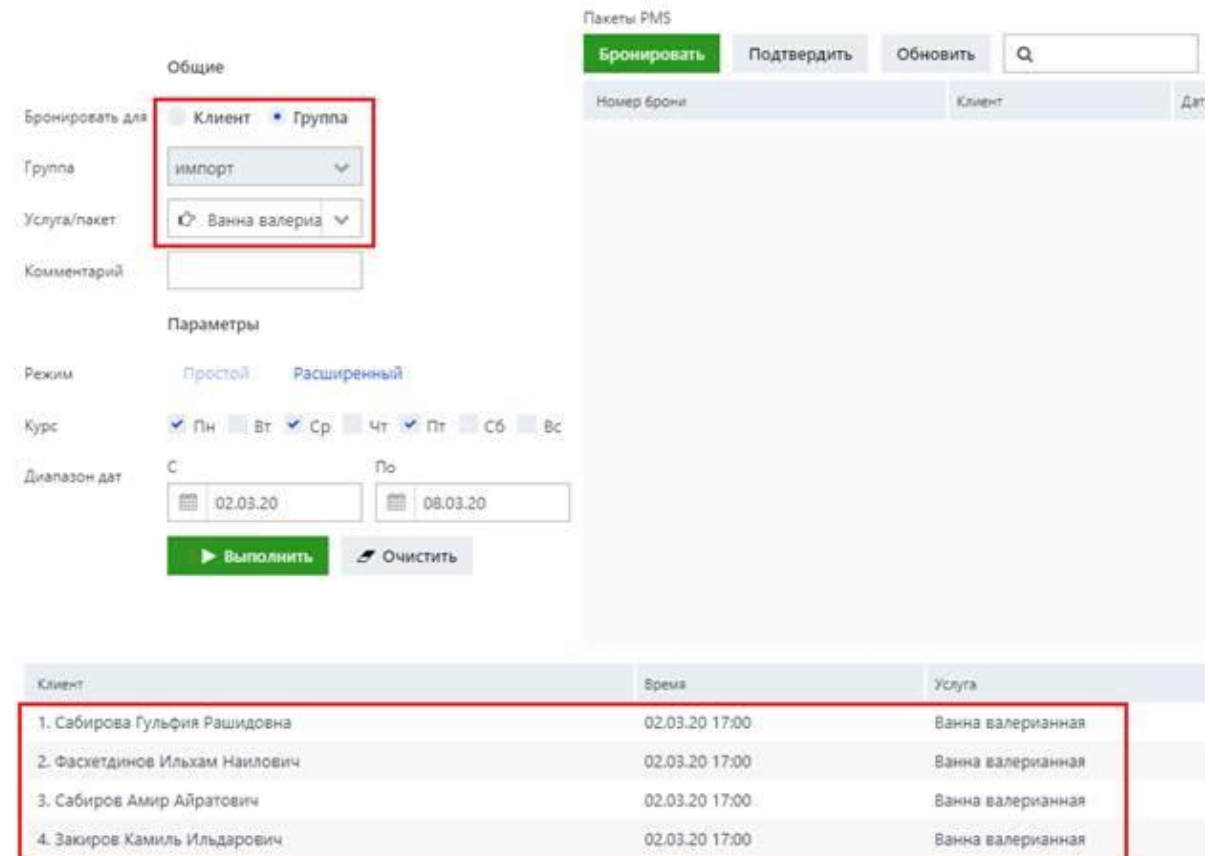

11. Нажмите **Сохранить** (**Save**), чтобы сохранить забронированные услуги.

#### **4.1.4.2 Бронирование услуг из спа-пакета**

Ниже приведены инструкции по автоматизированному резервированию процедур, включенных в спа-пакет, зарегистрированный в системе.

Процедуры из спа-пакета могут быть зарезервированы для гостя, уже зарегистрированного в системе, или для определенной группы гостей.

Чтобы заказать услуги из пакета:

- 1. Повторите шаги 1–2 процедуры, описанной в разделе «Бронирование услуги».
- 2. В поле **Услуга/пакет** (**Service/package**) выберите спа-пакет, услуги из которого нужно забронировать для гостя.
	- *ИЛИ*

Введите ключевые слова для поиска необходимого спа-пакета.

- 3. При необходимости введите комментарии в поле **Комментарий** (**Comment**).
- 4. Выберите режим бронирования:
	- *Простой (Simple)* (выбран по умолчанию)
	- Расширенный (Advanced)
		- **Примечание**

Шаги ниже описывают процедуру бронирования в режиме Простой (Simple). Подробне режиме Расширенный (Advanced) см. в разделе «Бронирование услуги».

- 5. В полях **С** (**From**) и **По** (**Until**) области **Диапазон дат** (**Date range**) укажите период времени, в течение которого должны быть предоставлены услуги спа- пакета.
- 6. *(Необязательно)* Чтобы удалить все введенные данные, нажмите кнопку **Очистить** (**Clear**).

7. Чтобы забронировать услуги из выбранного пакета, нажмите **Выполнить** (**Run**).

Если соответствующие ресурсы доступны, все услуги, включенные в спа-пакет, будут забронированы и отображены в нижней части окна:

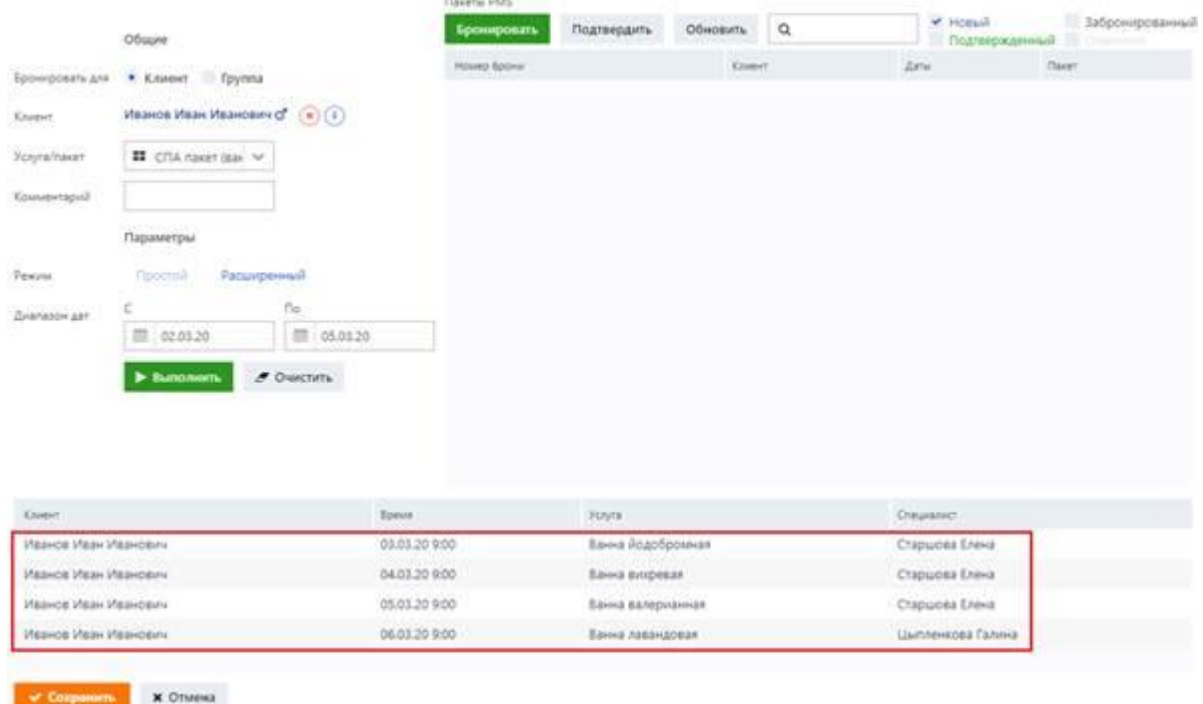

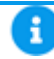

## **Примечание**

Последовательность, в которой бронируются услуги из спа-пакета (т. е. какая услуга будет зарезервирована в первый день, второй и т. д.), задается администратором в конфигурационной части системы.

#### 8. Нажмите **Сохранит** (**Save**), чтобы сохранить забронированные услуги.

Забронированные услуги отображаются в расписании соответствующих специалистов и помещений. Забронированная услуга из спа-пакета отмечается в расписании соответствующим значком, как показано на рисунке ниже:

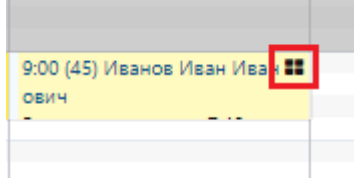

#### **4.1.4.3 Бронирование услуг из пакета PMS**

Ниже приведены инструкции по автоматизированному резервированию процедур, включенных в спа-пакет гостя, зарегистрированного в системе PMS.

Чтобы забронировать услуги из пакета PMS:

1. На боковой панели нажмите **Расписание на день** (**Schedule**).

Как только информация о новом пакете PMS поступает в систему, в названии пункта меню **Расписание на день** (**Schedule**) появляется соответствующая отметка, а именно соответствующий номер в скобках:

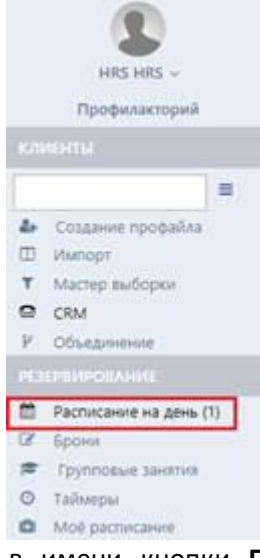

Кроме того, соответствующий номер в имени кнопки **Пакетное бронирование** (**Auto booking**) означает, что в системе доступен необработанный пакет PMS:

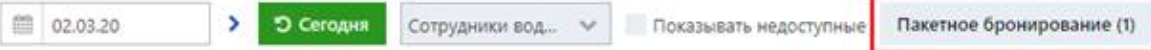

2. Нажмите кнопку Пакетное бронирование (Auto booking). Откроется окно Пакетное бронирование (Auto booking):

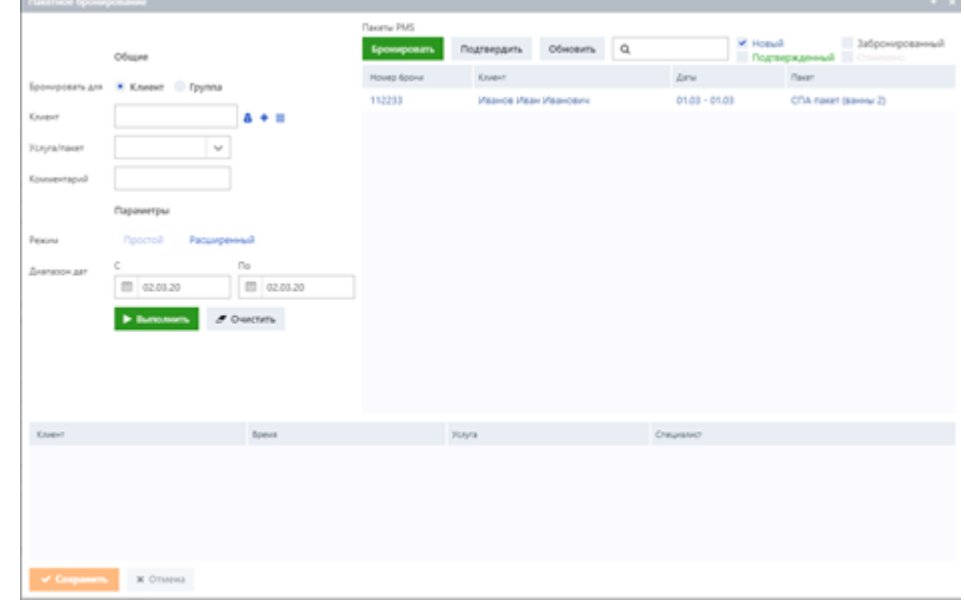

В блоке **Пакеты PMS** (**PMS packages**) отобразится новый пакет PMS.

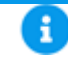

## **Примечание**

Все новые и необработанные пакеты PMS отображаются, если выбрана опция Новый (New). Кроме того, пакеты PMS могут быть отфильтрованы по следующим параметрам:

▪ Подтвержденный (Acknowledged). Спа-пакеты, полученные из системы PMS, подтверждены оператором, но еще не обработаны, то есть соответствующие услуги еще не забронированы в системе.

Этот статус может быть назначен пакету PMS при нажатии кнопки Подтвердить (Acknowledge). Данная функция может использоваться, например, чтобы отобразить только новые пакеты и скрыть те, которые можно обработать позже.

- **Забронированный (Booked). Услуги из пакета PMS забронированы в системе.**
- **Отменено (Cancelled). Бронирование услуг из пакета PMS отменено.**

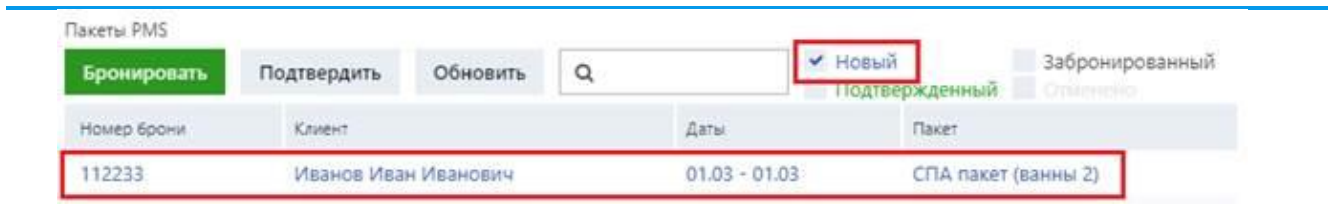

Блок **Пакеты PMS** (**PMS Packages**) отображает следующую информацию о пакетах PMS:

- **Номер брони (Booking number)**. Идентификационный номер спа-пакета в системе PMS.
- **Гость** (**Guest**). Владелец спа-пакета.
- **Даты** (**Dates**). Даты приезда и отъезда.
- **Пакет** (**Package**). Название спа-пакета.
- 3. Выберите необходимый спа-пакет.
	- i **Примечание**

▪

**• Если доступно несколько пакетов PMS, используйте поле поиска, чтобы найти** нужного гостя. Поиск может проводиться по имени гостя или номеру брони.

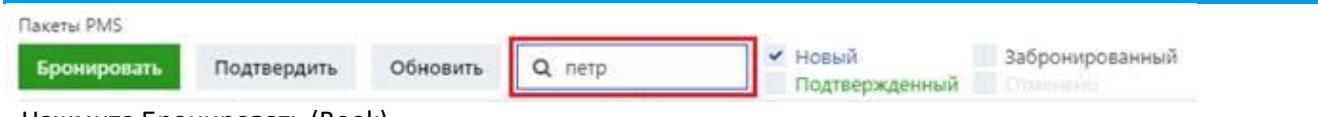

4. Нажмите Бронировать (Book).

Имя гостя, соответствующий спа-пакет и диапазон дат автоматически заполняются в левой части окна:
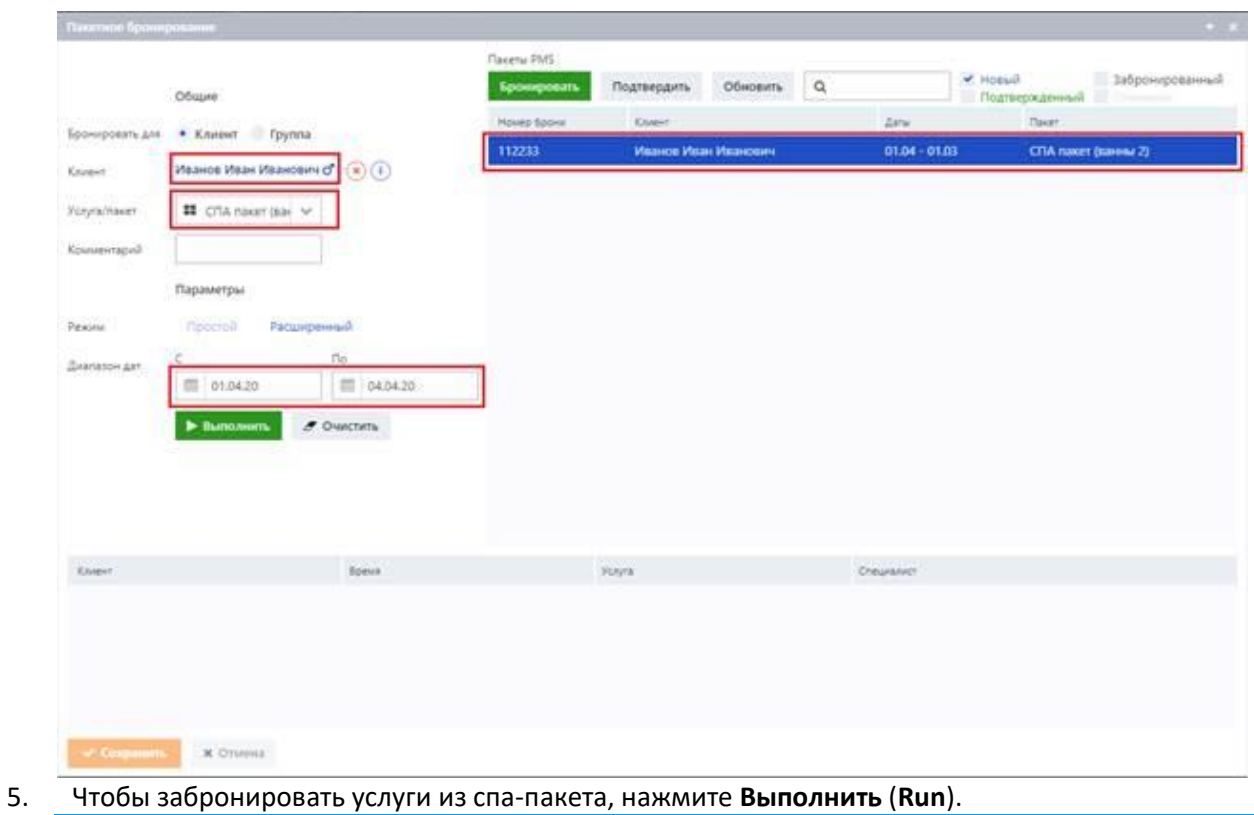

## **Примечание**

Данная процедура описывает процесс бронирования в режиме Простой (Simple), выбранном по умолчанию. Чтобы воспользоваться режимом бронирования Расширенный (Advanced), обратитесь к разделу «Бронирование услуги».

При наличии необходимых ресурсов в нижней части окна отображаются брони всех процедур, включенных в спа-пакет:

| Dianasow.air<br>0.013320<br>图 04.03.20<br>> Bunomins<br>$F$ O orchers. |                |                   |                    |
|------------------------------------------------------------------------|----------------|-------------------|--------------------|
|                                                                        |                |                   |                    |
|                                                                        |                |                   |                    |
| <b>Krown'</b>                                                          | fores.         | . .<br>Услуга     | <b>Cheuranner</b>  |
|                                                                        | 04.01.20 9:45  | Ванна Йодобромная | Самова Елена       |
| Иванов Иван Иванович<br>Иванов Иван Иванович                           | 05.03.20 9:45  | Ванна викревая    | Самова Елена       |
| Иванов Иван Иванович.                                                  | 06/03/20 10:30 | Ванна валерианная | Гуринович Наталья. |

Companies X Ottesta

6. Нажмите **Сохранить** (**Save**), чтобы сохранить забронированные услуги.

Забронированные услуги отображаются в расписании соответствующих специалистов и помещений.

# **4.2 Брони**

Страница **Брони** (**Bookings**) позволяет добавлять новые брони и управлять уже существующими.

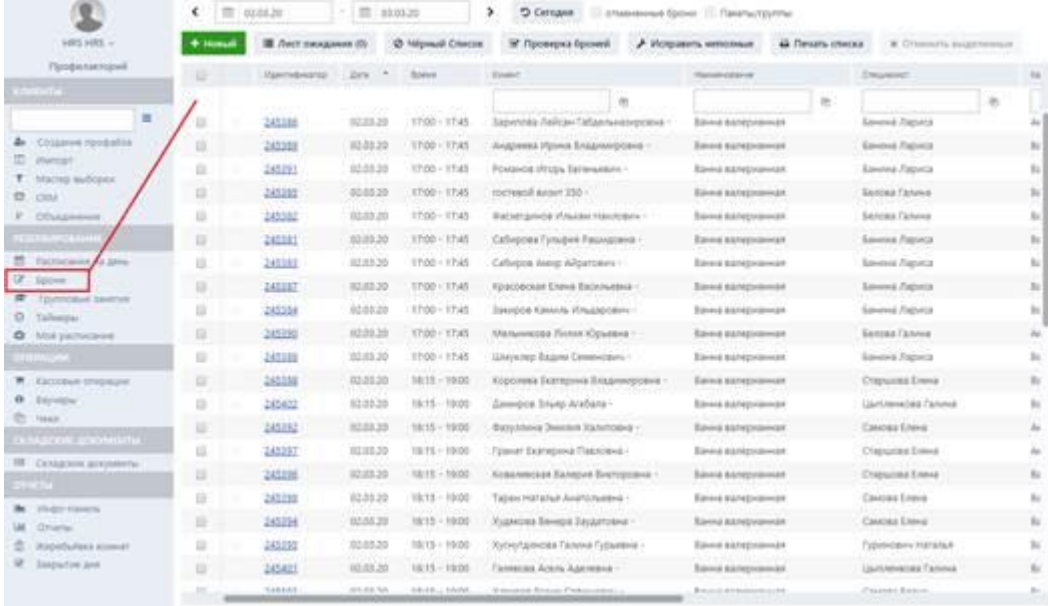

Страница **Брони** (**Bookings**) отображает список забронированных услуг в указанном диапазоне дат. Диапазон дат можно указать в полях календаря, расположенных в левом верхнем углу страницы. Для облегчения поиска забронированных услуг на текущую дату можно использовать кнопку **Сегодня** (**Today**).

Список бронирований представлен в форме таблицы. Таблица отображает следующую подробную информацию о каждой забронированной услуге:

▪ столбец статуса: статус забронированной услуги помечается кружком соответствующего цвета. Для получения дополнительной информации о возможных статусах забронированных услуг см. раздел «Управление статусами броней».

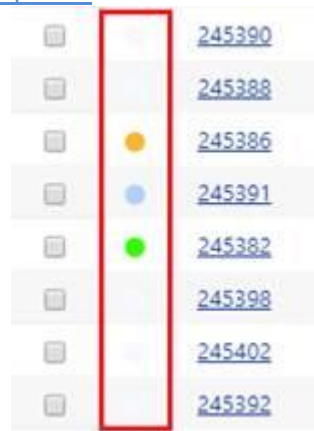

- **ID** (**Id**). Уникальный идентификационный номер забронированной услуги в системе.
- **Дата** (**Date**). Дата, когда процедура была забронирована.
- **Время** (**Time**). Время начала и окончания процедуры.
- **Клиент** (**Guest**). Гость, для которого процедура была забронирована.
- **Наименование** (**Name**). Название процедуры.
- **Специалист** (**Therapist**). Имя мастера, который будет проводить процедуру.
- **Кабинет (Room)**. Название помещения, где будет проводиться процедура.
- **Оплата (Payment)**. Статус оплаты. Если стоимость процедуры была добавлена в чек, для соответствующей процедуры будет отображаться значок  $\Box$  в форме квадрата. Если процедура

была оплачена, будет отображаться галочка .

- **Комментарий (Comment).** Комментарии к забронированной услуге.
- **Оператор** (**Operator**). Пользователь, забронировавший процедуру.
- **Подтверждение** (**Confirmation**). Статус, подтверждающий, что гостю было отправлено уведомление по email. При отправке email или SMS для соответствующей забронированной услуги будет отображаться статус *Отправлено* (*Sent*). Подробнее о том, как можно отправить уведомление по email, см. в разделе «Взаимодействие с гостем».

Для ускорения поиска необходимой записи в таблице система предусматривает возможность поиска по определенному параметру: клиент, наименование процедуры, специалист, кабинет, оператор или комментарий. Поиск можно выполнить путем ввода первых нескольких символов параметра (или его полного наименования) в поле поиска соответствующего столбца и нажатия на клавишу ENTER.

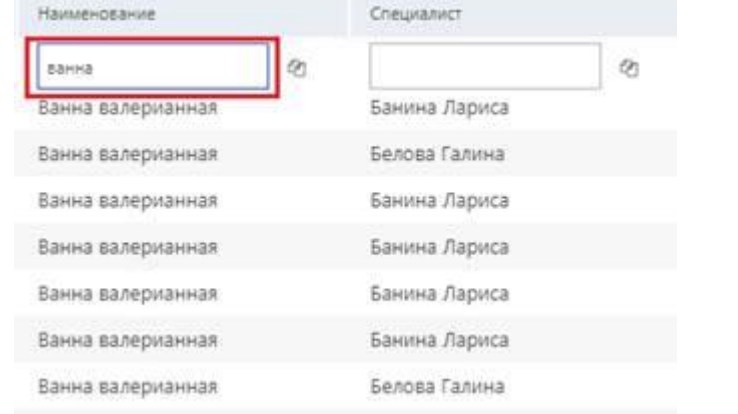

Параметры поиска можно сбросить, щелкнув по напротив соответствующего поля поиска:

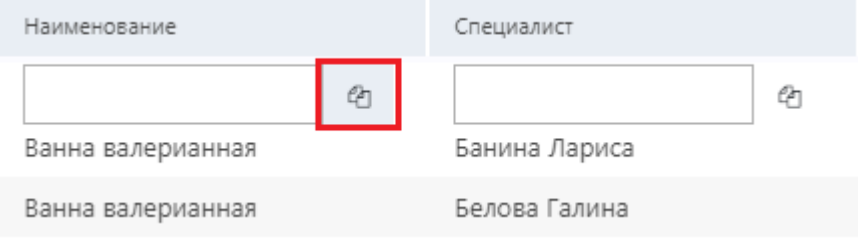

# **4.2.1 Бронирование услуг**

На странице **Брони** (**Bookings**) вы можете бронировать процедуры для гостей путем нажатия кнопки Новый (New). Бронирование процедур идентично описанному в разделе «Добавление новой брони».

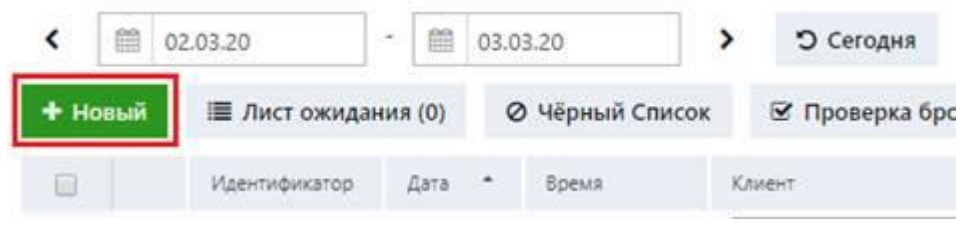

#### **4.2.2 Бронирование услуг из списка ожидания**

Система позволяет бронировать процедуры, которые ранее были добавлены в список ожидания. Для получения дополнительной информации о том, как можно добавить процедуру в список ожидания, см. раздел «Внесение гостя в список ожидания».

Чтобы забронировать процедуру из списка ожидания:

1. На странице Брони (Bookings) нажмите кнопку Лист ожидания (Wait list).

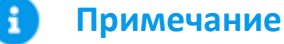

Если список ожидания содержит записи, количество этих записей отображается в скобках в имени кнопки Лист ожидания (Wait list), как показано на рисунке ниже.

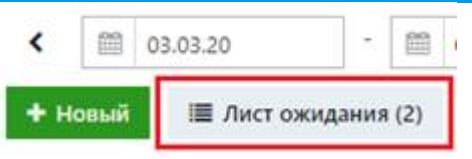

Откроется окно Лист ожидания (Wait list):

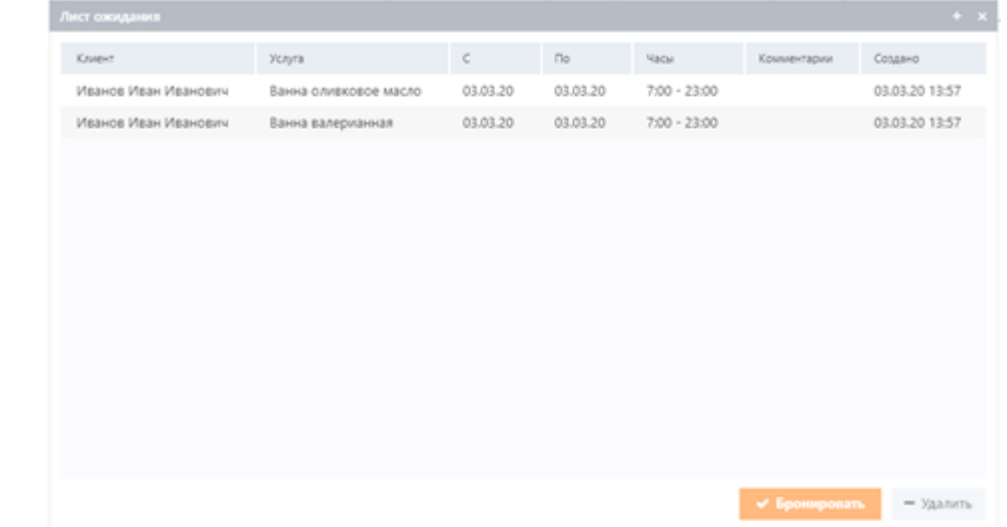

В таблице окна **Лист ожидания** (**Wait list**) отображаются следующие сведения о каждой записи:

- **Клиент** (**Guest**). Гость, которому должна быть предоставлена услуга.
- **Услуга** (**Treatment**). Название услуги.
- **С, По** (**From, Until**). Предпочтительный диапазон дат, в рамках которого услуга должна быть предоставлена.
- **Часы** (**Hours**). Предпочтительный диапазон времени, в рамках которого услуга должна быть предоставлена.
- **Комментарии (Comments)**. Комментарии, внесенные оператором при бронировании услуги.
- **Создано** (**Created**). Дата внесения гостя в список ожидания.
- 2. Выберите нужную строку записи в таблице.
- 3. Нажмите кнопку **Бронировать** (**Book**).

Открытое окно **Бронирование** (**Booking**) отображает сведения о забронированной услуге и информацию о госте.

4. В открытом окне **Бронирование** (**Booking**) выполните действия, описанные в разделе «Добавление новой брони», чтобы забронировать процедуры для выбранного гостя.

# **4.2.2.1 Удаление записей из списка ожидания**

Система позволяет удалять ненужные записи из списка ожидания.

Удаленная запись полностью исчезнет из списка ожидания.

Чтобы удалить записи из списка ожидания:

- 1. Повторите шаг 1, описанный в разделе «Бронирование услуг из списка ожидания».
- 2. В открытом окне **Лист ожидания** (**Wait list**) выберите запись, которую необходимо удалить.
- 3. Нажмите кнопку **Удалить** (**Delete**).
- 4. В открывшемся сообщении о подтверждении удаления нажмите **Да** (**Yes**), чтобы удалить выбранную запись.

### **4.2.3 Внесение гостя в черный список**

Вы можете отметить гостя как нежелательного или ненадежного, добавив его в черный список. Если гость был внесен в черный список, то каждый раз, когда вы его выберете, система будет выдавать предупреждение.

Чтобы добавить гостя в черный список:

- 1. В таблице на странице **Брони (Bookings)** добавьте галочку **и напротив гостя, которого нужно** внести в черный список.
- 2. Нажмите кнопку Чёрный Список (Black list).

## **Примечание**

Данная процедура описывает процесс внесения в черный список определенного гостя, выбранного в таблице на странице Брони (Bookings). Однако, другие гости также могут быть внесены в черный список путем нажатия только кнопки Чёрный Список (Black list). В этом случае повторите шаги 6–8 данной процедуры в окне, открывающемся после нажатия кнопки Чёрный Список (Black list).

Откроется окно Чёрный Список (Black list):

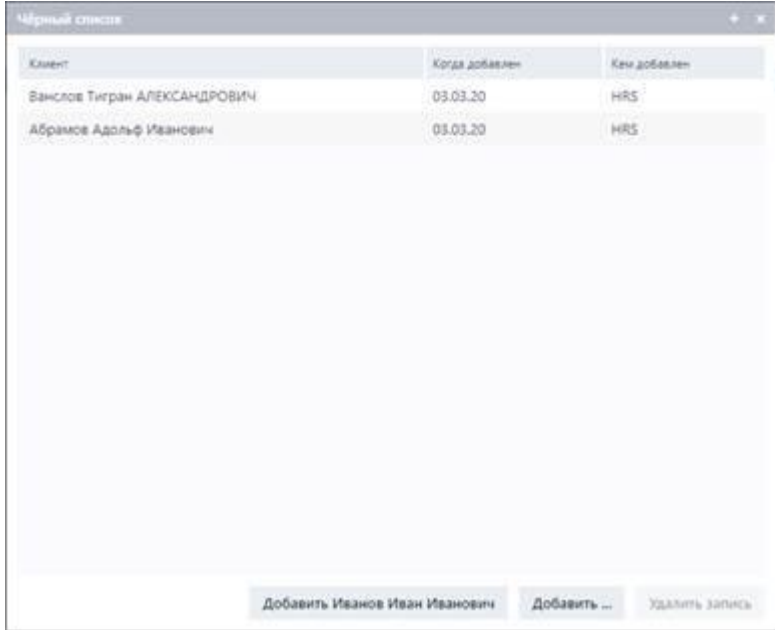

3. Чтобы добавить выбранного гостя в черный список, нажмите кнопку **Добавить** (**Add**), содержащую имя гостя.

Открытое окно Добавление записи в чёрный список (Add black list entry) отображает информацию о госте:

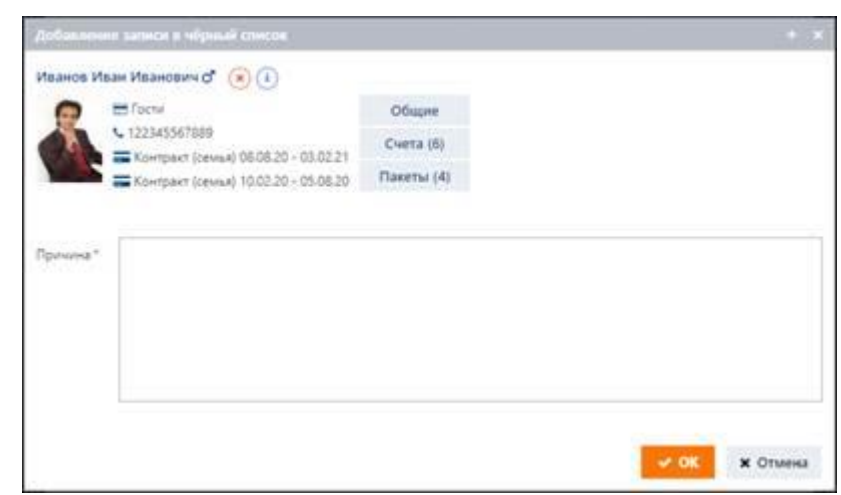

- 4. В поле **Причина** (**Reason**) укажите причину внесения гостя в черный список.
- 5. Нажмите **OK**.
- 6. *(Необязательно)* Чтобы добавить в черный список другого гостя, нажмите кнопку **Добавить** (**Add**) в окне **Чёрный Список** (**Black list**).

Откроется окно Добавление записи в чёрный список (Add black list entry):

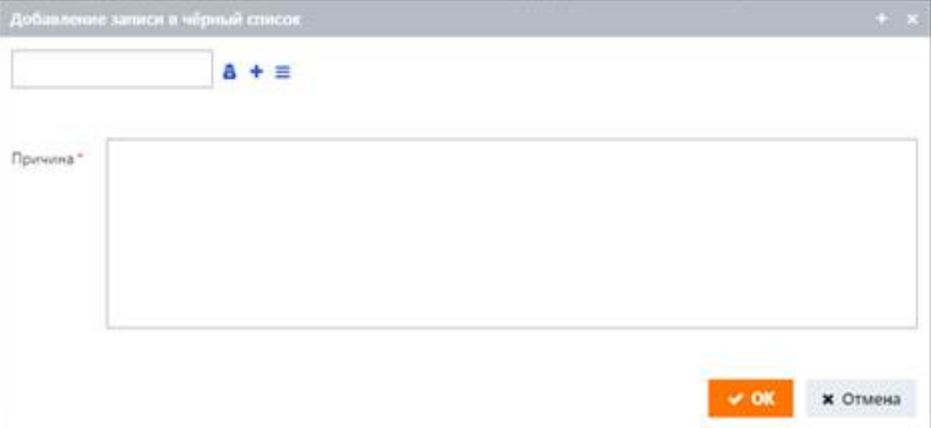

7. В левом верхнем поле укажите гостя, которого нужно внести в черный список.

Гость может быть указан несколькими стандартными способами. Для получения дополнительной информации см. раздел «Начало работы».

8. Повторите вышеописанные шаги 4–5.

# **4.2.3.1 Удаление гостя из черного списка**

Система позволяет удалять гостей из черного списка.

Чтобы удалить гостя из черного списка:

- 1. На странице Брони (Bookings) нажмите кнопку Чёрный Список (Black list).
- 2. В открытом окне **Чёрный Список** (**Black list**) выберите гостя, которого нужно удалить из черного списка.
- 3. Нажмите кнопку Удалить запись (Delete entry).

# **4.2.4 Проверка броней**

При бронировании услуги могут быть указаны не все обязательные ресурсы, то есть процедура может быть зарезервирована без указания гостя или помещения. Иногда в бронь может не входить специалист, который должен проводить процедуру (для дополнительной информации о том, как создаются эти неполные брони, см. раздел «Добавление новой брони»).

Помимо этого, при бронировании процедур к некоторым ресурсам (например, специалисты или помещения) может применяться овербукинг (для дополнительной информации об овербукинге см. описание в разделе «Управление забронированными услугами»).

Система позволяет проверить наличие всех вышеуказанных типов броней и эта процедура описана ниже.

Чтобы проверить брони:

- 1. В полях календаря, отображаемых в левом верхнем углу страницы **Брони** (**Bookings**), укажите диапазон дат, в котором должны быть найдены необходимые забронированные услуги.
- 2. Нажмите кнопку Проверка броней (Check bookings).

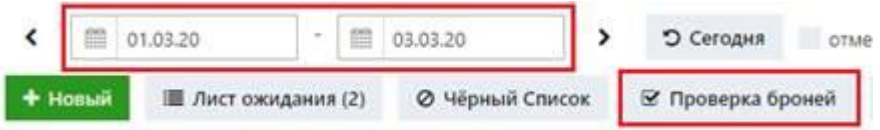

Откроется окно Проверка броней (Check bookings):

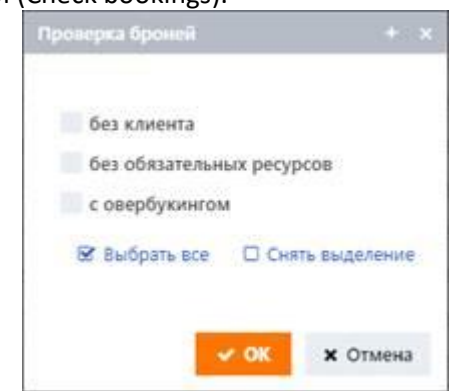

3. В открывшемся окне выберите необходимые параметры, по которым система будет проводить поиск.

Можно выбрать следующие параметры:

- **без клиента** (**without client**). Процедуры, забронированные без указания гостя.
- **без обязательных ресурсов** (**without mandatory resources**). Процедуры, забронированные без указания специалистов, помещений, оборудования или других необходимых ресурсов.
- **с овербукингом** (**with overbooking**). Процедуры, забронированные у ресурсов, к которым был применен овербукинг.

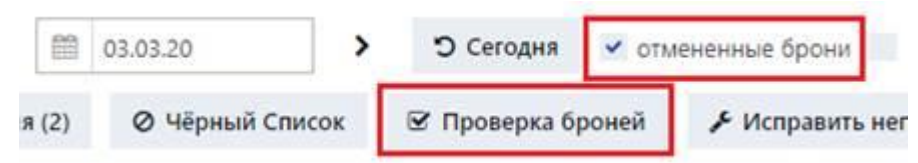

4. Нажмите **OK**.

В таблице отображается результат проверки в указанном диапазоне дат.

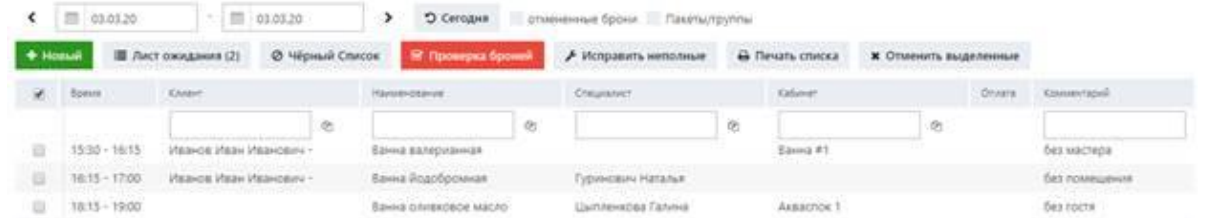

Если найдены ресурсы, к которым был применен овербукинг, то процедура, ресурс, дата и время проведения процедуры идентичны для разных гостей:

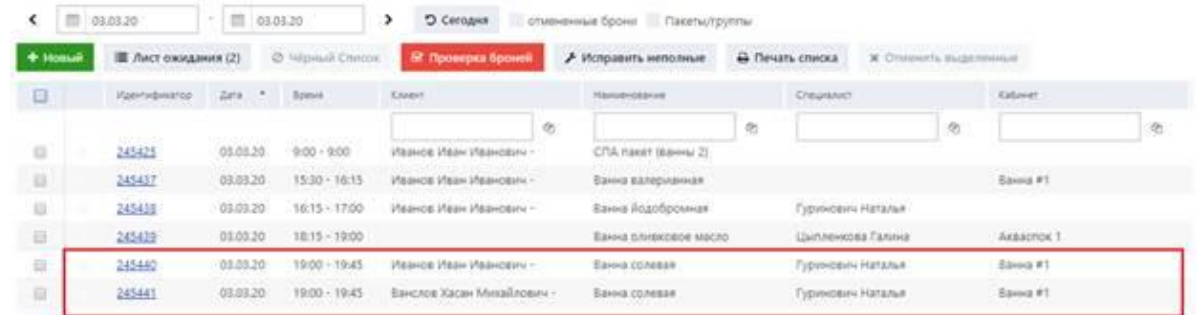

Все забронированные услуги, найденные с помощью этой автоматической проверки, могут быть обработаны так же, как описано в разделе «Исправление неполных броней».

## **Примечание**

i

Когда установлен режим проверки, кнопка Проверка броней (Check bookings) выделяется красным цветом. Чтобы отменить этот режим и вернуться к первоначальному списку забронированных услуг, удалите все опции в окне Проверка броней (Check bookings), как показано на рисунке ниже.

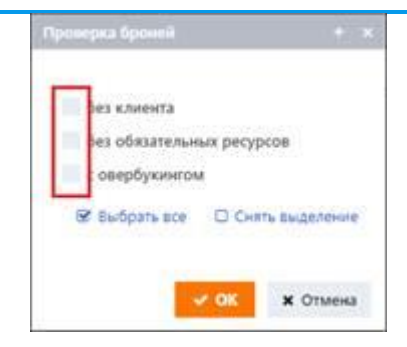

# **4.2.4.1 Исправление неполных броней**

Если процедуры были зарезервированы без указания обязательных ресурсов (например, без указания специалиста или комнаты), система может автоматически подставлять недостающие ресурсы. Например, если процедура была забронирована без указания специалиста, система может автоматически назначить специалиста, подходящего для этой процедуры. Ниже приведены подробные сведения о том, как должны выполняться эти действия.

Чтобы исправить неполные брони:

- 1. *(Необязательно)* При необходимости проверьте наличие неполных броней, выбрав опцию **без обязательных ресурсов** (**without mandatory resources**) в процедуре, описанной в разделе «Проверка броней».
- 2. Вверху таблицы, содержащей список забронированных услуг, нажмите кнопку **Исправить неполные** (**Fix incomplete**).

Откроется сообщение о подтверждении:

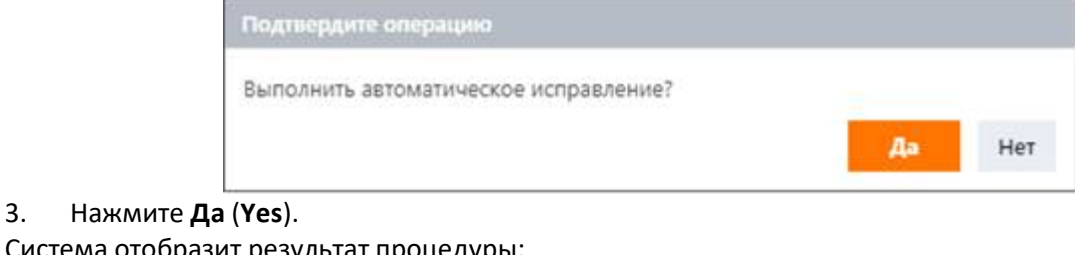

Система отобразит результат процедуры:<br>100 Иванов Иван Иванович -Ванна йод :00 λЛ Распределено бронирований: 2/2  $:45$ FIDDING FIDDIN FIDDING Danius CO/IE

Первая цифра показывает количество неполных броней, которым в результате текущей процедуры системой были назначены недостающие обязательные ресурсы, а вторая цифра соответствует количеству найденных неполных броней, в которых были указаны не все обязательные ресурсы.

# **4.2.5 Обработка броней**

В этом разделе описываются процедуры, которые можно осуществлять в отношении забронированной услуги.

Приведенные ниже процедуры описывают, как менять статус брони, выставлять гостю счет, распечатывать и редактировать сведения о забронированной услуге и многое другое.

Эти процедуры описаны на примере недавно созданной брони, которая еще не была добавлена в чек и не была оплачена, т.к. при открытии окна управления этим типом брони можно просмотреть все возможные статусы, которые могут быть назначены забронированной услуге и которые могут быть изменены либо вами, либо системой (см. описание ниже).

Чтобы выполнить необходимые процедуры с забронированной услугой:

- 1. В полях календаря, отображаемых в левом верхнем углу страницы **Брони** (**Bookings**), укажите диапазон дат, в котором будут отображаться необходимые забронированные услуги.
- 2. В столбце **ID** брони таблицы на странице **Брони** (**Bookings**) щелкните по идентификационному номеру требуемой забронированной услуги.

Редактирован Статус Забронирована Nº брони 245440 Забронирована Ванна солевая Подтверждена Услуга **B**peus 03.03.20 19:00 В процессе  $45M$ Длительность Выполнена Цена 7.80 • Отменена Иванов Иван Иванович Клиент • Пропущена 122345567889 Оплата Иванов Иван Иванович Плательщик Добавить в чек [Hem] Комментарий Оплатить Комната: Ванна #1 Специалист Гуринович Наталья Подтверждение Дополнительно **© История В** Печать **E** Email D SMS OT3bIB

Откроется окно управления забронированной услугой:

## **Примечание**

Эта процедура описывает процесс управления индивидуальными забронированными услугами. Если в таблице выбрано групповое занятие, откроется окно управления групповым занятием. Процедура обработки данного вида услуг отличается от индивидуальных забронированных услуг.

В открывшемся окне можно выполнить следующие операции:

▪ Изменить статус брони.

В левой части окна отображается список статусов, которые вы можете изменить. Однако некоторые

из этих статусов также могут быть автоматически изменены системой. Подробнее обо всех этих статусах см. в разделе «Управление статусами броней».

# **Примечание**

н

Каждому статусу соответствует свой цвет, и если вы меняете текущий статус, соответствующий цвет отобразится в столбце статуса напротив соответствующей брони в таблице на странице Брони (Bookings). Например, зеленый цвет статуса забронированной услуги на рисунке ниже означает, что ее статус – Выполнена (Done).

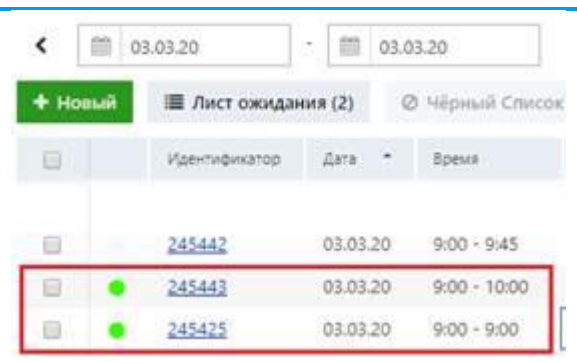

#### ▪ Отредактировать сведения о брони.

Дополнительную информацию о процедуре редактирования см. в разделе «Редактирование броней».

▪ Выставить гостю счет.

Для получения дополнительной информации о процедуре выставления счетов см. раздел «Выставление гостю счета».

Если гостю был выставлен счет, соответствующая отметка <sup>0</sup> отобразится в столбце **Оплата** (**Payment**).

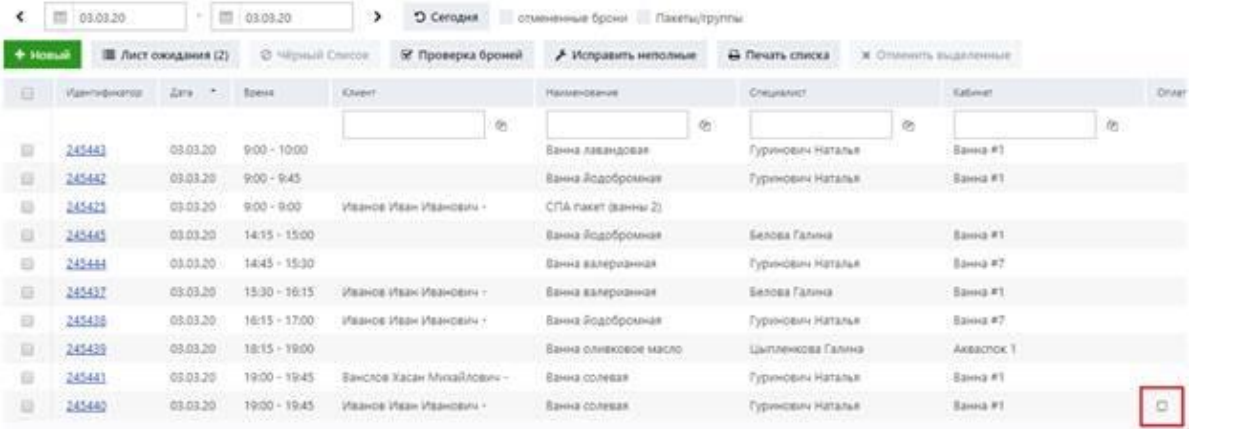

Если забронированная услуга была оплачена, соответствующая галочка отобразится в столбце **Оплата** (**Payment**).

 $\leftarrow$   $\equiv$  01.03.20  $\vert \cdot \vert$   $\equiv$  03.03.20 > Э. Сегодня стилинные броня «Пакеты/группы

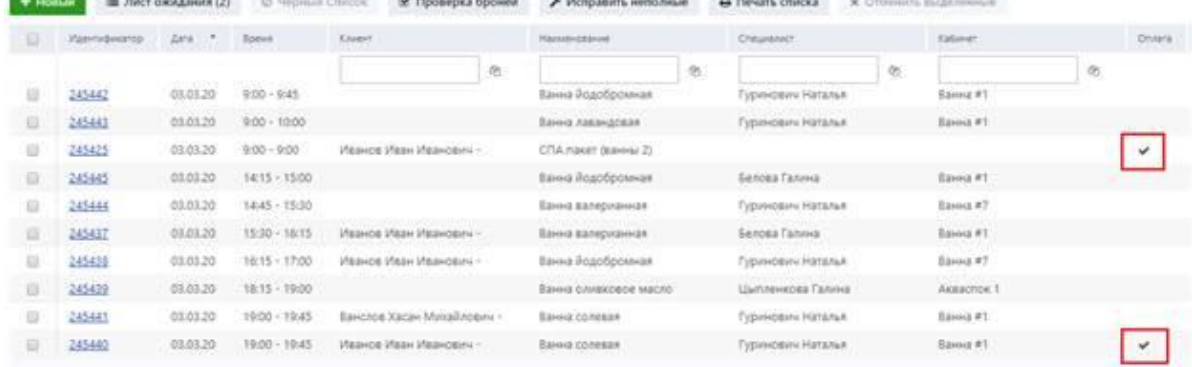

▪ Распечатать сведения о брони.

Подробнее об этом см. в разделе «Печать броней».

**• Отправить гостю email или SMS.** 

Подробнее об этом см. в разделе «Взаимодействие с гостем».

- Изменить набор материалов, необходимых для процедуры.
- Подробнее об этом см. в разделе «Управление материалами для процедур».
	- Просмотреть историю текущей брони.

Подробнее об этом см. в разделе «Просмотр истории бронирования».

# **4.2.6 Отмена броней**

Система позволяет отменять бронирование услуг.

Однако, при необходимости, отмененное бронирование можно отследить в системе и выполнить необходимые процедуры. Подробнее о том, как отслеживать отмененные брони, см. в разделе «Фильтрация броней».

Система позволяет изменить статус отмененной брони, тем самым блокируя отмену. Подробнее о том, как менять статус и выполнять другие действия с забронированными услугами, см. в разделе «Обработка броней».

# **Примечание**

п

При обработке отмененной брони следует учитывать, что если забронированная услуга была добавлена в чек или оплачена до того как была отмена в соответствии с процедурой, описанной ниже, сведения о ней не могут быть отредактированы, а среди статусов, которые могут быть ей назначены, статус Пропущена (No show) будет недоступен.

Если при обработке отмененной брони вы меняете ее статус на другой из списка доступных, забронированная услуга больше не является отмененной и будет отображаться в расписании процедур на странице Расписание на день (Schedule) (см. раздел «Расписание на день»).

Отменить бронирование можно двумя способами:

- нажатием на идентификационный номер забронированной услуги в столбце таблицы **ID** на странице **Брони** (**Bookings**) и изменением статуса брони, как описано в разделе «Отмена бронирования».
- **добавлением забронированной услуги в список отмененных, как описано ниже.**

Чтобы отменить бронирование:

- 1. В таблице на странице **Брони** (**Bookings**) добавьте галочку напротив забронированной услуги, которую необходимо отменить.
- 2. Нажмите кнопку Отменить выделенные (Cancel list).

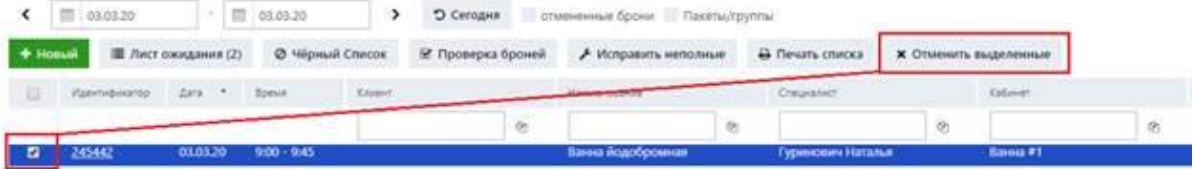

Откроется окно Пожалуйста, укажите причину (Enter reason):

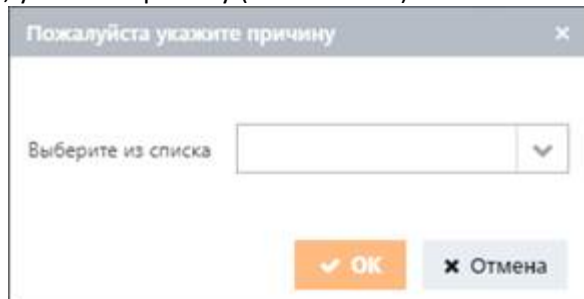

Если в настройках системы для процедуры был установлен штраф за отмену бронирования, соответствующая сумма штрафа отобразится в окне, как показано на рисунке ниже:

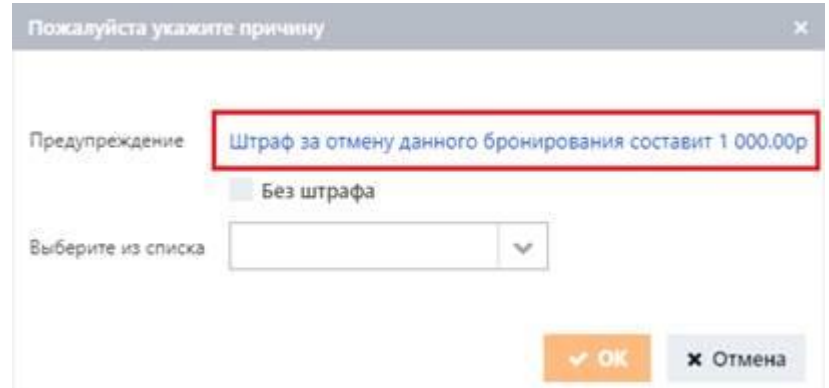

- 3. В поле **Выберите из списка** (**Choose from list**) выберите причину отмены.
- 4. *(Необязательно)* При необходимости выберите **Без штрафа** (**Without cancellation fee**), чтобы исключить штраф за отмену брони.
- 5. Нажмите **OK**.

Отмененной забронированной услуге присваивается статус **Отменена** (**Cancelled**), и она отмечается

красным кружком в столбце статуса таблицы на странице **Брони** (**Bookings**):

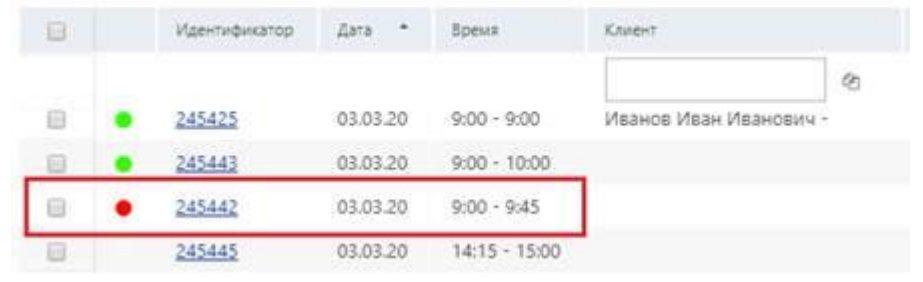

# **4.2.7 Фильтрация броней**

Для упрощения процедуры обработки броней система позволяет фильтровать их и отображать только те, которые требуются в данный момент.

Чтобы отфильтровать брони:

1. В календаре, отображаемом в левом верхнем углу страницы **Брони** (**Bookings**), укажите диапазон дат, в котором будут отображаться необходимые забронированные услуги.

Отсортировав брони по диапазону дат, вы можете открывать и обрабатывать те брони, которые вам нужны, следуя процедуре, описанной в разделе «Обработка броней».

2. Для отображения отмененных забронированных услуг в указанном диапазоне дат выберите опцию **отмененные брони** (**Cancelled bookings**).

Отмененные забронированные услуги отображаются красным кружком в столбце статуса.

# **Примечание**

÷

i

Подробнее об отмене забронированных услуг и управлении отмененными бронями см. в разделе «Отмена броней».

Опция отмененные брони (Cancelled bookings) также позволяет отображать брони со статусом Не явился (No show). Забронированные услуги с таким статусом также отмечены красным

кружком в столбце статуса.

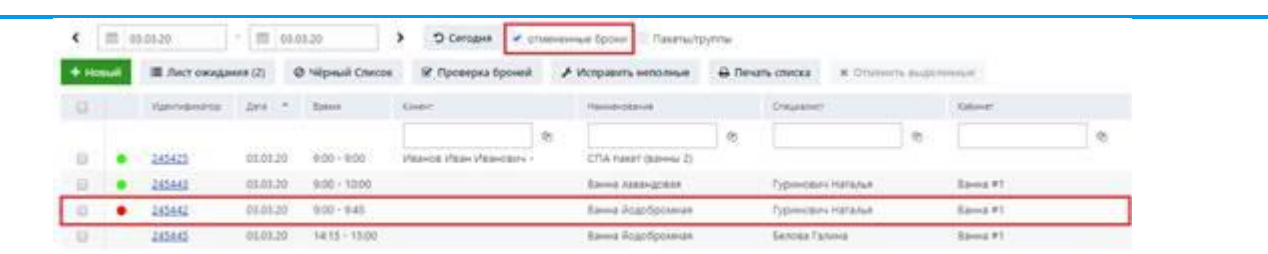

3. Для отображения забронированных услуг из спа-пакетов и участников групповых занятий выберите опцию **Пакеты/группы** (**Packages/classes**).

В частности, если выбрана опция **Пакеты/группы** (**Packages/classes**), система отобразит всех гостей, которые записались на групповые занятия, как показано на рисунке ниже.

#### **Примечание**

Если опция Пакеты/группы (Packages/classes), не выбрана, система отобразит только названия групповых занятий и спа-пакетов.

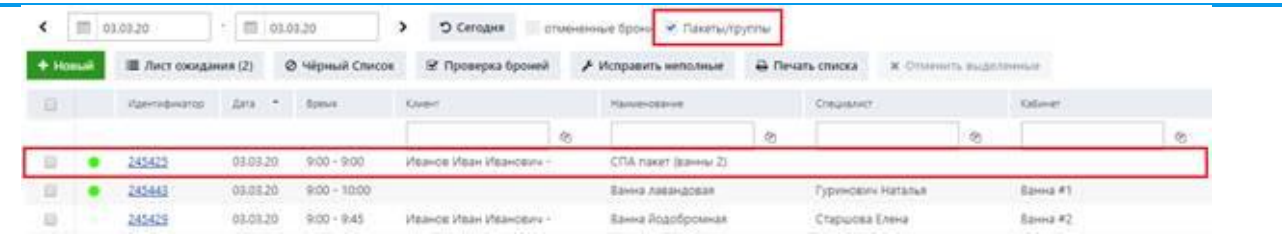

Подробнее о групповых занятиях см. в разделе «Групповые занятия».

Аналогичным образом при выборе этой опции будет отображаться состав спа-пакета, то есть вы можете просмотреть все забронированные услуги из него:

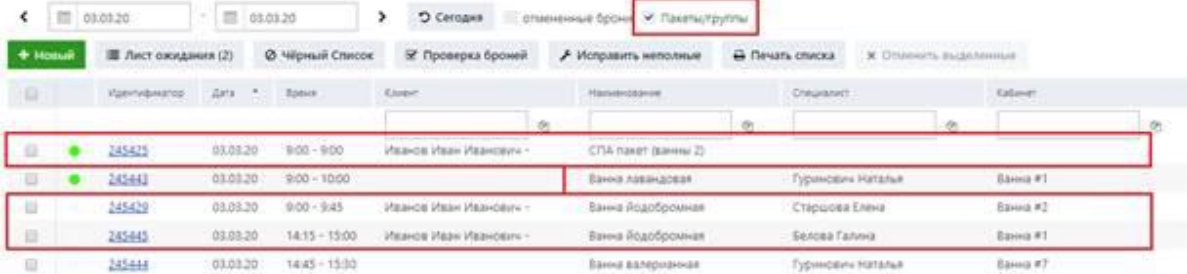

# **4.2.8 Печать броней**

Система позволяет распечатать список забронированных услуг за указанный диапазон дат. Чтобы распечатать список забронированных услуг:

- 1. В календаре, отображаемом в левом верхнем углу страницы **Брони** (**Bookings**), укажите диапазон дат, список забронированных услуг из которого подлежит печати.
- 2. Нажмите кнопку Печать списка (Print list).

# **4.3 Групповые занятия**

Страница **Групповые занятия** (**Classes**) позволяет просматривать, добавлять и управлять групповыми занятиями.

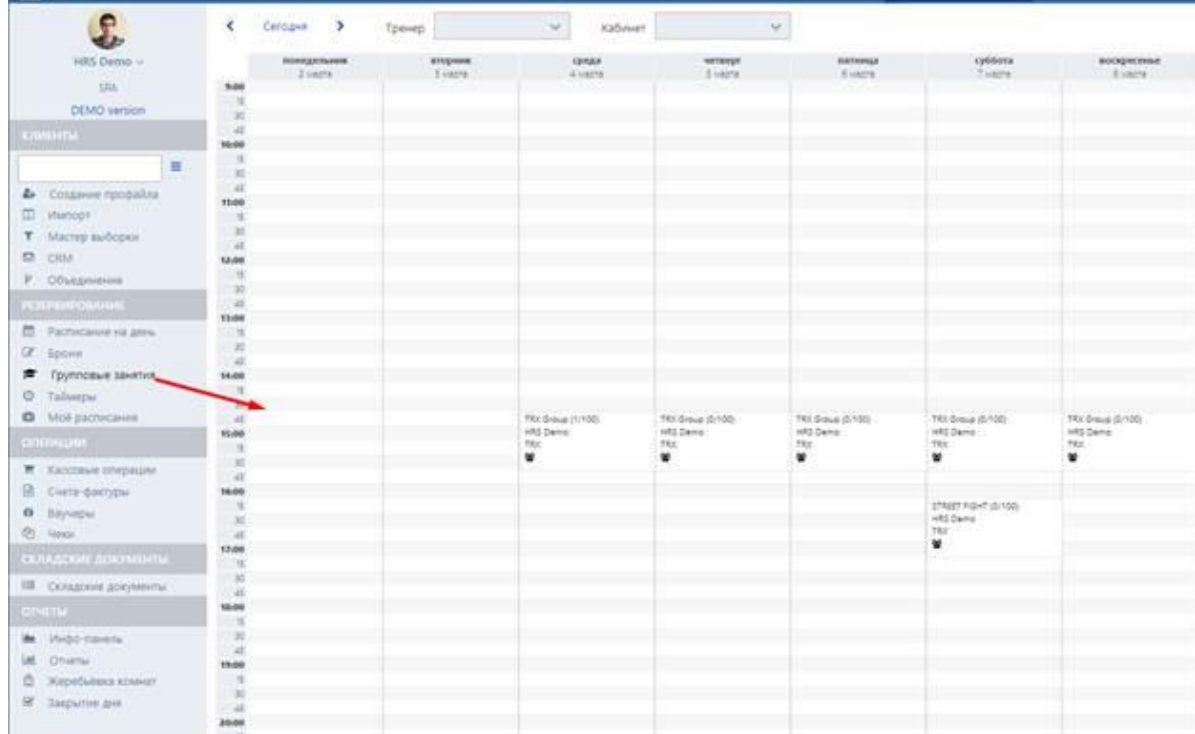

Групповое занятие – это услуга, предоставляемая группе гостей, которым требуется одинаковая тренировка. Это ограниченный по времени сеанс упражнений под руководством и контролем сертифицированного тренера.

Поскольку групповые занятия обычно допускают различные уровни физической подготовки и могут быть особо сосредоточены на повышении выносливости, гибкости, улучшении общей физической формы, система предусматривает возможность создания групповых занятий с определенным уровнем физической подготовки и соответствующим количеством групповых занятий.

Обычно групповые занятия планируются заранее – например, за один или несколько месяцев. Это может предотвратить овербукинг в системе в случае, если один и тот же тренер может предоставлять также индивидуальные услуги, поскольку планирование таких услуг обычно происходит после групповых занятий.

В расписании групповые занятия отмечаются отличительным знаком  $\frac{1}{2}$ :

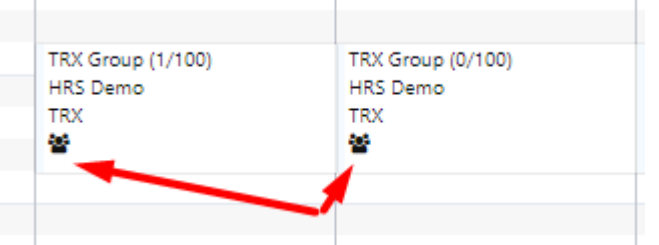

Страница **Групповые занятия** (**Classes**) позволяет фильтровать групповые занятия по датам, тренерам и помещениям.

Для просмотра групповых занятий, запланированных на текущую неделю, нажмите **Сегодня** (**Today**). Групповые занятия, запланированные на предыдущие и последующие недели, можно просмотреть, нажимая соответствующие стрелки влево и вправо.

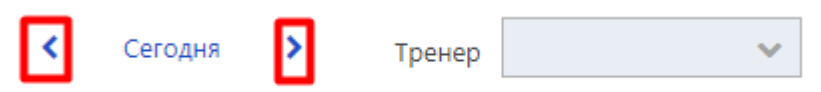

Вы можете отфильтровывать групповые занятия по определенному тренеру или помещению, выбирая соответствующие значения в полях **Тренер** (**Trainer**) и **Кабинет** (**Room**).

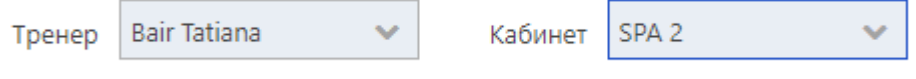

# **4.3.1 Добавление групповых занятий**

Система позволяет добавить курс групповых занятий. При необходимости также можно добавить и одно групповое занятие.

Добавив групповое занятие, вы можете записать на него гостей (подробнее об этой процедуре см. в разделе «Запись гостей на групповые занятия»).

Чтобы добавить групповое занятие:

1. Дважды щелкните по области расписания, соответствующей текущей или любой последующей дате.

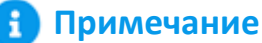

В области текущей даты дважды щелкните по области, соответствующей текущему или любому последующему интервалу времени.

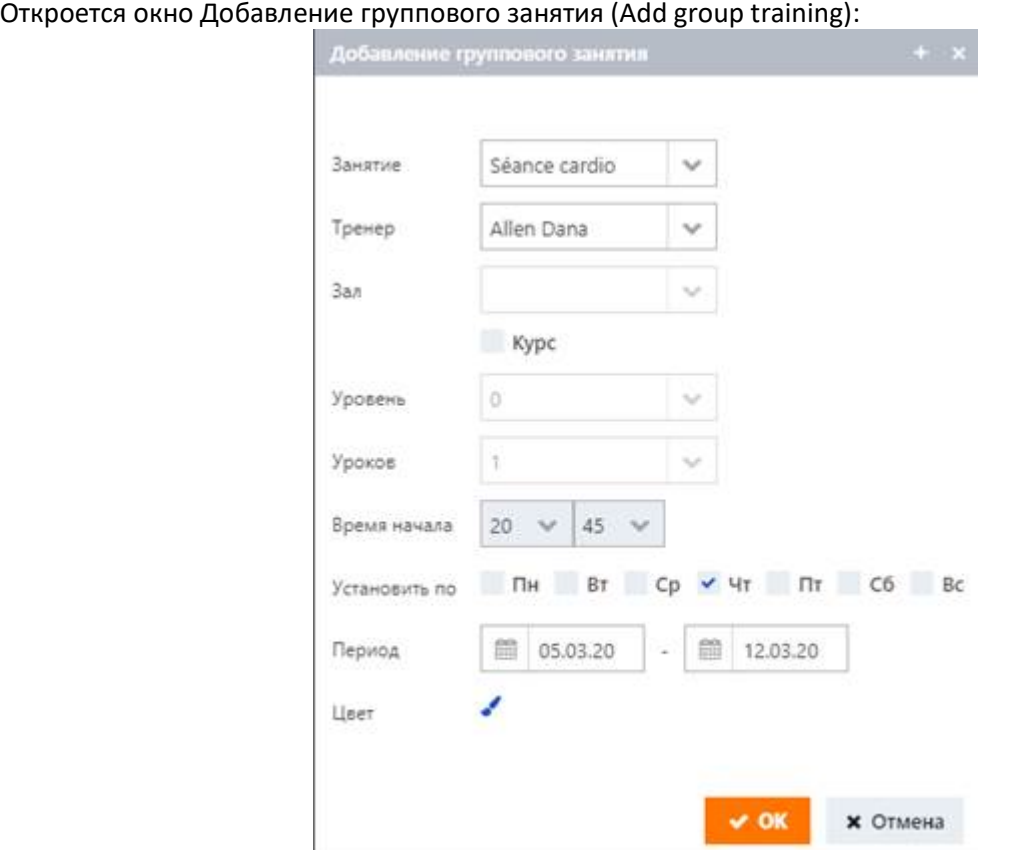

- 2. В поле **Занятие** (**Training**) выберите название группового занятия.
- 3. В поле **Тренер** (**Trainer**) выберите мастера, который будет проводить групповое занятие.
- 4. В поле **Зал** (**Room**) выберите помещение, где будет проводиться групповое занятие.

# **Примечание**

Поле Зал (Room) может быть недоступно, если для услуги не заданы соответствующие настройки в конфигурационной части системы.

- 5. *(Необязательно)* Чтобы указать курс групповых занятий, выберите **Курс** (**Course**).
- 1. В поле **Уровень** (**Уровень**) выберите уровень физической подготовки.
- 2. В поле **Уроков** (**Number of classes**) выберите количество групповых занятий в соответствии с указанным уровнем физической подготовки. Количество групповых занятий указывается за

период, который задается в области **Период** (**Range**) (см. шаг 8 ниже).

- 6. В области **Время начала** (**Begin at)** укажите время начала группового занятия.
- 7. В области **Установить по** (**On week days**) выберите рабочие дни недели, по которым будет проходить групповое занятие.
	- **Примечание**

Если задан курс групповых занятий, то количество дней, указанное в области Установить по (On week days), должно соответствовать числу занятий, указанному в поле Уроков (Number of classes).

- 8. В полях календаря области **Период** (**Range**) укажите диапазон дат, в рамках которого будет предоставляться услуга групповых занятий.
- 9. В области **Цвет** (**Color**) щелкните по значку «кисть» , чтобы задать цвет группового занятия в расписании.

Созданное групповое занятие отобразится в расписании на указанные даты. В скобках рядом с названием группового занятия отображаются статистические данные: первая цифра соответствует количеству гостей, зачисленных на групповое занятие, а вторая отображает максимальное количество гостей, которые могут быть записаны на групповое занятие (этот параметр задается в конфигурационной части системы).

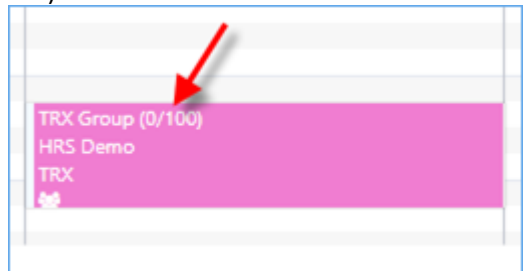

Если для группового занятия был задан уровень физической подготовки, он также будет отображаться в расписании, а порядковый номер группового занятия будет указываться в скобках рядом с номером уровня физической подготовки.

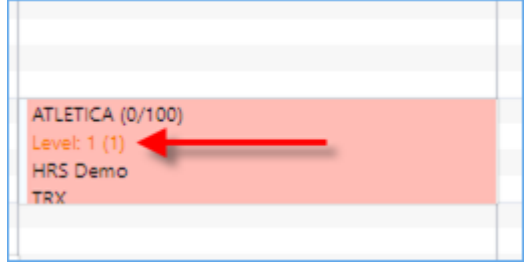

# **4.3.1.1 Запись гостей на групповые занятия**

Вы можете записать гостя на одно групповое занятие или на весь курс групповых занятий.

Максимальное количество гостей, которые могут быть записаны на групповое занятие, зависит от настроек в конфигурационной части системы. Это возможное максимальное число указано после косой черты в скобках рядом с названием группового занятия:

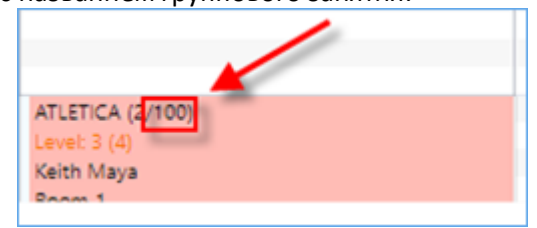

Для того, чтобы записать гостя на групповое занятие:

1. Щелкните по нужному групповому занятию в расписании.

Откроется окно управления группой:

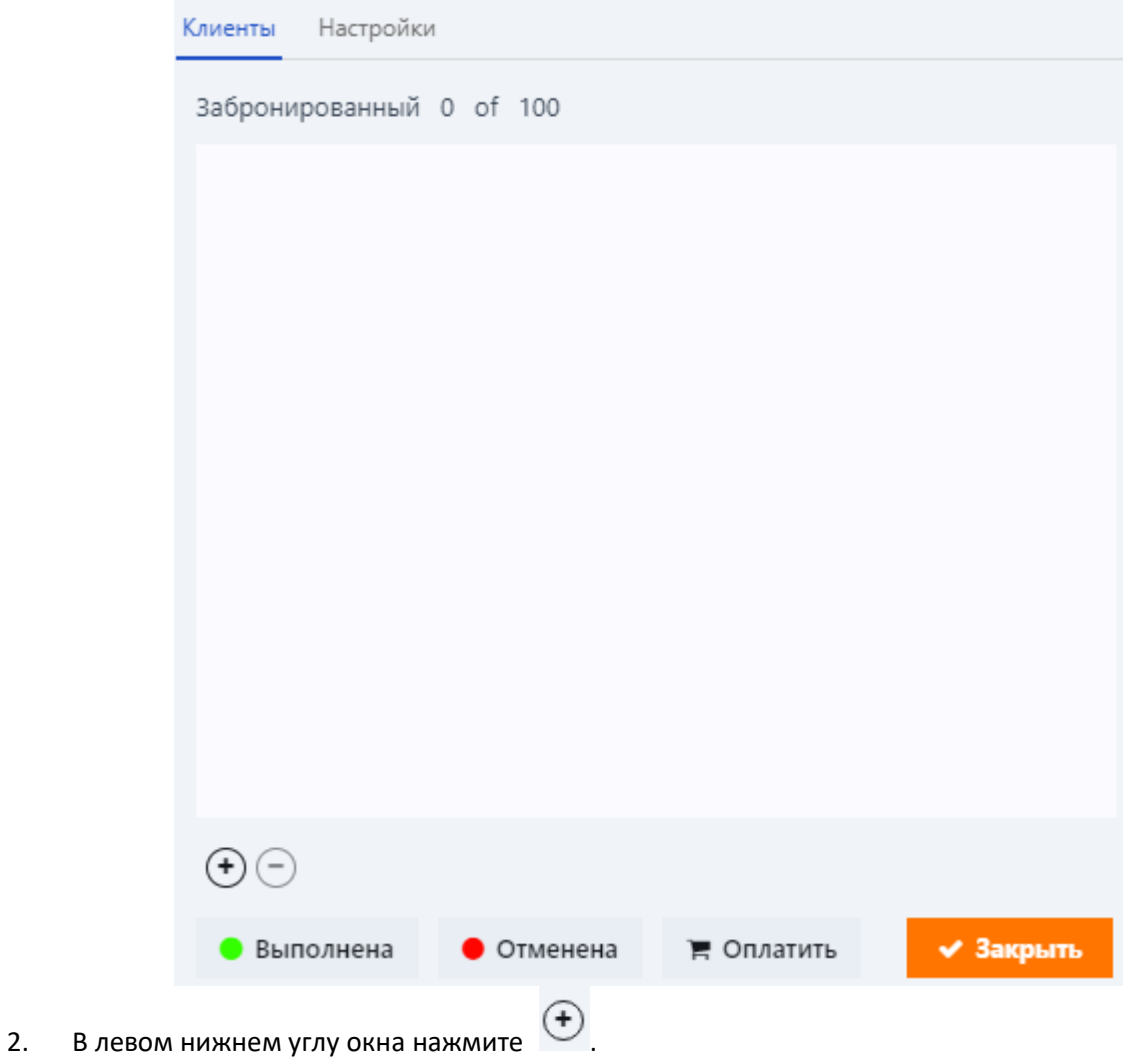

Откроется окно Регистрация (Subscribe):

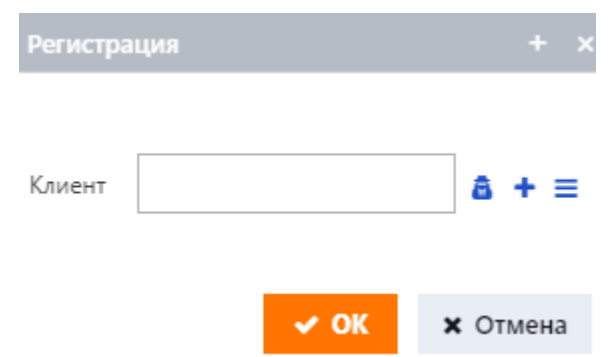

- 3. В поле **Клиент** (**Guest**) укажите гостя, которого нужно добавить.
- Подробнее о том, как можно указать гостя, см. в разделе «Начало работы».
- 4. *(Необязательно)* Чтобы записать гостя на весь курс, выберите **Подписать на весь курс** (**Subscribe to full course**).
- 5. Нажмите **OK**.
- 6. Чтобы добавить других гостей, повторите шаги 2–5.
- 7. В окне управления группой нажмите **Закрыть** (**Close**).

После добавления гостей соответствующее количество добавленных гостей будет отображаться в расписании рядом с названием группового занятия, как показано на рисунке ниже:

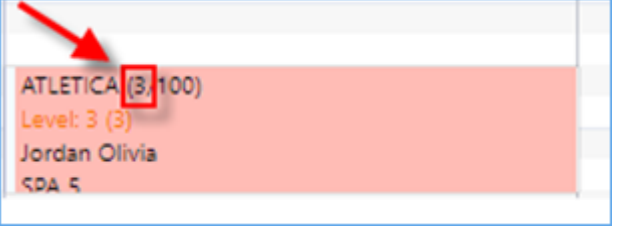

### **4.3.1.2 Исключение гостей из групповых занятий**

Система позволяет удалить гостя из списка гостей, записанных на групповое занятие.

Однако если гость уже оплатил групповое занятие или если стоимость группового занятия была добавлена в его чек, то гость уже не может быть исключен из группового занятия.

Чтобы исключить гостя из группового занятия:

- 1. В расписании на странице **Групповые занятия** (**Classes**) выберите необходимое групповое занятие.
- 2. В открытом окне управления групповым занятием щелкните по имени гостя, которого нужно удалить.
- 3. В левом нижнем углу окна нажмите  $\Theta$

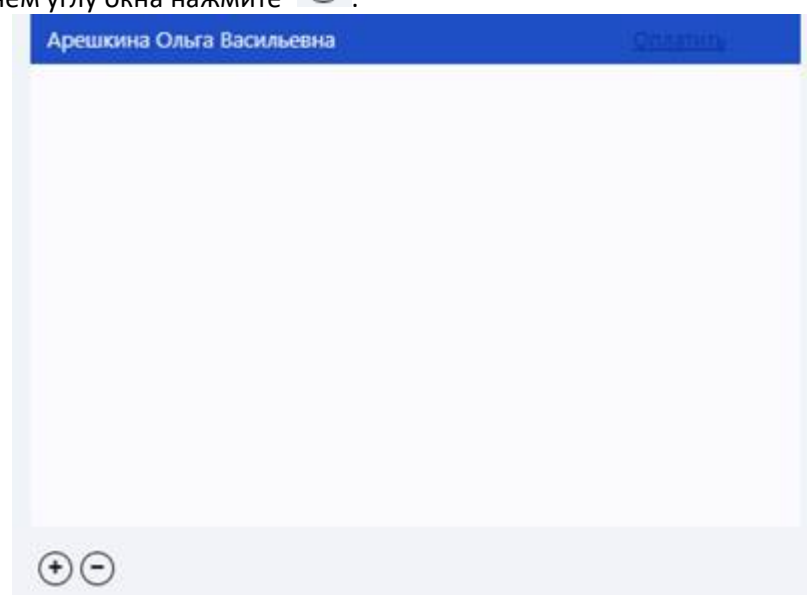

4. В открывшемся сообщении о подтверждения удаления нажмите **Да** (**Yes**).

# **4.3.2 Выставление гостям счетов**

Если гость был записан на групповое занятие, вы можете добавить ее стоимость в чек гостя. Услуга группового занятия, добавленная в чек, может быть оплачена. Подробнее о процедуре оплаты см. в разделе «Кассовые операции».

Чтобы выставить гостю счет:

1. В расписании на странице **Групповые занятия** (**Classes**) выберите необходимое групповое занятие.

Открытое окно управления групповым занятием отображает список гостей, зарегистрированных на групповое занятие:

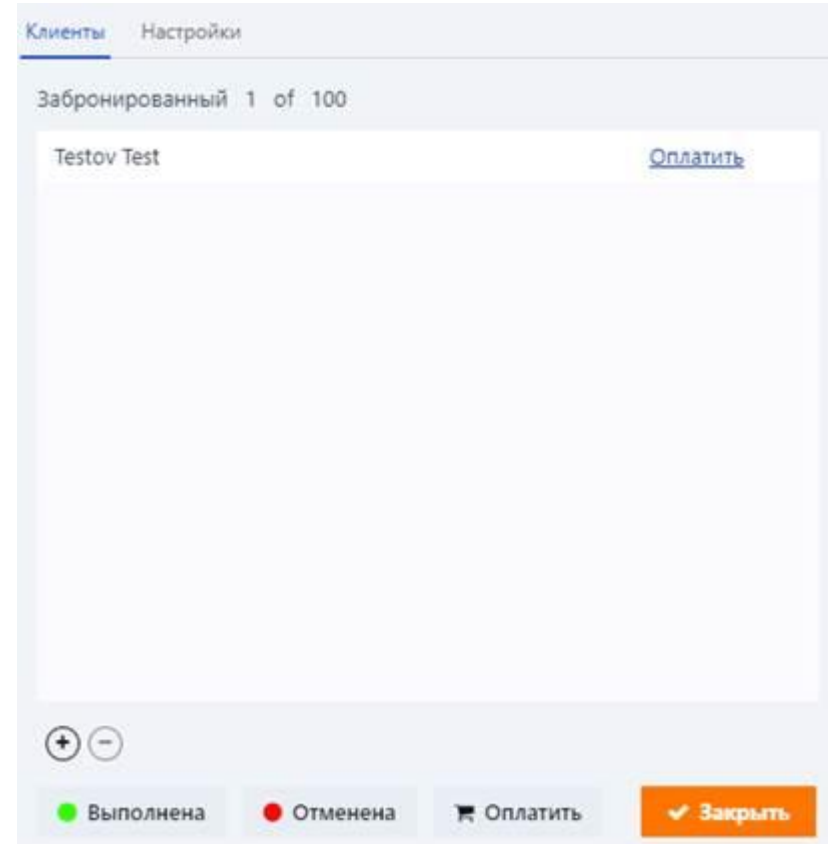

2. *(Необязательно)* Чтобы внести плату за групповое занятие для определенного гостя, нажмите **Оплатить** (**Pay**) напротив гостя и следуйте процедуре, описанной в разделе «Кассовые операции».

3. Чтобы выставить счет всем гостям, указанным в списке, нажмите кнопку **Оплатить** (**Bill all**). Отображается ссылка **Открыть чек** (**Open check**) для всех гостей в списке.

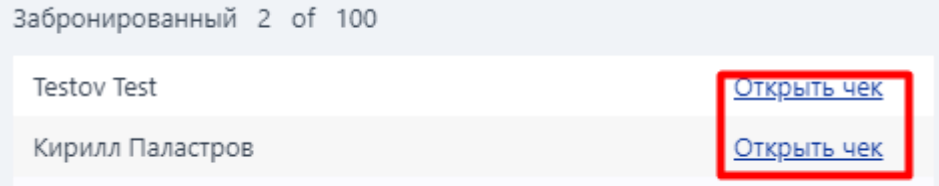

- 4. Чтобы открыть чек и внести платеж для определенного гостя, нажмите напротив него **Открыть чек** (**Open check**).
- 5. На открытой странице **Кассовые операции** (**Cashier**) выполните процедуру, описанную в разделе «Кассовые операции».

# **4.3.3 Изменение расписания групповых занятий**

При необходимости можно изменить время и дату группового занятия.

При изменении этих параметров вы также можете сменить тренера и помещение.

Чтобы изменить расписание группового занятия:

- 1. В расписании на странице **Групповые занятия** (**Classes**) выберите необходимое групповое занятие.
- 2. В открытом окне управления групповым занятием нажмите **Настройки** (**Settings**).

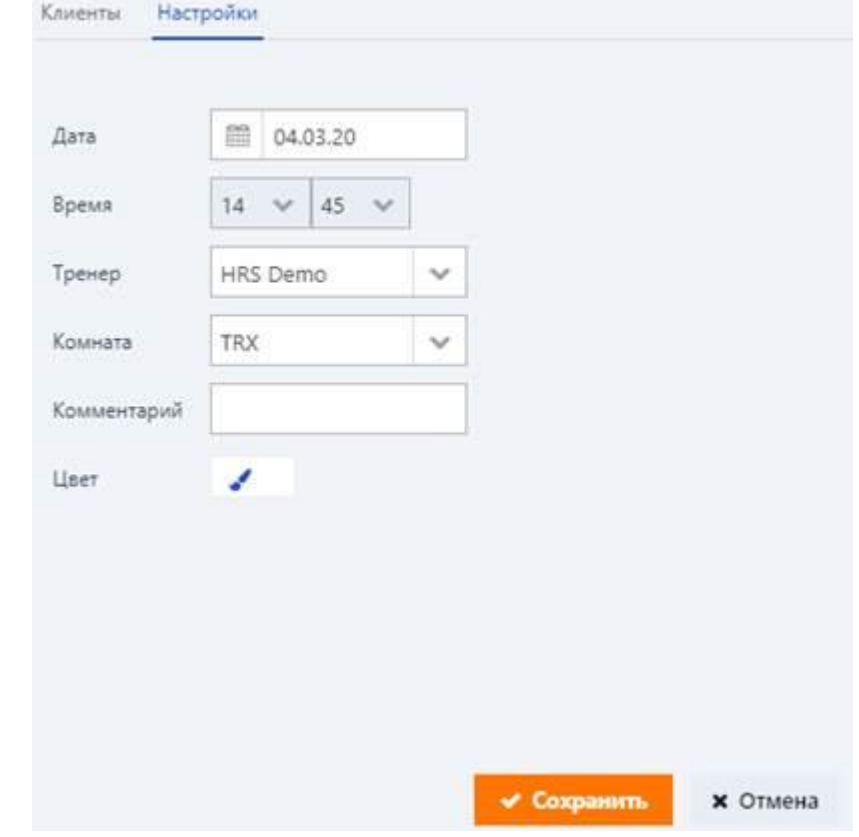

- 3. В поле **Дата** (**Date**) измените дату группового занятия.
- 4. В поле **Время** (**Time**) измените время начала группового занятия.
- 5. *(Необязательно)* В поле **Тренер** (**Trainer**) выберите другого мастера для проведения группового занятия.
- 6. *(Необязательно)* В поле **Комната** (**Room**) выберите другое помещение, где будет проводиться групповое занятие.
- 7. *(Необязательно)* В поле **Комментарий** (**Comment**) добавьте соответствующие комментарии.
	- **Примечание**

i

Если были указаны комментарии, они будут отображаться в верхней части блока Клиенты (Clients), как показано на рисунке ниже.

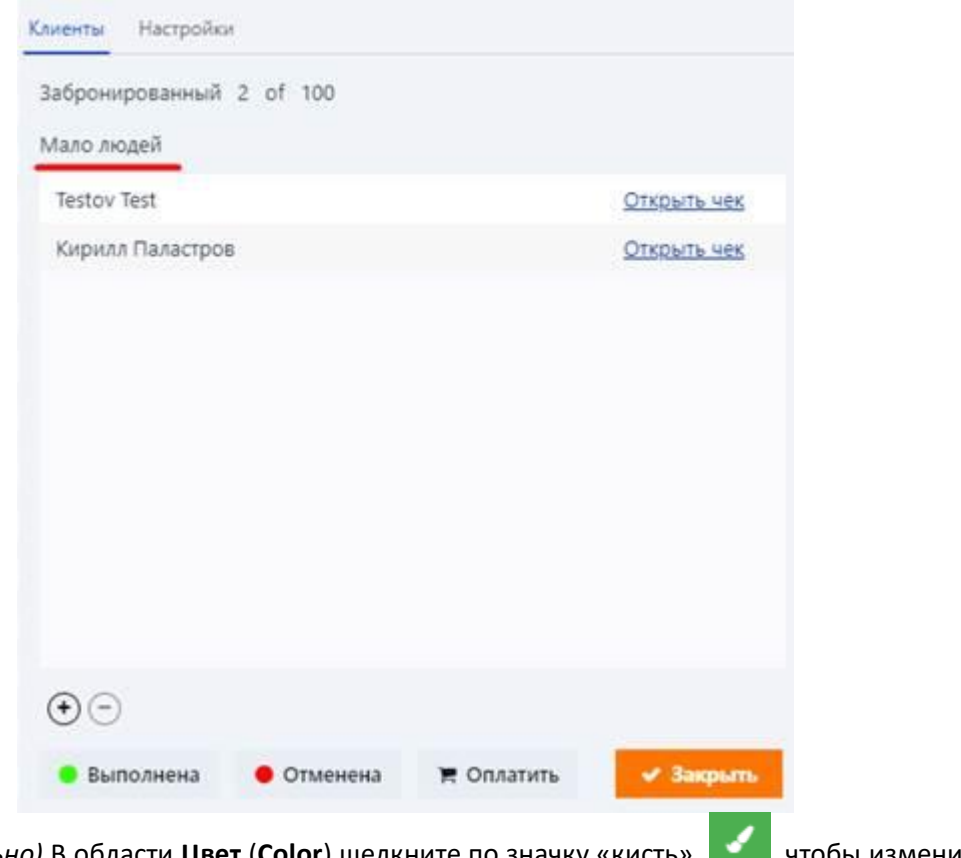

- 8. *(Необязательно)* В области Цвет (Color) щелкните по значку «кисть» **и прети**, чтобы изменить цвет группового занятия в расписании.
- 9. Чтобы сохранить изменения, нажмите **Сохранить** (**Save**).

# **4.3.4 Изменение статуса групповых занятий**

Если услуга группового занятия была предоставлена, вы можете отметить ее как завершенную путем изменения статуса.

Чтобы отметить групповое занятие завершенным:

- 1. В расписании на странице **Групповые занятия** (**Classes**) щелкните по групповому занятию.
- 2. В открытом окне управления групповым занятием нажмите кнопку **Выполнена** (**Done**).
- 3. В открывшемся сообщении о подтверждении нажмите **Да** (**Yes**).
- 4. В открытом окне управления групповым занятием нажмите **Закрыть** (**Close**).

Завершенное групповое занятие помечается в расписании зеленой полосой, как показано на рисунке ниже:

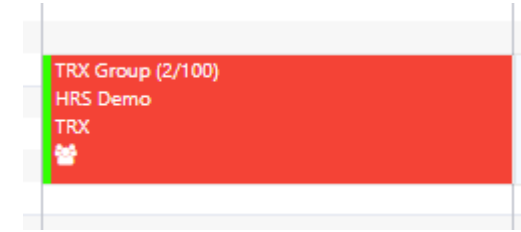

## **4.3.5 Отмена группового занятия**

Система позволяет отменять групповые занятия.

Отмена возможна даже в том случае, если гости, записанные на групповое занятие, уже оплатили занятие, или если стоимость группового занятия была включена в чеки гостей.

Отмененное групповое занятие полностью исчезает из расписания. Однако, при необходимости отмену можно упразднить, изменив статус отмененного группового занятия на странице **Брони** (**Bookings**).

Чтобы отменить групповое занятие:

1. В расписании на странице **Групповые занятия** (**Classes**) выберите групповое занятие, которое нужно отменить.

Откроется окно управления групповым занятием:

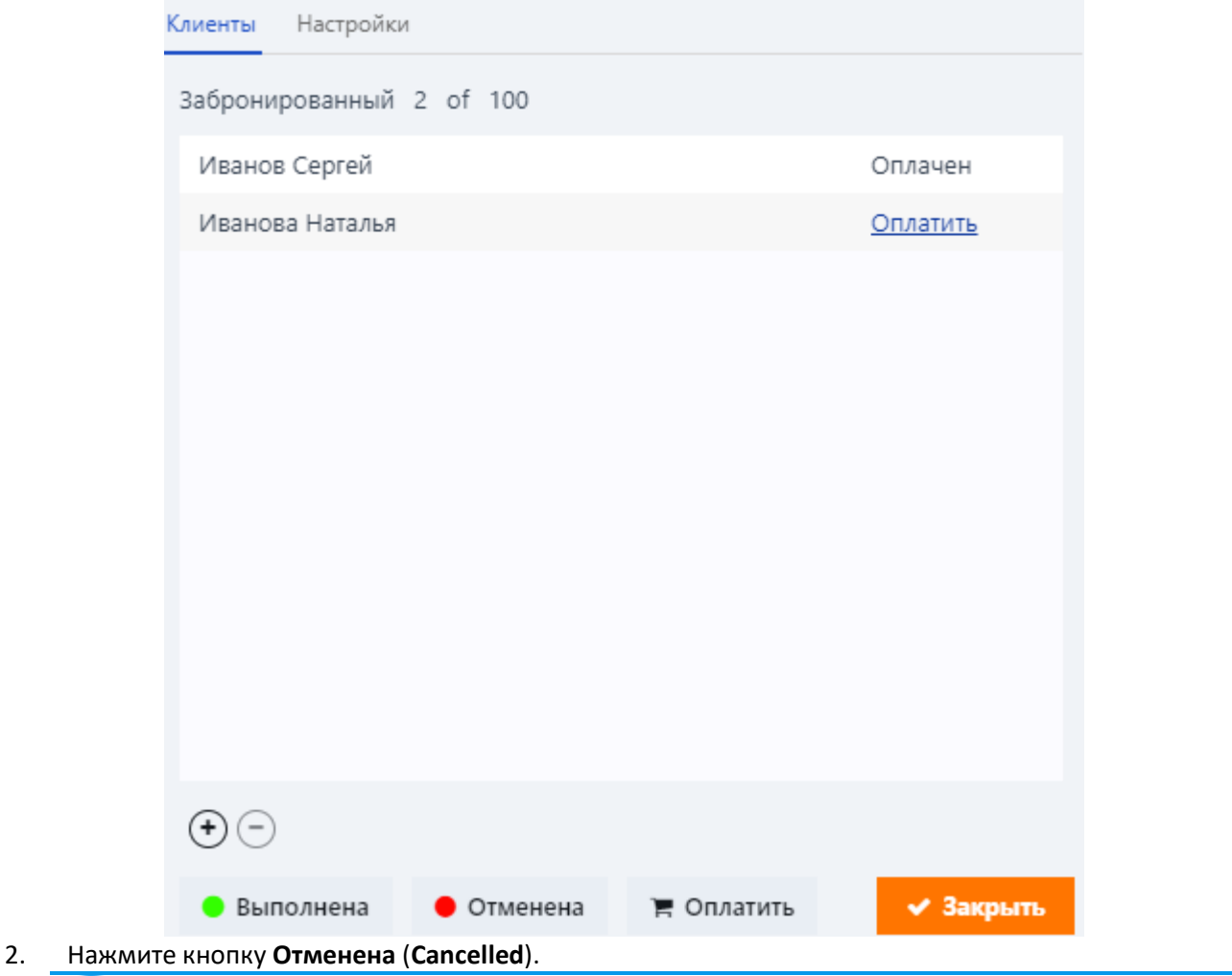

#### н **Примечание**

Если групповому занятию был присвоен статус Выполнена (Done), т. е. если она была завершена, кнопка Отменена (Cancelled) будет недоступна.

3. В поле Выберите из списка (Choose from list) открытого окна Пожалуйста, укажите причину (Enter reason) выберите причину отмены.

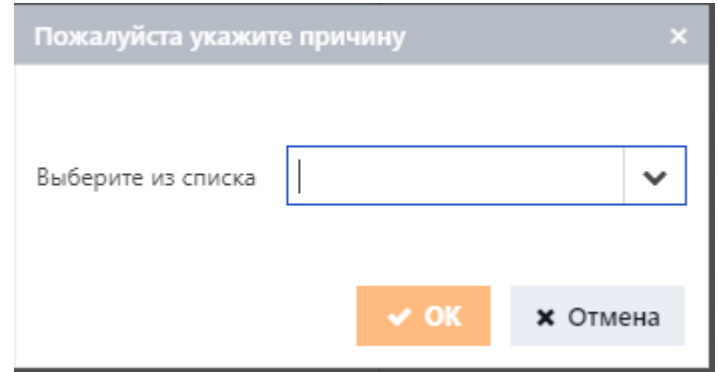

# 4. Нажмите **OK**.

5. В окне управления групповым занятием нажмите **Закрыть** (**Close**).

#### **4.4 Таймеры**

Страница **Таймеры** (**Rental**) позволяет управлять оборудованием, предоставляемым в аренду гостям. На этой странице вы можете не только предоставлять оборудование в аренду гостям, но также можете следить за наличием остатков и возвратом от гостей, отменять аренду в случае необходимости, а также выставлять счет гостям за аренду оборудования и вносить оплату за арендуемое оборудование.

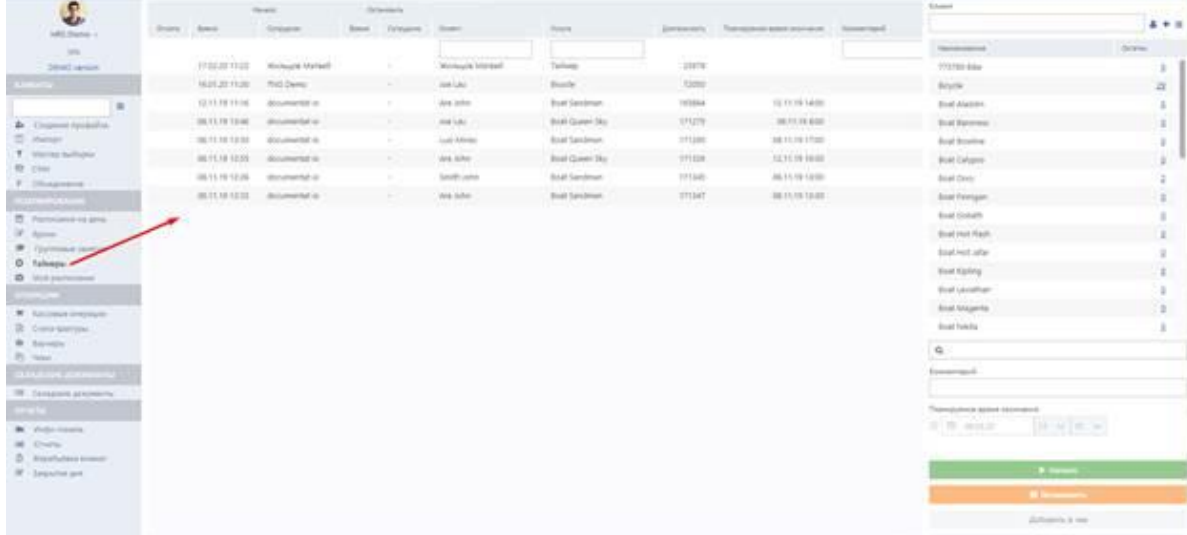

В центральной части страницы **Таймеры** (**Rental**) отображается таблица, содержащая список оборудования, арендуемого гостями на текущую дату. В частности, таблица отображает следующую информацию о каждой аренде:

- **Оплата** (**Payment**). Статус оплаты аренды. Если стоимость аренды была добавлена в чек или
	- оплачена гостем, соответствующая запись в этом столбце отмечается галочкой . Подробнее о процедуре выставления счетов см. в разделе «Выставление гостю счета».
- Начало (Start)
- **Время** (**Time**). Время и дата сдачи оборудования в аренду.
- **Сотрудник (Employee)**. Пользователь системы, инициировавший аренду. Подробнее об аренде оборудования см. в разделе «Предоставление оборудования в аренду».
- Остановить (Stop)
- **Время** (**Time**). Время прекращения аренды.
- **Сотрудник** (**Employee**). Пользователь системы, завершивший арендую Для получения дополнительной информации о том, как завершить аренду, см. раздел «Прекращение аренды».
- **Клиент** (**Guest**). Гость, взявший оборудование в аренду.
- **Услуга** (**Service**). Название оборудования, сданного в аренду.
- **Длительность** (**Duration**). Минуты, прошедшие с момента начала аренды.
- **Планируемое время окончания** (**Due back**). Время и дата, когда гость должен возвратить арендуемое оборудование.
- **Комментарий (Comment)**. Комментарии, внесенные пользователем системы при сдаче оборудования в аренду.

Для ускорения поиска необходимой записи в таблице в системе предусмотрена возможность поиска по определенному параметру: клиенту, услуге или комментарию. Поиск можно выполнять путем указания ключевого слова в поле поиска соответствующего столбца:

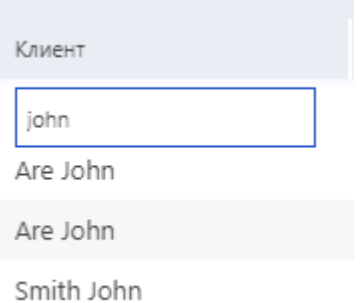

В правой части страницы **Таймеры** (**Rental**) отображается таблица, содержащая список оборудования, которое можно предоставлять гостям в аренду. В частности, для каждого оборудования отображаются следующие сведения:

- **Наименование** (**Name**). Название оборудования.
- **Остатки** (**Residues**). Оставшееся количество.

Для быстрого поиска необходимого оборудования вы можете ввести ключевое слово в поле поиска под таблицей, как показано на рисунке ниже:

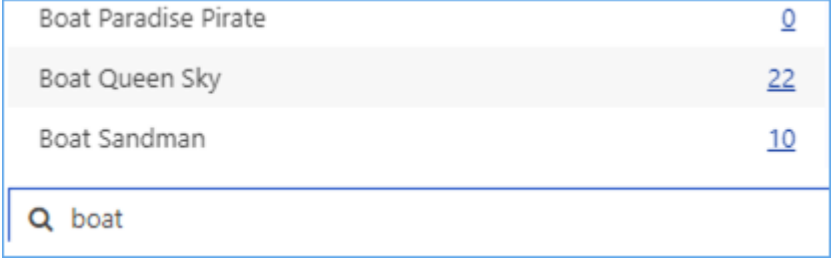

# **4.4.1 Предоставление оборудования в аренду**

Система позволяет сдавать гостям разнообразное оборудование в аренду.

Список оборудования, которое можно сдавать в аренду, устанавливается системным администратором.

Чтобы предоставить гостю оборудование в аренду:

1. В поле **Клиент** (**Guest**), отображаемом в правом верхнем углу страницы **Таймеры** (**Rental**), укажите гостя, которому будет предоставлено в аренду оборудование.

Гость может быть указан несколькими стандартными способами, предусмотренными в системе. Для получения дополнительной информации обратитесь к разделу «Начало работы».

2. В таблице, отображающей список оборудования, щелкните по нужном оборудовании.

**Примечание** 

Перед тем, как предоставить оборудование в аренду, убедитесь в его наличии. Количество оставшихся единиц отображается в столбце Остатки (Residues).

- 3. *(Необязательно)* При необходимости введите комментарии в поле **Комментарий** (**Comment**).
- 4. *(Необязательно)* В области **Планируемое время окончания** (**Due back**) установите флажок рядом с календарем и укажите дату и приблизительное время возврата.

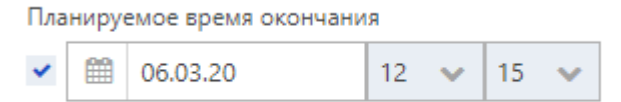

5. Нажмите кнопку **Начало** (**Start**).

Оборудование, предоставленное в аренду, отобразиться в общем списке арендованного оборудования.
#### **4.4.2 Просмотр диаграммы доступности**

Система предоставляет возможность отслеживать возврат арендуемого оборудования и изменение остатков с помощью специальной диаграммы.

Чтобы просмотреть диаграмму:

1. В столбце **Остатки** (**Residues**) таблицы, отображающей список оборудования для аренды, щелкните по количеству оставшихся единиц напротив необходимого оборудования.

Откроется окно Диаграмма доступности (Availability chart):

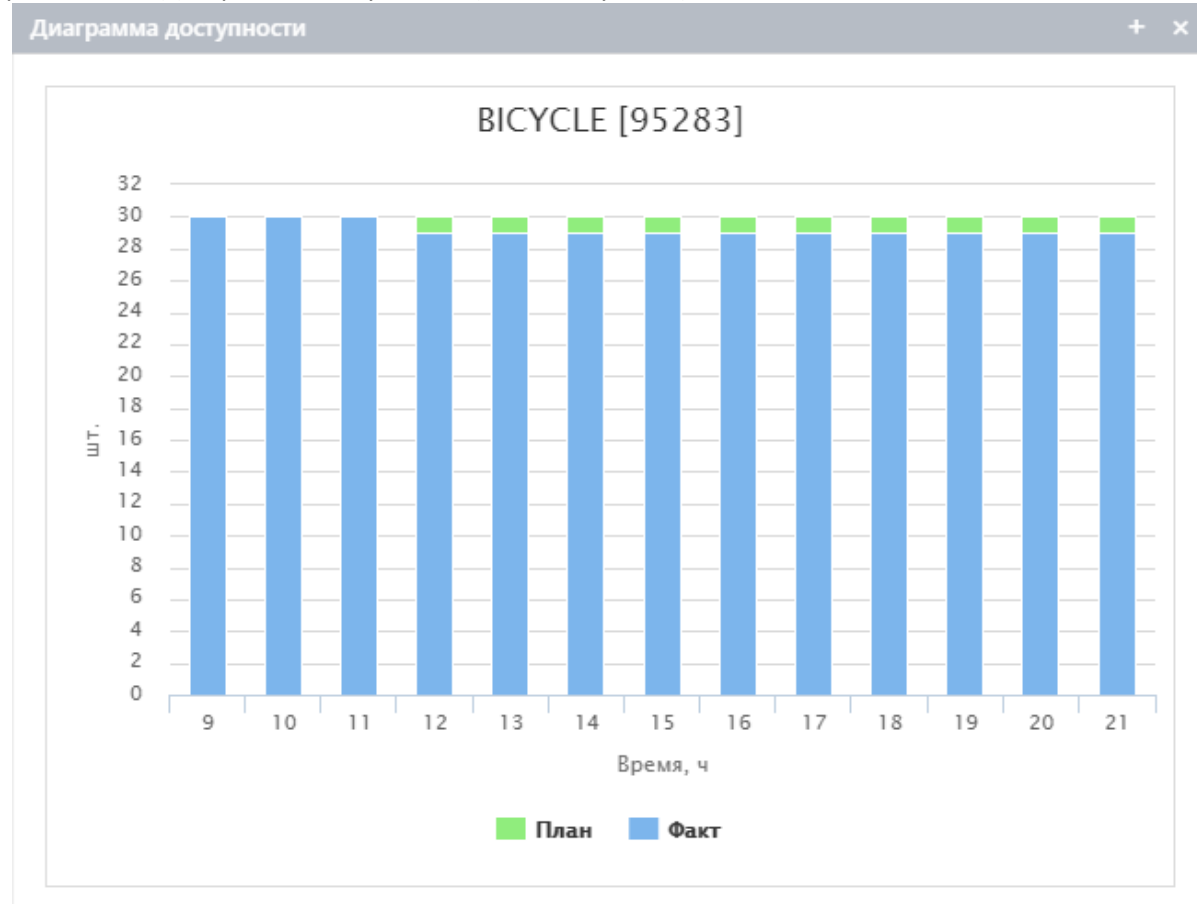

В открывшемся окне отображается график, позволяющий просмотреть наличие выбранного оборудования на текущую дату и отследить изменение остатков в интервалах времени с помощью столбцов, вертикально расположенных друг за другом. Наименование и системный идентификационный номер оборудования отображаются в верхней части диаграммы.

По оси Y отображается количество оборудования, которое имеется в наличии, а горизонтальная ось X отображает шкалу времени.

Общая высота столбца соответствует общему количеству оборудования, которое имеется в наличии на определенный период времени. Ожидаемое время возврата и количество оборудования, которое будет возвращено, можно проследить с помощью зеленых сегментов, расположенных поверх соответствующих синих столбцов.

Например, согласно приведенному выше рисунку, одна лодка была сдана гостю в аренду около 11 часов утра примерно на 3 часа: фактический запас уменьшился на одну единицу в 11 часов утра и оставался неизменным в течение 3 часов. Остатки можно увидеть при наведении мыши на синий столбец, расположенный на соответствующем временном интервале, как показано на рисунке ниже:

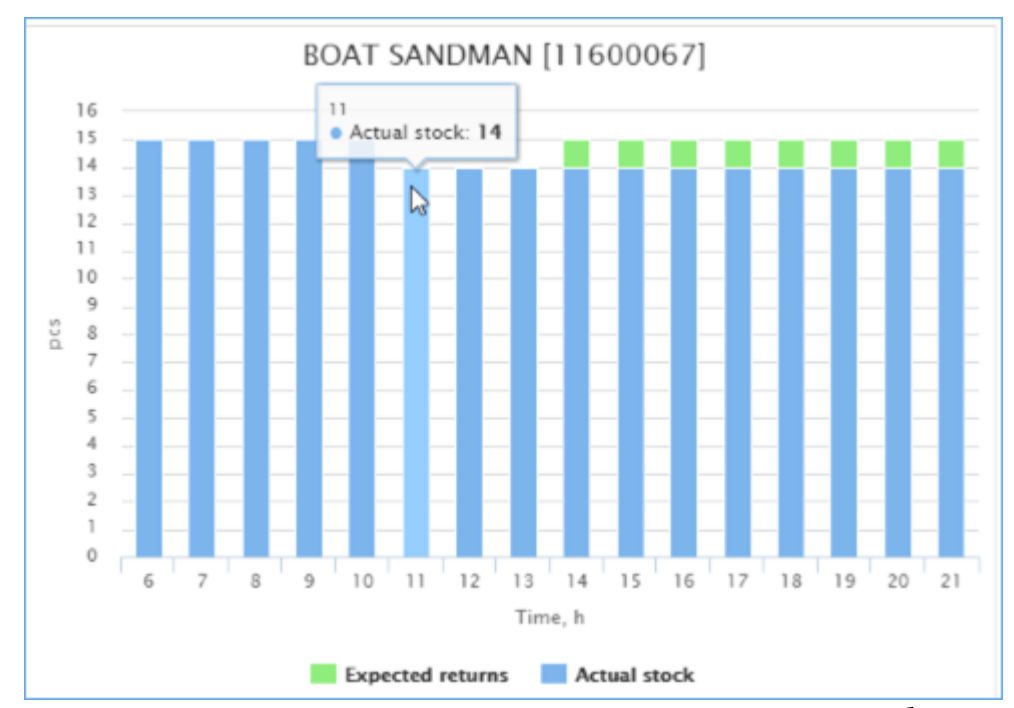

Кроме того, согласно тому же рисунку, ожидается, что арендованное оборудование будет возвращено около 14:00, так как первый зеленый сегмент появляется на синем столбце, который расположен во временном интервале, соответствующем 14:00. Количество оборудования, которое подлежит возврату можно отследить при наведении курсора мыши на соответствующий синий столбец с зеленым сегментом сверху, как показано на рисунке ниже:

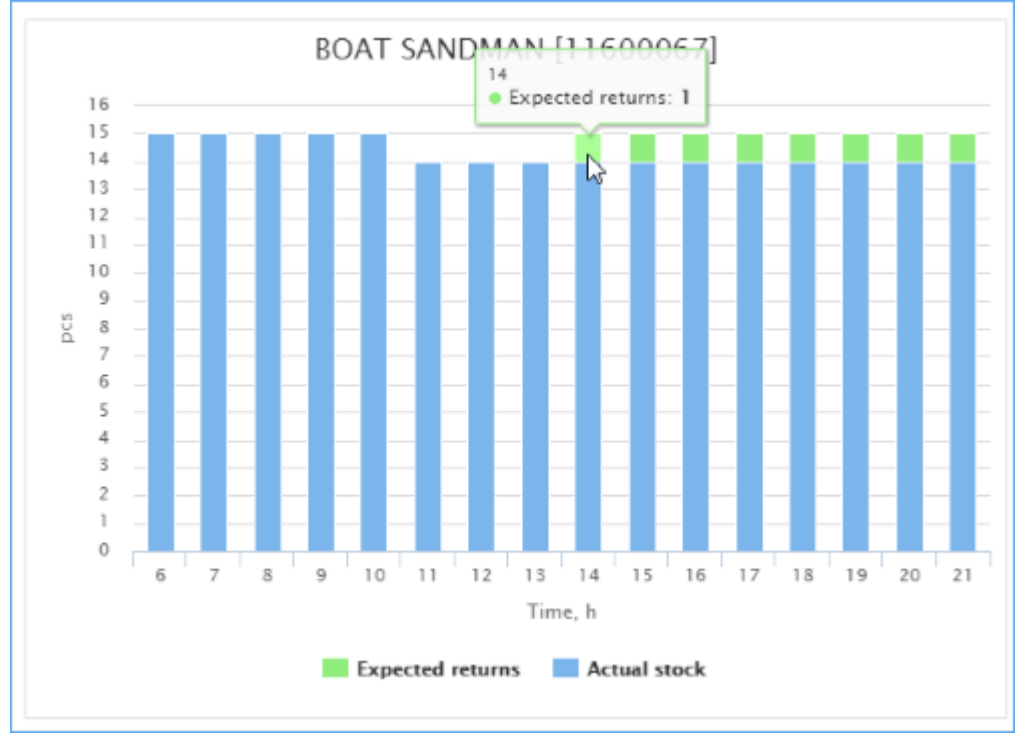

Однако следует отметить, что все последующие сегменты, следующие за первым зеленым сегментом, также подсвечиваются зеленым цветом, поскольку гость может задержать возврат арендованного оборудования.

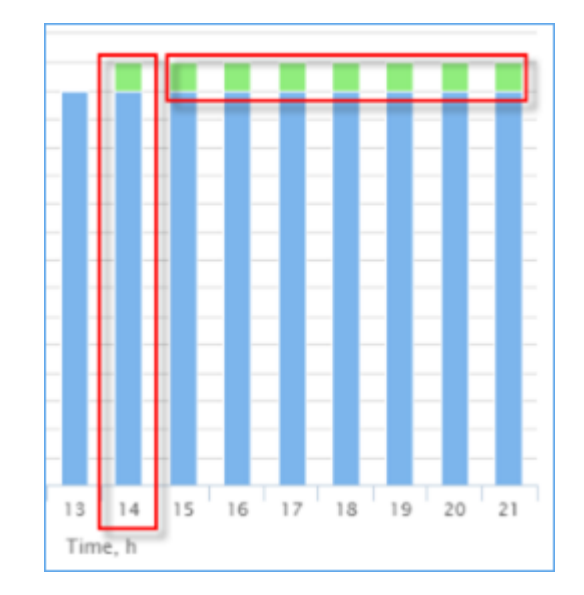

### **4.4.3 Выставление гостю счета**

Если гость взял оборудование в аренду, вы можете выставить ему счет, и если он готов оплатить аренду, вы можете внести платеж в систему.

Чтобы выставить гостю счет:

- 1. Щелкните по нужной строке записи в таблице, отображаемой в центральной части страницы **Таймеры** (**Rental**) и содержащей общий список арендуемого оборудования.
- 2. Нажмите кнопку **Остановить** (**Stop**), чтобы завершить аренду (для получения дополнительной информации обратитесь к разделу «Прекращение аренды»).
- 3. Чтобы выставить гостю счет, нажмите кнопку **Добавить в чек** (**Add to check**) в правом нижнем углу страницы **Таймеры** (**Rental**).

Если cтоимость аренды была добавлена в чек гостя, соответствующая запись будет отмечена галочкой в столбце **Оплата** (**Payment**) таблицы.

4. Чтобы выставить гостю счет и сразу оплатить аренду, нажмите **Оплатить** (**Pay**).

На открытой странице **Кассовые операции** (**Cashier**) внесите плату за аренду следуя процедуре, описанной в разделе «Кассовые операции».

Если аренда была оплачена, запись в столбце **Оплата** (**Payment**) таблицы будет отмечена галочкой <sup>•</sup> ∴

# **Совет**

Если стоимость аренды была включена в чек или оплачена, то в столбце Оплата (Payment) в

обоих случаях будет стоять галочка . Чтобы проверить, была ли оплачена аренда, выберите в таблице соответствующую строку записи с галочкой и нажмите кнопку Оплатить (Pay). Если гость оплатил аренду, появится сообщение, показанное ниже:

Чек уже оплачен

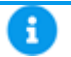

# **Примечание**

Начисление платы за аренду оборудования происходит согласно системным настройкам, связанным с длительностью (временем) аренды. Если при попытке выставить гостю счет или оплатить аренду появляется сообщение, показанное ниже, обратитесь за подробностями к системному администратору.

Для этого таймера начислений нет

#### **4.4.4 Прекращение аренды**

После того как гость вернул арендованное им оборудование, вы можете закрыть аренду в соответствии с процедурой, описанной ниже, и выставить гостю счет. Для получения дополнительной информации о процедуре выставления счетов см. раздел «Выставление гостю счета». Чтобы закрыть аренду:

- 1. Выберите нужную запись в таблице, расположенной в центральной части страницы **Таймеры** (**Rental**) и отображающей список оборудования, которое было предоставлено гостям в аренду.
- 2. В правом нижнем углу страницы **Таймеры** (**Rental**) и нажмите кнопку **Остановить** (**Stop**).

Аренда будет прекращена, и соответствующая запись отобразится в таблице (см. рисунок ниже). Кроме того, количество остатков по соответствующему оборудованию увеличится на 1 единицу.

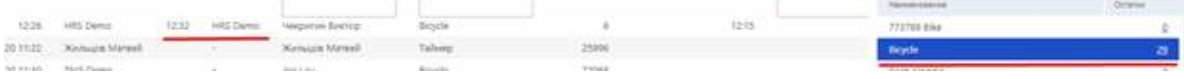

# **5 Операции**

#### **5.1 Кассовые операции**

Страница **Кассовые операции** (**Cashier**) **–** это место, где вы можете выполнять все типичные регистрационно-расчетные операции:

- просмотр зарегистрированных на данный момент гостей
- регистрация заезда и отъезда гостей
- работа с чеками гостей
- прием платежей за процедуры и товары
- прием платежей за забронированные услуги
- продажа новых и пополнение существующих денежных ваучеров
- пополнение счетов гостей
- переводы средств между счетами

Страница выполнена в виде типичного POS-терминала с сенсорным экраном.

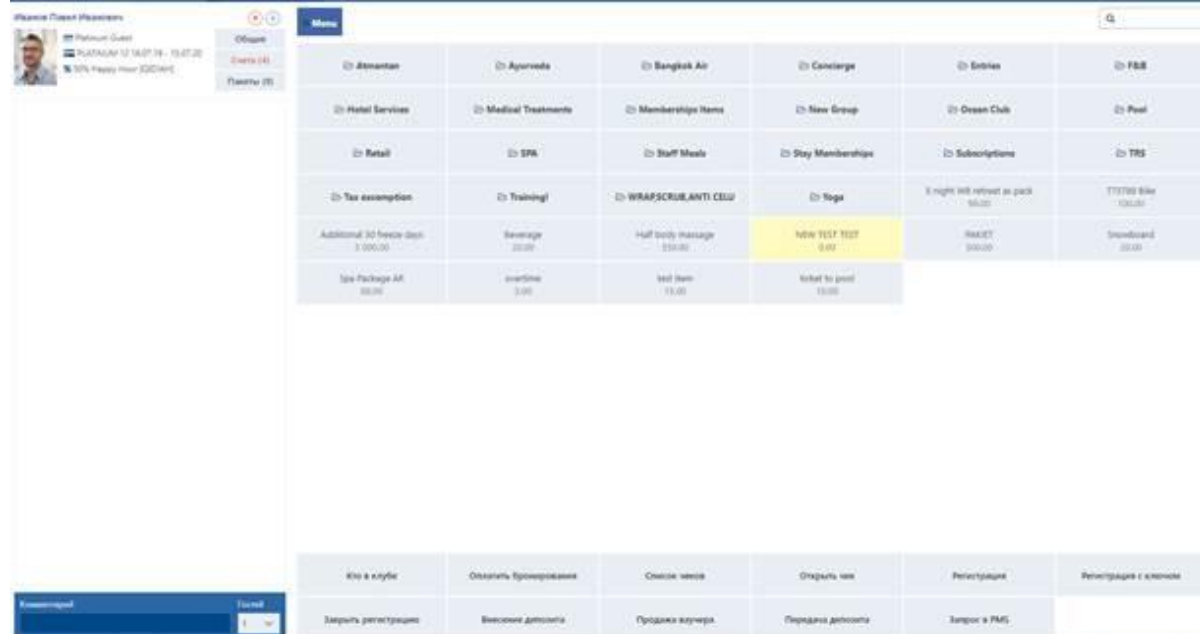

В левой части страницы находится поле для поиска гостей и область предварительного просмотра чеков.

Правая часть страницы разделена на две области: область меню и область операций.

#### **5.1.1 Область меню, поиск пунктов меню**

В области меню отображаются процедуры, услуги и товары, предлагаемые клубом. Вместе эти процедуры, услуги и товары составляют список пунктов меню, разбитых на группы и подгруппы. Вы можете найти нужный пункт меню двумя способами:

1. Нажимая на соответствующую группу, а затем на подгруппу, пока не будет найден нужный элемент. На приведенном ниже рисунке показан вид группы меню **SPA**, которая включает в себя несколько подгрупп (группы с иконкой папки рядом с именем) и несколько пунктов меню (элементы с цифрами под названиями, которые являются ценами на товары).

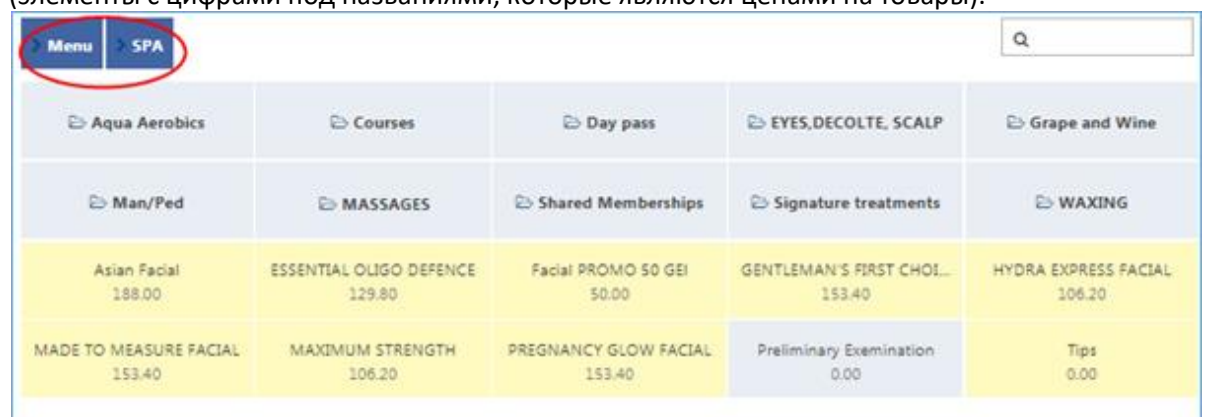

2. Указав имя пункта меню или его части в поле поиска в правом верхнем углу области и нажав клавишу ENTER. На рисунке ниже показаны пункты меню, найденные для строки *"massage"* (массаж).

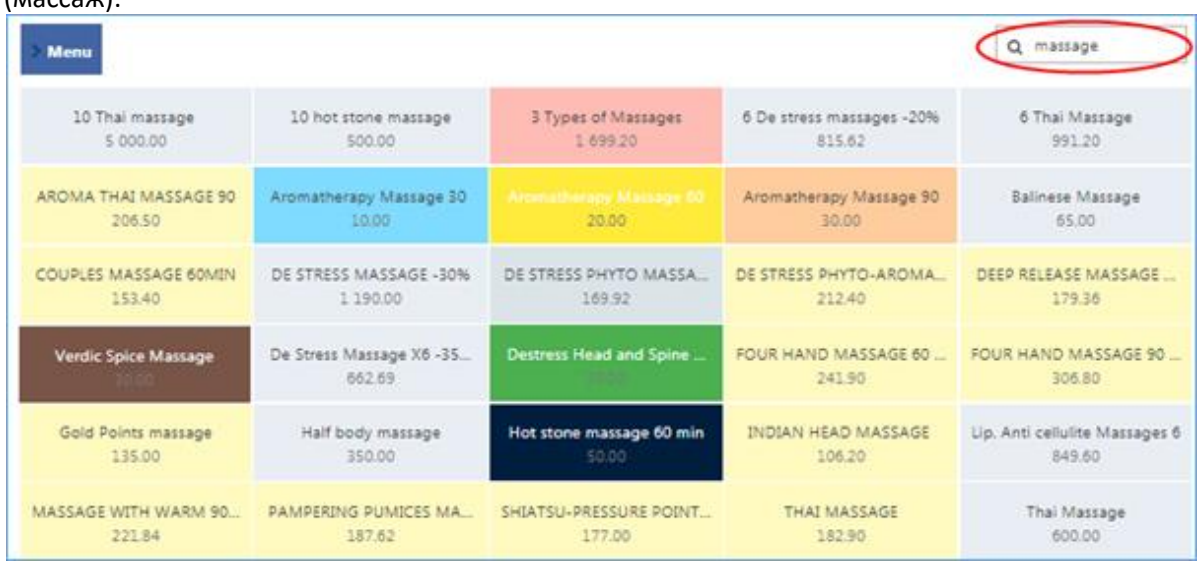

Щелкните по нужному пункту меню, чтобы добавить его в чек.

На навигационном интерфейсе в верхнем левом углу области меню показано ваше текущее местоположение. Чтобы перейти к группе из подгруппы, щелкните по имени группы, как показано на рисунке ниже. Чтобы вернуться в главное меню, нажмите **Меню** (**Menu**).

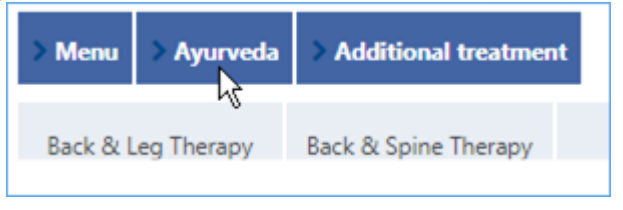

# **5.1.2 Область операций**

В этой области отображены плитки с названиями операций, которые вы можете выполнять, см. рисунок ниже.

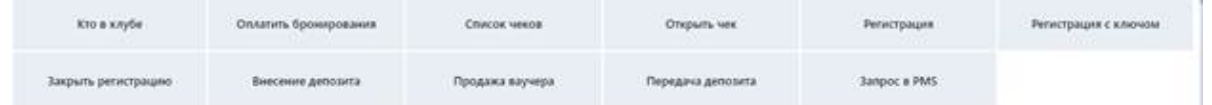

Чтобы выполнить операцию:

- 1. Выберите гостя (кроме регистрации по билету).
- 2. Нажмите на плитку, соответствующую нужной операции.
- 3. Действуйте так, как описано в соответствующем разделе операций.

# **5.1.3 Выбор гостя**

Чтобы выбрать гостя:

▪ Используйте поле поиска гостей в верхней левой части страницы.

*ИЛИ*

- Выполните следующее:
- 1. В области операций нажмите на плитку **Кто в клубе** (**In-house guests**). Список гостей, зарегистрированных в данный момент в клубе, появится в области меню.
- 2. Найдите плитку с нужным гостем и щелкните по ней.
- 3. В появившемся диалоговом окне щелкните по нужному типу операции (см. также раздел «Просмотр зарегистрированных гостей»).

# **5.1.3.1 Запрос PMS**

#### **Примечание** я

Эта функциональность доступна только в том случае, если ваша система интегрирована с внешней PMS системой отеля.

Функция запроса PMS позволяет искать данные о гостях в PMS системе отеля. Чтобы запросить данные из PMS:

- 1. Нажмите на плитку Запрос в PMS (PMS inquiry).
- 2. В появившемся диалоговом окне найдите гостя по номеру комнаты, имени или номеру брони.
- 3. Нажмите **Поиск** (**Find**). Система отобразит записи, соответствующие вашим критериям поиска, в таблице ниже.

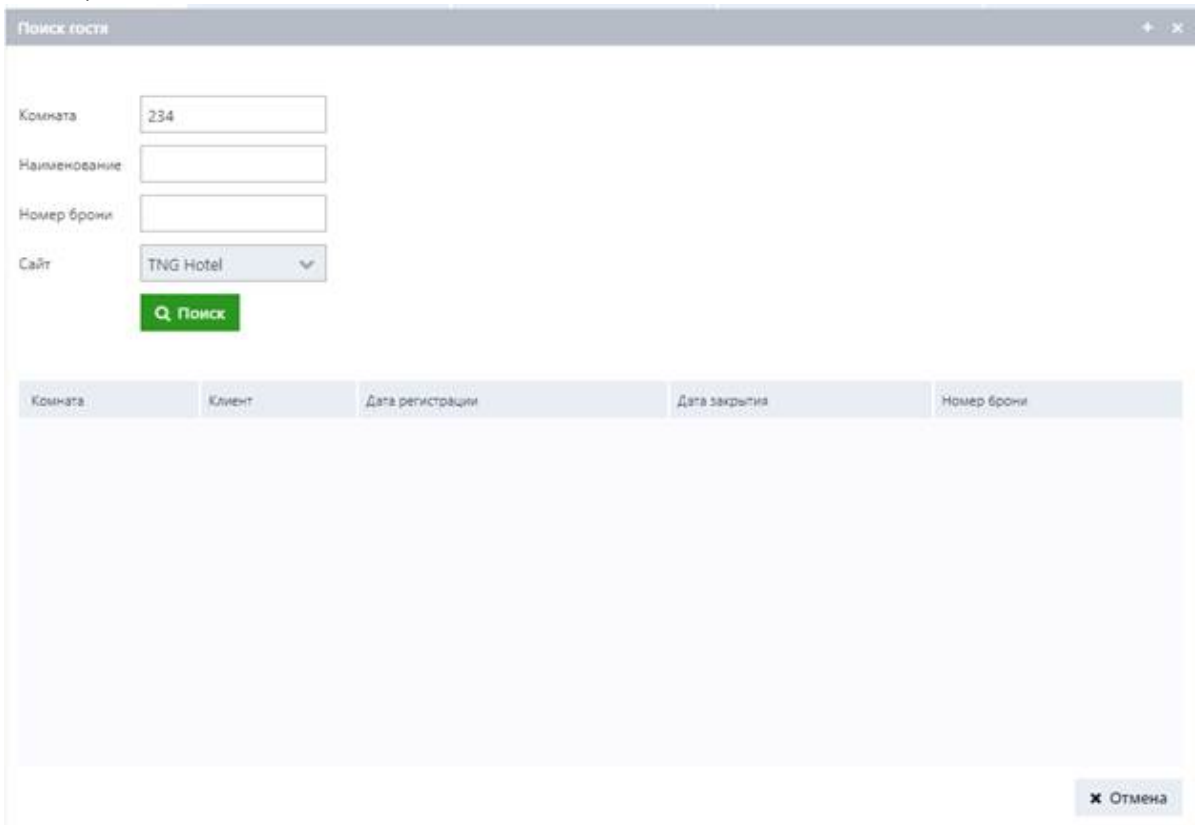

#### **5.1.4 Просмотр зарегистрированных гостей**

Для просмотра списка гостей, находящихся в данный момент в салоне:

- В области операций нажмите на плитку **Кто в клубе** (**In-house guests**). Список гостей,
	- зарегистрированных в данный момент в клубе, появится в области меню.

Чтобы быстро найти нужного гостя, вы можете указать его имя в поле поиска в правом верхнем углу экрана и нажать клавишу ENTER. Кроме того, если система интегрирована с системой контроля доступа, вы можете отфильтровать гостей по области, в которой они в данный момент зарегистрированы. Для этого выберите нужную область из раскрывающегося списка слева от поля поиска (см. рисунок ниже).

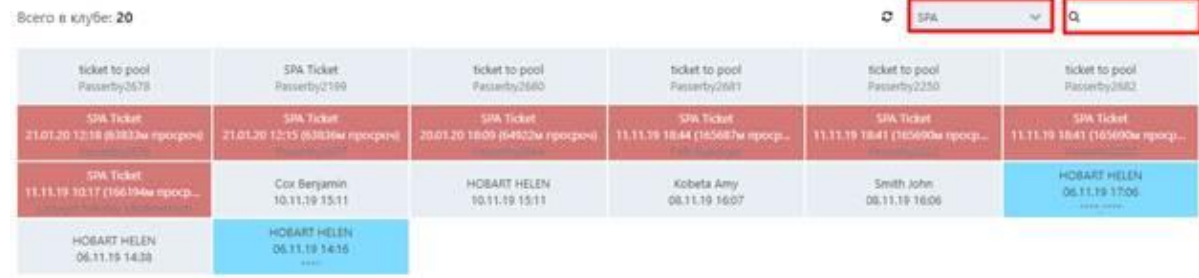

Чтобы вернуться к главному экрану кассовых операций, нажмите на кнопку **Вернуться** (**Return**) в левом нижнем углу страницы.

#### **5.1.5 Регистрация гостей**

Есть три способа зарегистрировать гостя.

### **5.1.5.1 Способ 1. Регистрация по профайлу**

1. Используйте поле поиска гостей, чтобы найти профайл гостя.

2. Нажмите на плитку **Регистрация** (**Check-in**).

Система проверит профайл гостя на соответствие политике регистрации, заданной вашим администратором (он может включать в себя активный контракт или положительный баланс на счету и т. д.), и если профайл соответствует политике, система отметит его как зарегистрированный.

#### **5.1.5.2 Способ 2. Регистрация с ключом**

Эта функция может быть полезна, если, например, вы предоставляете своим гостям одноразовые карты или браслеты в качестве средства оплаты и доступа к объектам салона. Ключ – это уникальный идентификатор, привязанный к карте или браслету.

Чтобы привязать идентификатор к карточке/браслету гостя:

- 1. Нажмите на плитку **Регистрация с ключом** (**Check-in with key**) и укажите идентификатор в отображаемом диалоговом окне.
- 2. *(Необязательно)* Вы можете привязать несколько идентификаторов например, когда гости приходят с ребенком. В таком случае все покупки, сделанные ребенком с помощью карты/браслета, будут включены в чек родителя. Для этого установите флажок **Несколько ключей** (**Multiple keys**), нажмите кнопку **Добавить** (**Add**) и введите идентификатор ребенка в отображаемом поле.
- 3. Нажмите **OK**.

Система зарегистрирует гостя с указанным вами идентификатором ключа. Теперь вы можете использовать этот идентификатор для поиска гостя в списке гостей клуба.

#### **268**

## **5.1.5.3 Способ 3. Регистрация по билету**

Этот тип регистрации предполагает, что доступ в клуб обеспечивается на основе билетов, и при регистрации вы предоставляете своим гостям специальные браслеты в качестве средства оплаты и доступа к объектам салона.

Перед тем как зарегистрировать гостя, вам нужно продать ему билет. Для этого:

- 1. *(Необязательно)* На главной странице кассовых операций используйте поле поиска гостей в верхней части области предварительного просмотра чеков, чтобы выбрать профайл гостя.
- 2. В области меню найдите нужный билет и нажмите на него (подробности см. в разделе «Область меню, поиск пунктов меню»).
- 3. В появившемся диалоговом окне введите идентификатор браслета.
- 4. *(Необязательно)* Если вы принимаете нескольких гостей по одному билету (например, родитель и ребенок/дети), вы можете ввести столько идентификаторов браслета, сколько нужно.
- 5. Нажмите **OK** и перейдите к процедуре оплаты.

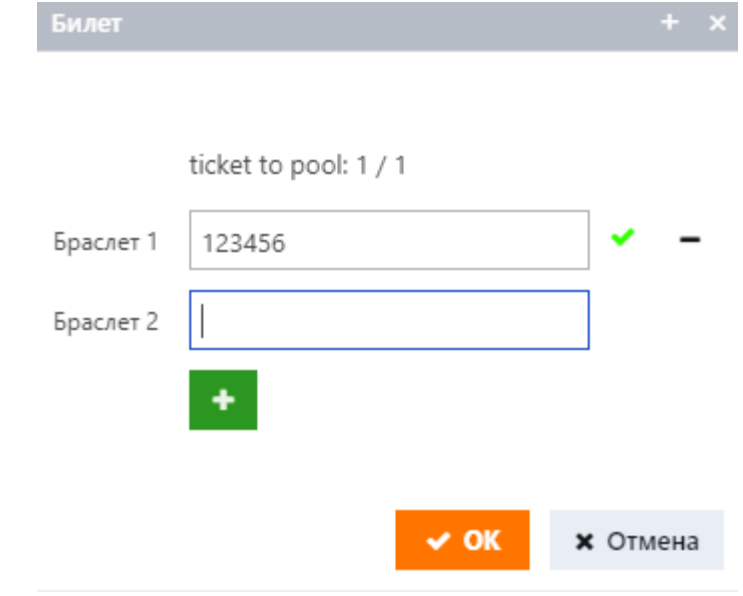

Для регистрации гостя:

- 1. Нажмите не плитку **Регистрация** (**Check-in**).
- 2. В появившемся диалоговом окне введите идентификатор браслета.
- 3. Нажмите **OK**.

Система проверит гостя по указанному вами идентификатору браслета. Теперь вы можете использовать этот идентификатор для поиска гостя в списке гостей клуба.

#### **5.1.6 Регистрация отъезда гостей**

Есть два способа оформить выезд гостя.

# **5.1.6.1 Способ 1. На главном экране кассовых операций**

- 1. На главной странице кассовых операций выберите профайл гостя с помощью поля поиска гостей.
- 2. Нажмите на плитку Закрыть регистрацию (Check-out).

## **5.1.6.2 Способ 2. На странице «Кто в клубе»**

1. На странице **Кто в клубе** (**In house guests**) найдите плитку с именем гостя и нажмите на нее.

2. В появившемся диалоговом окне нажмите **Чекаут** (**Check out**).

Система проверит связанные с гостем записи в соответствии с политикой выезда, заданной вашим администратором (например, у гостя не должно быть неоплаченных чеков), и, если они соответствуют политике, система зарегистрирует отъезд гостя.

# **5.1.7 Работа с чеками гостей**

В этом разделе описываются основные операции, которые вы можете выполнять с чеками: внесение исправлений в элементы чеков, разбиение или объединение нескольких чеков, исключение из них налогов и т. д.

#### **5.1.7.1 Начало работы**

Есть несколько способов начать работу с чеком.

### **5.1.7.1.1 Способ 1. Получение существующего чека**

- 1. На главной странице кассовых операций нажмите на плитку **Список чеков** (**Pick up check**). Отобразится экран неоплаченных чеков.
- 2. Чтобы быстро найти чек гостя, введите его имя или идентификатор, используемый для регистрации, в поле поиска в правом верхнем углу экрана.
- 3. Щелкните по нужному чеку. Чек откроется в области предварительного просмотра чеков.

# **5.1.7.1.2 Способ 2. Открытие нового чека**

Если у гостя еще нет открытых и неоплаченных чеков, вы можете создать новый чек. Для этого:

- 1. На главной странице кассовых операций воспользуйтесь полем поиска гостей в верхней части области предварительного просмотра чеков, чтобы выбрать профайл гостя.
- 2. Нажмите на плитку Открыть чек (Open check).
	- *ИЛИ*

Просто начните добавлять пункты меню в чек (подробности см. в разделе «Область меню, поиск пунктов меню»).

Новый чек откроется в области предварительного просмотра чеков.

# **5.1.7.2 Работа с чеками**

Когда в области предварительного просмотра открывается чек, система меняет набор плиток в области операций и отображается тот набор плиток, который показан на рисунке ниже.

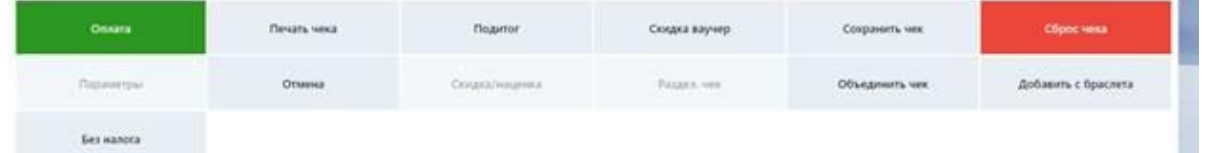

Функция каждой плитки описана в следующих разделах.

# **5.1.7.2.1 Оплата**

Плитка Оплата (Payment) вызывает панель оплаты. Подробнее см. в разделе «Прием платежей».

# **5.1.7.2.2 Печать чека**

Плитка **Печать чека** (**Print check**) отправляет чек на печать.

# **5.1.7.2.3 Подитог**

Плитка **Подитог** (**Subtotal**) рассчитывает промежуточную сумму чека, включая налоги, скидки и плату за обслуживание там, где это применимо.

# **5.1.7.2.4 Скидка ваучер**

Используйте плитку **Скидка ваучер** (**Voucher discount**), чтобы применить скидку по ваучеру:

- **Если у гостя есть физический ваучер, в появившемся диалоговом окне введите его код.** *ИЛИ*
	- **Если ваучер привязан к профайлу гостя, щелкните по имени ваучера, которое появится под** полем **Код ваучера** (**Voucher code**) (см. рисунок ниже).

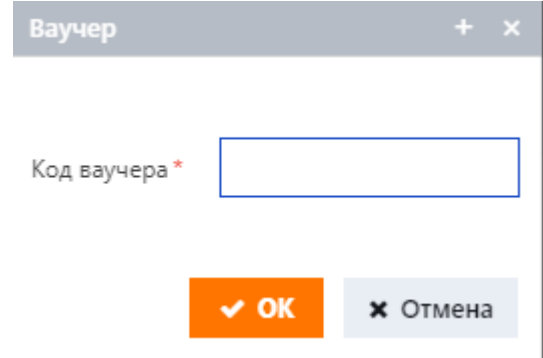

# **5.1.7.2.5 Сохранить чек**

Нажмите на плитку **Сохранить чек** (**Save check**), чтобы сохранить текущее состояние чека и вернуться к главному экрану кассовых операций. Вы можете вернуться к чеку позже и продолжить работу с ним.

# **5.1.7.2.6 Сброс чека**

Нажмите на плитку **Сброс чека** (**Cancel transaction**), чтобы сбросить все внесенные в чек изменения и вернуться к главному экрану кассовых операций. Если это заново созданный чек, система удалит все введенные вами данные. Если чек был сохранен ранее, система отменит все несохраненные изменения, которые вы внесли.

# **5.1.7.2.7 Параметры**

Используйте плитку **Параметры** (**Item settings**), чтобы редактировать количество единиц определенного элемента в чеке и/или, при необходимости, оставить относящиеся к нему комментарии.

- 1. Выберите нужный элемент в области предварительного просмотра чека. Плитка станет активной.
- 2. Нажмите на плитку Параметры (Item settings).
- 3. В появившемся диалоговом окне введите свой комментарий и/или измените количество. Указываемые вами комментарии сохраняются в базе данных системы и могут использоваться административным персоналом для анализа операций.
- 4. Нажмите **OK**.

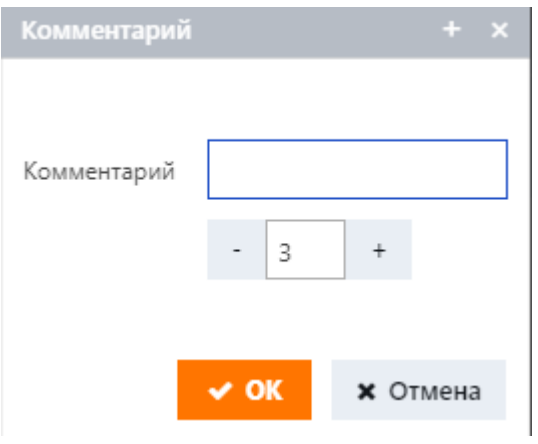

# **5.1.7.2.8 Отмена**

Используйте плитку **Отмена** (**Void**), чтобы исключить элемент чека (например, элемент, добавленный по ошибке) из его общей суммы:

- 1. Выберите элемент в области предварительного просмотра чека.
- 2. Нажмите на плитку **Отмена** (**Void**).
- 3. В появившемся диалоговом окне укажите причину удаления.
- 4. Нажмите **OK**.

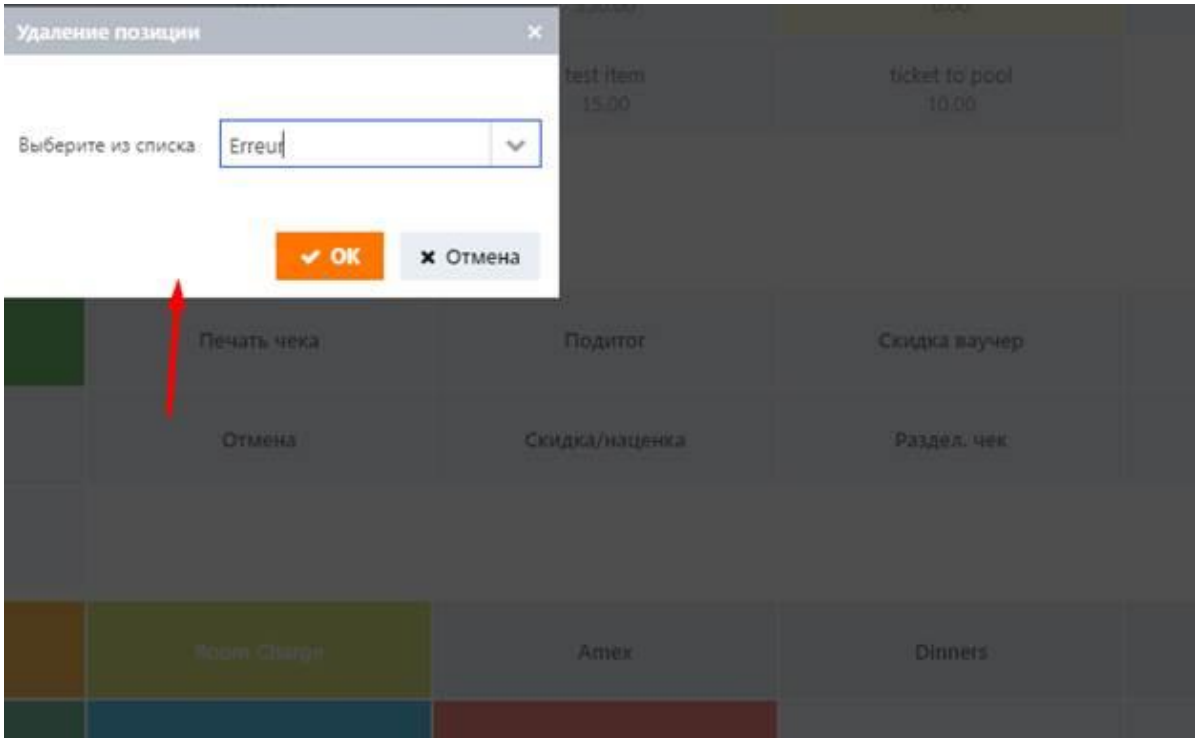

Элемент будет удален из области предварительного просмотра и не будет включен в сумму чека, однако появится в сведениях о чеке с пометкой буквой V в столбце **V** (см. также раздел «Просмотр сведений о чеке»).

# **5.1.7.2.9 Скидка/наценка**

Эта функция позволяет по мере необходимости применять специальные скидки или наценки к элементам меню.

- 1. Выберите элемент в области предварительного просмотра чека.
- 2. Нажмите на плитку Скидка/наценка (Discount/surcharge).
- 3. В появившемся диалоговом окне выберите тип применяемой скидки/наценки (введенной вручную или установленной заранее), выбрав соответствующую опцию.
- 4. Укажите сумму или процент скидки/наценки и причину.
	- *OR*
	- **Выберите заранее установленную скидку/наценку из выпадающего списка.**
- 5. Нажмите **OK**.

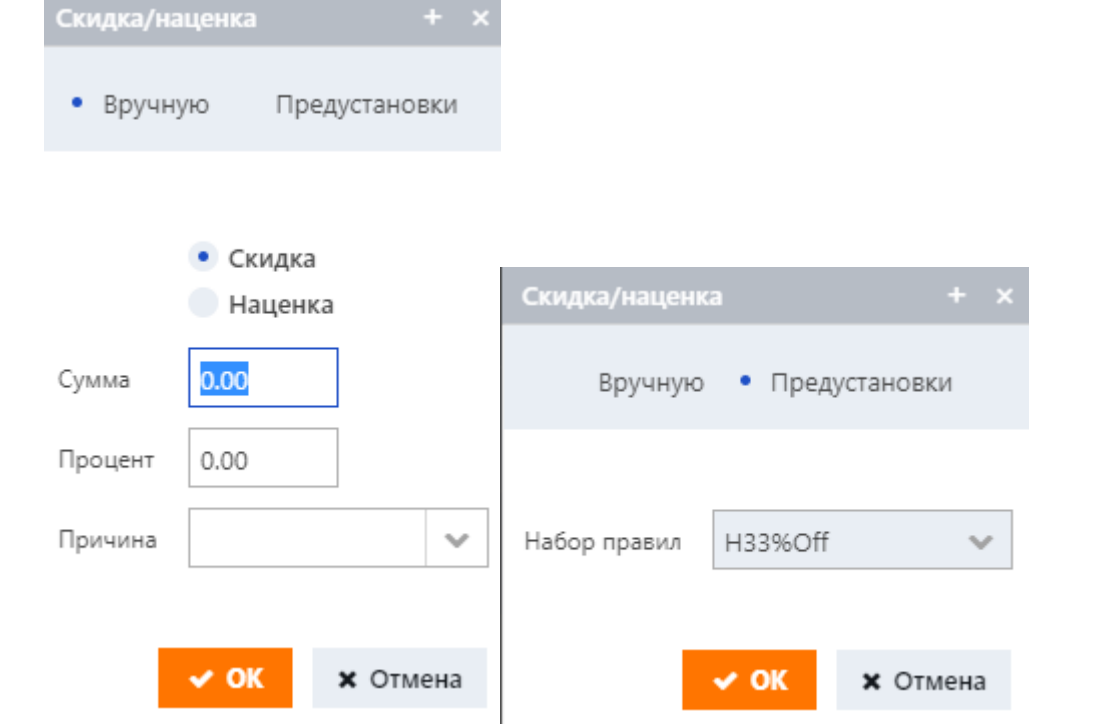

Указание скидки: режим **Вручную** (**Manual**) (слева) и режим **Предустановки** (**Preset**) (справа)

# **5.1.7.2.10 Разделять чеки**

При необходимости вы можете разделить один чек на два чека.

Для этого:

- 1. Выберите элементы, которые перейдут в новый чек: удерживайте нажатой клавишу CTRL и щелкайте на нужных элементах.
- 2. Нажмите на плитку **Раздел. чеки** (**Split check**). Откроется новый чек с выбранными вами элементами.
- 3. Теперь вы можете сохранить новый чек либо продолжить выполнение оплаты или других операций.

Если вы откроете исходный чек в области предварительного просмотра, в нем не будут отображаться отделенные элементы. Однако они появятся в сведениях о чеке, отмеченных буквой V в столбце **V** (см. также раздел «Просмотр сведений о чеке»).

# **5.1.7.2.11 Объединить чек**

Вы также можете объединить два чека в один.

Для этого:

- 1. Откройте целевой чек, в который будут включены элементы из другого чека.
- 2. Нажмите на плитку **Объединить чек** (**Append check**). Откроется экран неоплаченных чеков.
- 3. Найдите нужный чек и щелкните по нему. Элементы этого чека будут добавлены в целевой чек, отображаемый в области предварительного просмотра.

Пустые чеки, чьи элементы были перемещены в другие, отображаются на странице **Чеки** (**Checks**) с красными иконками в первом столбце и имеют соответствующую отметку в сведениях о чеке (см. рисунок ниже).

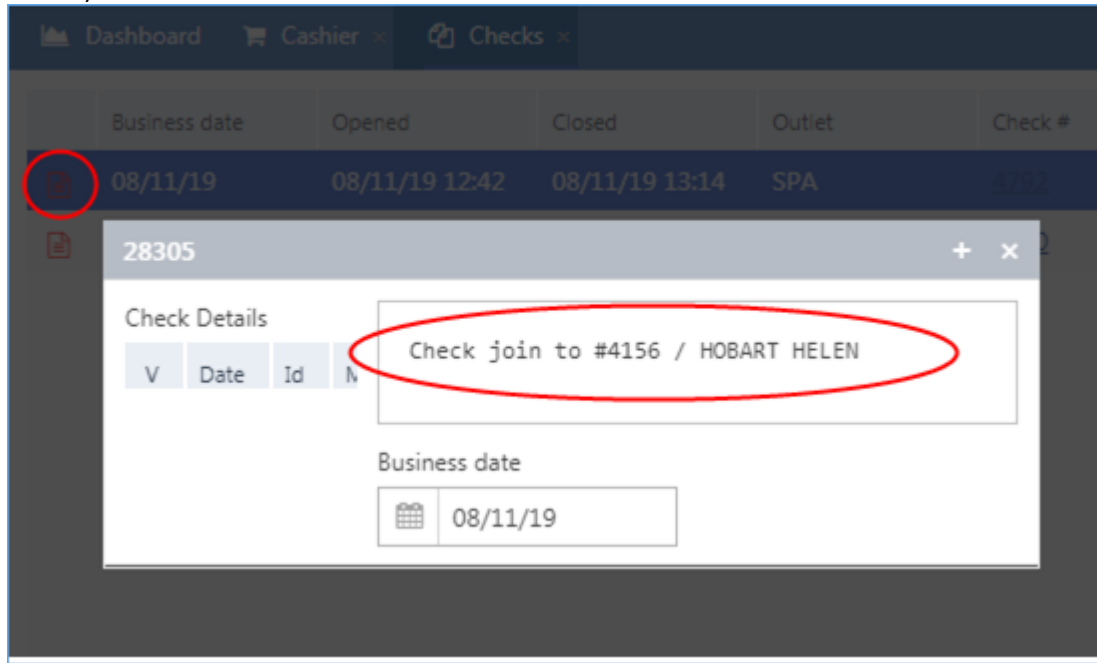

# **5.1.7.2.12 Добавить с браслета**

Плитка **Добавить с браслета** (**Join from ticket**) позволяет включить в чек гостя расходы другого гостя, зарегистрированного с помощью браслета (см. также раздел «Регистрация по билету»). Например, это может быть полезно, если вы хотите добавить расходы детей в чек родителя.
# **5.1.7.2.13 Без налога**

Нажмите на плитку **Без налога** (**Exempt tax**), чтобы исключить налоги из чека, с которым вы работаете. Название плитки изменится на **Применить налог** (**Apply tax**) (см. рисунок ниже). Нажмите на плитку еще раз, чтобы снова включить налоги.

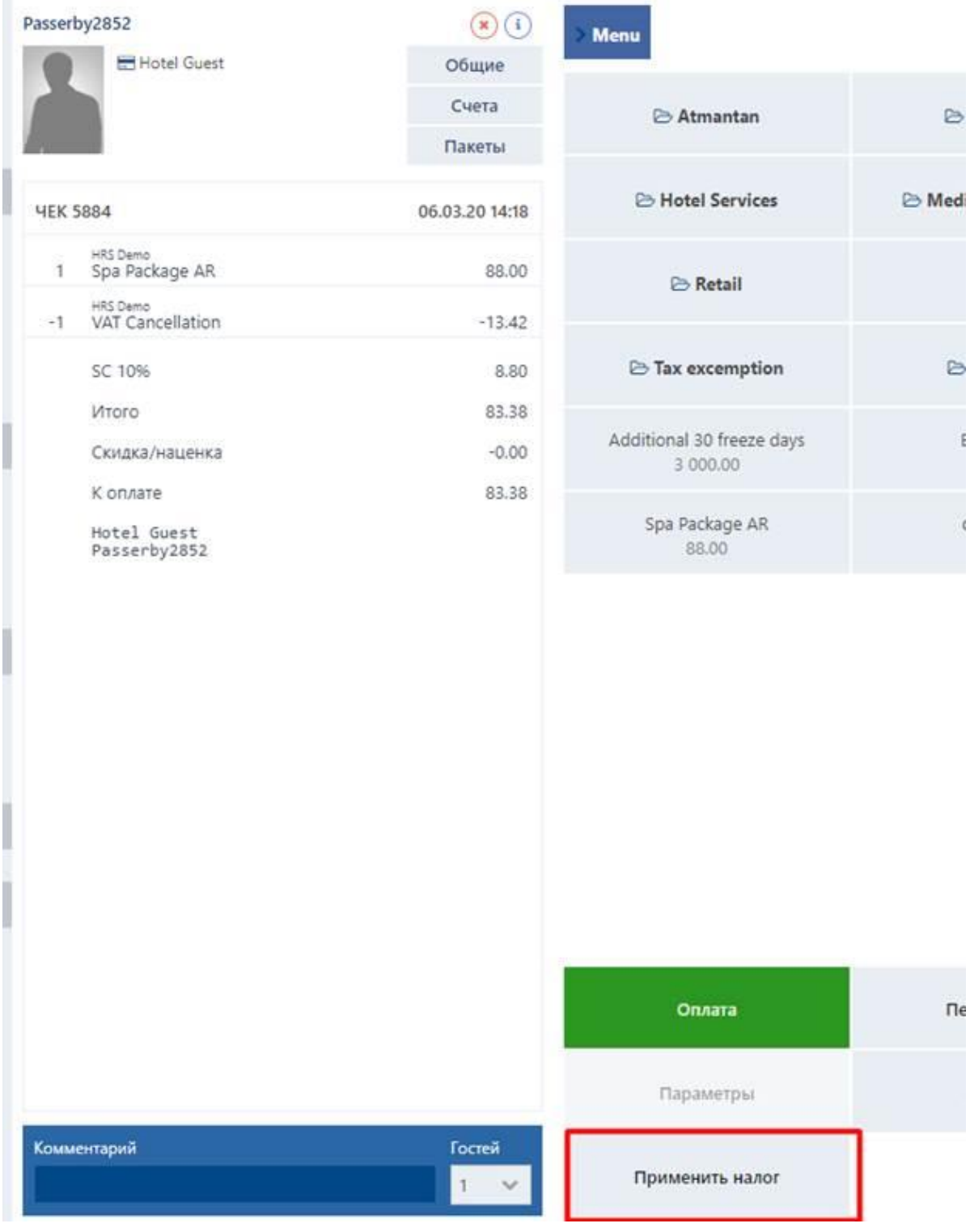

#### **5.1.7.2.14 Добавление комментариев к чекам**

В нижней части области предварительного просмотра чека находится поле, позволяющее по мере необходимости оставлять комментарии к чекам, с которыми вы работаете, а также задавать количество лиц, имеющих отношение к определенному чеку. Последнее используется для статистических отчетов.

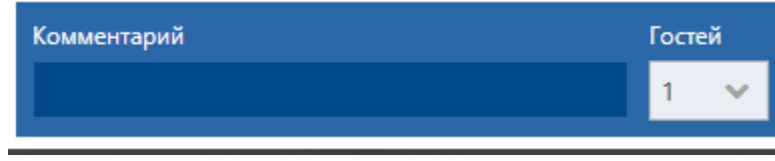

Вводимые вами комментарии отображаются в столбце **Комментарий** (**Reference**) таблицы чеков (см. также раздел «Чеки»).

#### **5.1.8 Прием платежей и чаевых**

Когда вы закончите все необходимые манипуляции с чеками и будете готовы принять платеж, нажмите на плитку **Оплата** (**Payment**). Появится блок плиток со способами оплаты, как показано на рисунке ниже.

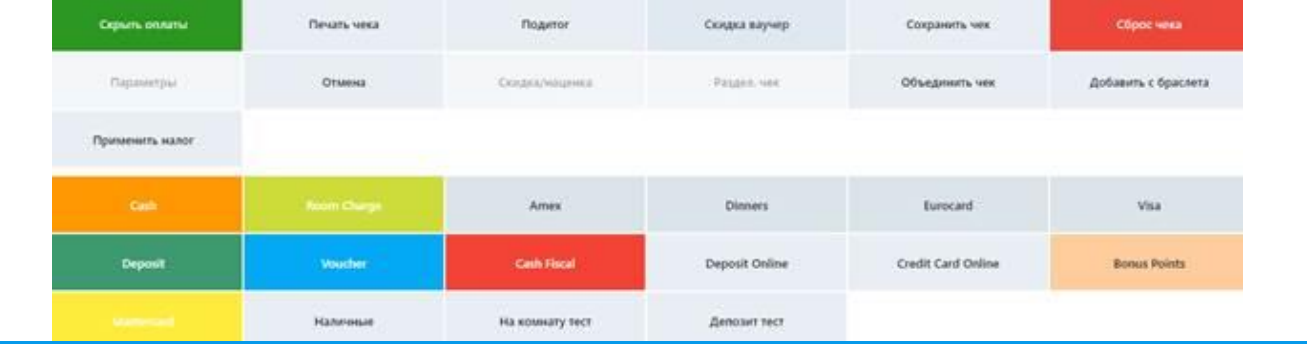

# **Примечание**

Набор вкладок, отображаемых на экране, может отличаться в зависимости от настроек, заданных администратором.

Нажмите на плитку **Скрыть оплаты** (**Hide payments**), чтобы скрыть блок способов оплаты. Чтобы сделать платеж:

- 1. Нажмите на плитке, соответствующей нужному способу оплаты.
- 2. *(Необязательно)* В отображаемом диалоговом окне укажите сумму чаевых. Обратите внимание, что вводимая сумма чаевых не может превышать максимальный процент, установленный администратором.
- 3. *(Необязательно)* Если оплата производится наличными, вы можете предложить гостю внести сдачу на депозитный счет гостя. Если гость согласен, установите соответствующий флажок.
- 4. Нажмите **OK**.

На рисунке ниже показано диалоговое окно, вызываемое щелчком мыши по плитке **Cash**. Диалоговые окна других способов оплаты, а также порядок работы с ними почти аналогичны.

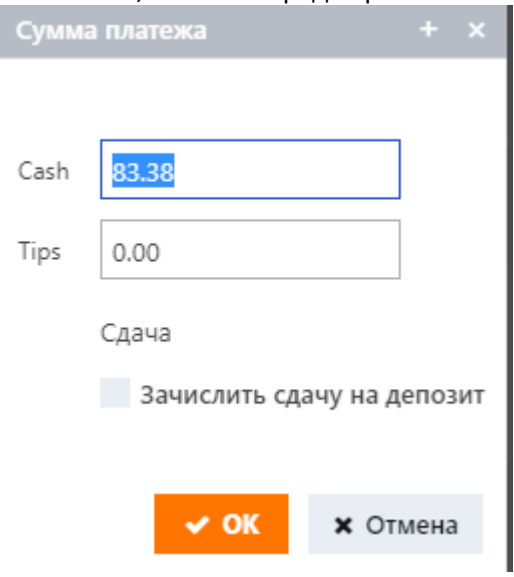

#### **292**

#### **5.1.9 Прием платежей за забронированные услуги**

Эта функция позволяет быстро принимать платежи за услуги, забронированные гостями.

- 1. На главной странице кассовых операций воспользуйтесь полем поиска гостей в верхней части области предварительного просмотра чеков, чтобы выбрать профайл гостя.
- 2. Нажмите на плитку **Оплатить бронирования** (**Pay reservations**). Появится диалоговое окно со списком неоплаченных броней гостя.
- 3. Выберите одну бронь, несколько (удерживая нажатой клавишу CTRL и щелкая по нужным элементам) или все брони в списке.
- 4. Нажмите **OK**. Чек с выбранными вами элементами появится в области предварительного просмотра. Если у гостя есть какие-либо другие неоплаченные процедуры или товары, они также будут в чеке.
- 5. Действуйте в соответствии с описанием в разделе «Прием платежей».

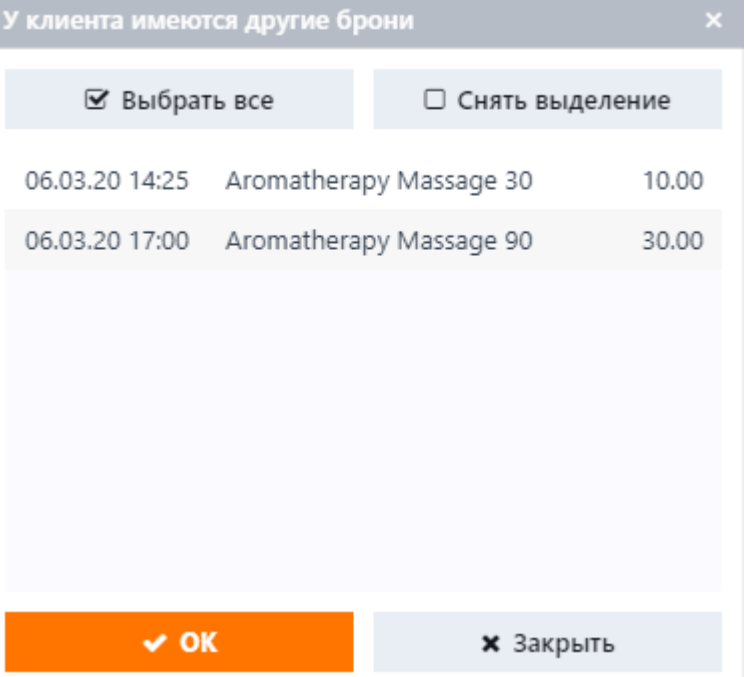

#### **5.1.10 Продажа и пополнение баланса ваучеров**

Ваучер – это сертификат, который дает гостю право на скидки, бесплатные процедуры/услуги или определенный бюджет, который можно потратить на клубные услуги. На странице **Кассовые операции** (**Cashier**) вы можете продавать новые ваучеры гостям или пополнять баланс существующих денежных ваучеров (см. также раздел «Выдача бесплатного ваучера»).

# **5.1.10.1 Продажа ваучера**

Чтобы продать гостю ваучер:

- 1. На главной странице кассы воспользуйтесь полем поиска гостей в верхней части области предварительного просмотра чеков, чтобы выбрать профайл гостя.
- 2. Нажмите на плитку Продажа ваучера (Sell voucher).
- 3. Убедитесь, что в отображаемом диалоговом окне выбрана опция **Новый ваучер** (**New voucher**).
- 4. В раскрывающемся списке **Тип** (**Type**) выберите необходимый тип ваучера.
- 5. *(Необязательно)* Если вы хотите привязать ваучер к профайлу гостя или к профайлу другого человека, – например, ребенка или супруга, – используйте поле поиска гостя для выбора нужного профайла. В таком случае ваучер будет добавлен в список ваучеров выбранного гостя (см. подстраницу **Счета и ваучеры** (**Accounts and vouchers**) в профайле гостя).
- 6. В раскрывающемся списке **Метод оплаты** (**Payment method**) выберите нужный способ оплаты.
- 7. Нажмите **OK**.

#### **295**

#### **5.1.10.2 Пополнение баланса ваучера**

Чтобы пополнить баланс существующего денежного ваучера гостя:

- 1. На главной странице кассовых операций воспользуйтесь полем поиска гостей в верхней части области предварительного просмотра чеков, чтобы выбрать профайл гостя.
- 2. Нажмите на плитку Продажа ваучера (Sell voucher).
- 3. Убедитесь, что в отображаемом диалоговом окне выбрана опция **Пополнить** (**Top up**).
- 4. В поле **Код ваучера** (**Voucher code**) введите уникальный код ваучера, баланс которого вы собираетесь пополнить.
- 5. В поле **Сумма** (**Amount**) укажите сумму, которую вы хотите добавить на баланс ваучера.
- 6. В раскрывающемся списке **Метод оплаты** (**Payment method**) выберите нужную опцию.
- 7. Нажмите **OK**.

#### **296**

#### **5.1.11 Добавление средств на счета гостей**

На странице **Кассовые операции** (**Cashier**) вы можете добавлять средства на счета гостей. Для этого:

- 1. На главной странице кассовых операций воспользуйтесь полем поиска гостей в верхней части области предварительного просмотра чеков, чтобы выбрать профайл гостя.
- 2. Нажмите на плитку **Внесение депозита** (**Deposit top up**). Откроется диалоговое окно **Депозит** (**Deposit**).
- 3. В раскрывающемся списке **На счет** (**To account**) выберите нужный счет.
- 4. В поле **Сумма** (**Amount**) укажите сумму, которую вы хотите добавить на счет.
	- *ИЛИ*

Если у гостя есть задолженность (т. е. баланс счета является отрицательным), нажмите кнопку **Баланс** (**Balance**), чтобы погасить задолженность. Это автоматически добавит необходимые значения в поле **Сумма** (**Amount**).

- 5. Выберите способ оплаты.
- 6. *(Необязательно)* В поле **Комментарии** (**Comments**) введите свои заметки. Эти заметки отображаются в столбце **Комментарий** (**Reference**) таблицы чеков.
- 7. Нажмите **OK**.

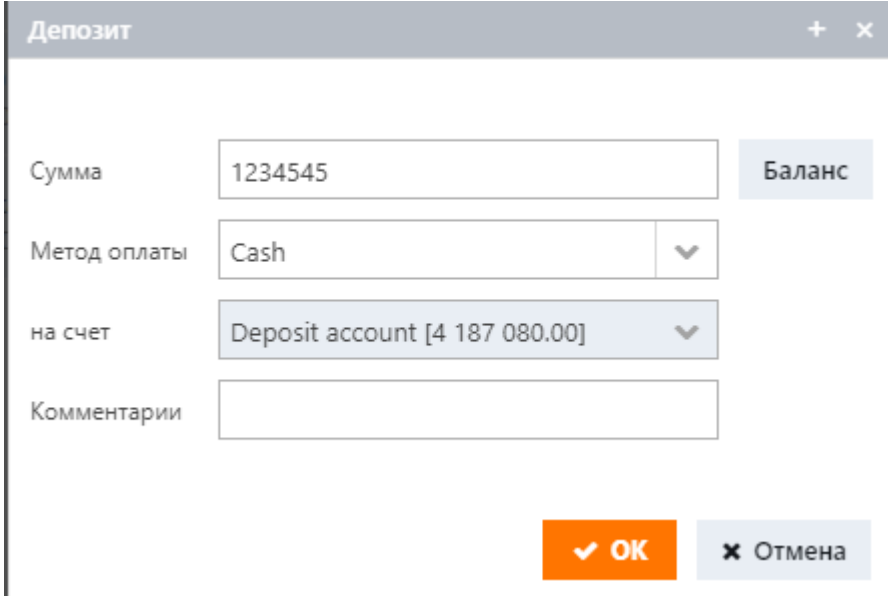

## **5.1.12 Перевод средств другому гостю**

При необходимости вы можете переводить средства со счета одного гостя на счет другого.

- 1. На главной странице кассовых операций воспользуйтесь полем поиска гостей в верхней части области предварительного просмотра чеков, чтобы выбрать профайл гостя, средства которого вы собираетесь перевести на другой счет.
- 2. Нажмите на плитку Передача депозита (Deposit transfer). Откроется диалоговое окно Передача депозита (Deposit transfer).
- 3. Используя поле **Выберите гостя** (**Choose client**), укажите профайл гостя-получателя.
- 4. Используйте поля **Со счета** (**From account**) и **На счет** (**To account**), чтобы указать счета источника и получателя соответственно.
- 5. В поле **Комментарий** (**Reference**) введите причину перевода.
- 6. Нажмите **OK**.

## **5.2 Счета-фактуры**

С точки зрения системы, счет-фактура – это документ со списком покупок гостя, основанный на одном или нескольких чеках. Счета-фактуры могут создаваться автоматически (в зависимости от настроек, заданных администратором) или вручную (см. раздел «Добавление чеков в счета-фактуры»). На рисунке ниже показан вид страницы **Счета-фактуры** (**Invoices**).

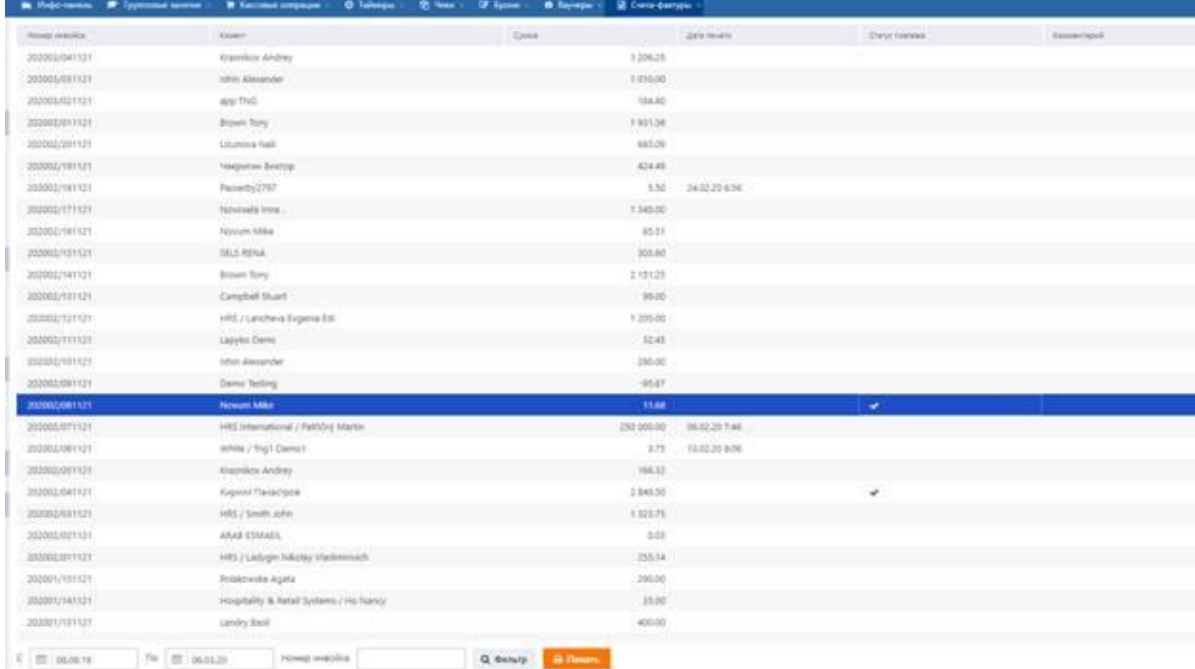

Каждая запись в таблице счетов-фактур содержит следующие данные:

- **Номер инвойса** (**Invoice number**)**.** Уникальный номер счета-фактуры в системе.
- **Клиент (Customer). Имя гостя.**
- **Сумма** (**Amount**). Общая сумма счета-фактуры.
- **Дата печати** (**Date of printing**)**.** Дата печати счета-фактуры.
- **Статус платежа (Pay status)**. Наличие галочки ( ) в этом поле указывает на то, что счет-фактура оплачен. Этот статус следует установить вручную после получения всех платежей, причитающихся по счету-фактуре, т. е. после оплаты всех включенных в счет-фактуру чеков (см. раздел «Маркировка счетов-фактур как оплаченных»).
- **Комментарий (Reference)**. Ссылка на платежный документ.
- Доступные для выполнения операции на странице **Счета-фактуры** (**Invoices**) включают в себя:
	- Поиск счетов-фактур.
	- Печать счетов-фактур.
	- Маркировка счетов-фактур как оплаченных.

# **5.2.1 Поиск счетов-фактур**

Панель инструментов внизу страницы содержит панель фильтров. Чтобы найти счет-фактуру:

- 1. Укажите необходимый диапазон дат с помощью полей **С** (**From**) и **По** (**Until**).
- *ИЛИ* Введите номер счета-фактуры или его часть.
- 2. Нажмите кнопку **Фильтр** (**Filter**). Система отобразит записи, соответствующие вашим критериям фильтрации.

# **5.2.2 Печать счетов-фактур**

Чтобы распечатать счета-фактуры:

- 1. Выберите нужную запись в таблице счетов-фактур.
- 2. Нажмите кнопку **Печать** (**Print**) в нижней части страницы. Форма печати откроется в новой вкладке браузера.
- 3. Нажмите CTRL+P.

# **5.2.3 Маркировка счетов-фактур как оплаченных.**

Чтобы пометить счет-фактуру как оплаченный:

- 1. Выберите нужную запись, затем дважды щелкните по ней.
- 2. В появившемся диалоговом окне введите ссылку на платежный документ и установите флажок **Оплачен** (**Paid**).
- 3. Нажмите **OK**.

#### **5.3 Ваучеры**

Ваучер – это сертификат (подарочная карта или купон), дающий гостю право на скидки, бесплатные пакеты или определенный бюджет, который можно потратить на клубные услуги. На странице **Ваучеры** (**Vouchers**) вы можете создавать, редактировать и контролировать ваучеры, выданные гостям. На рисунке ниже показан вид страницы **Ваучеры** (**Vouchers**).

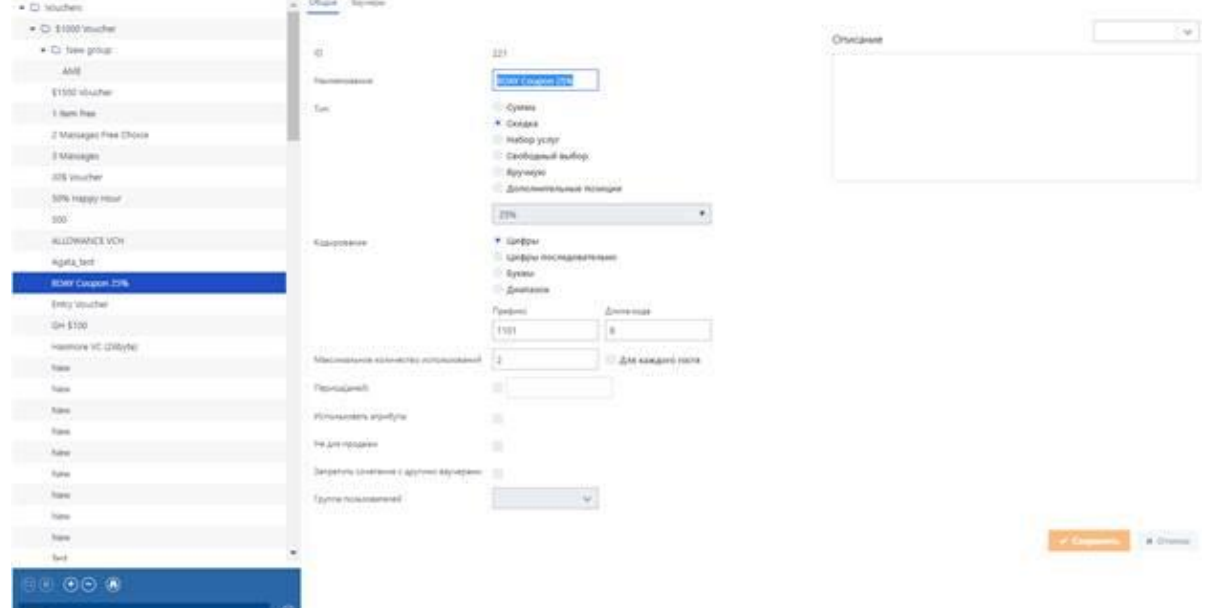

В левой части страницы отображается список ваучерных кампаний, представленных в виде древовидной структуры папок. Чтобы быстро найти нужную кампанию или папку кампаний, просто начните вводить ее название в поле поиска, расположенном на панели инструментов в нижней части области кампаний. Нажмите кнопку **•** рядом с полем поиска, чтобы удалить введенные вами данные.

Панель инструментов также отображается следующие кнопки:

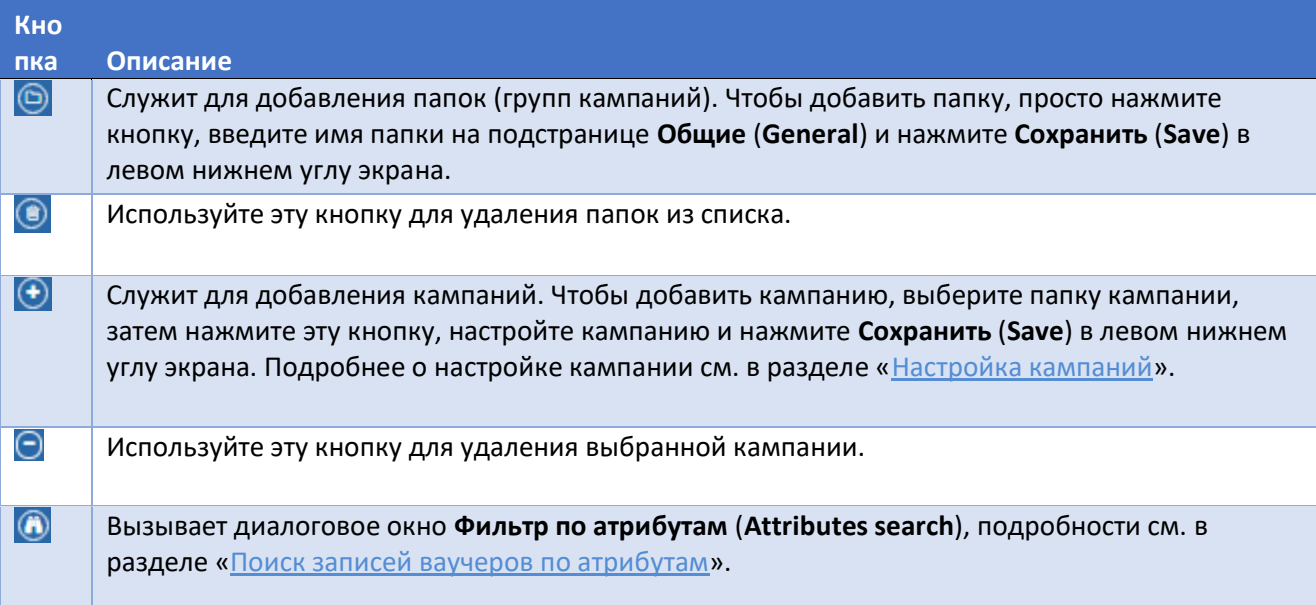

Правая часть страницы содержит две следующие подстраницы:

- **Общие** (**General**)**.** Служит для настройки кампаний.
- **Ваучеры** (**Vouchers**). Служит для выдачи ваучеров, связанных с кампаниями, и управления ими.

#### **5.3.1 Настройка кампаний**

В этом разделе приводится описание параметров настройки ваучерной кампании, доступных на подстранице **Общие** (**General**). Вид подстраницы показан на рисунке ниже.

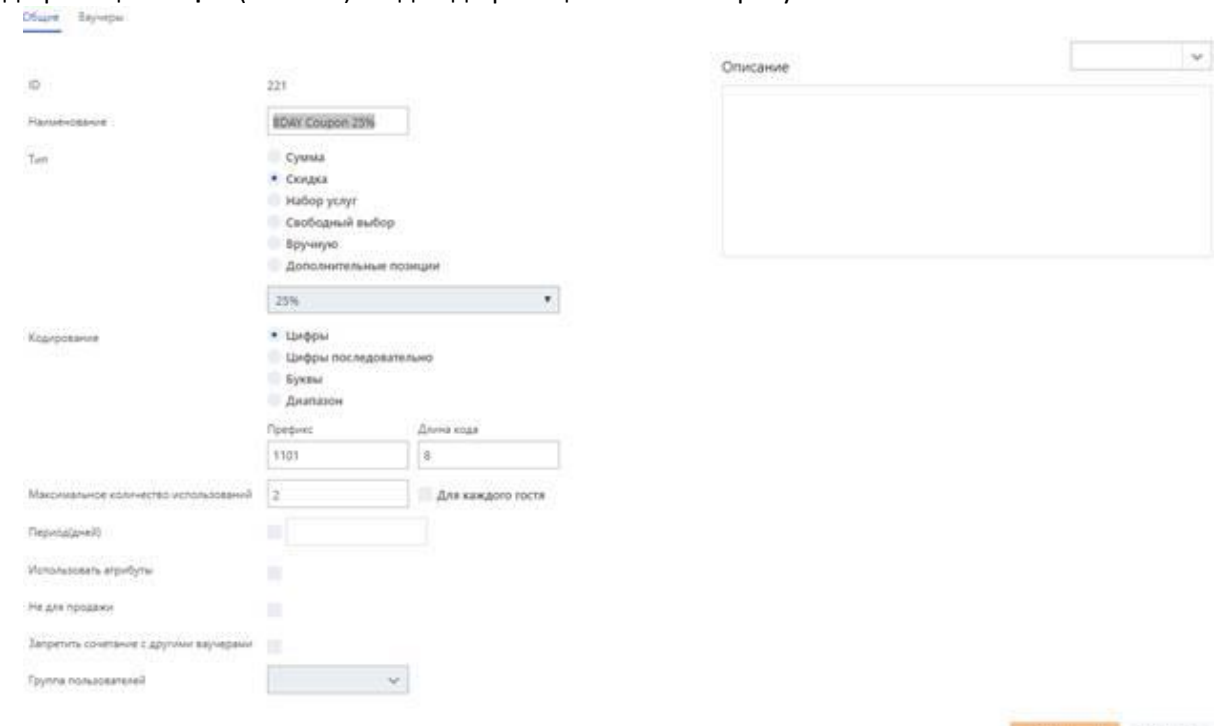

Параметры следующие:

- **ID**. Уникальный идентификатор кампании, назначаемый автоматически при ее создании.
- **Описание** (**Description**). Текстовое поле, в котором вы можете ввести любую описательную информацию о кампании.
- **Тип** (**Type**). Используйте кнопки опций, чтобы выбрать тип ваучеров, которые будут выдаваться в рамках кампании. Доступные опции:
	- *Сумма* (*Amount*) *–* выберите эту опцию, если вы собираетесь выдавать денежные ваучеры. После выбора данной опции под блоком кнопок опций появится текстовое поле. В этом поле введите денежное значение ваучеров.
	- *Скидка* (*Discount*) *–* выберите эту опцию, если вы собираетесь выдавать скидочные ваучеры. После выбора данной опции под блоком кнопок опций появится раскрывающийся список. Выберите нужную скидку из списка.
	- *Набор услуг* (*Item preset*) выберите эту опцию, если вы собираетесь выдавать ваучеры на определенный набор процедур или услуг. Обладатели такого ваучера могут получить один элемент из набора. После выбора данной опции под блоком кнопок опций появится раскрывающийся список. Выберите нужные процедуры и услуги из списка. В текстовом поле, которое появится под раскрывающимся списком, будет отображаться стоимость самого дорогого элемента в наборе.
	- *Свободный выбор* (*Item free choice*) выберите этот вариант, если вы собираетесь выдавать ваучеры, при покупке которых покупатели смогут добавить в них любые виды процедур и услуг.
	- *Вручную* (*Manual*) *–* это особый вид ваучеров, который, будучи примененным к чеку, покроет его полностью независимо от указанной в нем суммы.
	- *Дополнительные позиции* (*Extra item*) эта опция может быть использована, если система интегрирована с внешней точкой продаж, а вы хотите выдавать ваучеры со

**X Others** 

скидкой на товары и услуги, продаваемые через эту точку продаж. Когда такой ваучер используется в точке продаж, система передает ей список товаров/услуг, включенных в ваучер, и оператору не нужно добавлять их вручную. При выборе этой опции под блоком кнопок опций появится раскрывающийся список с заранее заданными скидками, а также элементы управления для добавления товаров и услуг. Выберите нужную скидку из выпадающего списка. Затем добавьте коды нужных элементов (см. рисунок ниже). Скидки, указанные в строке элемента, являются приоритетными по отношению к скидке, выбранной из раскрывающегося списка.

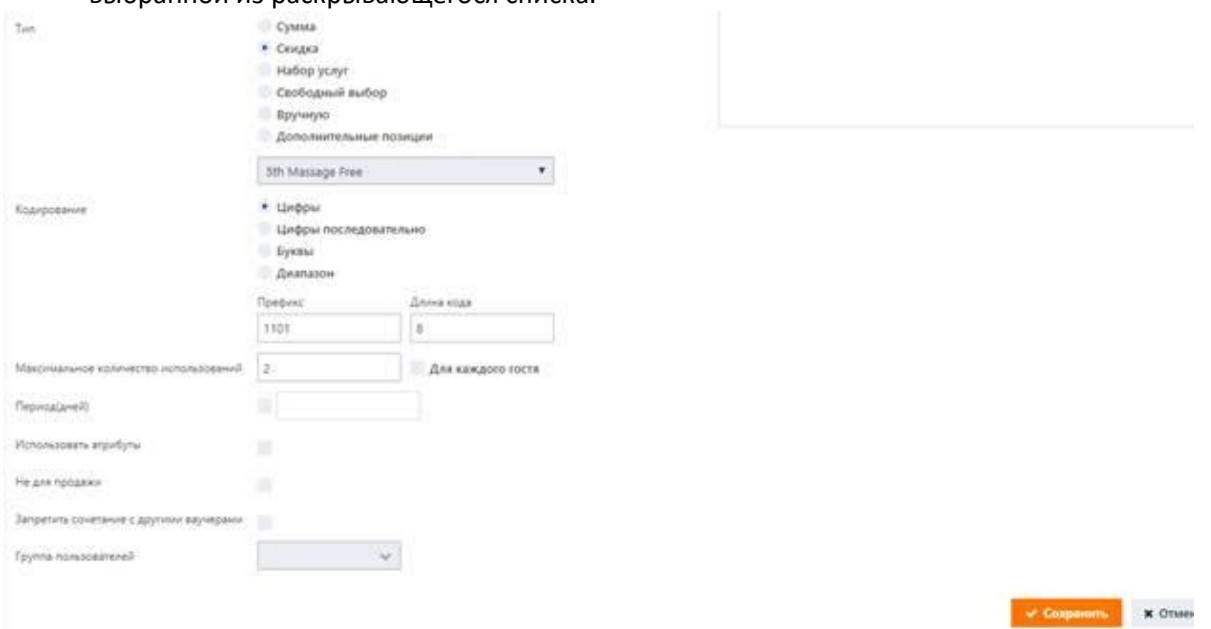

- **Кодирование (Coding)**. Используйте этот блок, чтобы указать формат кодов ваучеров. Выберите одну из следующих кнопок опций:
	- *Цифры* (*Digit*) *–* коды ваучеров будут представлять собой строки из случайных цифр.
	- *Цифры последовательно* (*Digit sequence*) коды ваучеров будут представлять собой строки с приращением.
	- *Буквы* (*Alphabet*) *–* коды ваучеров будут представлять собой строки из случайных букв.
	- *Диапазон* (*Range*) *–* используйте эту опцию для указания диапазона кодов например, от 1000 до 10000.

При выборе опций *Цифры* (*Digit*)*, Цифры последовательно* (*Digit sequence*) или *Буквы* (*Alphabet*) система отобразит два дополнительных текстовых поля:

- *(Необязательно)* **Префикс** (**Prefix**). Здесь вы можете указать любую буквенно-цифровую строку, которая будет добавляться в начало каждой строки кода.
- (*Обязательно*) **Длина кода** (**Code length**). Укажите числовые символы в генерируемых строках кода.
- **Максимальное количество использований** (**Max use count**)**.** Укажите максимальное число раз, когда ваучер может быть использован. По достижении этого числа ваучер становится недействительным даже при положительном балансе. Если установлен флажок **для каждого гостя** (**per user**), система обращает внимание на то, кто использует ваучер. Например, два гостя могут совместно использовать один и тот же ваучер. Если установлен флажок **для каждого гостя** (**per user**), а счетчик **Максимальное количество использований** (**Max use count**) установлен на 3, это означает, что каждый из гостей может использовать этот ваучер три раза.
- **Период (дней)** (**Period (days)**)**.** Определите срок действия генерируемых ваучеров в днях.
- **Использовать атрибуты** (**Use attributes**)**.** Установите этот флажок, если вы собираетесь добавлять

в ваучеры настраиваемые атрибуты. Подробнее см. в разделе «Управление ваучерами».

- Не для продажи (Not for sale). При установке этого флажка ваучеры из этой группы будут недоступны для продажи на странице **Кассовые операции** (**Cashier**). Например, это могут быть ваучеры, выданные гостям в качестве подарка.
- **Запретить сочетание с другими ваучерами** (**Deny combination with other vouchers**). При установке этого флажка владельцы таких ваучеров не смогут использовать их для платежей в сочетании с другими ваучерами.
- **Группа пользователей** (**User group**). Укажите группу пользователей, которые будут иметь доступ к этой группе ваучеров.

Закончив настройку кампании, нажмите **Сохранить** (**Save**) в правом нижнем углу экрана и перейдите на подстраницу **Ваучеры** (**Vouchers**).

#### **5.3.2 Управление ваучерами**

Страница **Ваучеры** (**Vouchers**) отображает список ваучеров, выдаваемых в рамках кампании и представленных в виде таблицы.

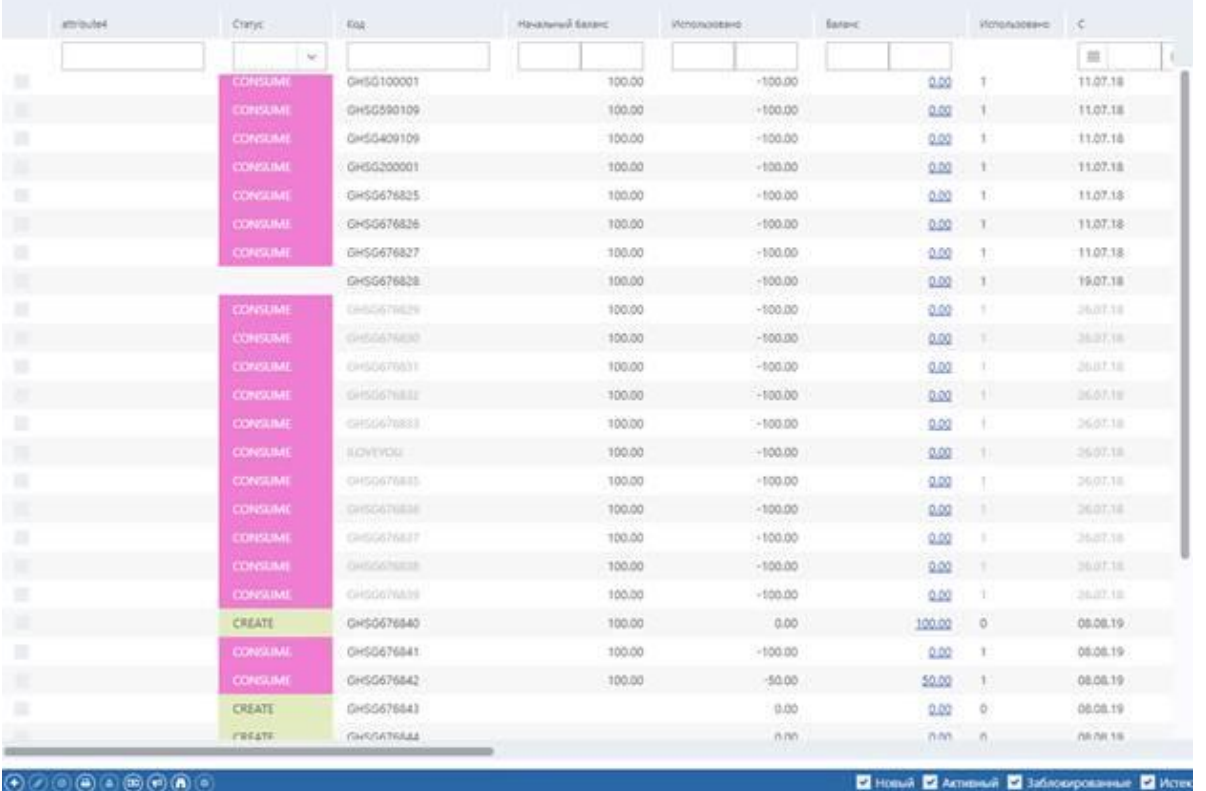

**Примечание**

Если вы не можете открыть страницу Ваучеры (Vouchers), убедитесь, что вы сохранили внесенные в кампанию изменения.

Каждая запись ваучера в таблице включает в себя следующие данные:

- **Статус** (**Status**). Статус ваучера. Доступные статусы:
	- *CREATE действительный ваучер.*
	- *EXPIRY –* **ваучер с истекшим сроком действия.**
	- *LOCK –* заблокированный ваучер.
	- *CONSUME –* полностью погашенный ваучер/ваучер с нулевым балансом.
	- *PRINT –* ваучер, отправленный на печать.
- **Код** (**Code**)**.** Уникальный идентификатор ваучера, присваиваемый ему при выдаче.
- **Начальный баланс (Initial balance).** Баланс ваучера при его выдаче.
- **Использовано** (**Consumed**)**.** Сумма, потраченная гостем.
- **Баланс** (**Balance**)**.** Текущий баланс ваучера.
- **Использовано** (**Use count**)**.** Количество раз, когда ваучер был использован для платежей.
- **Действительный с/по (Valid from/to). Срок действия ваучера.**
- **Бизнес дата, Дата** (**Business date, Date**). Дата продажи. В некоторых редких случаях даты в этих столбцах могут отличаться (см. также раздел «Просмотр сведений о чеке»).
- **Точка** (**Point**)**.** Точка продажи.
- **Клиент (Guest)**. Профайл гостя, который использовал ваучер.
- **Привязка** (**Link**)**.** Профайл гостя, которому был выдан ваучер.
- **Комментарий (Reference)**. Комментарии о ваучере.

Кроме того, таблица ваучеров может включать в себя столбцы с настраиваемыми атрибутами (см. раздел «Настройка атрибутов ваучера»).

По умолчанию система отображает все ваучеры, выданные в рамках кампании. Вы можете скрыть/показать некоторые записи, сняв/установив флажки **Новый** (**New**)**, Активный** (**Active**)**, Заблокированные** (**Blocked**) и **Истек** (**Expired**) в правом нижнем углу страницы.

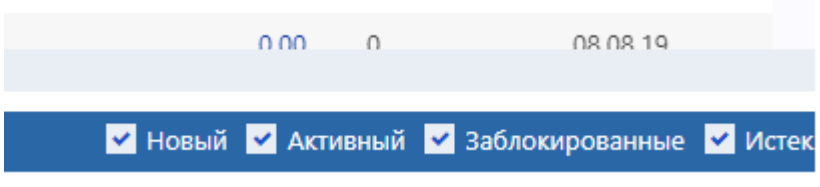

Кроме того, для поиска нужных записей вы можете использовать фильтры в первой строке таблицы или функцию поиска по атрибутам (см. раздел «Поиск записей ваучеров по атрибутам»).

В нижней части страницы **Ваучеры** (**Vouchers**) есть панель инструментов с кнопками, которые позволяют выполнять следующие операции:

- создавать новые ваучеры
- редактировать ваучеры
- блокировать/разблокировать ваучеры
- отправлять ваучеры на печать
- привязывать ваучеры к гостям
- корректировать балансы ваучеров
- импортировать ваучеры
- задавать настраиваемые атрибуты ваучеров
- фильтровать ваучеры по атрибутам

#### **5.3.2.1 Создание новых ваучеров**

Чтобы создать серию ваучеров:

- 1. Нажмите кнопку  $\bigoplus$ на панели инструментов.
- 2. В появившемся диалоговом окне укажите количество ваучеров в серии и, при необходимости, срок их действия.
- 3. *(Необязательно)* Если вы выдаете денежные ваучеры, то можно указать их денежное значение в поле **Сумма** (**Amount**). В этом случае система будет генерировать предоплаченные ваучеры, поэтому при продаже гостям ваучеров из этой серии вам не придется пополнять их балансы. Если вы оставите это поле пустым, ваучеры будут выдаваться с нулевым балансом.
- 4. *(Необязательно)* Используйте поле **Комментарий к транзакции** (**Transaction reference**) для ввода соответствующих комментариев.
- 5. Нажмите **Сохранить** (**Save**). Система добавит записи новых ваучеров в таблицу.

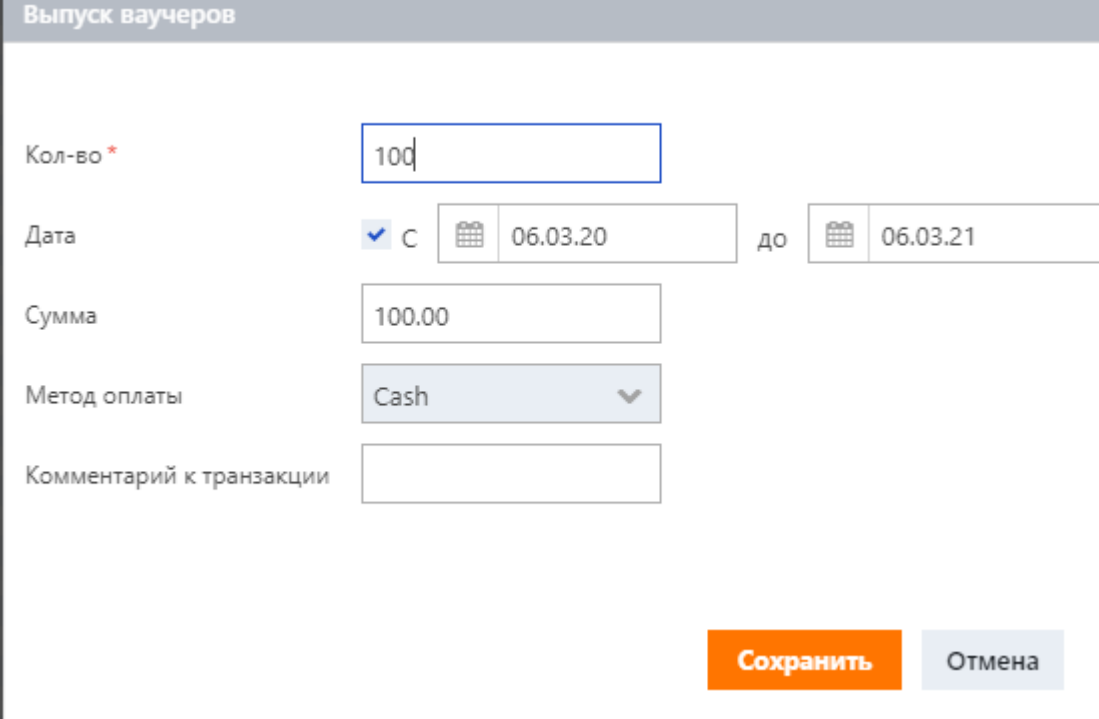

# **5.3.2.2 Редактирование ваучеров**

Чтобы отредактировать ваучер:

- 1. Выберите необходимую запись ваучера.
- 2. Нажмите кнопку  $\bigcirc$  на панели инструментов.
- 3. Внесите необходимые изменения в появившемся диалоговом окне.
- 4. Нажмите Сохранить (Save).

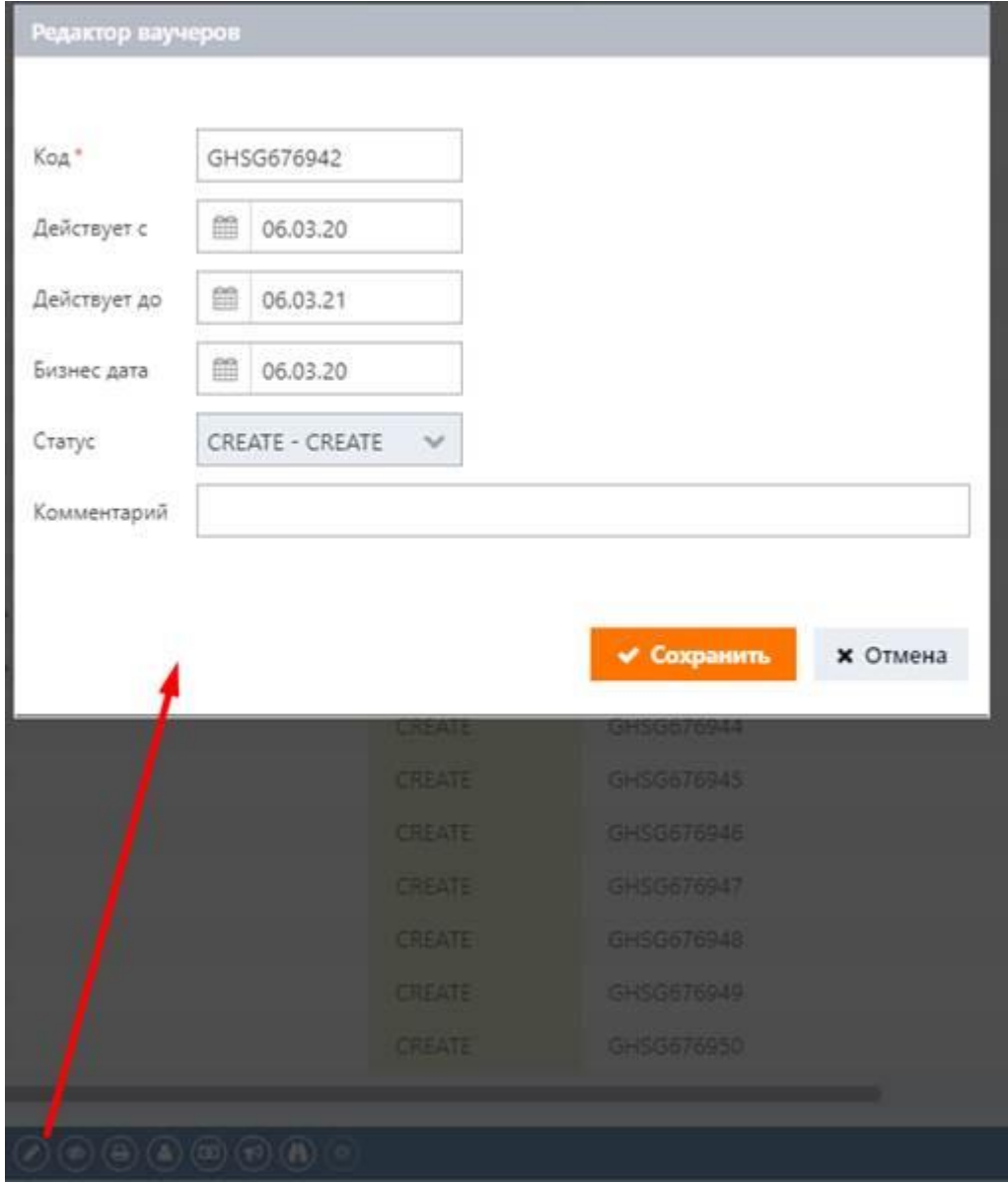

# **5.3.2.3 Блокировка и разблокировка ваучеров**

Чтобы заблокировать ваучер:

- 1. Выберите необходимую запись ваучера.
- 2. Нажмите кнопку  $\circledast$ на панели инструментов.
- 3. В появившемся диалоговом окне введите причину блокировки и нажмите **OK**.

Ваучер станет неактивным. Система изменит его статус на *Lock* и, если это денежный ваучер, заморозит его баланс.

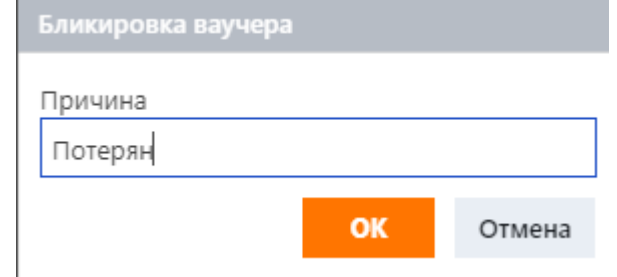

Чтобы разблокировать ваучер:

- 1. Выберите необходимую запись ваучера.
- 2. Нажмите кнопку  $\circled{e}$  на панели инструментов и подтвердите свое намерение.

## **5.3.2.4 Печать ваучеров**

Чтобы отправить ваучер на печать:

- 1. Выберите необходимую запись ваучера. Вы также можете выбрать несколько записей, установив флажки в крайнем левом столбце.
- 2. Нажмите кнопку  $\bigoplus$  на панели инструментов. В новой вкладке браузера откроется предварительный просмотр.
- 3. Нажмите CTRL + P, чтобы отправить документ на печать.
- 4. Вернитесь во вкладку с системным веб-интерфейсом и подтвердите успешную печать в появившемся диалоговом окне.

Система изменит статус ваучера на *Print*.

# **5.3.2.5 Привязка ваучеров к гостям**

Чтобы выдать гостю ваучер:

- 1. Выберите необходимую запись ваучера.
- 2. Нажмите кнопку  $\bigodot$ на панели инструментов.
- 3. В появившемся диалоговом окне укажите профайл гостя.
- 4. Нажмите **OK**.

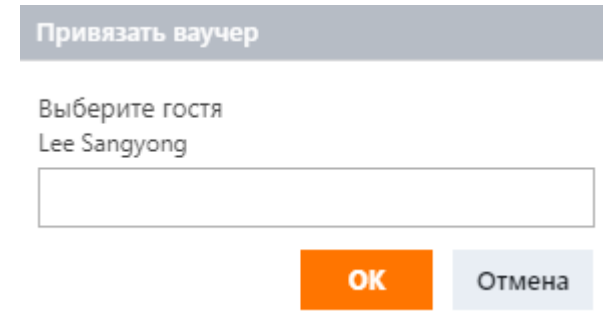

# **5.3.2.6 Корректирование баланса ваучеров**

Эта процедура актуальна только для денежных ваучеров.

Чтобы добавить средства в ваучер:

- 1. Выберите необходимую запись ваучера.
- 2. Нажмите на панели инструментов кнопку . Откроется диалоговое окно **Пополнить** (**Top up**).
- 3. Укажите сумму, которую вы хотите добавить к балансу ваучера, и способ оплаты. При необходимости вы можете вычесть определенную сумму из ваучера. В этом случае введите отрицательную сумму.
- 4. Нажмите **OK**.

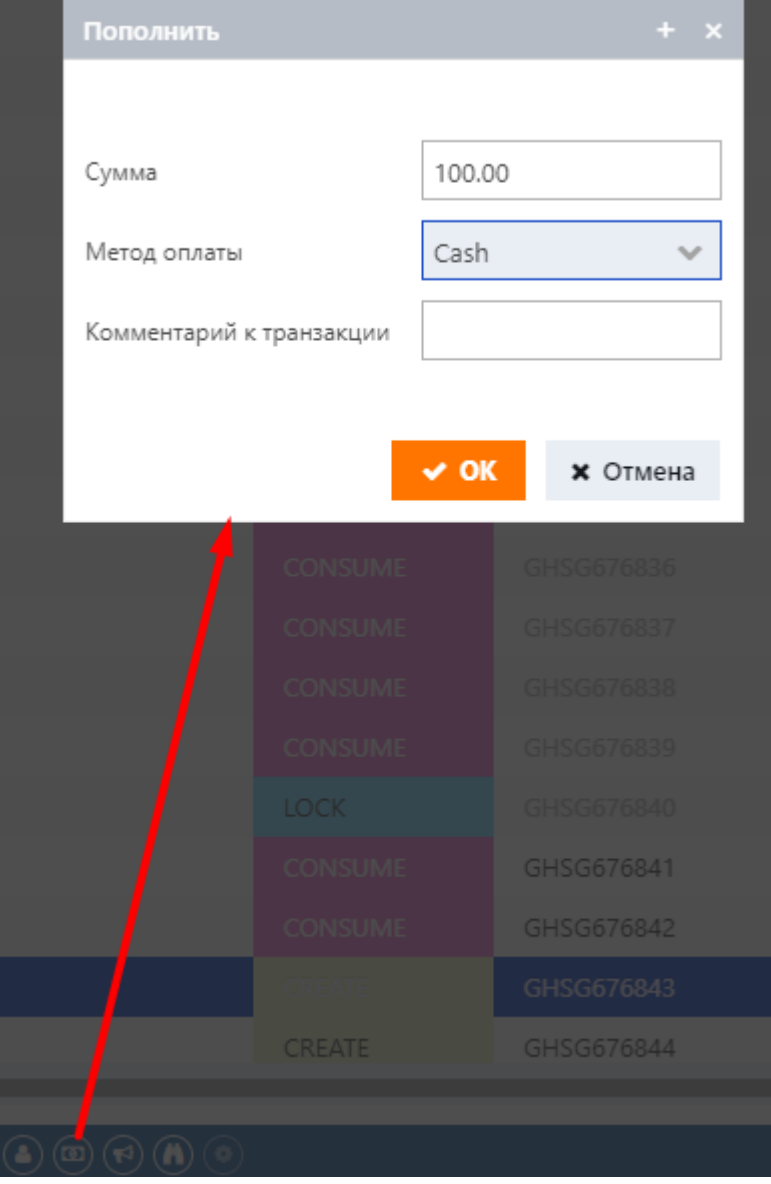

# **5.3.2.7 Импорт ваучеров**

Функция импорта ваучеров в основном служит для начальной настройки системы. С ее помощью вы можете импортировать коды ваучеров из старой системы управления клубом.

Чтобы импортировать коды ваучеров:

- 1. Нажмите кнопку  $\left| \mathbf{e} \right|$  на панели инструментов.
- 2. В появившемся диалоговом окне вставьте список существующих кодов ваучеров.
- 3. Укажите дату окончания срока действия, которая будет применяться ко всем импортированным записям, либо удалите дату из поля даты.
- 4. Нажмите **OK**.

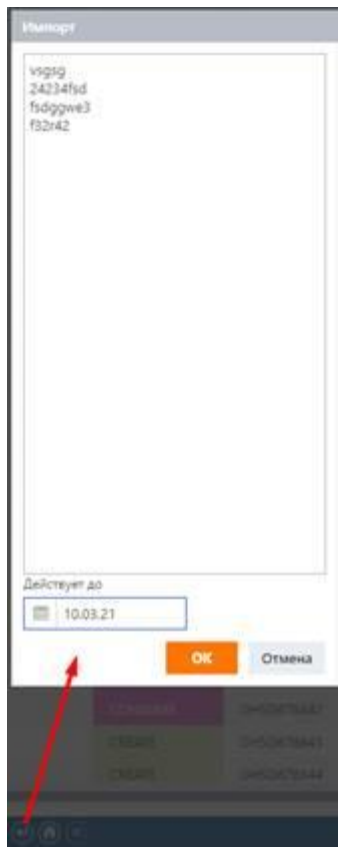

Система добавит записи с кодами, которые вы ввели в таблицу. Следующий шаг – отфильтровать эти записи и вручную внести в них все необходимые изменения (см. раздел «Редактирование ваучеров»).

## **5.3.2.8 Настройка атрибутов ваучера**

При необходимости вы можете добавлять свои собственные атрибуты ваучеров, которые будут отображаться в отдельных столбцах таблицы. Такие атрибуты никак не влияют на логику работы системы и служат только для справочных целей. Кроме того, система позволяет искать нужные записи ваучеров с помощью таких настраиваемых атрибутов.

#### H **Примечание**

Перед выполнением шагов нижеописанной процедуры убедитесь, что на подстранице Общие (General) выбран параметр Использовать атрибуты (Use attributes). В противном случае кнопка Настройка атрибутов (Configure attributes)  $\circledcirc$  будет отключена.

Чтобы добавить настраиваемый атрибут:

- 1. Нажмите кнопку на панели инструментов. Откроется диалоговое окно **Настройка атрибутов** (**Attributes configuration**).
- 2. Нажмите кнопку  $\bigcirc$  в нижней части диалогового окна. В таблице появится новая строка, готовая к редактированию.
- 3. В столбце **Наименование** (**Name**) введите имя атрибута.
- 4. В столбце **Тип** (**Type**) выберите тип атрибута: *дата* (*date*), *строка* (*string*), *поле* (*text area*) или *список* (*list*) (см. также раздел «Настройка списков»).
- 5. *(Необязательно)* В столбце **По умолчанию** (**Default**) укажите значение атрибута по умолчанию.
- 6. *(Необязательно)* **Фильтр** (**Filter**)**, Выражение для скрытия** (**Hide value**). Эти параметры можно использовать в том случае, если вам нужно создать адаптируемые поля атрибутов, при которых выбор определенного значения в одном из полей приводит к недоступности другого.
- Рассмотрим следующий пример. Вам нужно создать *Атрибут 1* и *Атрибут 2*. Когда пользователь задает *Атрибуту 1*, к примеру, значение *X*, вам нужно, чтобы *Атрибут 2* исчез из шаблона. В таком случае у вас должны быть следующие настройки.

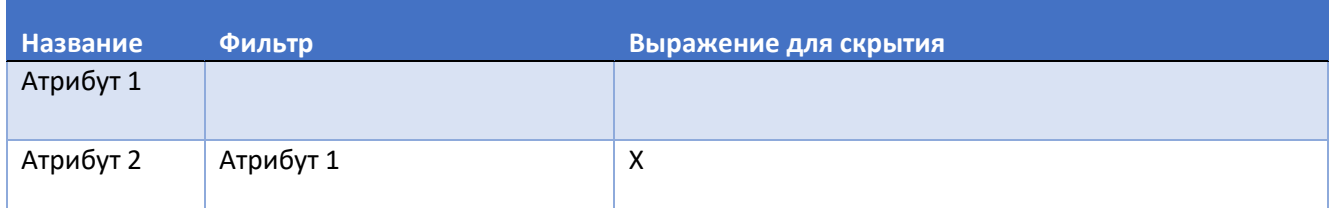

7. *(Необязательно)* Установите или снимите флажок в столбце **Показать в таблице** (**Show in table**), чтобы отобразить или скрыть столбец в таблице.

- 8. *(Необязательно)* Установите флажок в столбце **Приоритетное** (**Primary**), если вы хотите видеть столбец с этим атрибутом в начале таблицы. Если вы оставите флажок снятым, столбец с этим атрибутом будет добавлен в конец таблицы.
- 9. *(Необязательно)* В поле **Уровень редактирования** (**Edit level**) укажите минимальный уровень привилегий для ролей пользователей (от 1 до 10), которым будет разрешено редактирование атрибута. Значение по умолчанию равно *0*, т. е. разрешено всем пользователям.
- 10. *(Необязательно)* В поле **Уровень отображения** (**View level**) укажите минимальный уровень привилегий для ролей пользователей (от 1 до 10), которым будет разрешен просмотр атрибута. Значение по умолчанию равно *0*, т.е. разрешено всем пользователям.
- 11. Нажмите **Сохранить** (**Save**) в конце записи.
- 12. По мере необходимости повторяйте процедуру для добавления других настраиваемых атрибутов.
- 13. Используйте кнопки верх  $\left( \circlearrowright \right)$  и вниз  $\left( \circlearrowright \right)$  в нижней части диалогового окна для настройки

положения атрибутов относительно друг друга.

14. Когда вы закончите с настройкой атрибутов, нажмите **Сохранить** (**Save**) в правом нижнем углу диалогового окна.

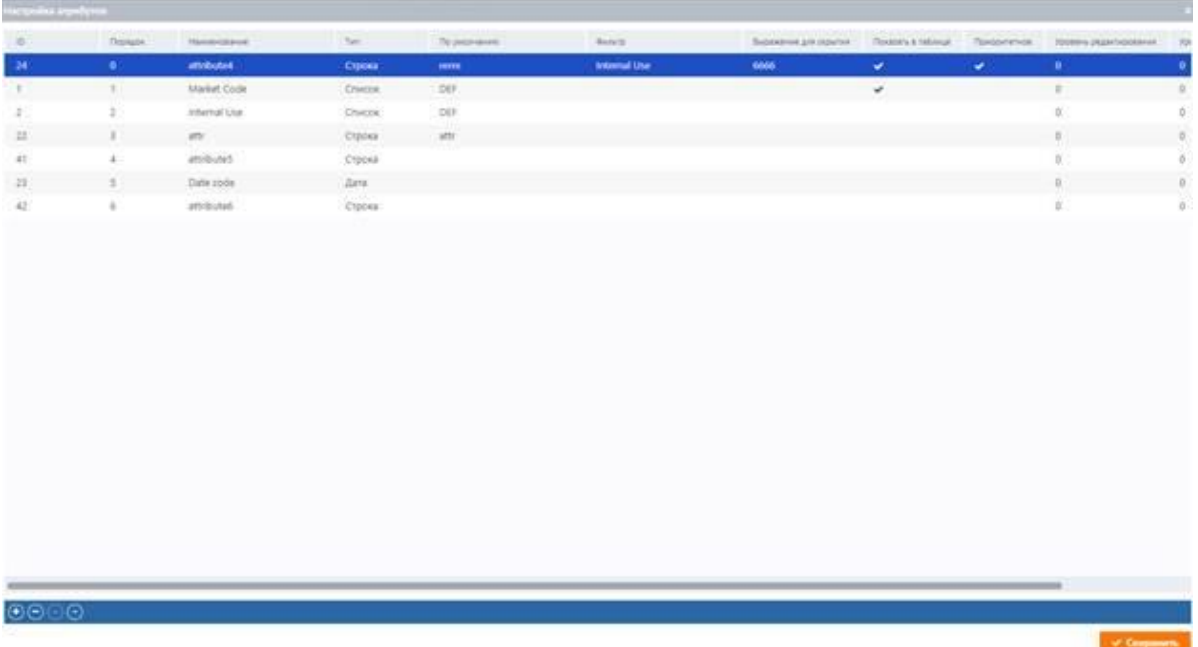

# **5.3.2.8.1 Настройка списков**

Если вы выбрали тип атрибута *список (list)*:

- 1. Нажмите кнопку **…**, которая появится в столбце **Список** (**List**) соответствующей записи после ее сохранения.
- 2. Укажите опции списка в отображаемом диалоговом окне (см. рисунок ниже). Процедура добавления записей аналогична процедуре в диалоговом окне настройки атрибутов.

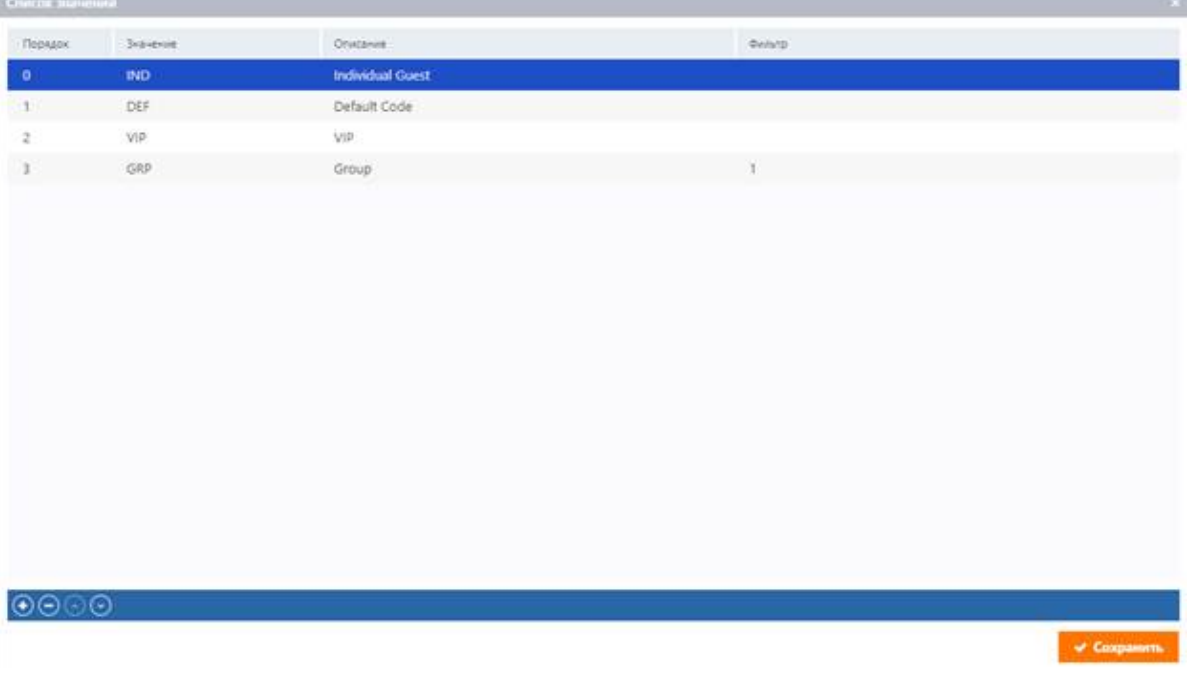

## **5.3.2.9 Поиск записей ваучеров по атрибутам**

Для поиска записей ваучеров по пользовательским атрибутам:

Фильтр по атрибутам

- 1. Нажмите на панели инструментов кнопку  $\left( \bullet \right)$ .
- 2. Укажите необходимые значения атрибута.
- 3. Нажмите **Поиск** (**Search**). Система отобразит записи, соответствующие вашим критериям.

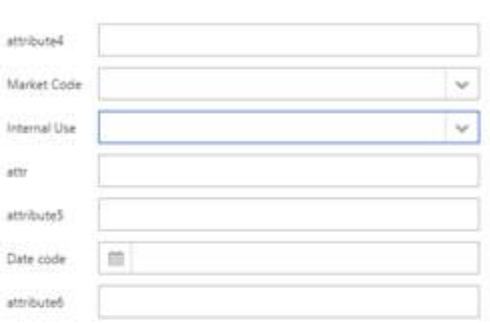

Чтобы удалить фильтр из таблицы:

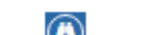

Q **Nowar** 

В Очистка фильтра

- 1. Нажмите на панели инструментов кнопку  $\bigodot$
- 2. Нажмите **Очистка фильтра** (**Reset filter**). Система отобразит все доступные записи.

#### **5.4 Чеки**

Эта подстраница отображает список чеков, сгенерированных системой.

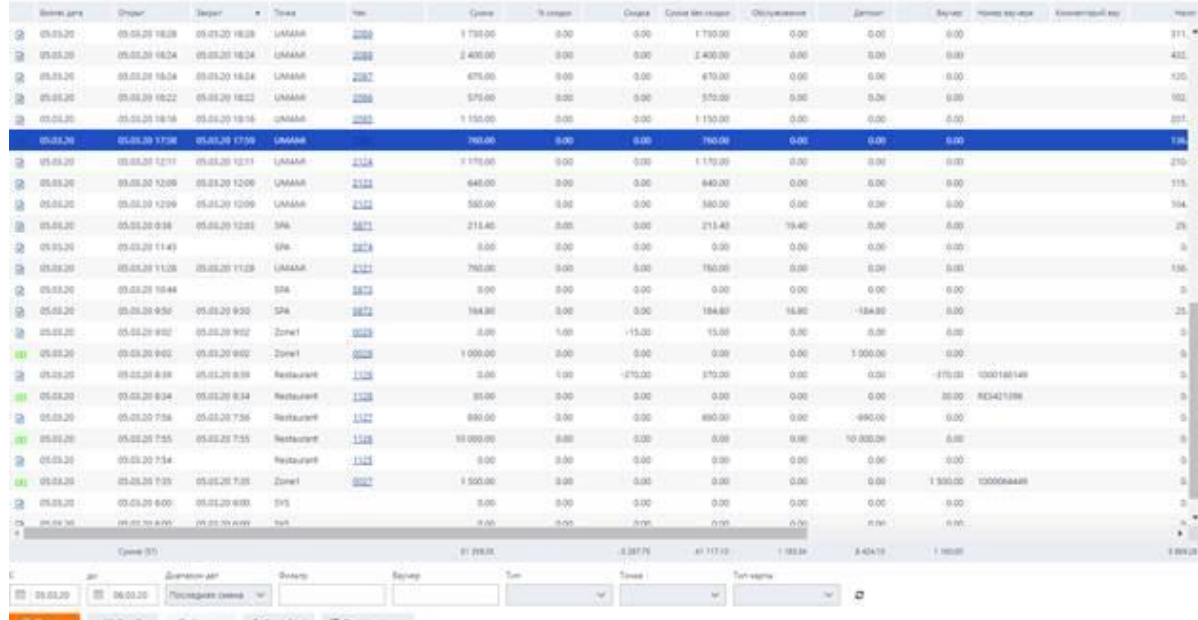

12 Ind. 0-those + cer-jary Millennesses

Чтобы найти необходимый чек, вы можете использовать фильтр, расположенный в нижней части подстраницы. На этой подстранице вы также можете:

- распечатать чек на фискальном принтере
- распечатывать чеки на обычном принтере
- отменять чеки
- добавлять чеки в счет-фактуру
- **отправлять чеки по email**

Каждая запись чека содержит следующие данные (если применимо):

▪ […]. В первом безымянном столбце отображаются иконки, означающие типы операций:

- регистрация
- вручную
- списание
- продажи
- абонемент
- пополнение
- отмена (сторно)
- $\textcircled{\textsf{I}}$  снятие
	- **Бизнес-дата** (**Business date**). В общем случае это дата открытия чека, однако в некоторых случаях ее можно изменить, см. раздел «Просмотр сведений о чеке».
	- **Открыт** (**Opened**). Дата и время открытия чека.
	- **Закрыт** (**Closed**). Дата и время закрытия чека.
	- **Точка** (**Outlet**). Место или точка продаж, где чек был открыт.
	- Чек (Check #). Номер чека. Этот номер является гиперссылкой, которая открывает окно сведений о чеке.
	- **Сумма** (**Amount**). Окончательная сумма чека после применения скидок, сборов за обслуживание и налогов.
	- **Скидка** (**Discount**). Размер скидки.
	- **% скидки** (**%**). Процент скидки.
	- **Сумма без скидки** (**Amount w/o discount**). Стоимость услуги или товара до применения скидки.
	- **Обслуживание (Service charge)**. Сумма платы за обслуживание, включенной в чек.
- **Е Депозит (Deposit)**. Это поле относится к операциям с депозитным счетом. В нем отображается сумма, добавленная или вычтенная со счета гостя.
- **Ваучер** (**Voucher**). Сумма, вычитаемая из ваучера.
- **Номер ваучера** (**Voucher num**). Идентификационный номер (код) ваучера, используемого гостем для оплаты чека.
- Комментарий ваучера (Voucher reference). Некоторая справочная информация.
- **Налог** (**Tax**). Сумма уплачиваемого налога.
- **Вид оплаты** (**Payment method**). Способ оплаты операции (наличными, Visa и т. д.)
- **Оператор (Operator)**. Отображает имя пользователя, открывшего чек.
- **Клиент** (**Guest**). Имя гостя.
- **Тип карты** (**Card type**). Тип карты гостя, привязанной к счету-фактуре.
- **Комментарий (Reference)**. Справочная информация, введенная оператором во время операции.
- **Номер инвойса** (**Invoice number**). Если чек был включен в счет-фактуру, в данном поле будет отображаться идентификационный номер этого счета-фактуры.

## **5.4.1 Применение фильтров к чекам**

Самый простой способ найти нужный чек или чеки, связанные с гостем, – воспользоваться панелью фильтров, расположенной внизу подстраницы **Чеки** (**Checks**) (см. рисунок ниже).

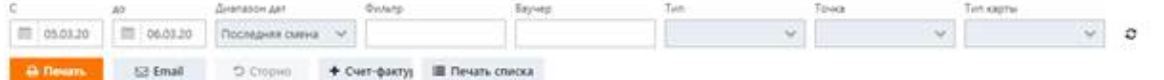

Панель содержит следующие параметры фильтрации:

- **С... до** (**From… to**). Используйте эти поля, чтобы указать дату начала и окончания периода, за который вы хотите просмотреть чеки. При желании вы можете использовать поле **Диапазон дат** (**Date range**).
- **Диапазон дат** (**Date range**). Это поле позволяет выбрать один из предварительно установленных диапазонов дат (Последняя смена (Last shift), Последние 30 дней (Last 30 days), Последние 90 дней (Last 90 days), Последние 180 дней (Last 180 days) и Последние 360 дней (Last 360 days)) или просмотреть все чеки, связанные с гостем.
- **Фильтр (Filter**). Это поле позволяет вам искать чеки по строковым значениям, т.е. по столбцам с текстовыми данными. Такими столбцами являются **Точка** (**Outlet**), **Вид оплаты** (**Payment method**), **Оператор** (**Operator**), **Клиент** (**Guest**), **Комментарий** (**Reference**). Чтобы применить фильтр, введите строку (текст), которую вы ищете, или ее часть и нажмите клавишу ENTER, либо нажмите кнопку обновления рядом с панелью фильтров. В таблице будут отображены все записи со значениями, соответствующими введенной вами строке. Например, если вы введете alex, результаты поиска будут включать записи с такими строками, как Alex, Alexa, alexander и т. д. Поиск не чувствителен к регистру.
- **Ваучер** (**Voucher**). Позволяет фильтровать чеки по идентификационным номерам (кодам) ваучеров. Чтобы узнать код ваучера, перейдите на страницу **Счета и ваучеры** (**Accounts and vouchers**).
- **Тип** (**Type**). Используйте это поле для фильтрации таблицы чеков по типу операции. Щелкните по стрелке рядом со списком и выберите один или несколько типов операций.
- **Точка** (**RVC**). Используйте это поле, чтобы выбрать объект или точку продажи, где был открыт чек.
- **Тип карты** (**Card type**). Это поле позволяет искать чеки по типам карт гостей.

#### **5.4.2 Просмотр сведений о чеке**

Чтобы просмотреть сведения о чеке, щелкните по его номеру в столбце **Чек** (**Check #**). Появится окно сведений о чеке, в котором отображается следующая информация (если применимо): сведения о чеке (1), предварительный просмотр чека (2), информация о счетах, используемых для транзакций (3), способ оплаты (4), ваучер (5) и налоги (6), см. рисунок ниже. Некоторые пользователи системы в зависимости от своих ролей могут при необходимости менять продавца (7) или указанную в чеке дату (8).

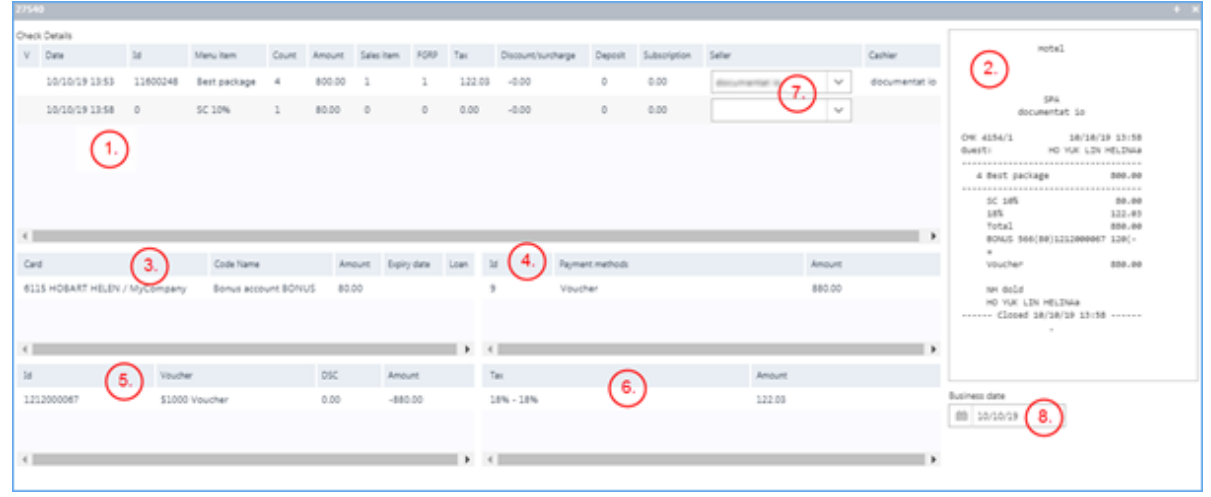

# **5.4.3 Печать чека**

Чтобы распечатать чек на фискальном принтере:

- 1. Щелкните по нужному чеку.
- 2. Нажмите кнопку **Печать** (**Print**) в нижней части подстраницы. В зависимости от настроек системы чек будет отправлен на фискальный или обычный принтер.

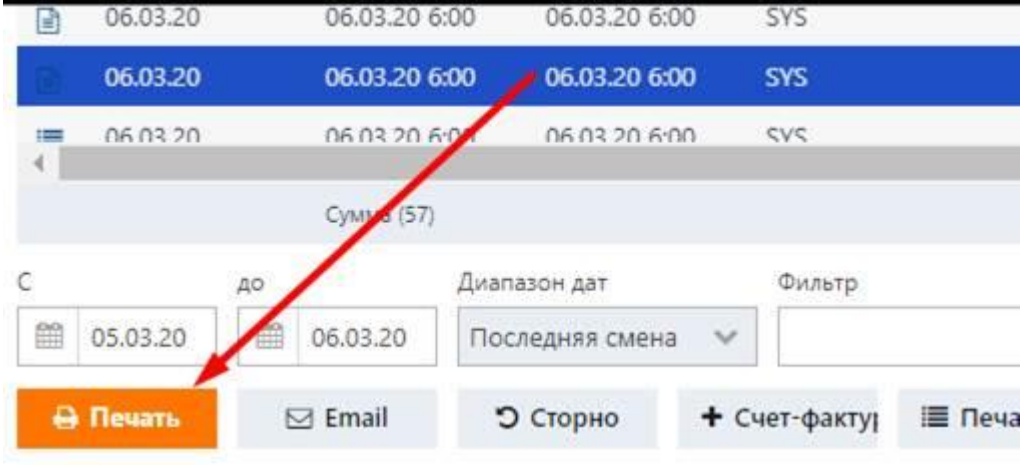

# **5.4.4 Печать нескольких чеков**

Чтобы распечатать чеки на обычном принтере:

- 1. Используйте инструмент фильтрации, чтобы скрыть ненужные чеки.
- 2. Нажмите на кнопку **Печать списка** (**Print list**) в нижней части подстраницы. Форма печати откроется в новой вкладке браузера.
- 3. Нажмите CTRL+P.

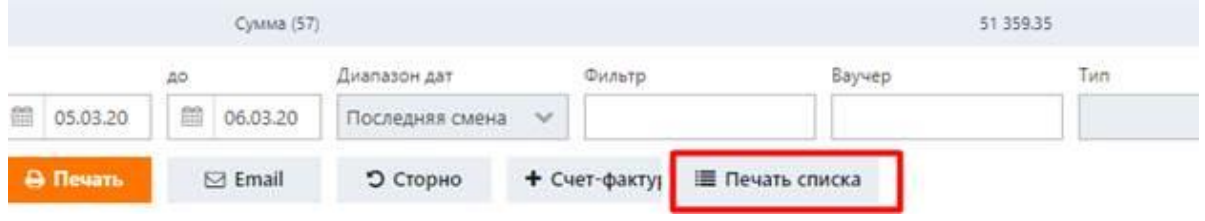
## **5.4.5 Отмена чеков (Сторно)**

Чтобы отменить чек:

- 1. В таблице чеков выберите тот, который вы хотите отменить.
- 2. Нажмите кнопку **Сторно** (**Storno**) в нижней части подстраницы и подтвердите свои намерения. **Сторно** (**Storno**) **–** это бухгалтерская операция по использованию отрицательных чисел для отмены введенных по ошибке записей.
- 3. В появившемся диалоговом окне введите причину отмены. Например, «*Отмена чека № 1234. Не тот гость».*
- 4. Нажмите **OK**. Новая запись будет добавлена в таблицу чеков с таким же, но отрицательным значением и красной иконкой в первом столбце. Счет соответствующего гостя будет откорректирован автоматически.

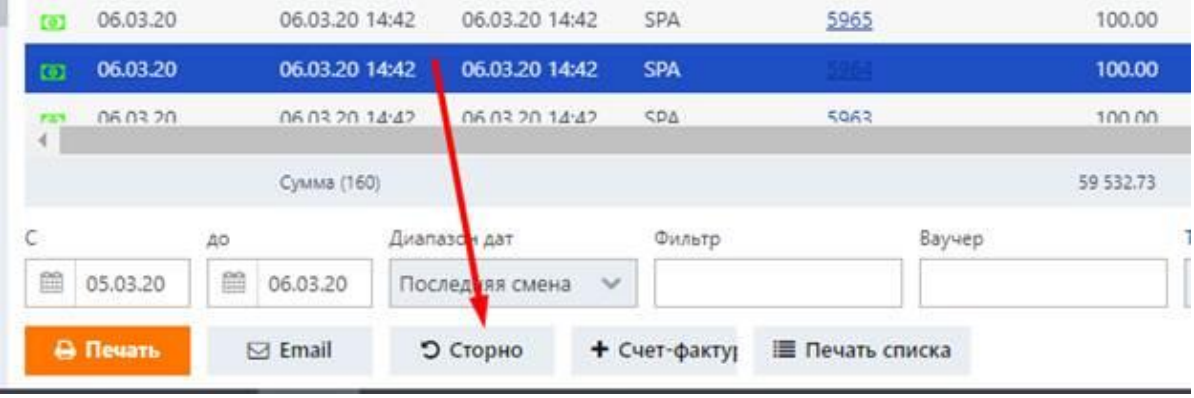

## **5.4.6 Добавление чеков в счет-фактуру**

В зависимости от настроек, заданных вашим администратором, система может автоматически включать чеки в счета-фактуры, либо вы можете делать это вручную. Чтобы включить чек в счет-фактуру вручную:

- 1. Выберите нужный чек в таблице чеков.
- 2. Нажмите кнопку **Счет-фактура** (**Invoice**) в нижней части подстраницы. Откроется окно **Добавить счет-фактуру** (**Create invoice**). Если кнопка **Счет-фактура** (**Invoice**) недоступна, это означает, что чек уже включен в счет-фактуру, см. столбец **Номер инвойса** (**Invoice number**)**.**
- 3. В окне **Добавить счет-фактуру** (**Create invoice**) есть две вкладки: **Новый** (**New**) (отображается по умолчанию) и **Существующий** (**Existing**). Таким образом, вы можете добавить чек в новый или уже существующий счет-фактуру:
	- На вкладке **Новый** (**New**) нажмите **Добавить** (**Add**).

#### *ИЛИ*

▪ Найдите нужный счет-фактуру во вкладке **Существующий** (**Existing**), выберите запись и нажмите **Добавить** (**Add**).

Номер счета-фактуры будет добавлен в соответствующий столбец записи чека.

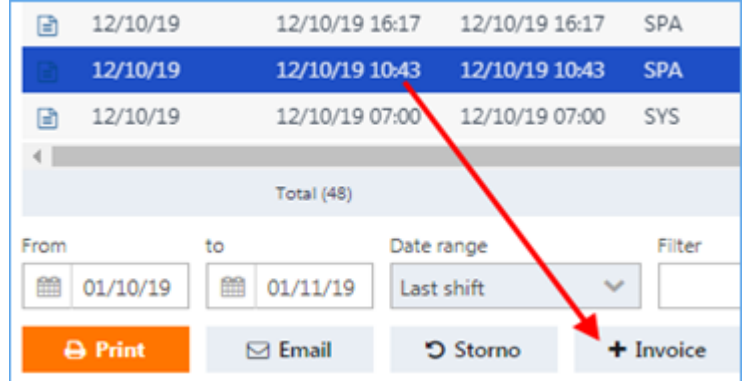

Чтобы просмотреть счет-фактуру, перейдите на страницу **Счета-фактуры (Invoices)**.

## **5.4.7 Отправка чеков по email**

Чтобы отправить чек по email:

- 1. Выберите нужный чек в таблице чеков.
- 2. Нажмите кнопку **Email** в нижней части подстраницы.
- 3. В появившемся диалоговом окне укажите адрес электронной почты получателя и нажмите **OK**. По умолчанию система вставляет сюда адрес электронной почты гостя, указанный на подстранице **Профайл** (**Profile**).

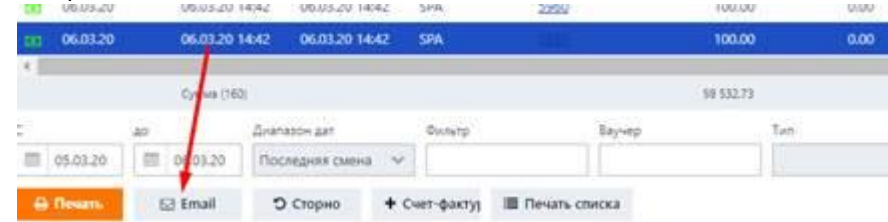

#### **6 Складские документы**

Для предоставления услуг зачастую необходимо иметь под рукой дополнительные товары (например, масла и кремы для массажа). Для предотвращения дефицита, необходимо должным образом контролировать и документировать наличие и пополнение этих товаров посредством правильно организованной политики складского учета. Функциональность, разработанная в системе, дает возможность решать эти задачи, предлагая автоматизированные подходы к управлению запасами, которые позволяют упростить и оптимизировать процессы закупок, мониторинга и перемещения товаров между складами.

Эта функциональность доступна на странице **Inventory** (**Складские документы**).

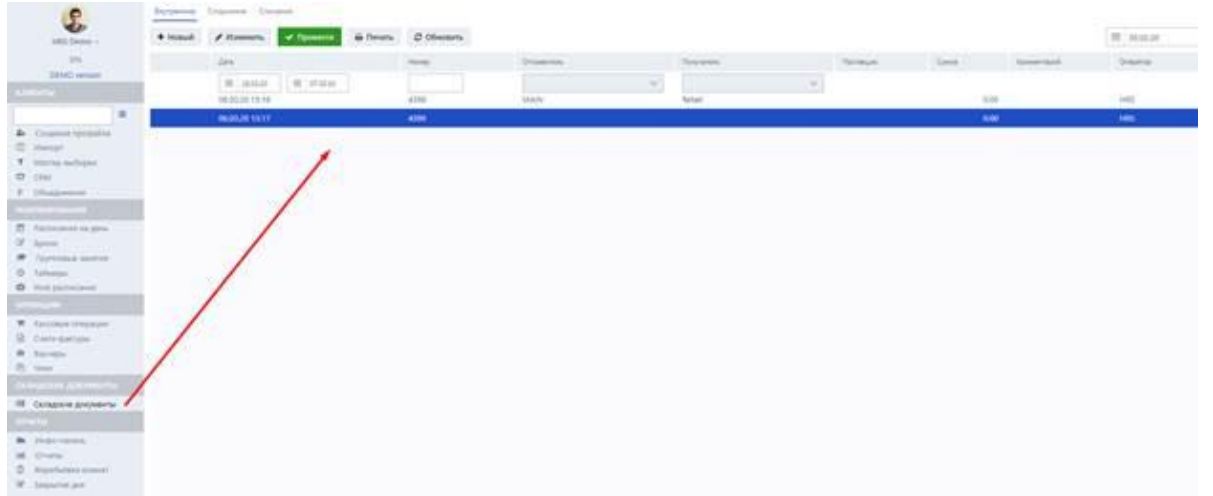

В этой главе для описания функциональности складского учета используются следующие термины:

- *Товары*: промышленные изделия, продукты, материалы, которые могут быть доставлены от поставщика. Доставленные товары могут храниться в качестве запасов на соответствующих складах и использоваться для проведения процедур.
- *Запасы*: количество товаров на складе
- *Склад*: строение или помещение для хранения товаров
- *Складской документ*: документ, позволяющий управлять перемещением запасов на соответствующих складах

В целом в системе выделяются три основных подхода к управлению запасами:

- **Внутреннее перемещение запасов: охватывает процессы перемещения запасов между** внутренними складами, зарегистрированными в системе (подробности см. в разделе «Внутреннее перемещение запасов»).
- Внешнее перемещение запасов: охватывает процессы закупок и процессы, связанные с возвратом товаров поставщикам (подробности см. в разделе «Внешнее перемещение запасов»).

**• Списание товаров, включенных в процедуры (подробности см. в разделе «Спи**сание товаров») Вышеупомянутые процессы могут быть выполнены на соответствующих вложенных закладках:

- **•** Internal (Внутренние)
- External (Сторонние)
- **Debts offs (Списания)**

Каждая из вложенных вкладок отображает таблицу, содержащую список складских документов. Каждая таблица имеет заранее заданный набор колонок, которые могут различаться в зависимости от вложенной вкладки. В целом таблицы могут отображать следующую подробную информацию по каждому складскому документу:

- **Date** (**Дата**). Дата создания складского документа.
- **Number** (**Номер**). Уникальный идентификационный номер складского документа.
- **Sender** (**Отправитель**). Склад, с которого получены товары.
- **Receiver (Получатель)**. Склад, получивший товары.
- **Supplier** (**Поставщик**). Поставщик товаров.
- **Total** (**Сумма**). Общая стоимость товаров, включенных в складской документ.
- **Activity** (**Операция**). Тип складского документа (подробнее о возможных типах документов см. в разделе «Списание товаров»).
- **Comment** (**Комментарий**). Комментарии, внесенные пользователем системы.
- **Operator** (**Оператор**). Пользователь системы.

Страница **Inventory** (**Складские документы**) позволяет фильтровать складские документы путем выбора необходимых значений в полях колонок **Sender** (**Отправитель**), **Receiver** (**Получатель**) и **Activity** (**Операция**). Кроме того, вы можете выполнить поиск нужного складского документа, указав его уникальный идентификационный номер в поле поиска колонки **Number** (**Номер**).

В верхнем правом углу страницы **Inventory** (**Складские документы**) отображается поле календаря, в котором вы можете указать дату запрета редактирования, что означает, что все складские документы, датированные до указанной даты, не будут доступны для редактирования. Это может быть полезно, например, если была проведена полная инвентаризация запасов и необходимо запретить пользователям системы редактировать завершенные складские документы.

#### **6.1 Внешнее перемещение запасов**

В системе под внешним перемещением запасов подразумевается покупка и получение товаров от поставщика, а также возврат товаров поставщику в случае брака.

Чтобы инициировать внешнее перемещение запасов, необходимо сначала создать складской документ (см. раздел «Создание складских документов»), а затем подтвердить его в соответствии с процедурой, описанной в разделе «Подтверждение складских документов».

Создав складские документы по внешнему перемещению запасов, вы можете выполнять следующие процедуры с этими документами:

- Отменить подтверждение складских документов
- **Редактировать созданный складской документ**
- Распечатывать отдельные складские документы

Вы также можете размещать заказы на покупку товаров, предлагаемых системой. Список этих товаров создается системой в результате автоматической проверки остатков на складе. Подробнее об этой процедуре см. в разделе «Автоматическое размещение заказов».

#### **6.1.1 Создание складских документов**

В этом разделе описана процедура, связанная с получением товаров на центральном складе. В частности, при получении товаров от поставщика некоторые из них могут быть приняты или отклонены (например, из-за дефектов). Отклоненные товары обычно отправляются обратно поставщику, а принятые принимаются на склад.

Приведенная ниже процедура описывает процесс создания складского документа в случае, если поставленные товары были приняты или отклонены.

Чтобы создать складской документ:

1. На странице **Inventory** (**Складские документы**) перейдите на вложенную вкладку **External** (**Сторонние**).

2. В левом верхнем углу подстраницы **External** (**Сторонние**) нажмите кнопку **New** (**Новый**).

Откроется окно Create/Edit document (Редактирование документа):

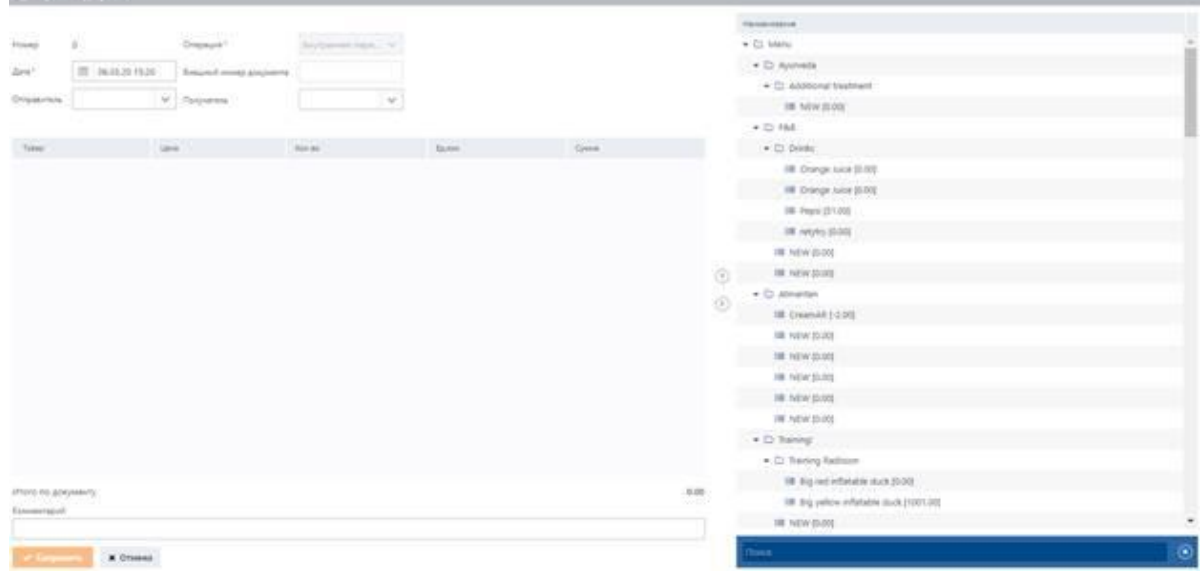

- 3. В поле **Date** (**Дата**) укажите дату создания документа.
- 4. В поле **Supplier** (**Поставщик**) выберите нужного поставщика.
- 5. В поле **Activity** (**Операция**) выберите тип складского документа:
	- *Purchase* (*Приход от поставщика*). Если товар получен от поставщика.
	- *Return to supplier* (*Возврат поставщику*). Если товары должны быть возвращены поставщику.
- 6. *(Необязательно)* В поле **External number** (**Внешний номер документа**) укажите внешний номер накладной, полученной от поставщика.
- 7. В поле **Store** (**Склад**) выберите название склада, куда товары должны быть доставлены или откуда товары должны быть отправлены обратно поставщику (в зависимости от указанного типа документа).
- 8. Добавьте соответствующий товар в складской документ из списка товаров, отображаемых в блоке **Name** (**Наименование**).

9. Выберите необходимый товар в блоке **Name** (**Наименование**) и нажмите на стрелку влево . Добавленный товар будет отображаться в таблице, содержащей следующую подробную информацию:

- **Menu Item ID (Товар)**. Наименование товара.
- **Qnty** (**Кол-во**). Количество товара.
- **Price** (**Цена**). Цена за единицу товара.
- **Unit** (**Ед. изм.**). Единица измерения.
- **Total (Сумма)**. Общая стоимость предмета товара, рассчитанная в виде цены за единицу товара, умноженной на его количество.
- 10. *(Необязательно)* Чтобы изменить количество товара и цену за одну единицу, дважды нажмите на соответствующую строку записи в таблице, введите необходимые значения в поля **Qnty** (**Кол-во**) и **Price** (**Цена**) и нажмите **Save** (**Сохранить**).

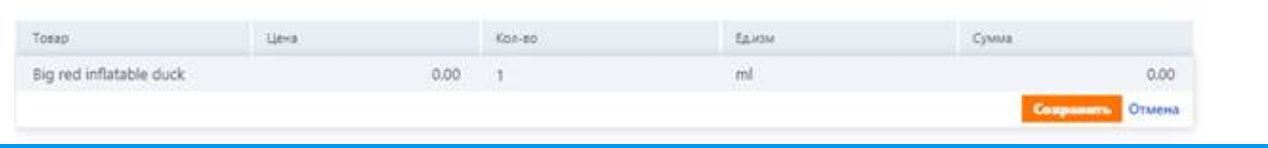

## **Примечание**

Общая стоимость предмета товара изменяется автоматически при изменении количества этого товара.

- 11. Повторите шаг 8, чтобы добавить другие товары.
- 12. *(Необязательно)* Чтобы удалить товар из списка, выберите его в таблице и щелкните по стрелке вправо  $\odot$
- 13. *(Необязательно)* В поле **Comment** (**Комментарий**) добавьте соответствующие комментарии.
- 14. Чтобы сохранить складской документ, нажмите кнопку **Save** (**Сохранить**).

Созданный документ отобразится в таблице подстраницы **External** (**Сторонние**).

15. Чтобы инициировать перемещение запасов, подтвердите созданный складской документ, следуя процедуре, описанной в разделе «Подтверждение складских документов».

#### **6.1.2 Подтверждение складских документов**

В этом разделе описана процедура подтверждения созданных складских документов.

Созданный складской документ может быть отредактирован несколько раз до его окончательного варианта. После завершения складской документ может быть подтвержден. Процесс подтверждения – это операция, которая инициирует перемещение запасов на указанных складах, т. е. когда вы подтверждаете складской документ, баланс запасов на соответствующем складе пополняется или же некоторые товары отправляются обратно поставщику (в зависимости от типа складского документа). Для подтверждения складского документа:

- 1. В таблице подстраницы **External** (**Сторонние**) выберите документ для подтверждения.
- 2. В верхней части таблицы нажмите **Confirm** (**Провести**).

Если тип документа – **Purchase** (**Приход от поставщика**), на складе, указанном в поле **Store** (**Склад**) данного документа, произойдет пополнение запасов.

Если тип документа – **Return to supplier** (**Возврат поставщику**), соответствующие товары будут списаны со склада, указанного в поле **Store** (**Склад**), и отправлены обратно поставщику, указанному в поле **Supplier** (**Поставщик**) данного документа.

Подтвержденный складской документ отображается в таблице с галочкой:

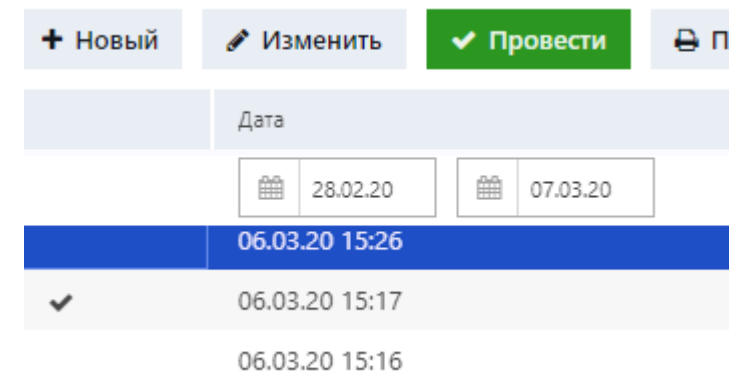

#### **6.1.3 Отмена подтверждения складских документов**

Если вы уже подтвердили завершенные складские документы, система позволяет отменить подтверждение этих документов и обратить перемещение запасов. Чтобы отменить подтверждение складского документа:

- 1. В таблице подстраницы **External** (**Сторонние**) выберите складской документ, который был подтвержден.
- 2. В верхней части таблицы нажмите **Cancel confirm** (**Отмена проведения**).

Если тип документа – **Purchase** (**Приход от поставщика**), соответствующие товары будут списаны со склада, указанного в документе, и отправлены обратно поставщику.

Если тип документа – **Return to supplier** (**Возврат поставщику**), запасы на соответствующем складе будут пополнены товарами, возвращенными поставщиком.

В таблице напротив складского документа, подтверждение которого было отменено, галочка будет удалена.

#### **6.1.4 Редактирование складских документов**

Система позволяет редактировать созданный складской документ.

Процедура ниже описывает процесс редактирования документа в случае, если документ еще не был подтвержден.

Чтобы редактировать складской документ:

- 1. В таблице подстраницы **External** (**Сторонние**) выберите складской документ для редактирования.
- 2. В верхней части таблицы нажмите **Edit** (**Изменить**).
- 3. Чтобы отредактировать необходимые детали складского документа, в открытом окне **Create/Edit document** (**Редактирование документа**) повторите шаги 3–12 процедуры, описанной в разделе «Создание складских документов».
- 4. Чтобы инициировать перемещение запасов, подтвердите отредактированный складской документ, следуя процедуре, описанной в разделе «Подтверждение складских документов».

#### **Примечание**

Если документ уже был подтвержден перед редактированием, все изменения, сделанные при его редактировании, применяются автоматически.

#### **6.1.5 Автоматическое размещение заказов**

Вы можете разместить заказ на покупку продуктов, предлагаемых системой.

В зависимости от настроек, заданных администратором, система может проверять остатки и наличие товаров на складах, зарегистрированных в системе. После проверки количества запасов система создает перечень товаров, которые рекомендуется заказать для пополнения остатков, и отображает соответствующие статистические данные для каждого предмета товара. Вы можете просматривать все эти данные и следить за остатками на складах. Вы также можете выбрать товары из предложенного списка, сгенерированного системой, и разместить соответствующий заказ на поставку.

Чтобы создать документ заказа на поставку:

1. В верхней части таблицы нажмите **Order suggest** (**Рекомендация к заказу**).

Откроется окно Order suggest (Рекомендация к заказу):

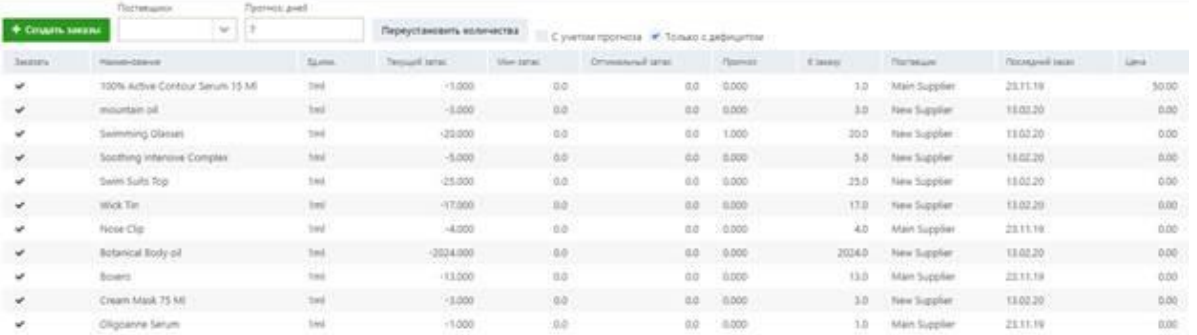

В открывшемся окне система отображает текущую статистику о наличии и дефиците товаров. Список этих товаров представлен в форме таблицы.

В таблице отображаются следующие сведения о каждой единице товара:

- **Name** (**Наименование**). Наименование товара.
- **Unit** (**Ед. изм.**). Единица измерения.
- **Current stock** (**Текущий запас**). Доступное количество товара на текущую дату. Значение отображается в единицах измерения, указанных в колонке **Unit** (**Ед. изм.**), и может быть как положительным, так и отрицательным. Положительное значение означает количество, доступное на складе на текущую дату. Отрицательное значение означает количество, которого в данный момент нет на складе, т. е. дефицит.

#### ÷ **Примечание**

В таблице вы также можете просмотреть только те товары, которые необходимо заказать. Для этого выберите опцию Shortage only (Только с дефицитом) над самой таблицей.

В некоторых случаях в этой колонке также может отображаться нулевое значение. Это означает, что на складе в данный момент нет товаров.

- **Minimum stock** (**Минимальный запас**). Минимальное количество това, которое может быть в наличии на складе. Этот параметр задается в конфигурационной части системы. Если текущий уровень запасов ниже минимального значения, указанного для товара, система подсчитает количество, необходимое для пополнения запасов, и отобразит это значение в поле колонки **To order** (**К заказу**)**.** Например, если текущее значение запасов равно -5, а минимальное значение равно 15, система отобразит рекомендованное значение 20 в поле колонки **To order** (**К заказу**).
- **Optimal stock** (**Оптимальный запас**). Оптимальное количество товаров, которое может быть в наличии на складе. Этот параметр также настраивается в конфигурационной части системы. Если текущий уровень запасов ниже оптимального значения, указанного для товара, система подсчитает количество, необходимое для пополнения запасов, и отобразит это значение в поле колонки **To order** (**К заказу**)**.** Например, если текущее значение запасов равно -5, а оптимальное

значение равно 15, система отобразит рекомендованное значение 20 в поле колонки **To order** (**К заказу**).

- **Forecast** (**Прогноз**). Количество товара, которое потребуется в течение периода, указанного в поле **Forecast days** (**Прогноз, дней**). Подробнее см. шаг 2 ниже.
- **To order** (**К заказу**). Количество товара, которое необходимо заказать, чтобы достичь оптимального количества на складе (см. описание параметра **Optimal stock** (**Оптимальный запас**)). Значение задается системой автоматически. Однако, вы также можете откорректировать это значение вручную (см. шаг 4 ниже).
- **Supplier (Поставщик)**. Поставщик, который может доставить товар. По умолчанию система отображает поставщика, который доставлял товар в прошлый раз.

÷ **Примечание**

> Кроме того, вы можете сортировать отображаемые в таблице товары по конкретному поставщику. Для сортировки товаров выберите нужного поставщика из списка значений, отображаемого в поле Suppliers (Поставщики) над таблицей.

- **Last order** (**Последний заказ**). Дата последнего заказа товара.
- **Price (Цена)**. Цена товара.
- 1. Используйте опции прогноза для просмотра прогноза количества товара.
- 2. В поле **Forecast days** (**Прогноз, дней**) укажите количество дней, для которых будет сделан прогноз.
- 3. Выберите опцию Use forecast (С учетом прогноза).

Соответствующие значения будут отображаться в полях колонки **Forecast** (**Прогноз**).

Эта функциональность позволяет прогнозировать количество товаров, которое потребуется для проведения процедур. Прогноз составляется на период, выраженный в днях.

Как уже было описано в данном руководстве пользователя ранее, при проведении некоторых процедур сотрудник может использовать дополнительные товары (массажное масло, кремы и т. д.; подробности см. в разделе «Управление материалами для процедур»). В этом случае, например, если определенная процедура проводится часто, то система может проанализировать, сколько товаров уже было использовано для проведения данной процедуры и сколько товаров еще потребуется для ее проведения в течение определенного периода в будущем.

Например, если в поле **Forecast days** (**Прогноз, дней**) указать значение 1 и выбрать опцию **Use forecast** (**С учетом прогноза**), система проанализирует данные и определит необходимое количество определенного товара на текущую дату, а также отобразит это количество в поле колонки **Forecast** (**Прогноз**). Таким образом, в текущем примере для проведения процедур на текущую дату потребуется 3 единицы товара, как показано на рисунке ниже:

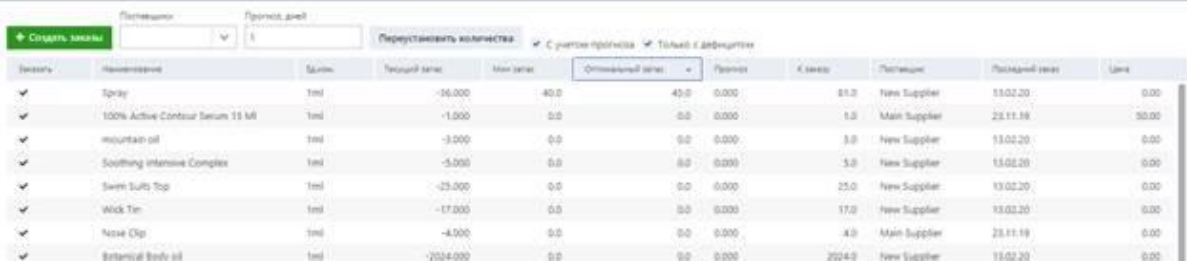

#### 4. В таблице выберите товары для заказа.

Товары, подлежащие заказу, выделяются галочкой в колонке **Order** (**Заказать**).

По умолчанию выбраны все товары. Чтобы исключить какой-либо товар из заказа, дважды щелкните по нему в таблице, снимите галочку в колонке **Order** (**Заказать**) и нажмите **Save** (**Сохранить**):

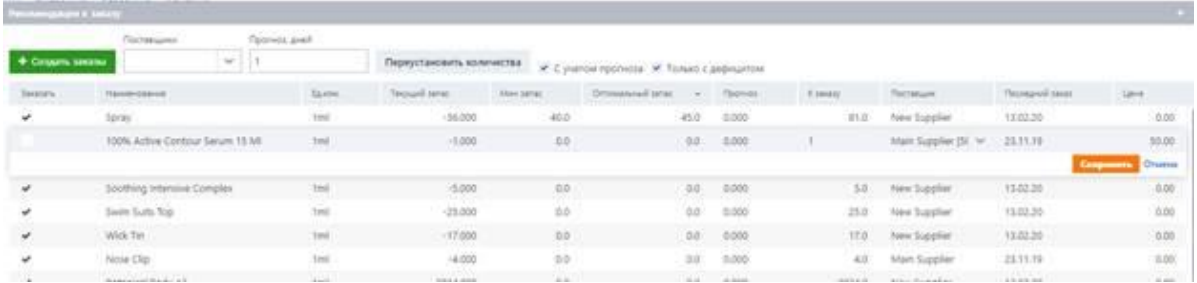

- 5. Чтобы изменить количество товара, которое подлежит заказу, дважды нажмите на единицу товара в таблице.
- 6. Введите необходимое значение в поле колонки **To order** (**К заказу**) (см. рисунок выше).
- 7. *(Необязательно)* При необходимости исключите поставщика, выбрав пустое значение в поле колонки **Supplier** (**Поставщик**).
- 8. Нажмите Save (Сохранить).
- 9. *(Необязательно)* Нажмите кнопку **Update quantities** (**Переустановить количества**), чтобы сбросить изменения, внесенные в количество единиц товара.

Например, если количество определенного товара было изменено согласно шагу 4 выше, это изменение будет отменено, т. е. значение количества, которое было указано перед редактированием, снова отобразится после нажатия кнопки **Update quantities** (**Переустановить количества**).

10. Составив заказ, нажмите кнопку **Create orders** (**Создать заказы**).

В открывшемся сообщении о подтверждении действия нажмите **OK**.

#### **Примечание**

Если в поле Suppliers (Поставщики) в верхней части окна Order suggest (Рекомендация к заказу) был выбран определенный поставщик, заказ на поставку будет включать в себя только те товары, которые могут быть доставлены выбранным поставщиком (т. е. только те товары, для которых этот поставщик указан в поле колонки Supplier (Поставщик)).

Созданный заказ отобразится в таблице подстраницы **External** (**Сторонние**). Однако следует отметить, что если в заказе было указано несколько поставщиков, для каждого поставщика будет создан отдельный документ, и это количество документов будет отображено в сообщении о подтверждении создания документов:

## Успешно создано 3 документ(ов)

11. Чтобы разместить созданный заказ, выполните процедуру, описанную в разделе «Подтверждение складских документов».

#### **6.1.6 Печать документов**

В зависимости от типа складского документа система позволяет распечатывать документы типа **Delivery note** (**Акты доставки**) и **Return to supplier** (**Возврат поставщику**).

Чтобы распечатать документ:

- 1. В таблице подстраницы **External** (**Сторонние**) нажмите на нужный складской документ.
- 2. В верхней части таблицы нажмите кнопку **Print** (**Печать**).

Если тип выбранного складского документа – **Purchase** (**Приход от поставщика**), система позволяет распечатать документ-уведомление по поставке.

Если тип выбранного складского документа – **Return to supplier** (**Возврат поставщику**), система позволяет распечатать документ **Return to supplier**, подтверждающий возврат товара.

#### **6.2 Внутреннее перемещение запасов**

Внутреннее перемещение запасов означает перемещение товаров между внутренними складами, зарегистрированными в системе – например, между центральным складом и периферийными складами.

В системе предусмотрены следующие два рекомендуемых типа складов:

- *Центральный склад*: главный склад, который контролируется заведующим складом и в котором хранится общий запас товаров, который может быть распределен по периферийным складам.
- *Периферийные склады*: вторичные склады, на которых хранятся товары, которые могут быть выданы сотрудникам или гостям (например, стойка регистрации, где определенные товары продаются гостям, или массажная комната, где хранится массажное масло, специальные кремы и т. д., и массажист может использовать эти товары при проведении процедуры).

Чтобы инициировать перемещение запасов между внутренними складами, необходимо сначала создать складской документ (см. раздел «Создание складских документов»), а затем подтвердить его в соответствии с процедурой, описанной в разделе «Подтверждение складских документов». Создав складские документы, вы можете выполнять с ними следующие процедуры:

- Отменить подтверждение складских документов
- **Редактировать созданный складской документ**
- Распечатывать отдельные складские документы

#### **6.2.1 Создание складских документов**

В этом разделе описана процедура создания складского документа по внутреннему перемещению запасов.

Например, эта процедура может быть выполнена в случае, если на периферийном складе заканчиваются некоторые необходимые товары и соответствующий сотрудник уведомляет заведующего центральным складом о существующем дефиците. В этом случае заведующий складом может создать складской документ в соответствии с процедурой, описанной ниже, и инициировать перемещение запасов, т. е. пополнение товара на периферийном складе.

- Чтобы создать документ:
- 1. На странице **Inventory** (**Складские документы**) перейдите на вложенную вкладку **Internal** (**Внутренние**).

2. В левом верхнем углу подстраницы **Internal** (**Внутренние**) нажмите кнопку **New** (**Новый**).

Откроется окно Create/Edit document (Создание/Редактирование документа):

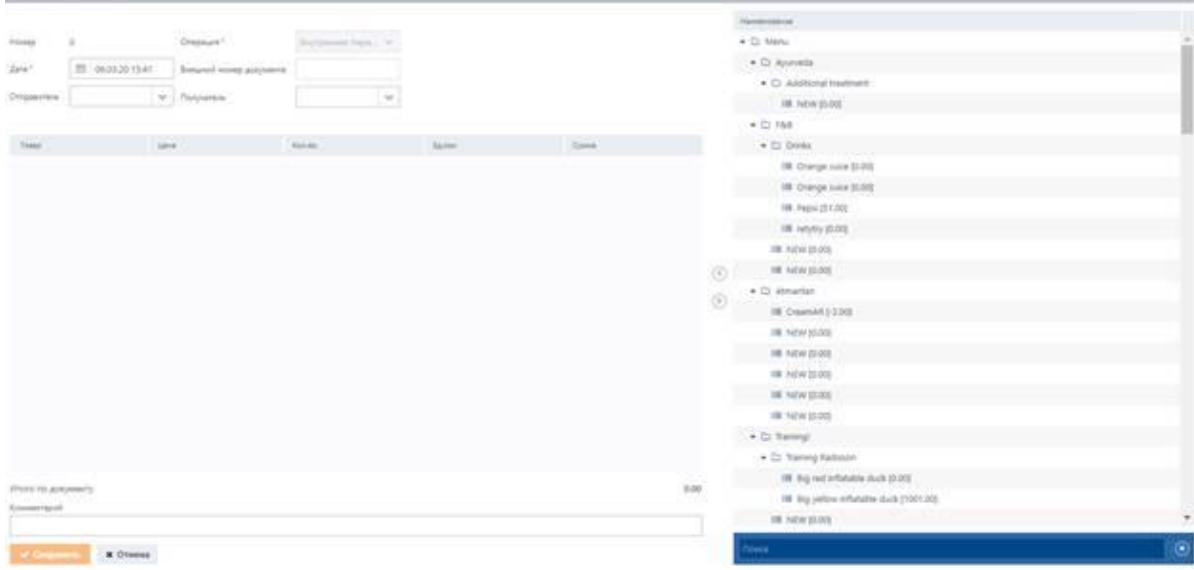

- 3. В поле **Date** (**Дата**) укажите дату создания документа.
- 4. В поле **Sender** (**Отправитель**) выберите склад, товары с которого будут перемещены на склад, указанный ниже в шаге 6.
- 5. *(Необязательно)* В поле **External number** (**Внешний номер документа**) укажите внешний номер накладной, полученной от поставщика.
- 6. В поле **Receiver** (**Получатель**) выберите склад, где будет пополнен запас.
- 7. Укажите список товаров, которые будут перемещены на склад, указанный выше в шаге 6:
- 8. Выберите необходимый товар в блоке **Name** (**Наименование**) и нажмите на стрелку влево .

Добавленный товар отобразится в таблице, содержащей следующую подробную информацию:

- **Menu Item ID** (**Товар**). Наименование товара.
- **Price** (**Цена**). Цена за единицу товара.
- **Qnty** (**Кол-во**). Количество товара.
- **Unit** (**Ед. изм.**). Единица измерения.
- **Total** (**Сумма**). Общая стоимость товара, рассчитанная в виде цены за единицу товара, умноженной на количество этого товара.
- 9. *(Необязательно)* Чтобы указать количество товара, дважды нажмите на соответствующую строку в таблице, введите нужное значение в поле **Qnty** (**Кол-во**) и нажмите **Save** (**Сохранить**).

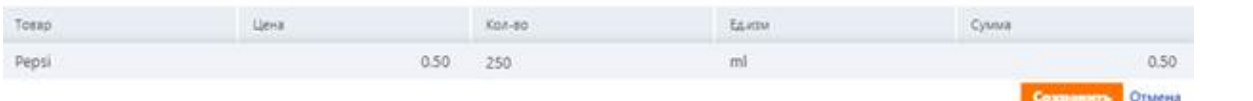

**342**

## **Примечание**

Общая стоимость товара изменяется автоматически при изменении количества этого товаров.

- 10. Повторите шаг 7, чтобы добавить другие товары.
- 11. *(Необязательно)* Чтобы удалить товар из списка, выберите его в таблице и нажмите на стрелку вправо  $\odot$
- 12. *(Необязательно)* В поле **Comment** (**Комментарий**) добавьте соответствующие комментарии.
- 13. Чтобы сохранить складской документ, нажмите кнопку **Save** (**Сохранить**).
- Созданный документ отобразится в таблице подстраницы **Internal** (**Внутренние**).
- 14. Чтобы инициировать перемещение запасов, подтвердите созданный складской документ, следуя процедуре, описанной в разделе «Подтверждение складских документов».

### **6.2.2 Подтверждение складских документов**

В этом разделе описана процедура подтверждения завершенных складских документов.

Созданный складской документ может быть подтвержден. Процесс подтверждения – это операция, которая инициирует перемещение запасов на указанных складах, т. е. когда вы подтверждаете складской документ, остатки запасов на внутреннем складе пополняется из другого внутреннего склада.

Для подтверждения складского документа:

- 1. Выберите документ для подтверждения в таблице подстраницы **Internal** (**Внутренние**).
- 2. В верхней части таблицы нажмите **Confirm** (**Провести**).

Товары будут перемещены со склада, указанного в поле **Sender** (**Отправитель**), на склад, указанный в поле **Receiver** (**Получатель**) данного документа.

Подтвержденный складской документ отображается в таблице с галочкой:

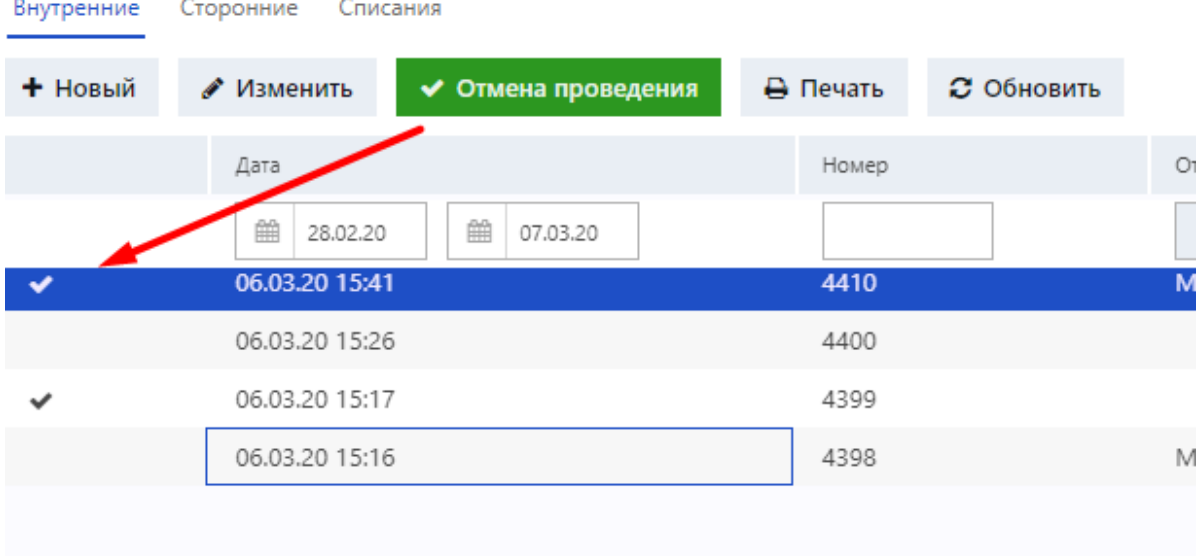

#### **6.2.3 Отмена подтверждения складских документов**

Если вы уже подтвердили завершенные складские документы по внутреннему перемещению запасов, система позволяет отменить подтверждение этих документов и обратить перемещение запасов.

Документы, подтверждение которых было отменено, не будут учитываться при обновлении системой баланса товаров на соответствующих складах.

Чтобы отменить подтверждение складского документа:

- 1. В таблице подстраницы **Internal** (**Внутренние**) выберите складской документ, который был подтвержден.
- 2. В верхней части таблицы нажмите **Cancel confirm** (**Отмена проведения**).

Товары, ранее отправленные на склад, указанный в поле **Receiver** (**Получатель**), будут возвращены обратно на склад, указанный в поле **Sender** (**Отправитель**) складского документа.

В таблице напротив складского документа, подтверждение которого было отменено, галочка будет удалена.

#### **6.2.4 Редактирование складских документов**

Система позволяет редактировать созданный складской документ.

Процедура ниже описывает процесс редактирования документа в случае, если документ еще не был подтвержден.

Чтобы отредактировать складской документ:

- 1. В таблице подстраницы **Internal** (**Внутренние**) выберите складской документ для редактирования.
- 2. В верхней части таблицы нажмите **Edit** (**Изменить**).
- 3. Чтобы отредактировать необходимые детали складского документа, в открытом окне **Create/Edit document** (**Редактирование документа**) повторите шаги 3–12 процедуры, описанной в разделе «Создание складских документов».
- 4. Чтобы инициировать перемещение запасов и пополнить товары на складе, указанном в поле **Receiver** (**Получатель**), подтвердите отредактированный складской документ, следуя процедуре, описанной в разделе «Подтверждение складских документов».

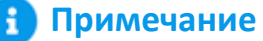

Если документ уже был подтвержден перед редактированием, все изменения, сделанные при его редактировании, применяются автоматически.

## **6.2.5 Печать документов**

Система позволяет распечатывать складские документы по внутреннему перемещению запасов. Чтобы распечатать документ:

- 1. В таблице подстраницы **Internal** (**Внутренние**) нажмите на нужный складской документ.
- 2. В верхней части таблицы нажмите кнопку **Print** (**Печать**).

#### **6.3 Списание товаров**

В этом разделе описывается функциональность вложенной вкладки **Debt offs** (**Списания**). Вложенная вкладка **Debt offs** (**Списания**) позволяет управлять следующими типами документов:

- Cost of sales (Списание на себестоимость)
- Consumption (Списание недостачи)
- Booking inventory overage (Оприходование излишков)

Тип документа **Cost of sales** (**Списание на себестоимость**) используется для списания товаров, включенных в процедуру, и обычно создается системой автоматически в соответствии с настройками, заданными администратором.

Например, для проведения определенных процедур сотруднику могут потребоваться дополнительные товары (например, массажное масло для массажа). Список товаров для процедуры задается в конфигурационной части системы, но может быть изменен вручную на странице **Schedule** (**Расписание**) (подробности см. в разделе «Управление материалами для процедур»). Кроме того, администратор может задать настройки, в соответствии с которыми складской документ типа **Cost of sales** (**Списание на себестоимость**) будет создаваться и подтверждаться автоматически. Созданный складской документ будет содержать все товары, указанные для процедуры в настройках. Когда складской документ подтверждается системой, эти товары также автоматически списываются с указанного склада. В частности, в зависимости от настроек, заданных администратором, складской документ типа **Cost of sales** (**Списание на себестоимость**) может автоматически создаваться и подтверждаться следующим образом:

- Складской документ типа **Cost of sales** (**Списание на себестоимость**) создается автоматически при бронировании процедуры. Созданный складской документ будет отображаться на подстранице **Debt offs** (**Списания**) и содержать список товаров, подлежащих списанию со склада, указанного в документе. Для списания товаров с указанного склада необходимо подтвердить созданный складской документ. Система автоматически подтверждает созданный складской документ при изменении статуса бронирования на **Done** (**Выполнено**). Как только документ подтвержден (т.е. списание товаров произошло), галочка будет автоматически поставлена напротив складского документа в таблице на подстранице **Debt offs** (**Списания**).
- Складской документ типа **Cost of sales** (**Списание на себестоимость**) автоматически создается и подтверждается при добавлении забронированной процедуры в чек гостя. Созданный и подтвержденный документ автоматически выделяется соответствующей галочкой в таблице на подстранице **Debt offs** (**Списания**).

Типы документов **Consumption** (**Списание недостачи**) и **Booking inventory overage** (**Оприходование излишков**) создаются вручную во время инвентаризации. Для получения дополнительной информации обратитесь к разделу «Создание складских документов». Складские документы, созданные вручную, необходимо подтвердить для инициирования перемещения запасов (подробности см. в разделе «Подтверждение складских документов»).

Кроме того, вы можете выполнять следующие операции со всеми складскими документами, отображаемыми на подстранице **Debt offs** (**Списания**):

- Отменить подтверждение складских документов
- Редактировать документы
- Распечатывать необходимые документы

#### **6.3.1 Создание складских документов**

В этом разделе описана процедура создания складских документов вручную.

Как уже упоминалось, система может автоматически создавать складские документы типа **Cost of sales** (**Списание на себестоимость**) для списания товаров (см. раздел «Списание товаров»). Однако в нестандартных случаях вы, при необходимости, можете создавать эти типы документов вручную в соответствии с процедурой, описанной ниже.

Кроме того, система предусматривает работу и с другими типами документов, которые могут быть созданы только вручную для целей инвентаризации. Эти типы документов также описаны в последующей процедуре.

#### ÷ **Примечание**

После создания всех вышеперечисленных документов вручную вам также нужно будет вручную их подтвердить, чтобы инициировать перемещение запасов на указанном складе.

Чтобы создать складской документ:

- 1. На странице **Inventory** (**Складские документы**) перейдите на вложенную вкладку **Debt offs** (**Списания**).
- 2. В левом верхнем углу подстраницы **Debt offs** (**Списания**) нажмите кнопку **New** (**Новый**).

Откроется окно Create/Edit document (Редактирование документа):

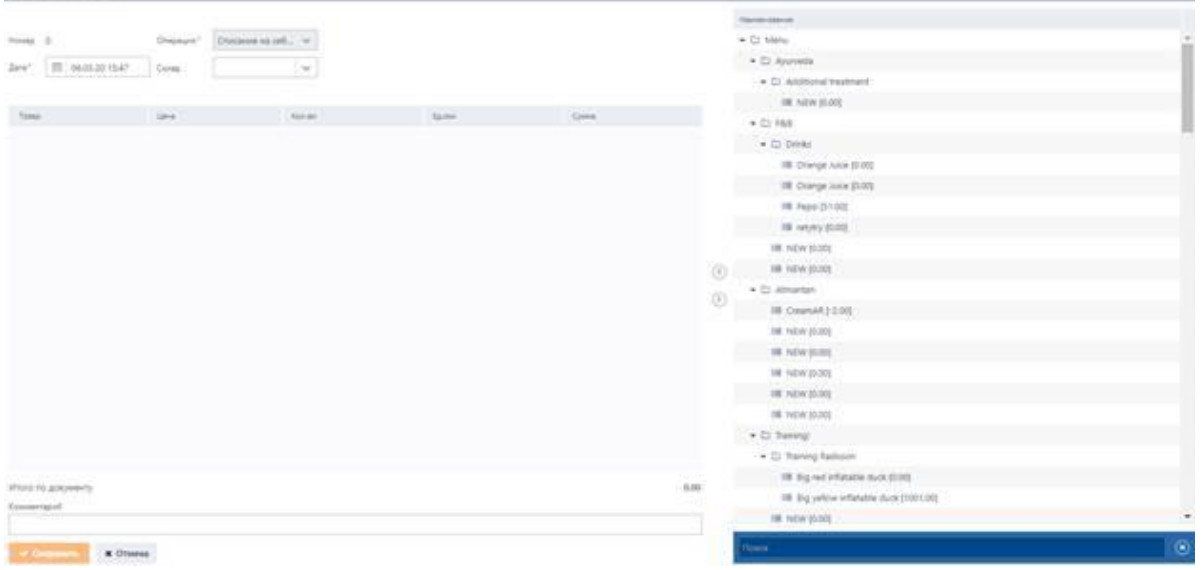

- 3. В поле **Date** (**Дата**) укажите дату создания документа.
- 4. В поле **Activity** (**Операция**) выберите тип документа:
	- *Cost of sales* (*Списание на себестоимость*). Этот документ используется для списания товаров, включенных в процедуры (подробности о том, как управлять товарами, включенными в процедуры, см. в разделе «Управление материалами для процедур»). Этот тип документа обычно создается системой автоматически в зависимости от настроек, заданных администратором. Для получения дополнительной информации о том, как системой автоматически создается и подтверждается этот тип документа, обратитесь к описанию в разделе «Списание товаров».
	- *Consumption* (*Списание недостачи*). Этот документ создается при проведении инвентаризации в случае выявления дефицита товаров. Например, при проведении процедуры сотрудник мог потратить больше материалов, чем первоначально планировалось для этого типа процедур. Следовательно, этот тип документа может быть создан для учета расхождений между фактическим и запланированным балансом.
- *Booking inventory overage* (*Оприходование излишков*). Этот документ создается во время инвентаризации в случае выявления избытка товаров. Например, при проведении процедуры сотрудник мог потратить меньше материалов, чем планировалось для этого типа процедур, и на дату инвентаризации на складе осталось избыточное количество материалов.
- 5. В поле **Store** (**Склад**) выберите соответствующий склад.

## **Примечание**

В зависимости от типа документа, выбранного в поле Activity (Операция), указанные товары (см. шаг 6 ниже) будут добавлены или списаны с выбранного склада при подтверждении документа.

- 6. Укажите список товаров, которые будут включены в документ:
- 7. Выберите необходимый товар в блоке **Name (Наименование)** и щелкните по стрелке влево

# $\circ$

Добавленный товар будет отображаться в таблице, содержащей следующую подробную информацию:

- **Menu Item ID (Товар)**. Наименование товара.
- **Price** (**Цена**). Цена за единицу товара.
- **Qnty** (**Кол-во**). Количество товара.
- **Unit** (**Ед. изм.**). Единица измерения.
- **Total** (**Сумма**). Общая стоимость товара, рассчитанная в виде цены за единицу товара, умноженной на количество этого товара.
- 8. *(Необязательно)* Чтобы указать количество товара, дважды нажмите на соответствующую строку таблицы, введите нужное значение в поле **Qnty** (**Кол-во**) и нажмите **Save** (**Сохранить**).

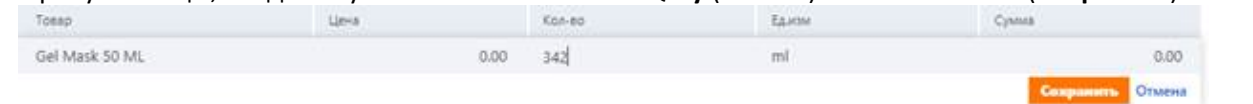

## **Примечание**

Общая стоимость товара автоматически при изменении количества этого товаров.

- 9. Повторите шаг 6, чтобы добавить другие товары.
- 10. *(Необязательно)* Чтобы удалить товар из списка, выберите его в таблице и нажмите на стрелку вправо  $\odot$
- 11. *(Необязательно)* В поле **Comment** (**Комментарий**) добавьте соответствующие комментарии.

12. Чтобы сохранить складской документ, нажмите кнопку **Save** (**Сохранить**).

- Созданный документ отобразится в таблице подстраницы **Debt offs** (**Списания**).
- 13. Чтобы инициировать перемещение запасов на указанном складе, подтвердите созданный складской документ, следуя процедуре, описанной в разделе «Подтверждение складских документов».

#### **6.3.2 Подтверждение складских документов**

В этом разделе описан процесс подтверждения складских документов, созданных вручную в соответствии с процедурой, описанной в разделе «Создание складских документов». Чтобы подтвердить документ:

- 1. Выберите документ для подтверждения в таблице подстраницы **Debt offs** (**Списания**).
- 2. В верхней части таблицы нажмите **Confirm** (**Провести**), чтобы инициировать перемещение запасов на складе, указанном в поле **Store** (**Склад**) данного документа.

Перемещение запасов будет инициировано в зависимости от типа документа.

Если тип документа – **Cost of sales** (**Списание на себестоимость**), товары, перечисленные в документе, будут списаны со склада, указанного в поле **Store** (**Склад**).

Если тип документа – **Consumption** (**Списание недостачи**) или **Booking inventory overage** (**Оприходование излишков**), товары, перечисленные в документе, будут добавлены на склад, указанный в поле **Store** (**Склад**).

Подтвержденный складской документ отображается в таблице с галочкой:

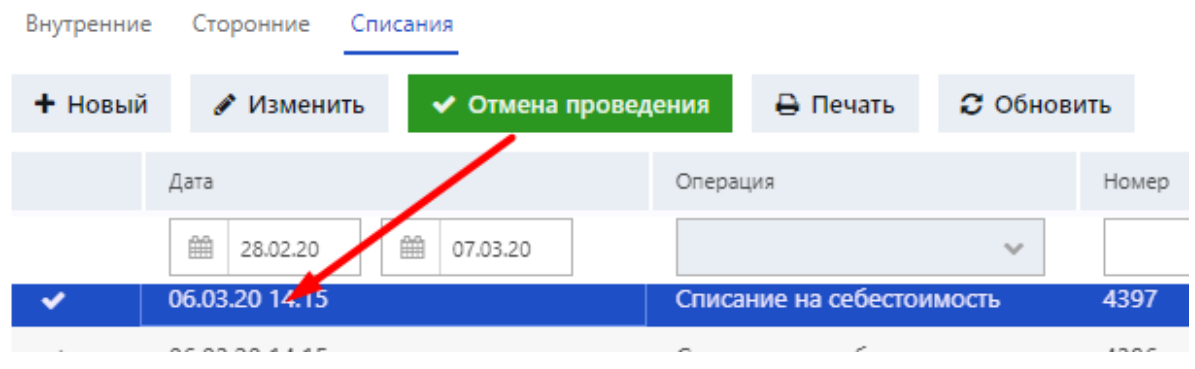

#### **6.3.3 Отмена подтверждения складских документов**

Система позволяет отменить подтверждение складских документов и обратить перемещение запасов.

Чтобы отменить подтверждение складского документа:

- 1. В таблице подстраницы **Debt offs** (**Списания**) выберите складской документ, который был подтвержден.
- 2. В верхней части таблицы нажмите **Cancel confirm** (**Отмена проведения**).

Если тип документа – **Cost of sales** (**Списание на себестоимость**), товары, перечисленные в документе, будут добавлены на склад, указанный в поле **Store** (**Склад**).

Если тип документа – **Consumption** (**Списание недостачи**) или **Booking inventory overage** (**Оприходование излишков**), товары, перечисленные в документе, будут списаны со склада, указанного в поле **Store** (**Склад**).

В таблице напротив складского документа, подтверждение которого было отменено, галочка будет удалена.

### **6.3.4 Редактирование складских документов**

Система позволяет редактировать отображаемые складские документы.

Чтобы отредактировать складской документ:

- 1. В таблице подстраницы **Debt offs** (**Списания**) выберите складской документ для редактирования.
- 2. В верхней части таблицы нажмите **Edit** (**Изменить**).
- 3. Чтобы отредактировать необходимые детали складского документа, в открытом окне **Create/Edit document** (**Редактирование документа**) повторите шаги 3–10 процедуры, описанной в разделе «Создание складских документов».
- 4. Чтобы подтвердить отредактированный складской документ, повторите процедуру, описанную в разделе «Подтверждение складских документов».

## **Примечание**

Если документ уже был подтвержден перед редактированием, все изменения, сделанные при его редактировании, применяются автоматически.

## **6.3.5 Печать складских документов**

Система позволяет распечатывать отдельные складские документы, отображаемые на подстранице **Debt offs** (**Списания**).

Чтобы распечатать документ:

- 1. В таблице на подстранице **Debt offs** (**Списания**) нажмите на нужный складской документ.
- 2. В верхней части таблицы нажмите кнопку **Print** (**Печать**).